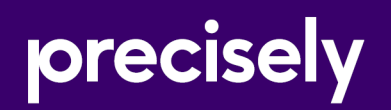

# Spectrum Technology Platform

## Flow Designer Guide

Version Technical Preview

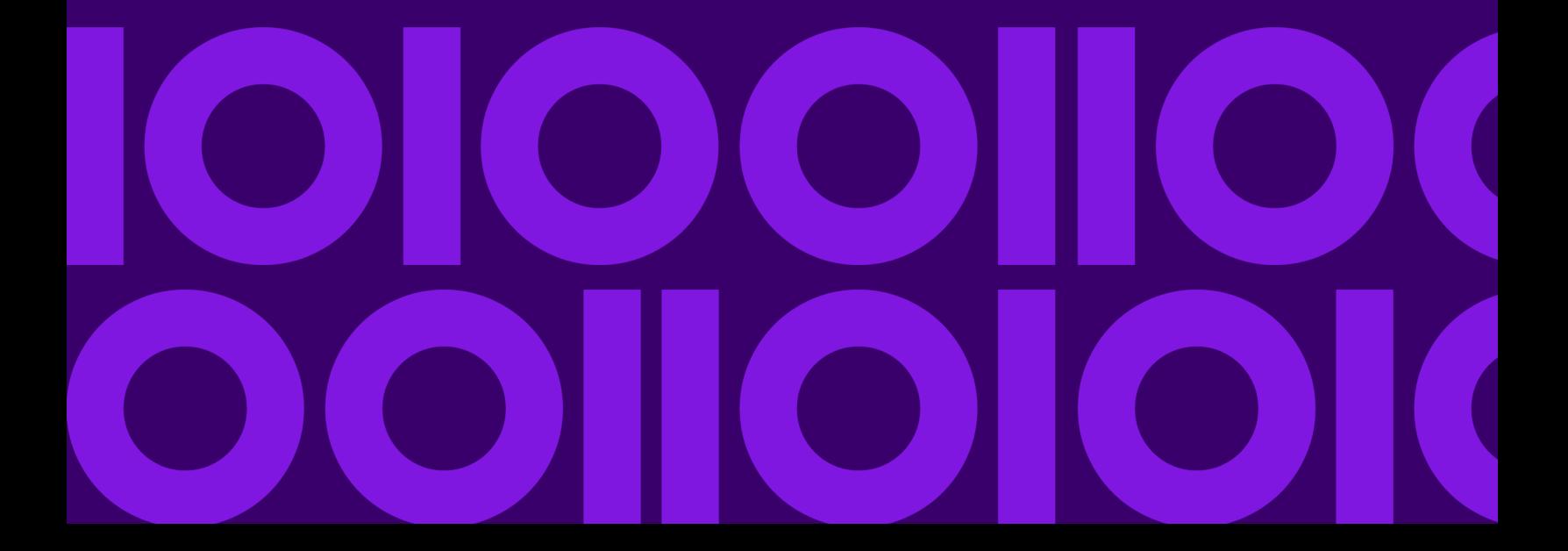

## Table of Contents

### [1 - Getting started](#page-2-0)

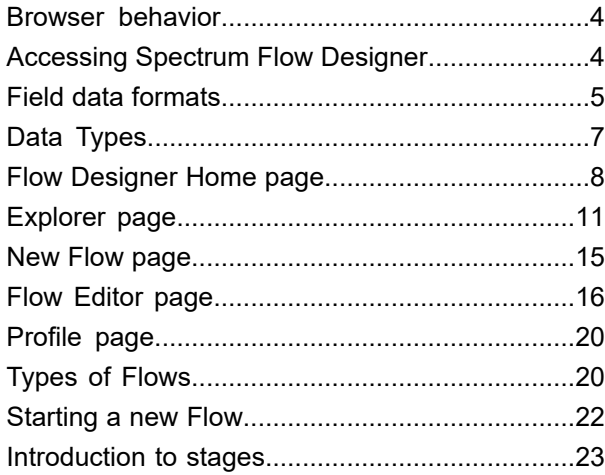

### [2 - Components of Flows](#page-41-0)

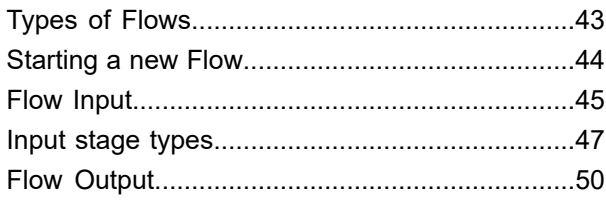

### [3 - Building, testing, and](#page-52-0) [running flows](#page-52-0)

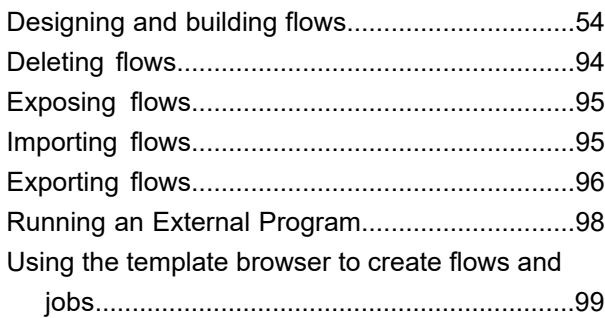

### [4 - Stages Reference](#page-101-0)

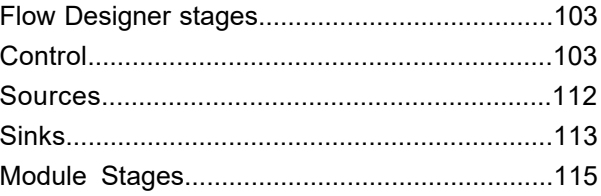

### [5 - File properties reference](#page-164-0)

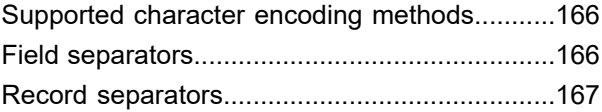

### [6 - Supported data types](#page-167-0)

### [reference](#page-167-0)

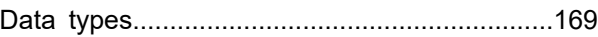

### [7 - Date and time patterns](#page-169-0)

### [reference](#page-169-0)

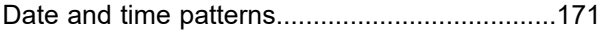

# <span id="page-2-0"></span>1 - Getting started

Flow Designer is a visual tool for creating work flows. Using this client, you can:

- Create and modify jobs, services, subflows, and process flows
- Inspect and validate flows for correctness
- Expose and hide services
- Generate reports

### In this section

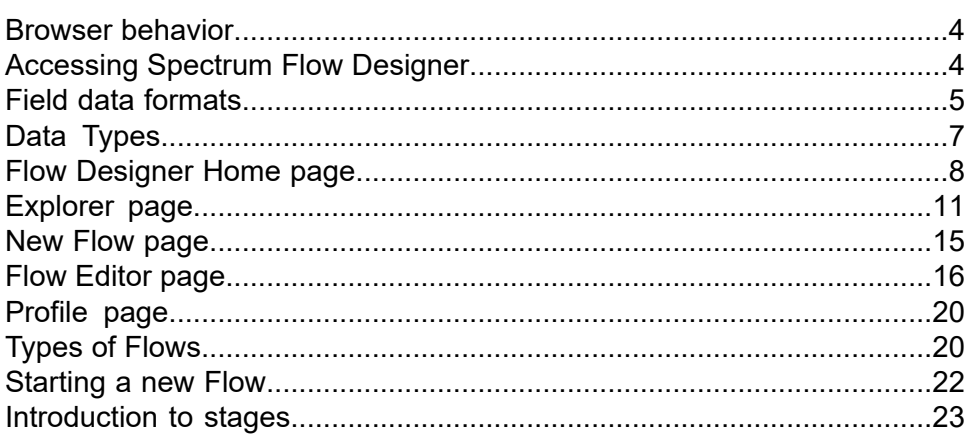

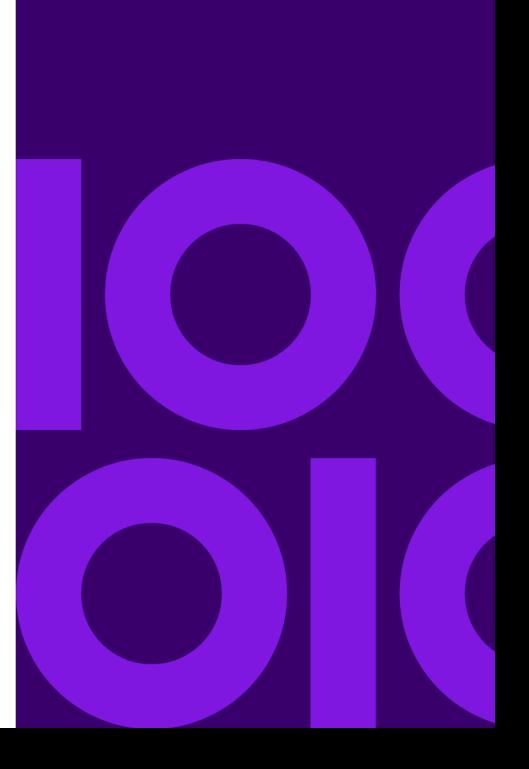

## <span id="page-3-0"></span>Browser behavior

Flow designer supports current versions of Microsoft Edge (Chromium), Mozilla Firefox, and Google Chrome.

**Note:** Flow Designer opens new pages in new (separate) tabs.

A notable characteristic is that Firefox will open new tabs when opening a flow or when you select the **Home** button on the workflow editor page.

**Note:** Downloaded files are saved to a default location defined by your browser settings. Browser settings apply to all downloads and cannot be set specifically for Flow Designer.

## <span id="page-3-1"></span>Accessing Spectrum Flow Designer

Use your browser to access Spectrum Flow Designer from the Spectrum Technology Platform Welcome Page.

To start Spectrum Flow Designer:

1. Open a web browser and navigate to the Spectrum Technology Platform Welcome Page.

Enter the URL in the following format:

http://*server:port*

- *server* is the server name or IP address of your Spectrum Technology Platform server.
- *port* is the HTTP port configured for the Spectrum Technology Platform server. The default for HTTP is 8080.
- 2. Click **Platform Client Tools**.
- 3. Click the **Web** heading to expand the selections.
- 4. Click **Open Flow Designer**.
- 5. Enter a valid **User name** and **Password** and click **Sign in**.

## <span id="page-4-0"></span>Field data formats

## Automatic Data Type Conversion

When your flow presents data to a stage for processing, but the data is not in an acceptable format (data type), Spectrum Technology Platform can, in some cases, automatically convert the data to allow processing.

**Note:** This feature will be available for all stages in a future release.

For example, Validate Address accepts only string data as input. If the PostalCode input field is of type integer, Spectrum Technology Platform can automatically convert the field to string and successfully process the PostalCode field. Likewise, the Math stage requires numeric data. If Math detects incoming string data, Spectrum Technology Platform can convert the data to the data as defined in the Math stage's **File** tab.

Automatic data type conversions occur in the channels of a flow. If a channel is successfully converting a data type, there will be a blue dot in the middle of the channel:

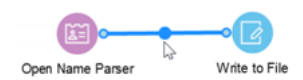

If you double-click the channel you can see the data type conversions for mapped fields. Data type conversions are identified by a dashed map channel. In the example below, the Open Name Parser output field **NameScore**, which is automatically mapped to the Write to File input field **NameScore**, and converted from integer to string format.

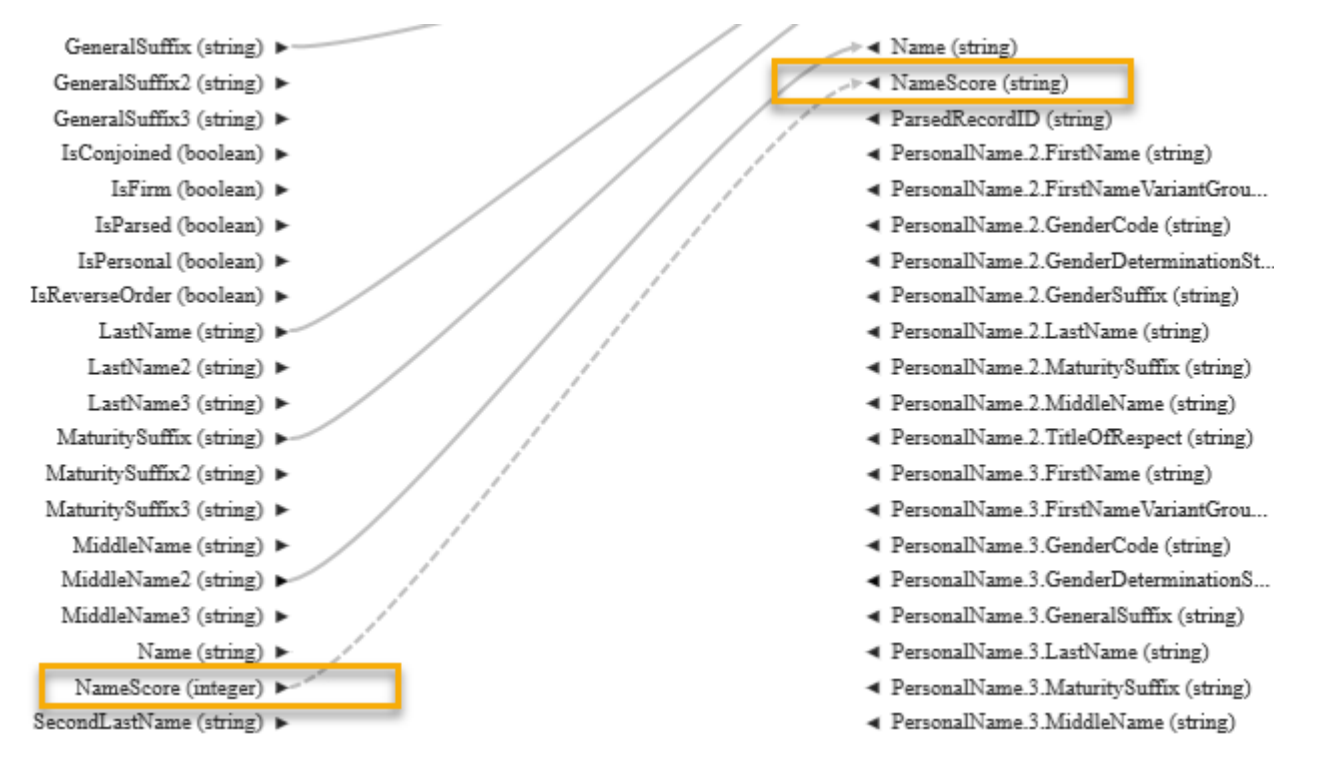

You cannot change the data type in this dialog box for automatic data type conversions. The output data type is determined by settings in the downstream stage.

Fields that do not contain valid values or that cannot be converted result in a red map channel.

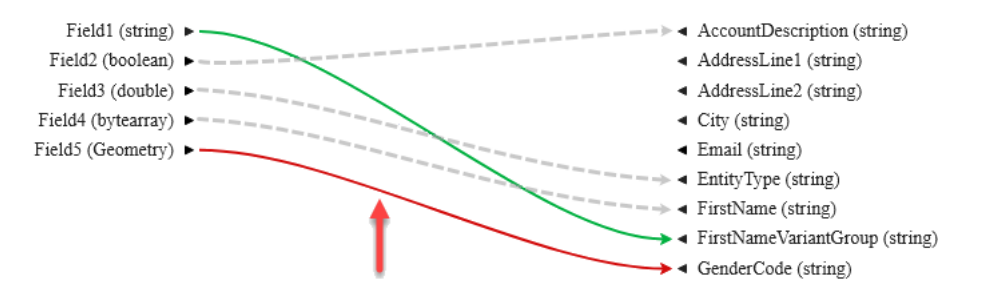

You can specify the processing of conversion/mapping errors using type conversion options.

#### **Related tasks**

#### **Defining Data Type [conversion](#page-71-0) for mapped fields** on page 72

Spectrum Technology Platform automatically changes field data types as needed using the type conversion settings specified in Management Console, or through the dataflow type conversion options specified in Flow Designer.

## Reserved Field Names

Flow designer reserves these field names, so do not use these names in your flows:

- Status
- Status.Code
- Status.Description

## <span id="page-6-0"></span>Data Types

Spectrum Technology Platform supports a variety of numeric, string, and complex data types. Depending on the type of processing you want to perform you may use one or more of these. For an address validation flow you might only use string data. For flows that involve the mathematical computations you may use numeric or Boolean data types. For flows that perform spatial processing you may use a complex data type. For flows that combine these, you may use a variety of data types.

#### *Specifying a Field's Data Type*

You can specify the data type for a field in these situations:

- **Source stages:** Specifying data types allows you to set the data type at the beginning of a flow, eliminating the need for data type conversions later in the flow. Note that for Read from DB, the data type is selected automatically and cannot be changed.
- **Sink stages:** Specifying data types allows you to control the data format returned by the flow. Note that for Write to DB, the data type is selected automatically and cannot be changed.
- **Transformer stage:** You can specify data types in this stage if you use a custom script.
- **Math stage and Group Statistics stage:** Since these stages perform mathematical calculations, choosing to use a particular numeric data type can have an effect on the results of the calculations, such as the precision of a division operation. If you specify a data type for a field that is different than the data type of the field coming into the stage, the downstream channel will automatically convert the field to the data type you specify, as described in **Automatic Data Type Conversion**.

**Note:** Each stage supports different data types. For a description of the supported data types for each stage, see the documentation for a specific stage.

#### **Related reference**

**Data [types](#page-168-0)** on page 169

Spectrum Technology Platform supports these data types.

## <span id="page-7-0"></span>Flow Designer Home page

The **Home** page is the first page you see when you start Flow Designer.

This page is the initial access point for Flow Designer features.

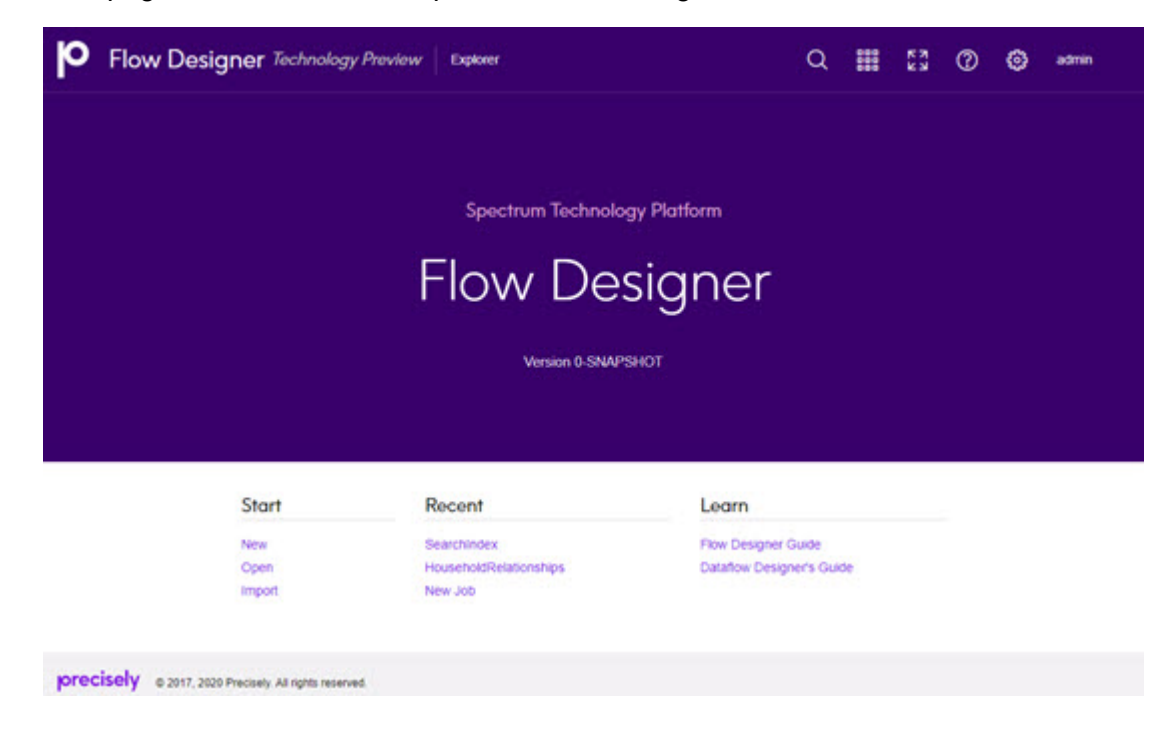

## Application toolbar - Home page

The **Application toolbar** is at the top right corner of the **Home** page.

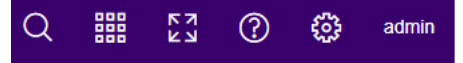

The Application toolbar offers these tools and tasks:

#### *Search tool*

Click the Search tool  $\overline{Q}$  to open an input box that allows you to search for flows by name or by key string. Click the cancel search  $\bullet$  button or press Esc to exit the Search tool.

**Note:** You can also use the keyboard shortcut Ctrl+F to search.

#### *Application Switcher*

Click the Application Switcher  $\frac{1}{100}$  to open another application in the same browser page.

#### *Full-Screen Mode tool*

Click the Enter full screen tool  $\sqrt{3}$  to expand the display. Press Esc to exit full-screen mode.

#### *Help tool*

Click the Help  $\circled{2}$  tool to access documentation for the current application or for all of spectrum, the keyboard shortcuts reference, or to contact Precisely support.

#### *Application Setting tool*

- Use the Application settings tool **<sup>133</sup>** to clear the history of recently opened flows (**Clear Recently Opened**).
- Click the user name (**admin** in the example) to configure profile settings (**Email, Password, Language)** or to **Sign out**.

#### *Version information*

The currently installed version is identified the middle of the Flow Designer Home page.

#### *Start, Recent, and Learn access points*

- Under **Start**:
	- Click **New** to display the **New Flow [page](#page-14-0)** on page 15, in a new tab, which allows you to create a new empty flow or a new flow from a template.
	- Click **Open** to display the **[Explorer](#page-10-0) page** on page 11, in a new tab, with a list of saved and exposed flows.
	- $\cdot$  Click **Import** to display a file selector. Go to an existing data flow  $\star$ ,  $df$  file to open in Flow Designer.
- Under **Recent**, click any flow to open it on the **Flow [Editor](#page-15-0) page** on page 16.
- Under **Learn**, click any help resource to open or access it.

### The canvas

The canvas is the main work area, located on the **Explorer** page. To access the canvas, either click **Open** or on the **Home** page title bar click **Explorer**.

Using the canvas, you can:

- Edit saved flows.
- Save an existing flow with a new name to create a starting point for a new flow.

Learn more about the controls on the Manager page and its controls: **[Explorer](#page-10-0) page** on page 11.

**Channel** A channel is a connection between two or more stages through which records are passed from one stage to another.

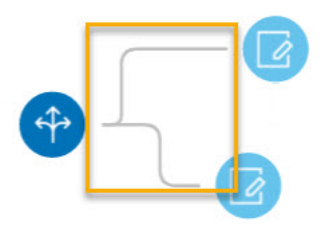

If you look closely at the stage icons you will notice small round port indicators on one or more sides of a stage. A port sends data to stages or reads data from a channel. Stages **Port** that read data into the flow ("sources") have output ports since they are at the start of a flow. Stages that send data out of the flow ("sinks") have input ports since they are at the end of a flow. All other stages have both input and output ports.

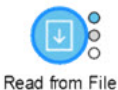

Some stages have error ports, which output records that cause errors during the stage's processing. Some stages have report ports, which generate reports about the stage's output.

You can hover over a port indicator to view its name.

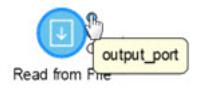

You can double-click a port indicator to open a page that allows you to configure that port's details. The configuration settings vary depending on the type of operation being defined. Ports show different colors based on their status. The colors, in order of priority are:

- pink exception error
- sky blue report
- green input or output success
- gray normal status

### List and work with saved flows

Flow Designer displays a list of saved flows, providing quick and easy access to those flows.

To open the list view: From the **Flow [Designer](#page-7-0) Home page** on page 8, click **Open** or on the title bar click **Explorer** on the title bar. In the list view, you can do any of the following:

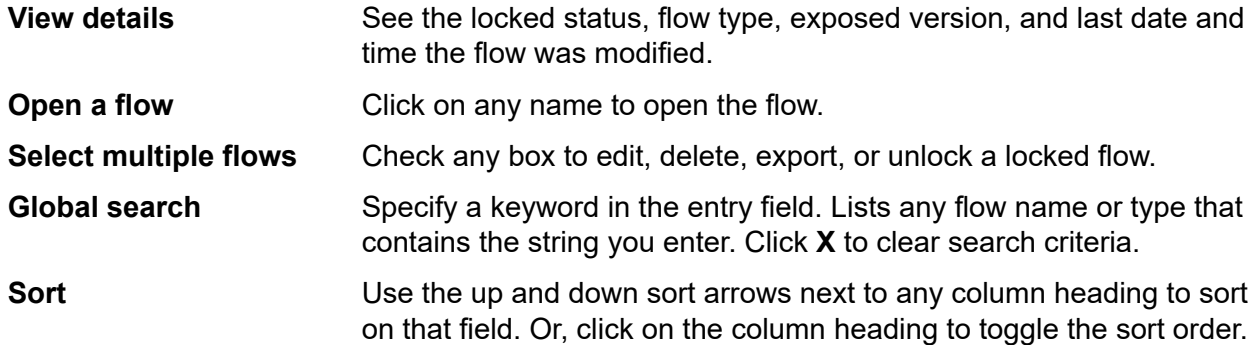

## <span id="page-10-0"></span>Explorer page

The **Explorer** page displays and provides access to flows. To open the **Explorer** page from the **Home** page, either click **Open** or on the title bar click **Explorer**.

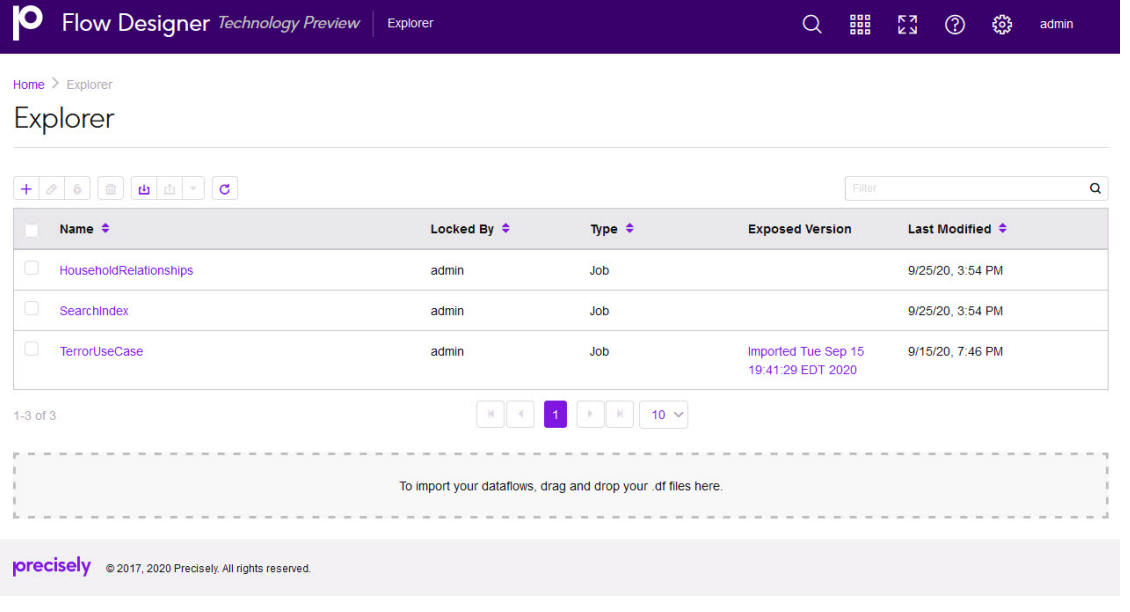

From this page you can:

- Edit saved flows.
- Import or export saved flows.
- Save an existing flow with a new name to create a starting point for a new flow.
- Return to the Home page.

## Icons, toolbar, and controls - Explorer page

This topic provides a reference to the controls on the **Explorer** page.

#### **Table 1: Controls on the Explorer page**

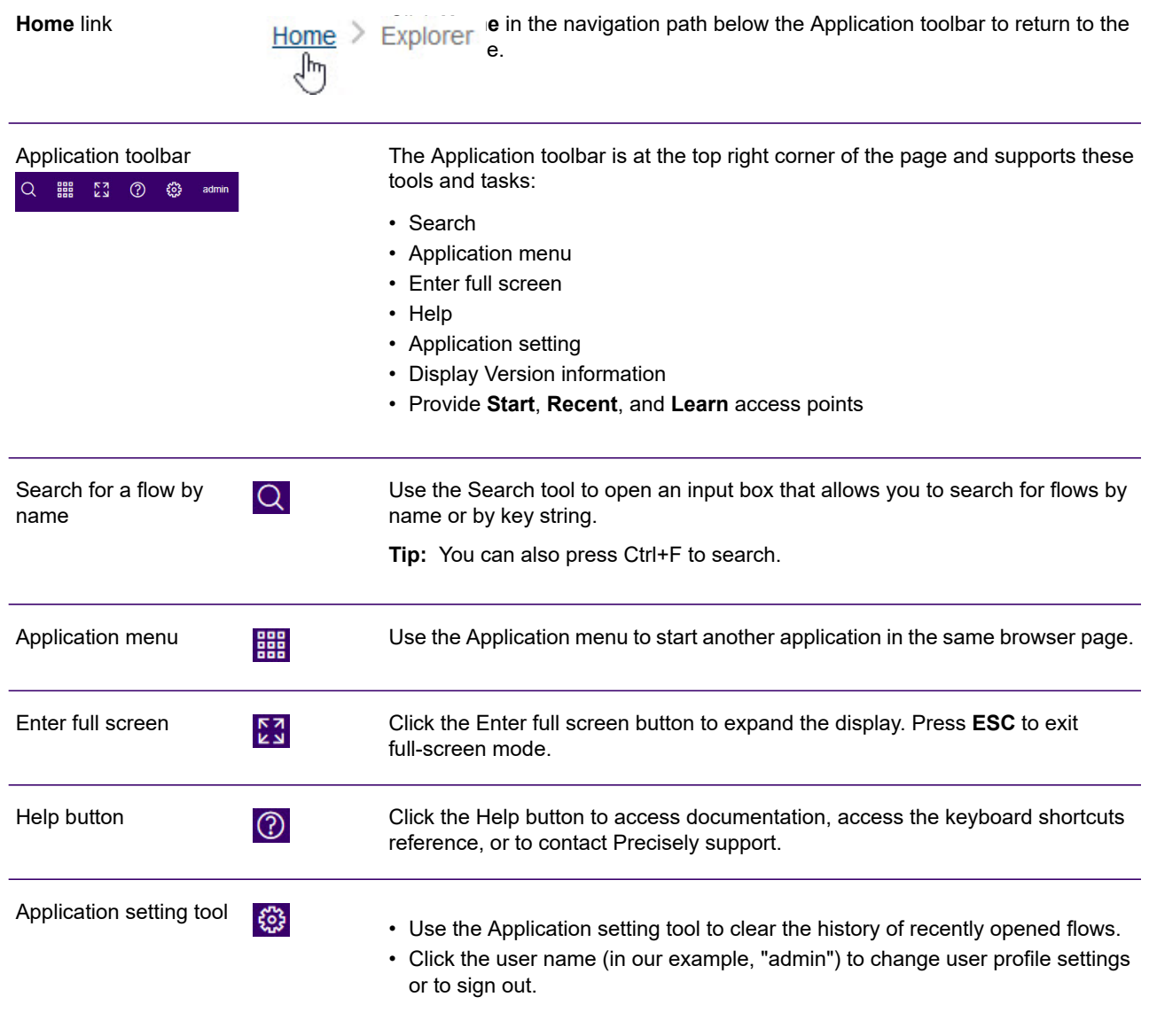

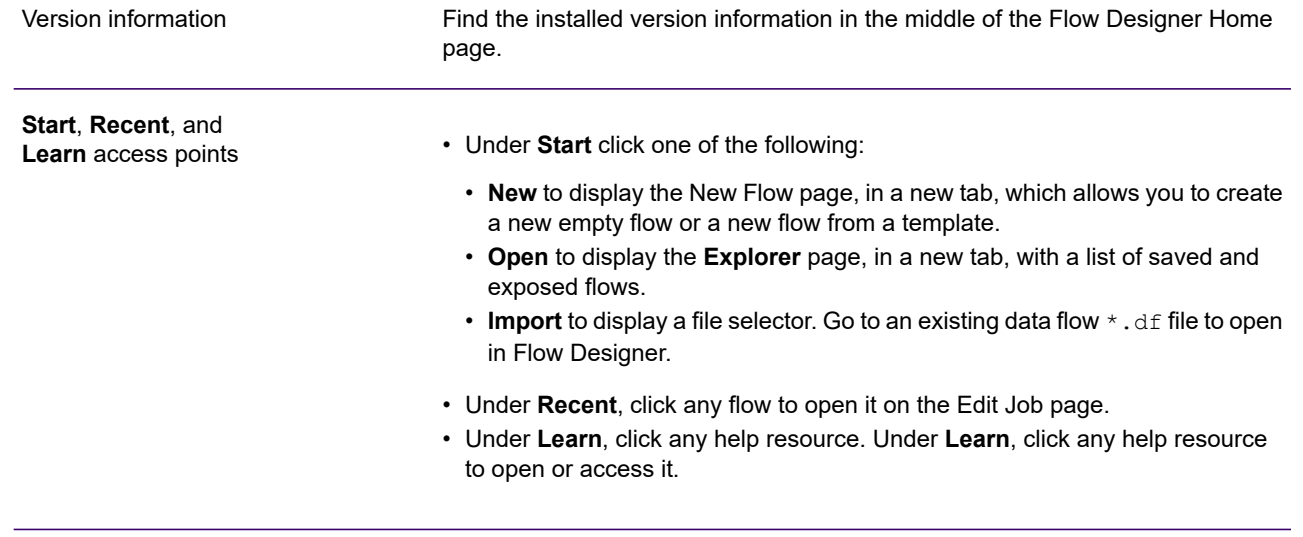

## Paging controls - Explorer page

This topic provides a reference to the paging and display controls on the **Explorer** page. The **Explorer** page has a group of buttons that let you change the content and number of flows displayed in the table.

The **Explorer** page has a group of buttons that let you change the content and number of flows displayed.

#### **Table 2: Controls - Explorer page**

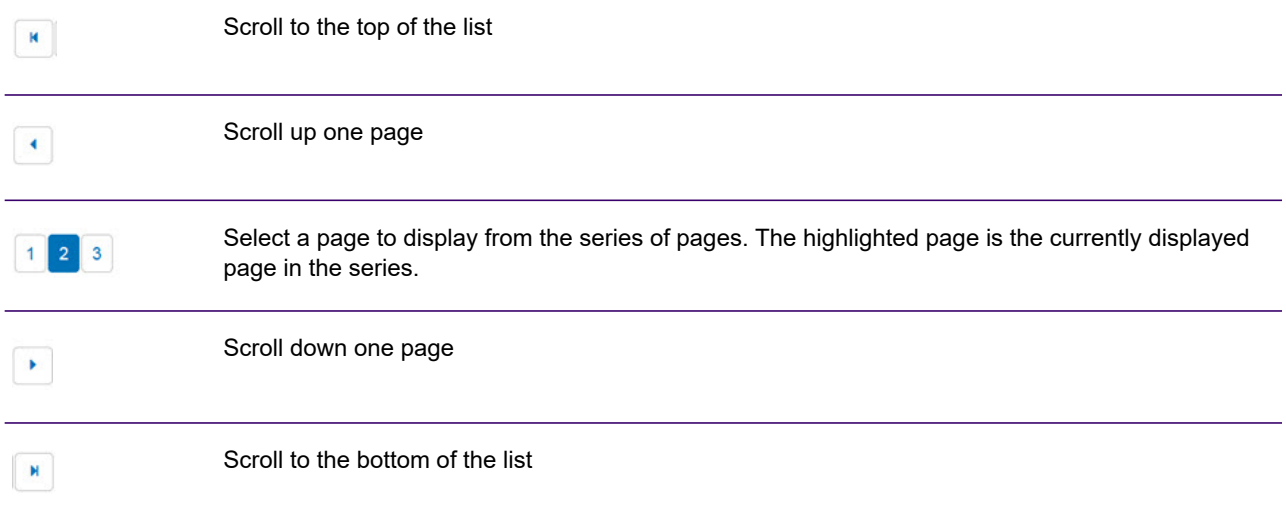

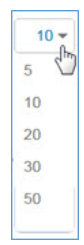

Click the drop-down menu to specify the number of rows display in the flow list. If the number of flows exceeds the number of rows defined, Flow Designer shows the page count in the series of pages display.

## Task buttons - Explorer page

This topic provides a reference to the Task buttons on the **Explorer** page.

The **Explorer** page task buttons support tasks that allow you to work with new and existing flows.

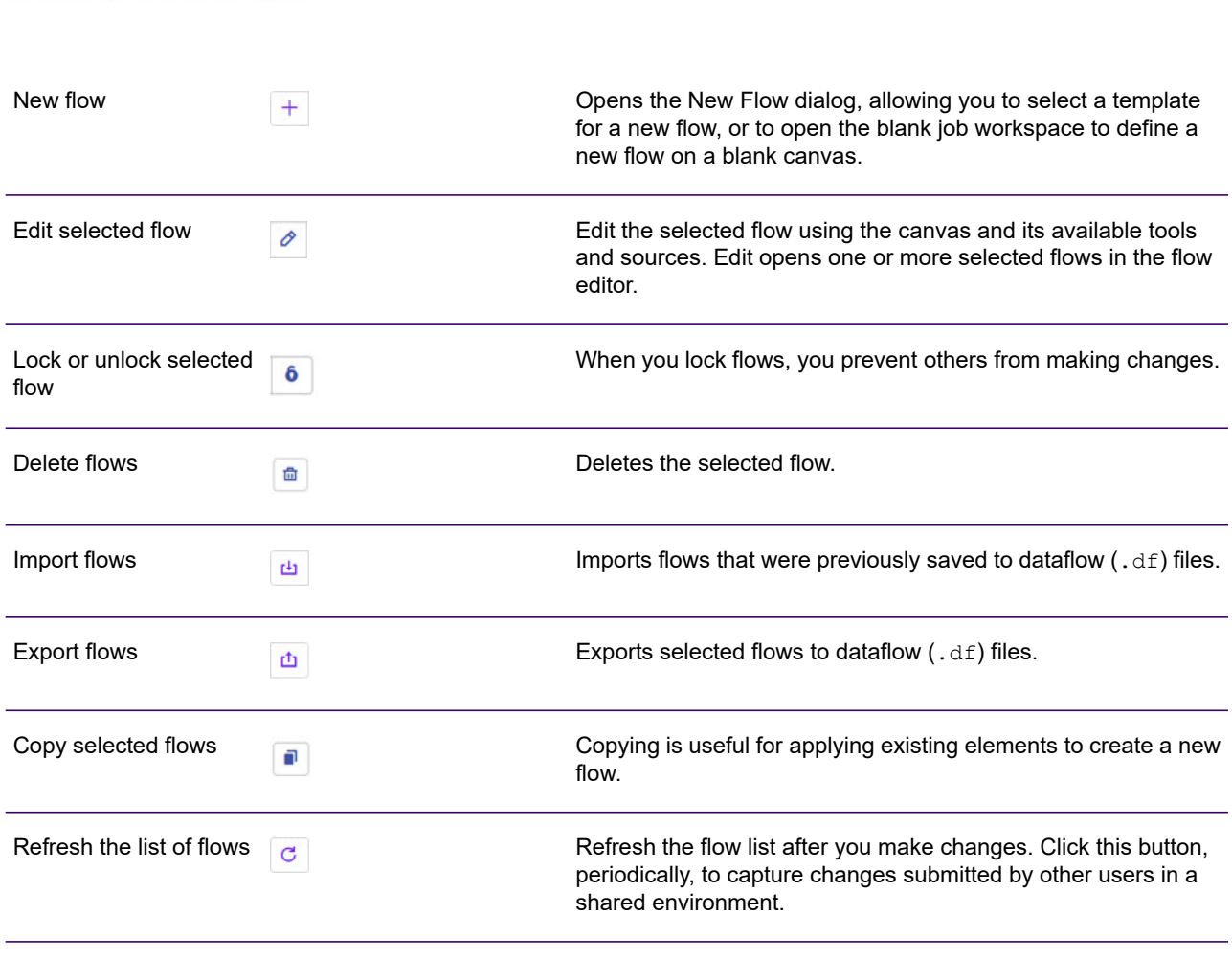

#### **Related tasks**

#### **[Deleting](#page-93-0) flows** on page 94

This topic provides the steps for deleting flows and describes the confirmation messages returned by the delete function.

#### **Exporting a selected flow**

**[Importing](#page-94-2) flows - import button method** on page 95

## <span id="page-14-0"></span>New Flow page

The **New Flow** page is the starting point for building new flows. Flow Designer provides a template browser that allows you to select templates to use in creating new flows.

To access this page, click **New** on the **Home** page. Alternatively, click the New button  $\|\cdot\|$  on the **Explorer** page.

#### *Filter and find*

Use the Filter input box to quickly find a template based on a keyword.

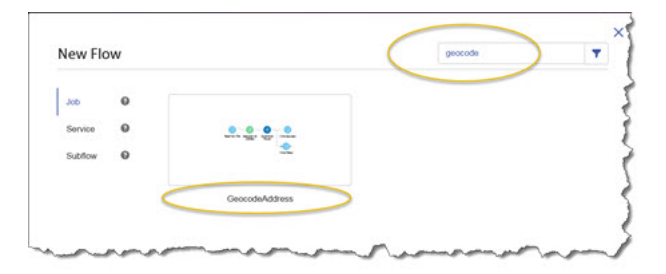

#### *Show templates*

Click **Job**, **Service**, or **Subflow** to display the corresponding templates. Click on any help tool next to any template label to display a description of the types of flows.

#### *Inspect templates*

Hover over any template, and you will see the Zoom tool  $\mathbf{\mathcal{Q}}$ . Click Zoom in  $\mathbf{\mathcal{Q}}$  to inspect template content before opening a template. Click Zoom out  $\Theta$  to minimize the template.

#### **Related concepts**

**Flow [templates](#page-98-1)** on page 99

## <span id="page-15-0"></span>Flow Editor page

The **Flow Editor** page contains a canvas with a palette and workflow task buttons that you use to modify existing flows.

To access the **Flow Editor** page, select the check box next to a flow on the **Explorer** page, and click the Edit button button. On the **Flow Editor** page you can:

- Work with a new or existing flow
- Import or export flows
- Perform last actions
- Edit flow details
- Run a flow
- Change the display

## Toolbar and controls (Edit Job page)

#### *Home button and flow name*

These items display at the top left corner of the page and support these tasks:

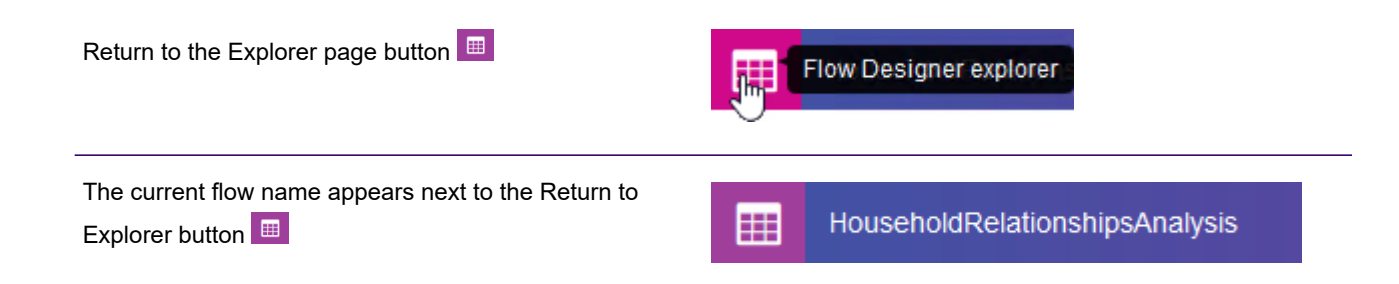

#### *Application toolbar*

The **Application toolbar** is at the top right corner of the page and supports these tasks:

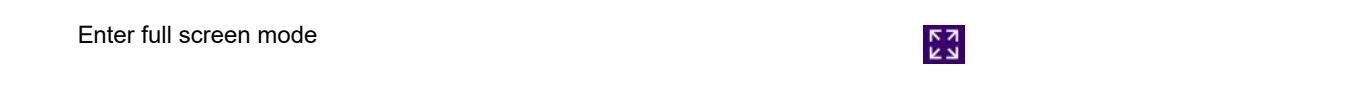

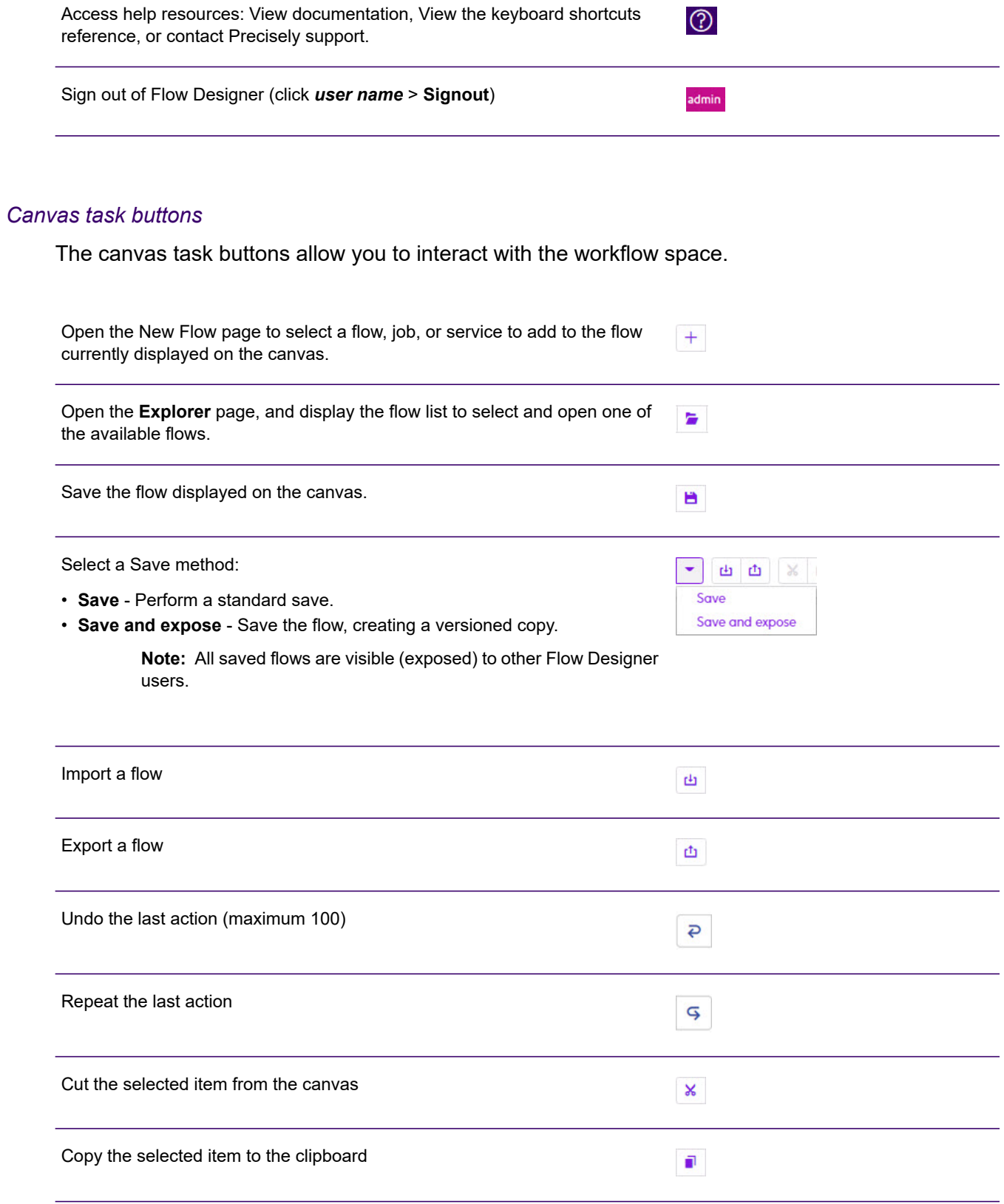

#### Getting started

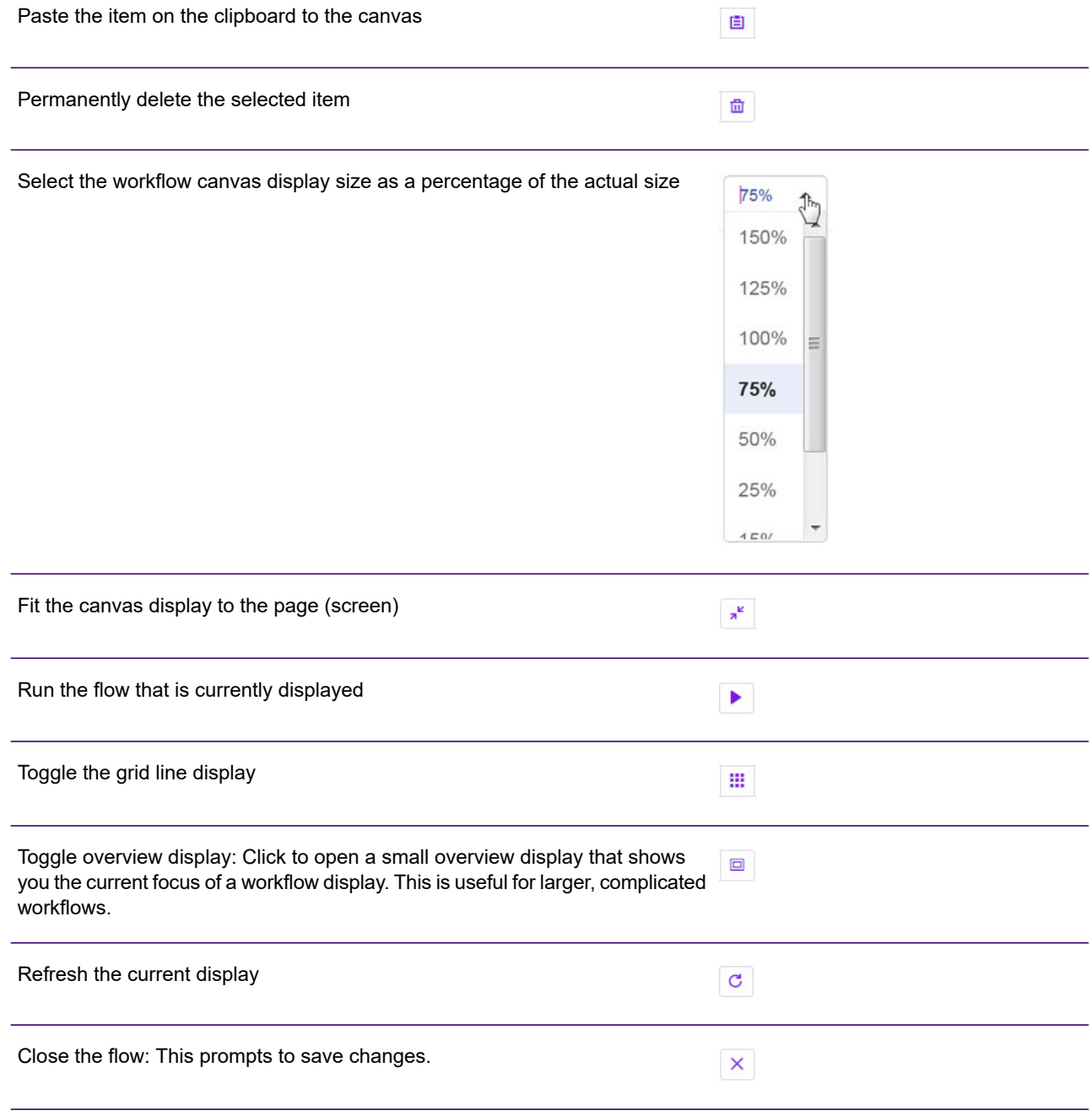

#### *Panel display and view settings*

These controls change the display of the palette panel.

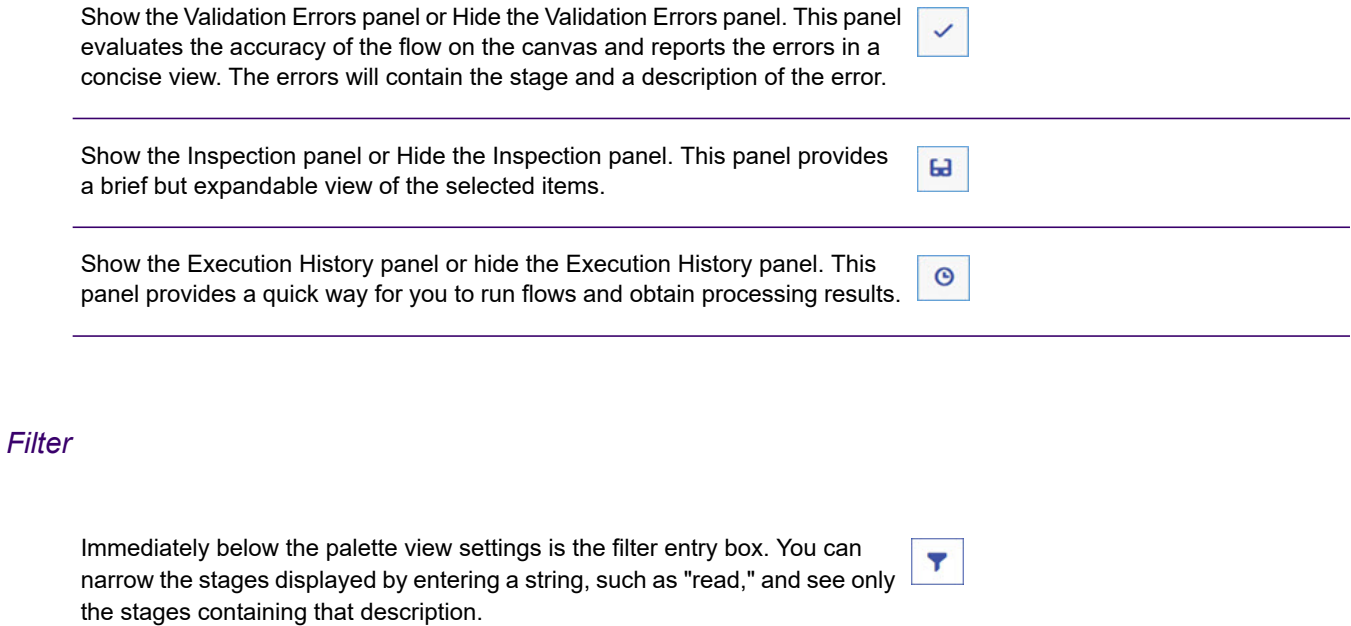

#### *Palette display and view settings*

The palette has a robust set of display settings that you can change as needed.

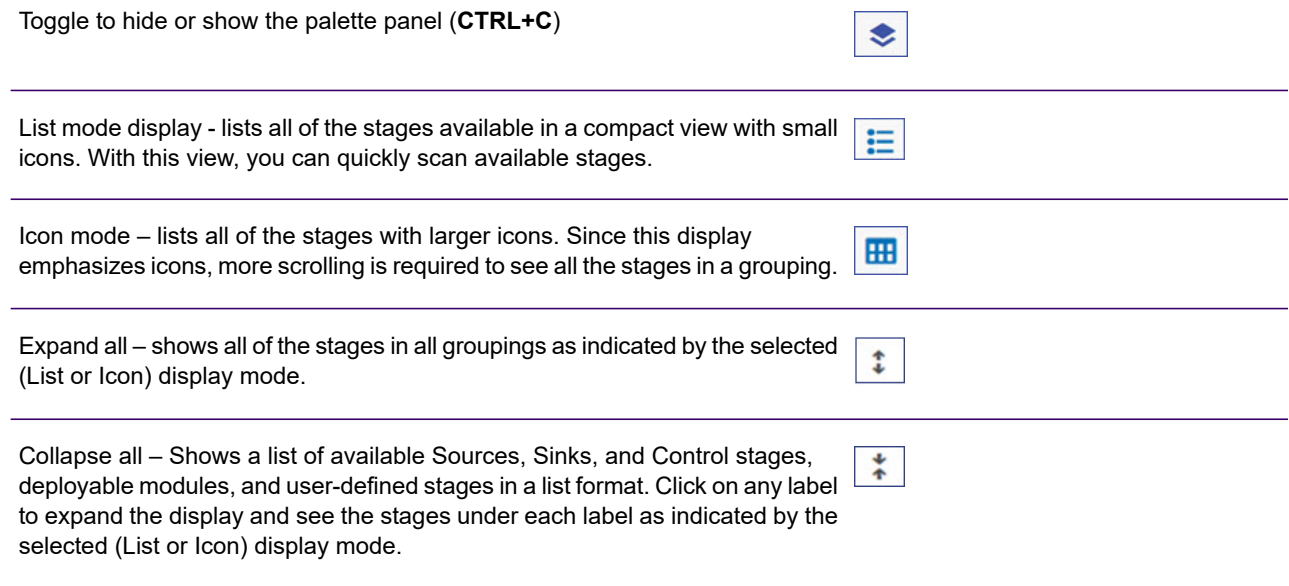

#### *Stages*

The palette shows the stages you can apply to your flows.

#### **Related concepts**

#### **[Introduction](#page-22-0) to stages** on page 23

The palette on the **Flow Editor** page, adjacent to the canvas, shows the stages you can apply to your flows.

## <span id="page-19-0"></span>Profile page

The **Profile** page allows you to configure settings for the current user. To access this page, click the user name on the application toolbar on either the **Home** or the **Explorer** page, then click **Email, Password, Language**.

The **Profile** page contains these fields and selections:

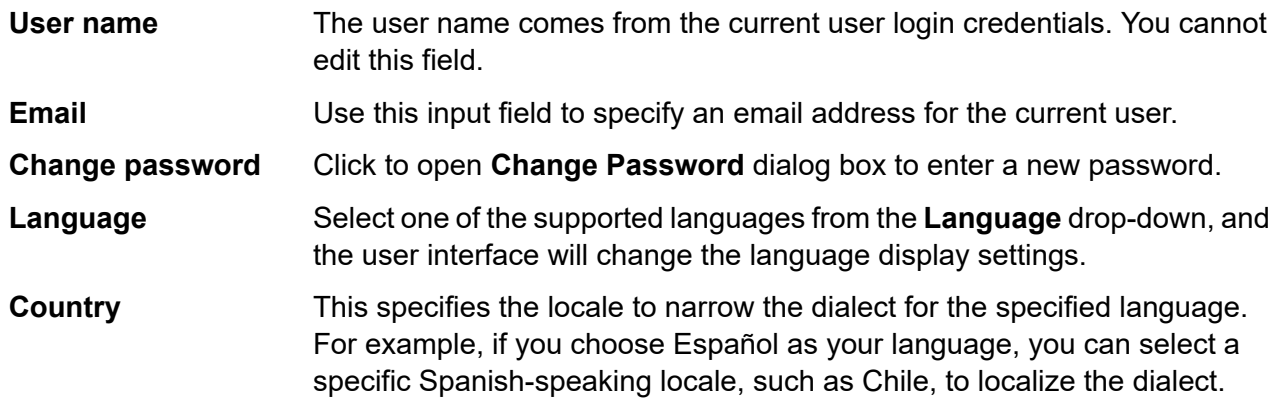

## <span id="page-19-1"></span>Types of Flows

A flow is a series of operations that takes data from some source, processes that data, then writes the output to a destination. The processing of the data can be take the form of simple sorting to more complex data quality and enrichment actions.

While the concept of a flow is simple, you can design very complex flows with branching paths, multiple sources of input, and multiple output destinations. The **New Flow [page](#page-14-0)** on page 15 is the starting point to build a job flow, service flow, or subflow.

#### *Job*

A job is a flow that performs batch processing. A job reads data from one or more files or databases, processes that data, and writes the output to one or more files or databases. Run jobs manually in Flow Designer or from a command line using the job executor.

The job example, below, uses the Read from File stage for input and two Write to File stages as output.

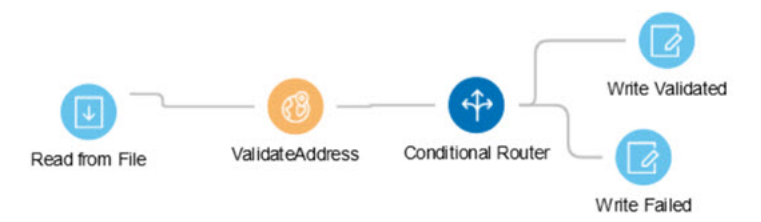

#### *Service*

A service is a flow that you can access as web services or using the Spectrum Technology Platform API. You pass a record to the service and optionally specify the options to use when processing the record. The service processes the data and returns the data.

Some services become available when you install a module. For example, when you install the Universal Addressing Module the service ValidateAddress becomes available on your system. In other cases, you must create a service in Flow Designer, then expose that service on your system as a user-defined service. For example, Spectrum Spatial stages are not available as services unless you first create a service using the module's stages.

You can also design your own custom services. For example, you can create a flow that helps to determine whether an address is at risk for flooding.

**Note:** Since the service name, option name, and field name ultimately become XML elements, they may contain characters that are invalid in XML element names (for example, spaces are not valid). Services not meeting rules of well-formed XML will function but will not be exposed as web services.

#### *Subflow*

A subflow is a flow that can be reused within other flows. Subflows are useful when you want to create a reusable process that can be easily incorporated into flows. For example, you might want to create a subflow that performs deduplication using certain settings in each stage so that you can use the same deduplication process in multiple flows.

You could then use this subflow in a flow. For example, you could use the deduplication subflow within a flow that performs geocoding so that the data is deduplicated before the geocoding operation.

In this type of flow, data would be read in from a database then passed to the deduplication subflow, where it would be processed through Match Key Generator, then Intraflow Match, then Best of Breed,

and finally sent out of the subflow and on to the next stage in the parent flow, in this case Geocode US Address.

#### *Process flows*

A process flow runs a series of activities such as jobs and external applications. Each activity in the process flow runs after the previous activity finishes. Process flows are useful if you want to run multiple flows in sequence or if you want to run an external program. For example, a process flow could run a job to standardize names, validate addresses, then invoke an external application to sort the records into the proper sequence to claim postal discounts. Such a process flow would look like this:

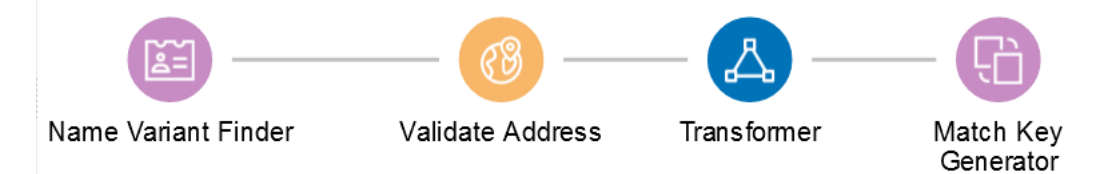

In this example, the jobs Standardize Names and Validate Addresses are exposed jobs on the Spectrum Technology Platform server. Run Program invokes an external application, and the Success activity indicates the end of the process flow.

## <span id="page-21-0"></span>Starting a new Flow

To start a new **Flow**, use these steps:

- 1. On the **Flow Designer** Home page, click **New**.
- 2. On the **New Flow** page, click **Job**, **Service**, or **Subflow**, as required and then click the corresponding blank canvas.
- 3. Click **Ok**.
- 4. In the dialog box that appears, give a name to the **Flow** that you are creating, and click **OK**. The  $\leq$  name of the flow  $\geq$  page is displayed.
- 5. From the **Palette Panel**, drag the required stage to the canvas.
- 6. Use the **Input Port** to define inputs to the stage.

**Note:** For details on defining inputs, see **Flow [Input](#page-44-0)** on page 45.

7. Use the **Output Port** to define outputs to the stage.

**Note:** For details on defining output, see **Flow [Output](#page-31-0)** on page 32

8. To configure the stage options and settings, click on the stage.

**Note:** See the respective stage documentation for these settings.

## <span id="page-22-0"></span>Introduction to stages

The palette on the **Flow Editor** page, adjacent to the canvas, shows the stages you can apply to your flows.

**Note:** The stages and sinks displayed in the **Stages** palette are grouped and color-coded by type.

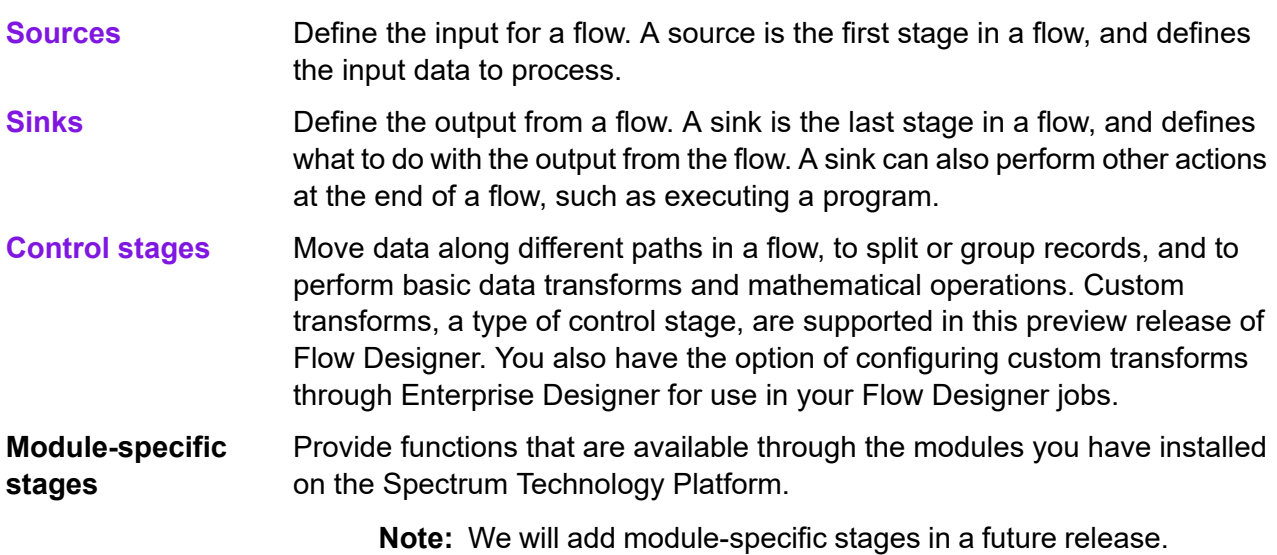

**User-defined stages** Provide a means to develop custom operation stages for your flows.

## Input and Read from File stages

The input stage type for a flow depends on the type of flow.

#### Input stage types

The input stage type for a flow depends on the type of flow. Input data for a job can come from a file, database, or cloud service, depending on the modules you have licensed.

Each module supports input from different sources, and the procedure for configuring each type of source varies.

- Jobs use the Read from File input stage. For more information, see **[Configure](#page-53-1) the Read from File [Stage](#page-53-1)** on page 54.
- Services use the Input stage. For more information, see **[Configure](#page-55-0) the Input stage** on page 56.
- Subflows use the Read from File, Input, or Read from XML stage since they accept input from Jobs and Services. For more information, see **[Configure](#page-58-0) the Read from XML Stage for Subflows** on page 59.

When you specify a flow's input file, Flow Designer examines the input file to determine as much of the file information as possible using that information to populate the fields on this page. The information it returns includes:

- Record type:
	- Line Sequential Records are separated by an end-of-line (EOL) character such as a carriage return or line feed (CR or LF) and each field has a fixed starting and ending character position.
	- Fixed Width Each record is a specific number of characters in length and each field has a fixed starting and ending character position.
	- Delimited Records are separated by an end-of-line (EOL) character such as a carriage return or line feed (CR or LF), and each field is separated by a designated character such as a comma.
- Character Encoding (**[Supported](#page-165-0) character encoding methods** on page 166)
- Field Separator (**Field [separators](#page-165-1)** on page 166)
- Text Qualifier single or double quotes
- Record Separator (**Record [separators](#page-166-0)** on page 167)
- File Schema (layout)

#### *Input for a Job*

Input data for a job can come from a file or a database. Spectrum Technology Platform has the ability to read data from many file formats and database types. The types of data sources you can read from depend on which modules you have licensed. The Enterprise Data Integration Module provides access to the most data sources of any module.

**Note:** When designing a job, you should anticipate the possibility of malformed input records. A malformed record is one that cannot be parsed using one of the parser classes provided by Spectrum Technology Platform. For information about handling malformed input records, see **Managing [malformed](#page-24-0) input records** on page 25.

#### *Input for a Service*

Input data for a service is defined in an Input stage. This stage defines the fields that the service will accept from a web service request or an API call.

See the solution guide for your modules available at **[support.precisely.com](https://support.precisely.com)**. **Related reference**

**Sources**

#### *File tab*

The file tab defines relevant content and format information.

- Display details about the file's format and layout.
- Define the presence of a header record.
- Mark records with fewer fields than defined as "malformed."
- Use the convenient File Schema workspace to change record details using the user interface.

#### **Related tasks**

**[Configure](#page-53-2) the File tab details - Read from File** on page 54 **Managing [malformed](#page-24-0) input records** on page 25

#### *Sort tab*

The Sort tab describes a flow's sort key fields and sort order.

- Accept, delete, or change the sort fields used.
- Accept or change the order of the sort fields.
- Accept or change the sort direction for any sort field: ascending or descending.

See also: Configuring the Sort tab

#### <span id="page-24-0"></span>*Runtime tab*

The Runtime tab defines a flow's input file processing options.

- Define the starting record to process.
- Define whether to process all input records or specify a maximum number of records to process.

#### *Managing malformed input records*

A malformed record is one that Spectrum Technology Platform cannot parse. When Spectrum Technology Platform encounters a malformed record, it can do one or more of these tasks:

• Terminate the job

- Continue processing
- Continue processing until a certain number of bad records are encountered
- Continue processing but write bad records to a log file (via an optional sink stage)

**Note:** Malformed records functionality is limited to sources configured to read from files local to the server and that do not have sorting configured. When a source is configured with either a remote file or with sort fields and the source encounters a malformed record, the job will terminate regardless of the configuration for malformed records.

To manage malformed records,

- 1. Open the flow on the canvas.
- 2. Add a malformed records sink in your flow.
	- a) Create your job by defining your input file and source stage and adding services and subflows to your flow.
	- b) You can:
		- Connect a sink stage to the optional output port on the source stage in your flow. The optional port is the clear output port just beneath the black output port on your source stage. If you mouse over this port, you will see a tool tip that says, "error port." Malformed records go to this sink.
		- Connect nothing to the optional output port on the source stage in your flow, ignoring all malformed records.
- 3. By default, processing stops at malformed records. This default behavior can be changed in your Advanced configuration options or in Spectrum Management Console. Regardless of your system's default behavior, you can override the default behavior for a job by following these steps:
	- a) Open the job in Spectrum Flow Designer.
	- b) Within an open job, go to **Edit** > **Job Options**.
	- c) Select either **Do not terminate the job on a malformed record** or select **Terminate the job after encountering this many malformed records** and enter the number of malformed records you will allow a job to encounter before terminating.

## Control Stages

Use control stages to move data along different paths in a flow, to split or group records, and to perform basic data transforms and mathematical operations.

#### Broadcaster

A Broadcaster takes a stream of records and splits it into multiple streams, allowing you to send records to multiple stages for simultaneous processing.

Broadcaster has no settings to change.

#### Record Combiner

Record Combiner merges two or more records from multiple streams into a single record based on a commonality. Record Combiner can have one or more stage input ports. For example, you can have one group of records from one stage input (port) and the other group from a second stage input (port 2), and the records will merge into a single record. If you delete a middle stage, the ports will not renumber consecutively.

**Note:** Record Combiner will not release a record on output until each of its input ports has received a record. It must combine as many records as it has input ports before outputting a record.

You can specify which port should be preserved in cases where the input streams have fields of the same name. For example, if you are combining records from two streams, and both streams contain a field named AccountNumber, you could specify which stream's AccountNumber field you want to preserve by choosing the Record Combiner input port that corresponds to the stream you want to preserve. The data from the AccountNumber field in the other stream would be discarded.

#### Record Joiner

Record Joiner performs a SQL-style JOIN operation to combine records from different streams based on a relationship between fields in the streams. You can use **Record Joiner** to join records from multiple files, multiple databases, or any upstream channels in the flow. You must connect at least two input channels to **Record Joiner**. The results of the JOIN operation are then written to one output channel. Optionally, records that do not match the join condition can be written to a separate output channel.

#### *Using Record Joiner*

To use the **Record Joiner** stage in a new Flow, perform these steps:

- 1. On the **Spectrum Flow Designer** Home page, click **New**.
- 2. On the **New Flow** page, click **Job**, **Service**, or **Subflow**, as required and then click the correcsponding blank canvas.
- 3. Click **Ok**.
- 4. In the dialog box that appears, give a name to the **Flow**, **Job**, **Service**, or **Subflow** you are creating.
- 5. Click **Ok**.
- 6. From the **Palette Panel** drag the **Record Joiner** stage to the canvas.

**Note:** Record Joiner is one of the **Control Stages**.

- 7. Drag all **Sources** (of the records that are to be joined) to the canvas and connect their **Output Port** to the **Record Joiner Input Port**.
- 8. Drag the **Sink** for the joined records and connect its **Input Port** to the **Record Joiner Output Port**.
- 9. Configure the Sources. See the documentation of the respective stage for field-level details.
- 10. Click **Record Joiner** and configure the **Join Definition** as described below.

#### *Join Definition*

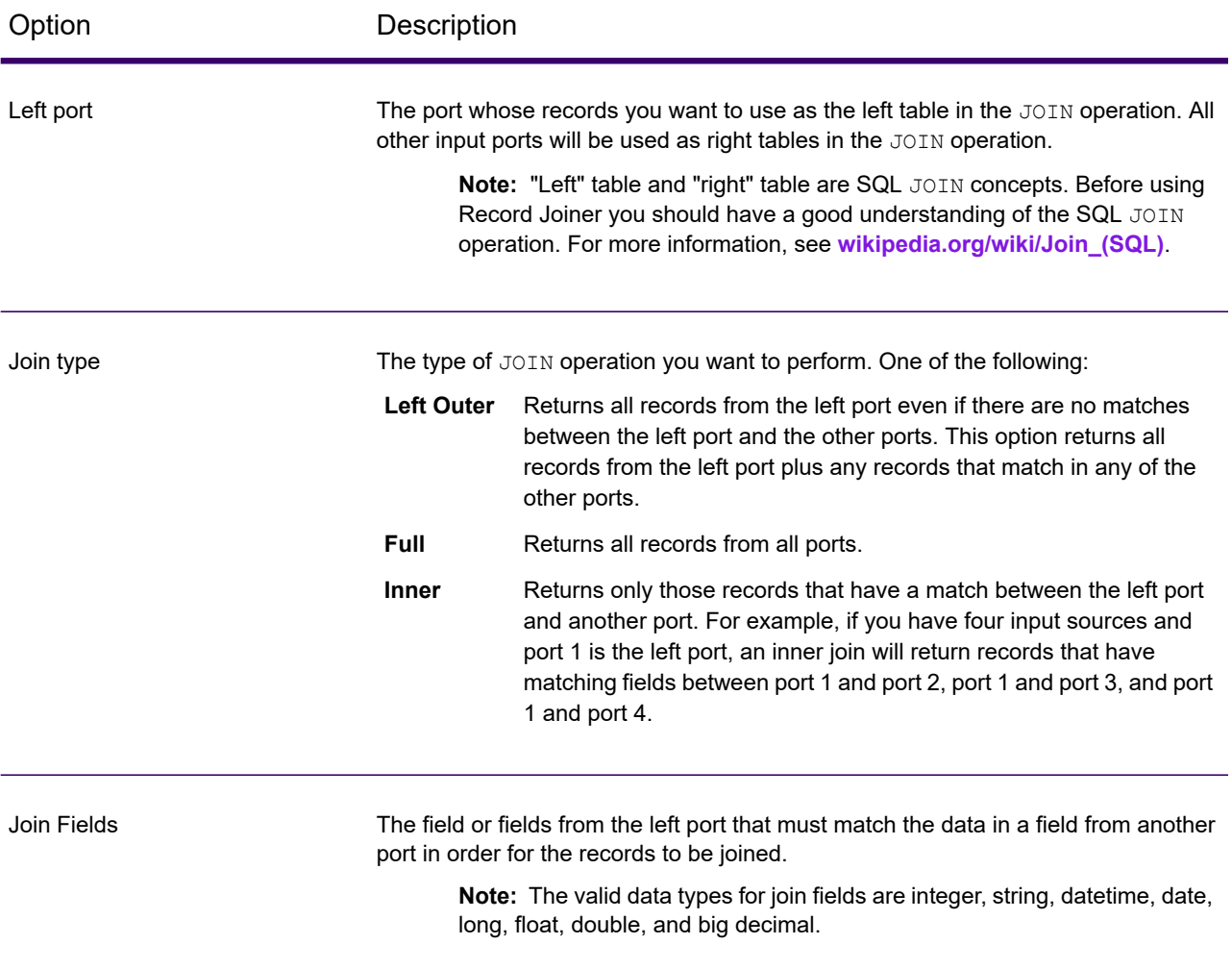

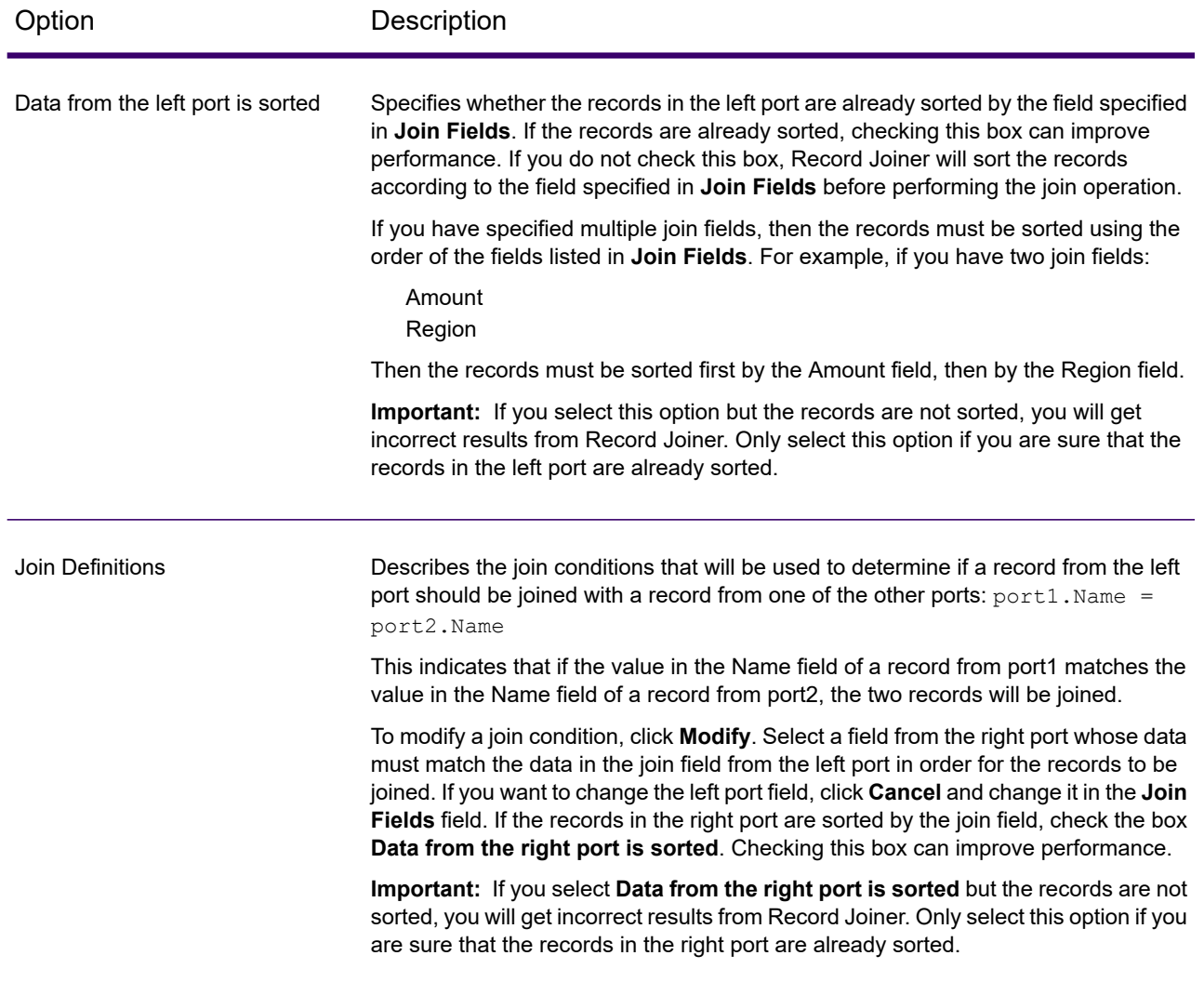

#### *Field Resolution*

This tab specifies which port's data to use in the joined record in cases where the same field name exists in more than one input port. For example, if you are performing a join on two sources of data, and each source contains a field named DateOfBirth, you can specify which port's data to use in the DateOfBirth field in the joined record.

If there are fields of the same name but with different data, and you want to preserve both fields' data in the joined record, you must rename one of the fields before the data is sent to Record Joiner. You can use the Transformer stage to rename fields.

#### *Handling Records That Are Not Joined*

In order for a record to be included in the Record Joiner output it must meet the join condition, or a join type must be selected that returns both joined records and those that did not meet the join condition. For example, a full join will return all records from all input ports regardless of whether a record meets the join condition. In the case of a join type that does not return all records from all ports, such as a left outer join or an inner join, only records that match the join condition are included in the Record Joiner output.

To capture the records that are not included in the result of the join operation, use the **not\_joined** output port. The output from this port contains all records that were not included in the regular output port.

Records that come out of this port have the field **InputPortIndex** added to them. This field contains the number of the Record Joiner input port where the record came from. This allows you to identify the source of the record.

#### **Note:**

- For optimal performance of this stage, ensure two independent streams of records are joined to generate a consolidated output.
- If a single path is first branched using either a broadcaster or conditional router then re-joined back using a Record Joiner, the flow may hang. In case multiple stages are used between branching and joining, use the Sorter as close to the Record Joiner as possible.

#### *Math*

The Math stage handles mathematical calculations on a single data row and allows you to conduct a variety of math functions using one or more expressions. Data is input as strings but the values must be numeric or Boolean, based on the type of operation being performed on the data.

- 1. Under Control Stages, click the Math stage and drag it to the canvas, placing it where you want on the flow.
- 2. Connect the stage to other stages on the canvas.
- 3. Double-click the Math stage. The **Math Options** dialog box appears, with the Expressions tab open. This view shows the input fields, the Calculator, and the Expressions canvas. Alternately, you can click the Functions tab to use functions instead of the Calculator.

The Input fields control lists the valid fields found on the input port. Field name syntax is very flexible but has some restrictions based on Groovy scripting rules. If you are not familiar with Groovy scripting, see this website for complete information about Groovy:**[groovy-lang.org](http://groovy-lang.org)**.

**Note:** This stage is not available in the tech preview version of Flow Designer.

#### Sorter

Use the Sorter stage to sort records using fields you specify.

You can configure these details for a Sorter stage:

- Order Displays the sort fields in sort sequence
- Sort Field Name of the sort field
- Direction Sort direction: Ascending or Descending
- Sort Type The type of content in the sort field, such as integer, string, and others
- Trim Blanks Indicate whether to remove blank space before or after the field content
- Treat Nulls as Select smallest or largest to direct the placement of null values in the sorted list
- Advanced Advanced sort options that define overrides for sort performance. We suggest that you not change advanced sort performance options without consulting your system administrator.

#### **Related concepts**

#### **How Flow [Designer](#page-30-0) sorts data** on page 31

Flow Designer applies the ASCII standard to sort fields, strings, and characters into ascending and descending order.

#### **Related tasks**

#### **[Configure](#page-76-0) the Sorter stage** on page 77

<span id="page-30-0"></span>These configuration steps apply to the Technical Preview version of Flow Designer. We will update the documentation for this stage when the full version of Flow Designer is available.

#### *How Flow Designer sorts data*

Flow Designer applies the ASCII standard to sort fields, strings, and characters into ascending and descending order.

#### *Ascending order*

The smallest or first or earliest items appear at the top of the list.

- Numbers or amounts: Sorts smallest to largest; lower numbers or amounts are at the top of the list.
- Letters or strings: From A to Z
- Combination strings, such as address lines: 0-9 then A-Z

Dates: The oldest dates are at the top of the list.

#### *Descending order*

The largest or last items appear at the top of the list:

- Numbers or amounts: Sorts largest to smallest. Higher numbers or amounts are at the top of the list.
- Letters or strings: From Z to A
- Combination strings, such as address lines: Z-A then 9-0
- Dates: Most recent dates are at the top of the list.

#### *Sort order precedence*

This chart (*source: ecisolutions.com*) shows characters processed in ascending order. Reverse the characters to determine the order for descending sorts.

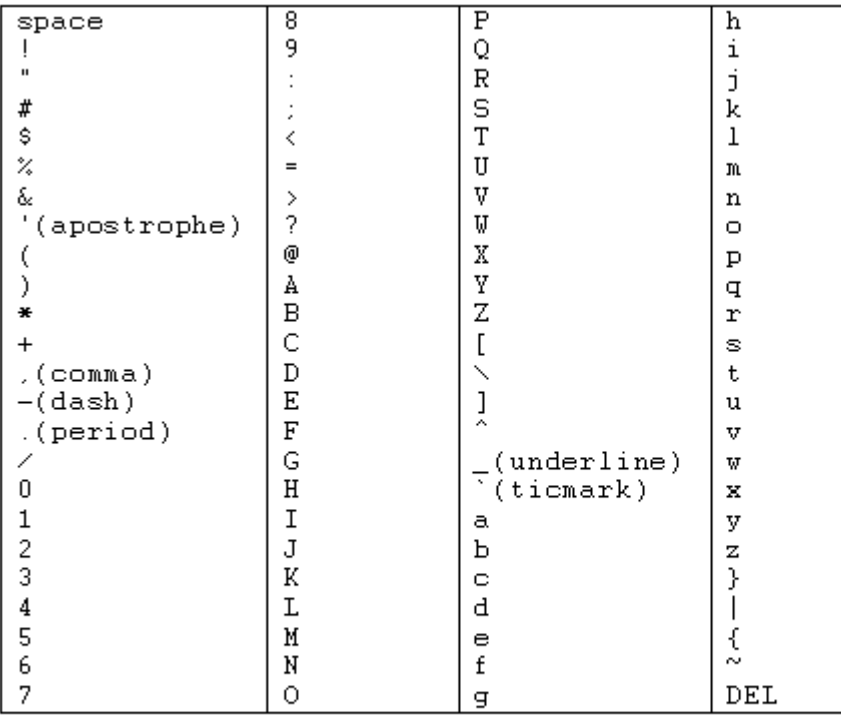

## <span id="page-31-0"></span>Flow Output

Output stages are also known as Sinks and Write-to stages.

To define the output from a flow, use a "sink" stage. A sink is the last stage in a flow. It defines what to do with the output from the flow. A sink can also perform other actions at the end or a flow, such as executing a program.

**Note:** This version of Spectrum Flow Designer allows you to use input files and to write to output files that are on the Spectrum Server location, only. At this time, Spectrum Flow Designer does not support *local* input and output files.

#### *Output from a Job*

Output from a job can be written to a file or a database. Spectrum Technology Platform has the ability to write data to many file formats and database types. The types of the ability to write data to many file formats and database types. The types of sinks you can write to depend on which modules you have licensed. See the solution guide for your modules available at **[docs.precisely.com](https://docs.precisely.com)**.

#### *Output from a Service*

Output data from a service is defined in an Output stage. This stage defines the fields that the service will return in response to a web service request or an API call.

#### *Other output stages*

Additional output Sink stages include:

- Terminate Job Add to a flow to stop a job at a specified point or for a specific reason.
- Write to Null Counts records, then discards the records that you choose to not keep according to flow processing criteria you specify. Use this stage if there are records that you do not want to preserve after the dataflow finishes.
- Write to XML Sends output to an XML-format output file that can be consumed by other processes or flows.

These additional Sink stages are not configurable.

#### Output details

Output or "Write to" stages define the output fields that a flow returns.

When you specify an output file for your flow, Flow Designer examines the incoming records to determine as much as it can about the output information, populating the File tab/page. The information it returns includes:

- [Output] File Name
- Record type
	- Line Sequential Records are separated by an end-of-line (EOL) character such as a carriage return or line feed (CR or LF) and each field has a fixed starting and ending character position.
	- Fixed Width Each record is a specific number of characters in length and each field has a fixed starting and ending character position.
	- Delimited Records are separated by an end-of-line (EOL) character such as a carriage return or line feed (CR or LF), and each field is separated by a designated character such as a comma.
- Character Encoding For more information, see **[Supported](#page-165-0) character encoding methods** on page 166.
- Field Separator For more information, see **Field [separators](#page-165-1)** on page 166 for a list of valid characters.
- Text Qualifier Use single or double quotes.

• Record Separator - For more information, see **Record [separators](#page-166-0)** on page 167 for a list of valid formats.

The Write to File stage configuration has three tabs: File, Sort, and Runtime.

#### *File tab*

The file tab defines relevant content and format information for your output.

Using the File tab, you can:

- Display details about the output file's format and layout.
- Define the presence of a header record.
- Mark records with fewer fields than defined as "malformed."
- Use the convenient File Schema workspace to change record details in the user interface.

#### *Sort tab*

The Sort tab describes a flow's sort key fields and sort order.

Using the Sort tab, you can:

- Accept, delete, or change the sort fields used.
- Accept or change the order of the sort fields.
- Accept or change the sort direction for any sort field: ascending or descending.

#### *Runtime tab*

The Runtime tab defines a flow's input file processing options.

With the Runtime tab, you can:

- Define the starting record to process.
- Define whether to process all input records or specify a maximum number of records to process.

## Creating a Custom Transform

The Transformer stage has predefined transforms that perform a variety of common data transformations. If the predefined transforms do not meet your needs, you can write a custom transform script using Groovy. This procedure describes how to create basic custom transforms using Groovy. For complete documentation on Groovy, see **[groovy-lang.org](http://groovy-lang.org)**.

- 1. In Spectrum Enterprise Designer, add a Transformer stage to the dataflow.
- 2. Double-click the Transformer stage.
- 3. Click **Add**.
- 4. Under **General**, click **Custom**.
- 5. In the **Custom transform name** field, enter a name for the transform you will create. The name must be unique.

#### 6. Click **Script Editor**.

This editor provides a variety of features to make developing your transform easier, such as code completion and palettes listing functions and fields.

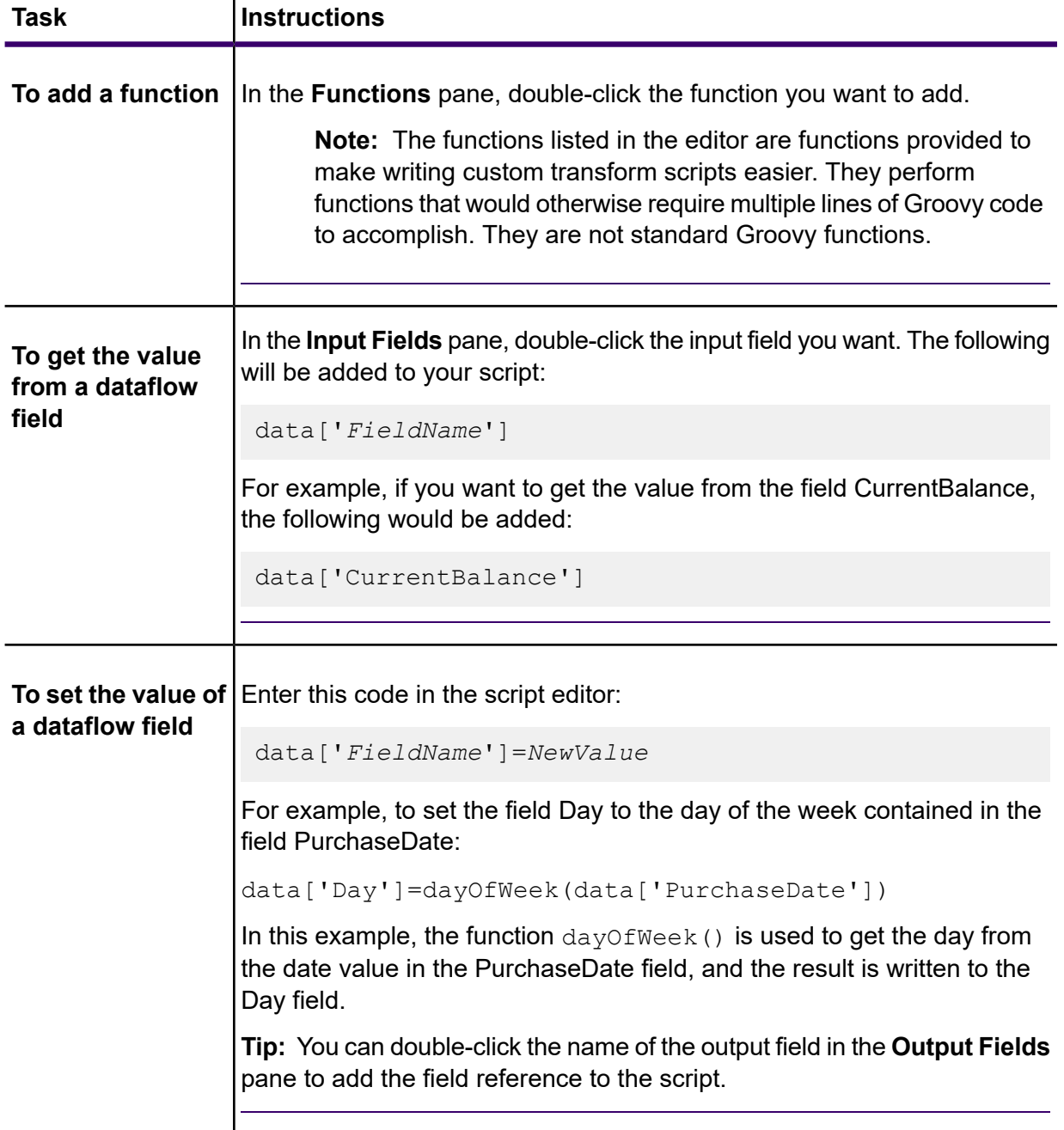

#### Getting started

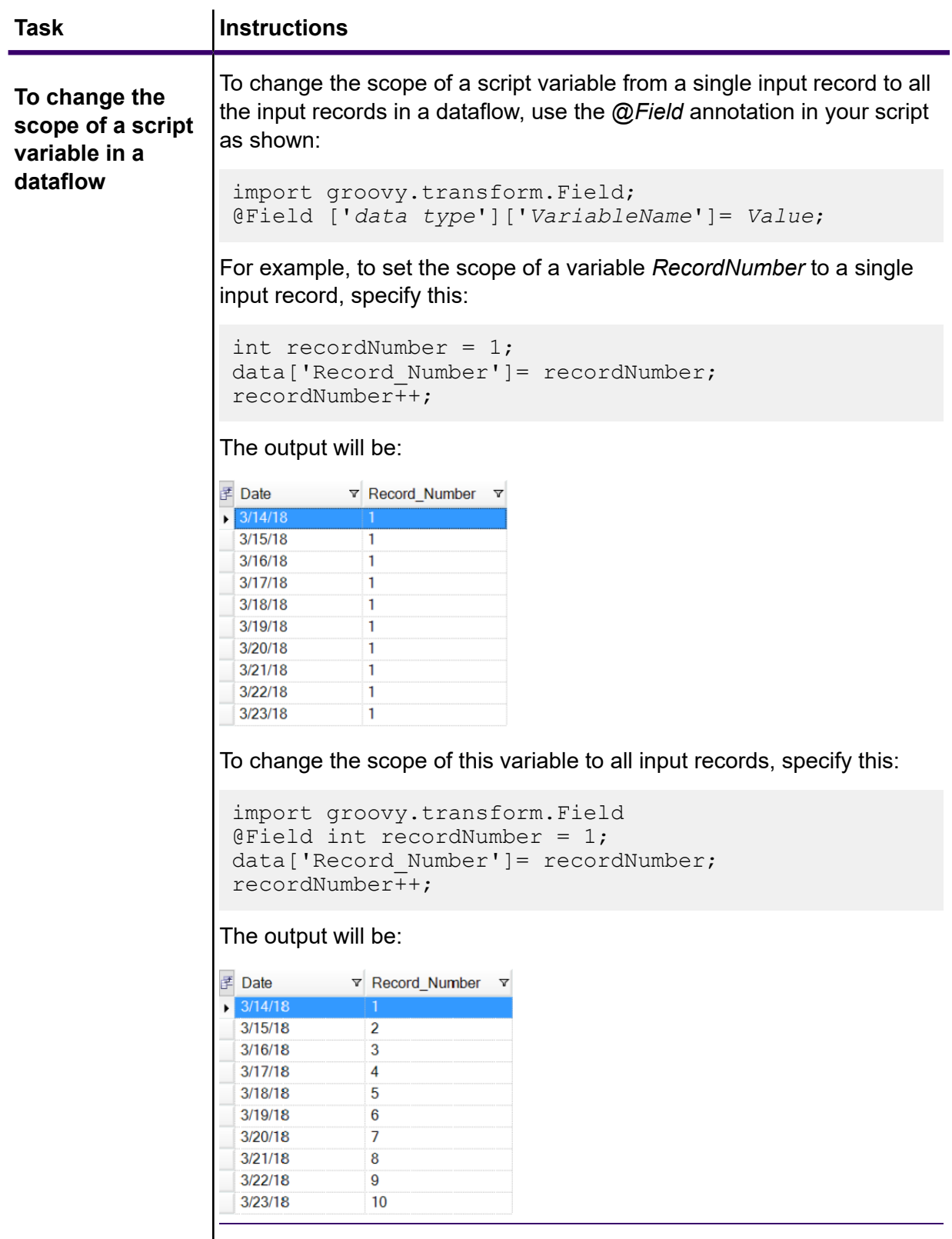
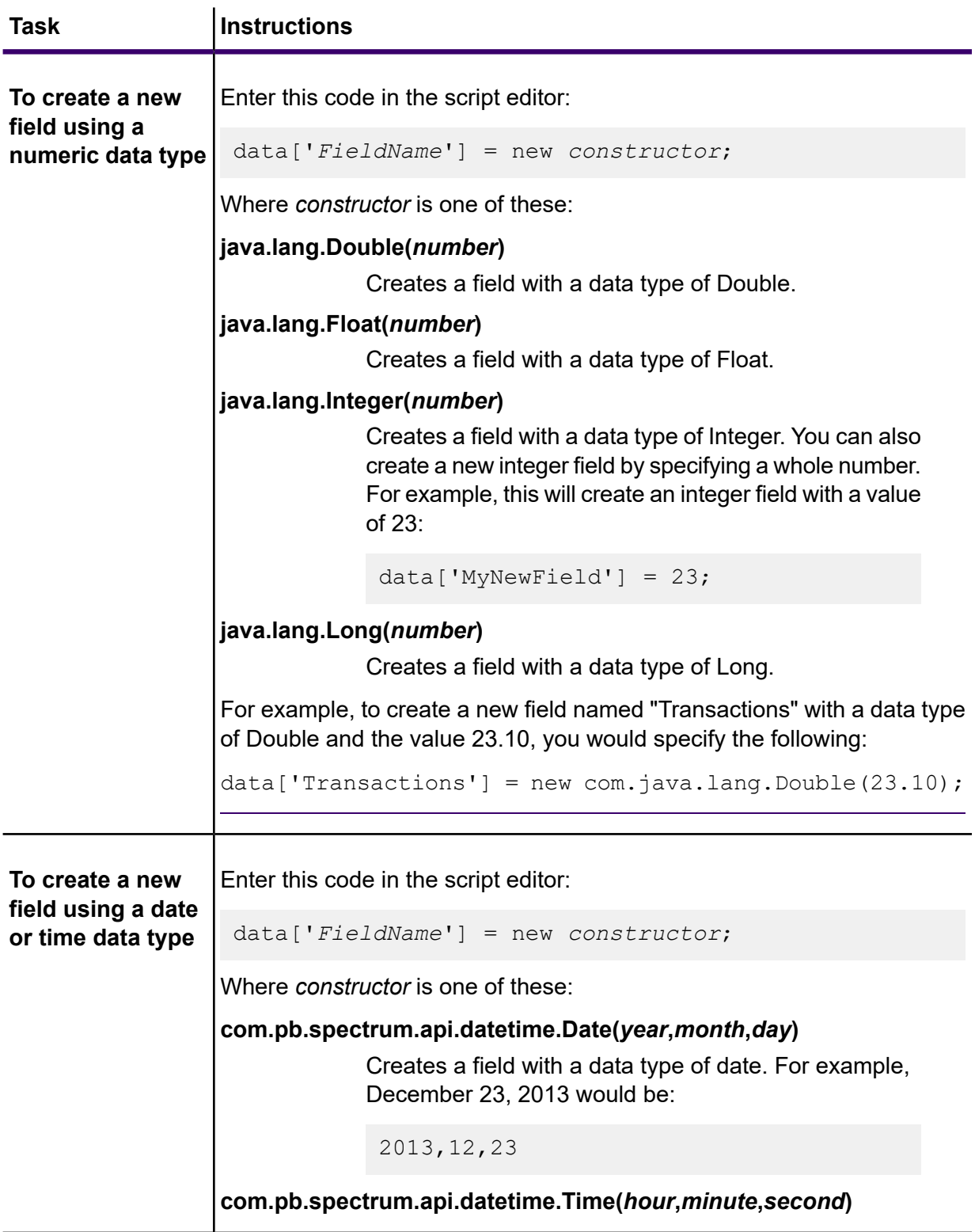

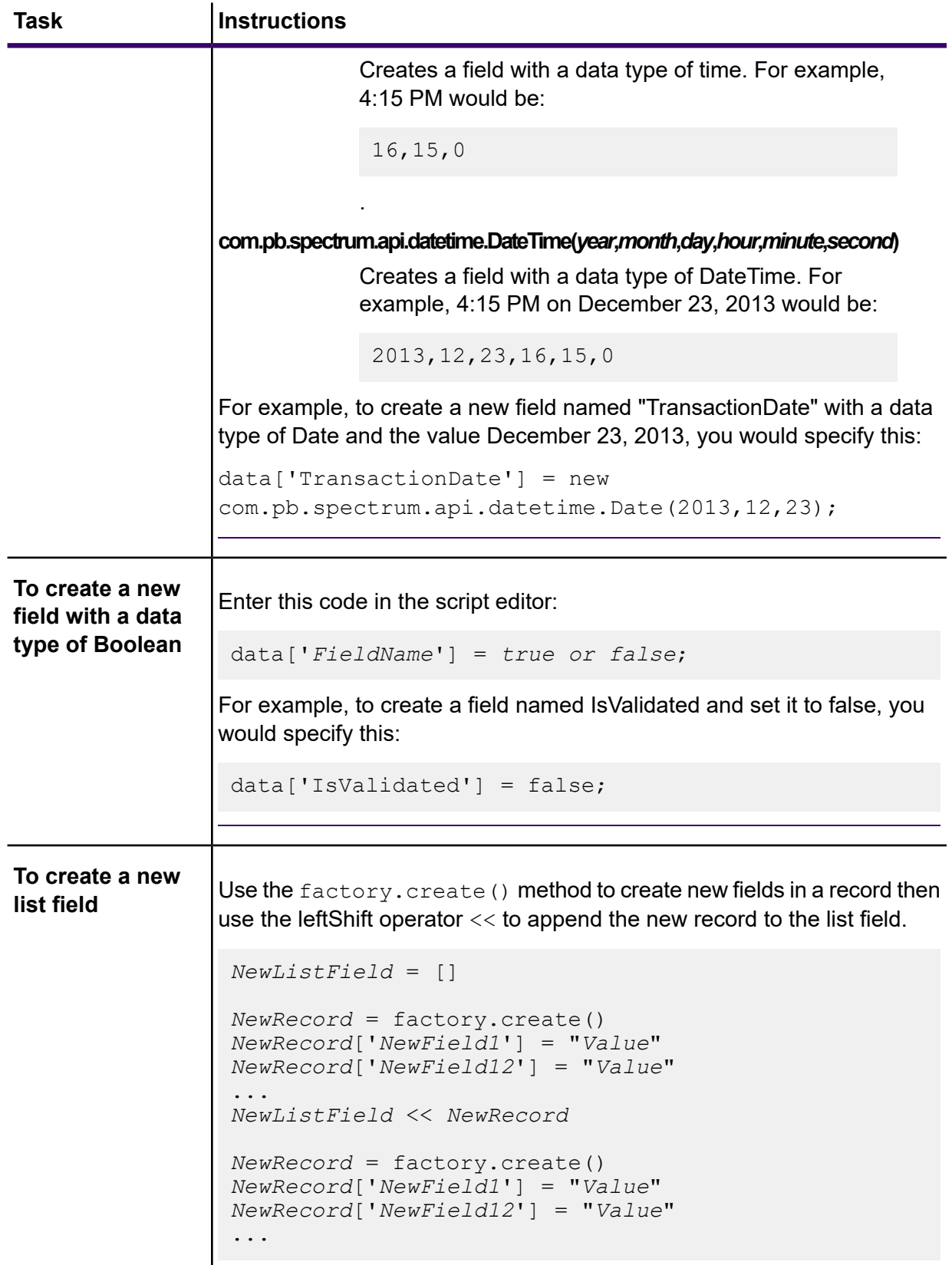

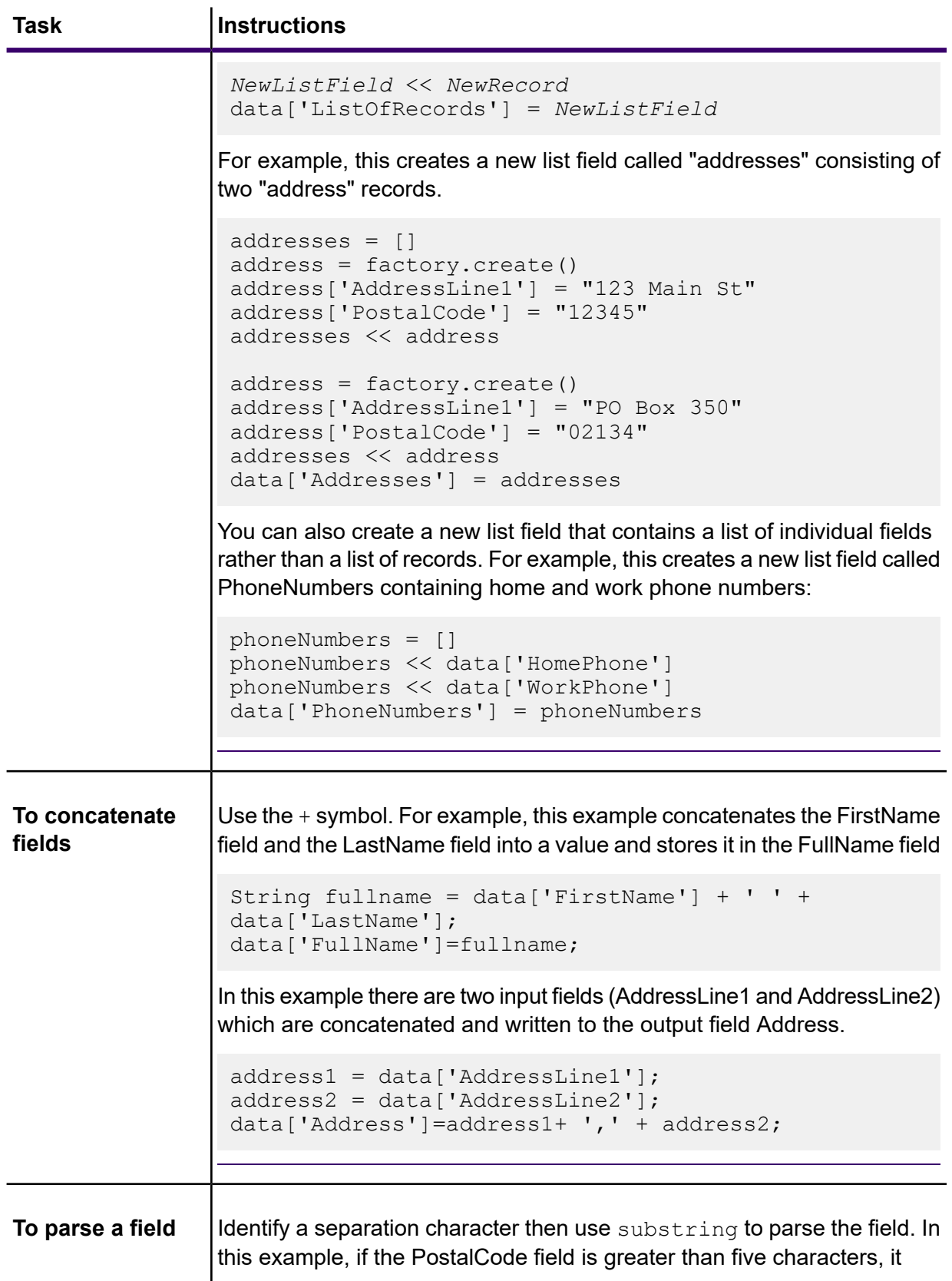

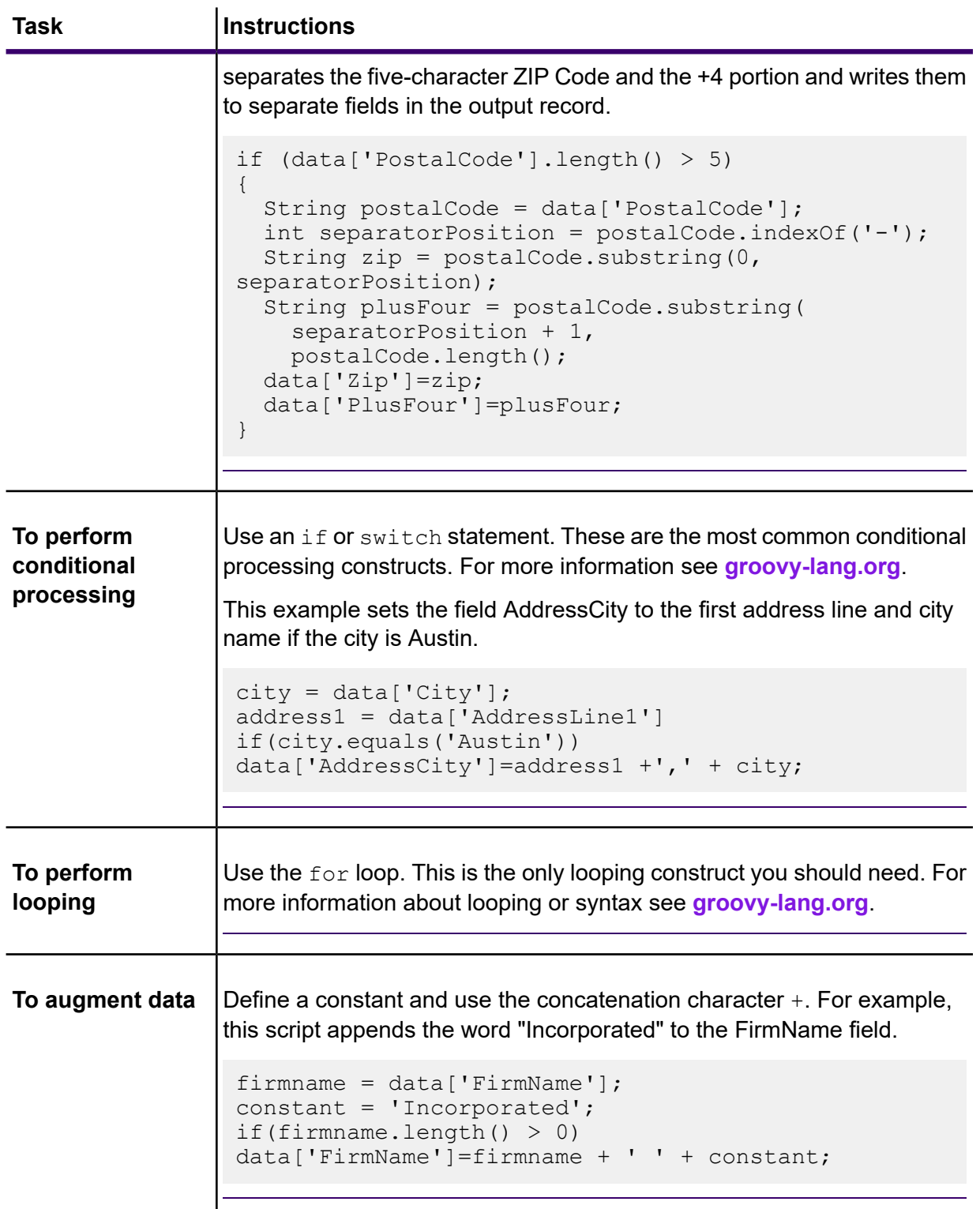

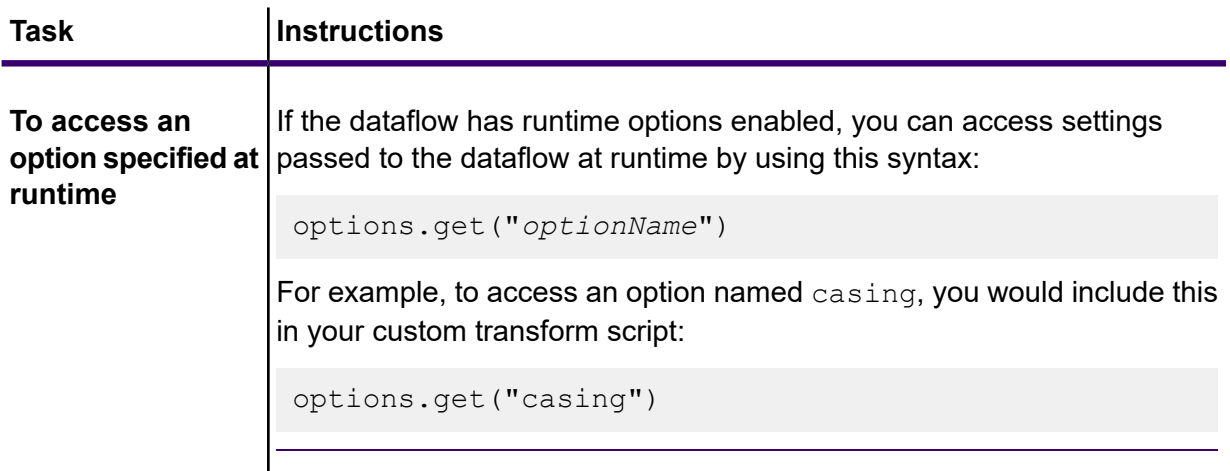

- 7. After you are done entering your script, click the "X" button in the window to close the editor.
- 8. In the **Input fields** field, select the field or fields to which you want to apply the transform.
- 9. In the **Output fields** field, specify the field to which you want to write the output from the transform. If necessary, you can define a new field by clicking the **Add** button to the right of the **Output fields** field.
- 10. When you are done, click the **Add** button at the bottom of the window.
- 11. Click **OK**.

# 2 - Components of Flows

### In this section

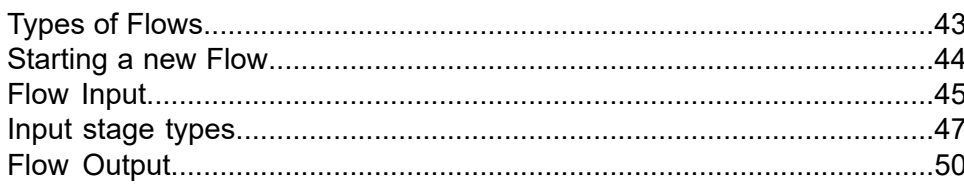

# <span id="page-42-0"></span>Types of Flows

A flow is a series of operations that takes data from some source, processes that data, then writes the output to a destination. The processing of the data can be take the form of simple sorting to more complex data quality and enrichment actions.

While the concept of a flow is simple, you can design very complex flows with branching paths, multiple sources of input, and multiple output destinations. The **New Flow [page](#page-14-0)** on page 15 is the starting point to build a job flow, service flow, or subflow.

#### *Job*

A job is a flow that performs batch processing. A job reads data from one or more files or databases, processes that data, and writes the output to one or more files or databases. Run jobs manually in Flow Designer or from a command line using the job executor.

The job example, below, uses the Read from File stage for input and two Write to File stages as output.

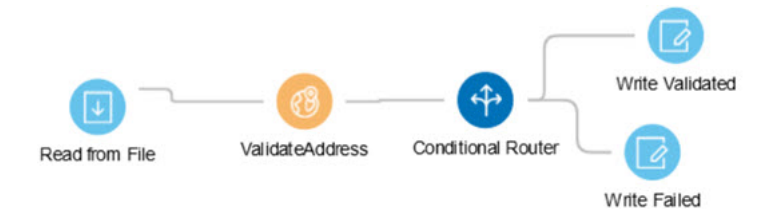

#### *Service*

A service is a flow that you can access as web services or using the Spectrum Technology Platform API. You pass a record to the service and optionally specify the options to use when processing the record. The service processes the data and returns the data.

Some services become available when you install a module. For example, when you install the Universal Addressing Module the service ValidateAddress becomes available on your system. In other cases, you must create a service in Flow Designer, then expose that service on your system as a user-defined service. For example, Spectrum Spatial stages are not available as services unless you first create a service using the module's stages.

You can also design your own custom services. For example, you can create a flow that helps to determine whether an address is at risk for flooding.

**Note:** Since the service name, option name, and field name ultimately become XML elements, they may contain characters that are invalid in XML element names (for example, spaces are not valid). Services not meeting rules of well-formed XML will function but will not be exposed as web services.

#### *Subflow*

A subflow is a flow that can be reused within other flows. Subflows are useful when you want to create a reusable process that can be easily incorporated into flows. For example, you might want to create a subflow that performs deduplication using certain settings in each stage so that you can use the same deduplication process in multiple flows.

You could then use this subflow in a flow. For example, you could use the deduplication subflow within a flow that performs geocoding so that the data is deduplicated before the geocoding operation.

In this type of flow, data would be read in from a database then passed to the deduplication subflow, where it would be processed through Match Key Generator, then Intraflow Match, then Best of Breed, and finally sent out of the subflow and on to the next stage in the parent flow, in this case Geocode US Address.

#### *Process flows*

A process flow runs a series of activities such as jobs and external applications. Each activity in the process flow runs after the previous activity finishes. Process flows are useful if you want to run multiple flows in sequence or if you want to run an external program. For example, a process flow could run a job to standardize names, validate addresses, then invoke an external application to sort the records into the proper sequence to claim postal discounts. Such a process flow would look like this:

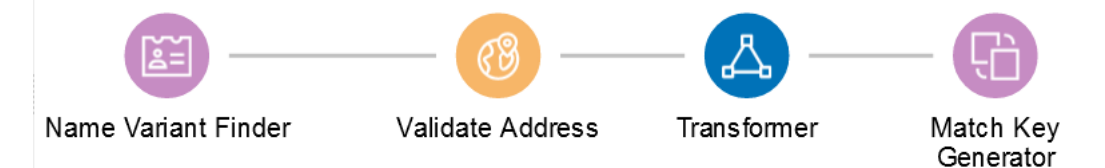

<span id="page-43-0"></span>In this example, the jobs Standardize Names and Validate Addresses are exposed jobs on the Spectrum Technology Platform server. Run Program invokes an external application, and the Success activity indicates the end of the process flow.

# Starting a new Flow

To start a new **Flow**, use these steps:

- 1. On the **Flow Designer** Home page, click **New**.
- 2. On the **New Flow** page, click **Job**, **Service**, or **Subflow**, as required and then click the corresponding blank canvas.
- 3. Click **Ok**.
- 4. In the dialog box that appears, give a name to the **Flow** that you are creating, and click **OK**.

The <name of the flow> page is displayed.

- 5. From the **Palette Panel**, drag the required stage to the canvas.
- 6. Use the **Input Port** to define inputs to the stage.

**Note:** For details on defining inputs, see **Flow [Input](#page-44-0)** on page 45.

7. Use the **Output Port** to define outputs to the stage.

**Note:** For details on defining output, see **Flow [Output](#page-31-0)** on page 32

8. To configure the stage options and settings, click on the stage.

**Note:** See the respective stage documentation for these settings.

# <span id="page-44-0"></span>Flow Input

To define the input for a dataflow, use a **source** stage. A source is the first stage in a dataflow. It defines the input data you want to process.

#### *Input for a Job*

Input data for a job can come from a file or a database. Spectrum Technology Platform has the ability to read data from many file formats and database types. The types of data sources you can read from depend on which Spectrum processes you have licensed. Spectrum Data Integration provides access to the most data sources of any module.

**Note:** When designing a job, it is a good idea to account for the possibility of malformed input records. A malformed record is one that cannot be parsed using one of the parser classes provided by Spectrum Technology Platform. For information about handling malformed input records, see **Managing [malformed](#page-24-0) input records** on page 25.

#### *Input for a Service*

Input data for a service is defined in an Input stage. This stage defines the fields that the service will accept from a web service request or an API call.

# Defining Job Input

Input data for a job can come from a file, database, or cloud service, depending on the modules you have licensed. Each module supports input from different sources, and the procedure for configuring each type of source varies greatly. See the solution guide for your modules available at **[support.precisely.com](https://support.precisely.com)**.

# Managing malformed input records

A malformed record is one that Spectrum Technology Platform cannot parse. When Spectrum Technology Platform encounters a malformed record, it can do one or more of these tasks:

- Terminate the job
- Continue processing
- Continue processing until a certain number of bad records are encountered
- Continue processing but write bad records to a log file (via an optional sink stage)

**Note:** Malformed records functionality is limited to sources configured to read from files local to the server and that do not have sorting configured. When a source is configured with either a remote file or with sort fields and the source encounters a malformed record, the job will terminate regardless of the configuration for malformed records.

To manage malformed records,

- 1. Open the flow on the canvas.
- 2. Add a malformed records sink in your flow.
	- a) Create your job by defining your input file and source stage and adding services and subflows to your flow.
	- b) You can:
		- Connect a sink stage to the optional output port on the source stage in your flow. The optional port is the clear output port just beneath the black output port on your source stage. If you mouse over this port, you will see a tool tip that says, "error port." Malformed records go to this sink.
		- Connect nothing to the optional output port on the source stage in your flow, ignoring all malformed records.
- 3. By default, processing stops at malformed records. This default behavior can be changed in your Advanced configuration options or in Spectrum Management Console. Regardless of your system's default behavior, you can override the default behavior for a job by following these steps:
	- a) Open the job in Spectrum Flow Designer.
- b) Within an open job, go to **Edit** > **Job Options**.
- c) Select either **Do not terminate the job on a malformed record** or select **Terminate the job after encountering this many malformed records** and enter the number of malformed records you will allow a job to encounter before terminating.

# <span id="page-46-0"></span>Input stage types

The input stage type for a flow depends on the type of flow. Input data for a job can come from a file, database, or cloud service, depending on the modules you have licensed.

Each module supports input from different sources, and the procedure for configuring each type of source varies.

- Jobs use the Read from File input stage. For more information, see **[Configure](#page-53-0) the Read from File [Stage](#page-53-0)** on page 54.
- Services use the Input stage. For more information, see **[Configure](#page-55-0) the Input stage** on page 56.
- Subflows use the Read from File, Input, or Read from XML stage since they accept input from Jobs and Services. For more information, see **[Configure](#page-58-0) the Read from XML Stage for Subflows** on page 59.

When you specify a flow's input file, Flow Designer examines the input file to determine as much of the file information as possible using that information to populate the fields on this page. The information it returns includes:

- Record type:
	- Line Sequential Records are separated by an end-of-line (EOL) character such as a carriage return or line feed (CR or LF) and each field has a fixed starting and ending character position.
	- Fixed Width Each record is a specific number of characters in length and each field has a fixed starting and ending character position.
	- Delimited Records are separated by an end-of-line (EOL) character such as a carriage return or line feed (CR or LF), and each field is separated by a designated character such as a comma.
- Character Encoding (**[Supported](#page-165-0) character encoding methods** on page 166)
- Field Separator (**Field [separators](#page-165-1)** on page 166)
- Text Qualifier single or double quotes
- Record Separator (**Record [separators](#page-166-0)** on page 167)
- File Schema (layout)

#### *Input for a Job*

Input data for a job can come from a file or a database. Spectrum Technology Platform has the ability to read data from many file formats and database types. The types of data sources you can read

from depend on which modules you have licensed. The Enterprise Data Integration Module provides access to the most data sources of any module.

**Note:** When designing a job, you should anticipate the possibility of malformed input records. A malformed record is one that cannot be parsed using one of the parser classes provided by Spectrum Technology Platform. For information about handling malformed input records, see **Managing [malformed](#page-24-0) input records** on page 25.

#### *Input for a Service*

Input data for a service is defined in an Input stage. This stage defines the fields that the service will accept from a web service request or an API call.

See the solution guide for your modules available at **[support.precisely.com](https://support.precisely.com)**. **Related reference Sources**

### File tab

The file tab defines relevant content and format information.

- Display details about the file's format and layout.
- Define the presence of a header record.
- Mark records with fewer fields than defined as "malformed."
- Use the convenient File Schema workspace to change record details using the user interface.

#### **Related tasks**

**[Configure](#page-53-1) the File tab details - Read from File** on page 54 **Managing [malformed](#page-24-0) input records** on page 25

### Sort tab

The Sort tab describes a flow's sort key fields and sort order.

- Accept, delete, or change the sort fields used.
- Accept or change the order of the sort fields.
- Accept or change the sort direction for any sort field: ascending or descending.

See also: Configuring the Sort tab

### Runtime tab

The Runtime tab defines a flow's input file processing options.

- Define the starting record to process.
- Define whether to process all input records or specify a maximum number of records to process.

#### Managing malformed input records

A malformed record is one that Spectrum Technology Platform cannot parse. When Spectrum Technology Platform encounters a malformed record, it can do one or more of these tasks:

- Terminate the job
- Continue processing
- Continue processing until a certain number of bad records are encountered
- Continue processing but write bad records to a log file (via an optional sink stage)

**Note:** Malformed records functionality is limited to sources configured to read from files local to the server and that do not have sorting configured. When a source is configured with either a remote file or with sort fields and the source encounters a malformed record, the job will terminate regardless of the configuration for malformed records.

To manage malformed records,

- 1. Open the flow on the canvas.
- 2. Add a malformed records sink in your flow.
	- a) Create your job by defining your input file and source stage and adding services and subflows to your flow.
	- b) You can:
		- Connect a sink stage to the optional output port on the source stage in your flow. The optional port is the clear output port just beneath the black output port on your source stage. If you mouse over this port, you will see a tool tip that says, "error port." Malformed records go to this sink.
		- Connect nothing to the optional output port on the source stage in your flow, ignoring all malformed records.
- 3. By default, processing stops at malformed records. This default behavior can be changed in your Advanced configuration options or in Spectrum Management Console. Regardless of your system's default behavior, you can override the default behavior for a job by following these steps:
	- a) Open the job in Spectrum Flow Designer.
	- b) Within an open job, go to **Edit** > **Job Options**.

c) Select either **Do not terminate the job on a malformed record** or select **Terminate the job after encountering this many malformed records** and enter the number of malformed records you will allow a job to encounter before terminating.

# <span id="page-49-0"></span>Flow Output

Output stages are also known as Sinks and Write-to stages.

To define the output from a flow, use a "sink" stage. A sink is the last stage in a flow. It defines what to do with the output from the flow. A sink can also perform other actions at the end or a flow, such as executing a program.

**Note:** This version of Spectrum Flow Designer allows you to use input files and to write to output files that are on the Spectrum Server location, only. At this time, Spectrum Flow Designer does not support *local* input and output files.

#### *Output from a Job*

Output from a job can be written to a file or a database. Spectrum Technology Platform has the ability to write data to many file formats and database types. The types of the ability to write data to many file formats and database types. The types of sinks you can write to depend on which modules you have licensed. See the solution guide for your modules available at **[docs.precisely.com](https://docs.precisely.com)**.

#### *Output from a Service*

Output data from a service is defined in an Output stage. This stage defines the fields that the service will return in response to a web service request or an API call.

#### *Other output stages*

Additional output Sink stages include:

- Terminate Job Add to a flow to stop a job at a specified point or for a specific reason.
- Write to Null Counts records, then discards the records that you choose to not keep according to flow processing criteria you specify. Use this stage if there are records that you do not want to preserve after the dataflow finishes.
- Write to XML Sends output to an XML-format output file that can be consumed by other processes or flows.

These additional Sink stages are not configurable.

# Output details

Output or "Write to" stages define the output fields that a flow returns.

When you specify an output file for your flow, Flow Designer examines the incoming records to determine as much as it can about the output information, populating the File tab/page. The information it returns includes:

- [Output] File Name
- Record type
	- Line Sequential Records are separated by an end-of-line (EOL) character such as a carriage return or line feed (CR or LF) and each field has a fixed starting and ending character position.
	- Fixed Width Each record is a specific number of characters in length and each field has a fixed starting and ending character position.
	- Delimited Records are separated by an end-of-line (EOL) character such as a carriage return or line feed (CR or LF), and each field is separated by a designated character such as a comma.
- Character Encoding For more information, see **[Supported](#page-165-0) character encoding methods** on page 166.
- Field Separator For more information, see **Field [separators](#page-165-1)** on page 166 for a list of valid characters.
- Text Qualifier Use single or double quotes.
- Record Separator For more information, see **Record [separators](#page-166-0)** on page 167 for a list of valid formats.

The Write to File stage configuration has three tabs: File, Sort, and Runtime.

#### File tab

The file tab defines relevant content and format information for your output.

Using the File tab, you can:

- Display details about the output file's format and layout.
- Define the presence of a header record.
- Mark records with fewer fields than defined as "malformed."
- Use the convenient File Schema workspace to change record details in the user interface.

#### Sort tab

The Sort tab describes a flow's sort key fields and sort order.

Using the Sort tab, you can:

- Accept, delete, or change the sort fields used.
- Accept or change the order of the sort fields.

• Accept or change the sort direction for any sort field: ascending or descending.

#### Runtime tab

The Runtime tab defines a flow's input file processing options.

With the Runtime tab, you can:

- Define the starting record to process.
- Define whether to process all input records or specify a maximum number of records to process.

# 3 - Building, testing, and running flows

### In this section

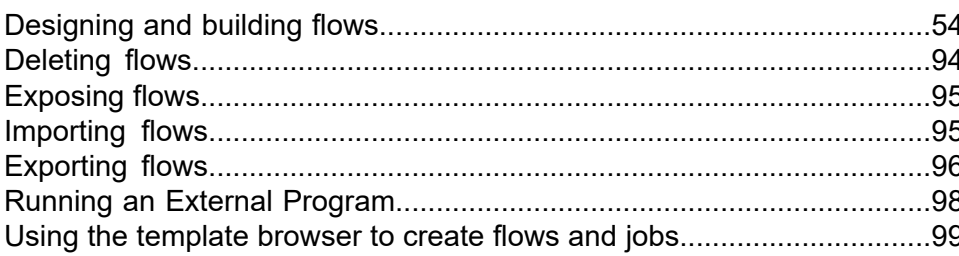

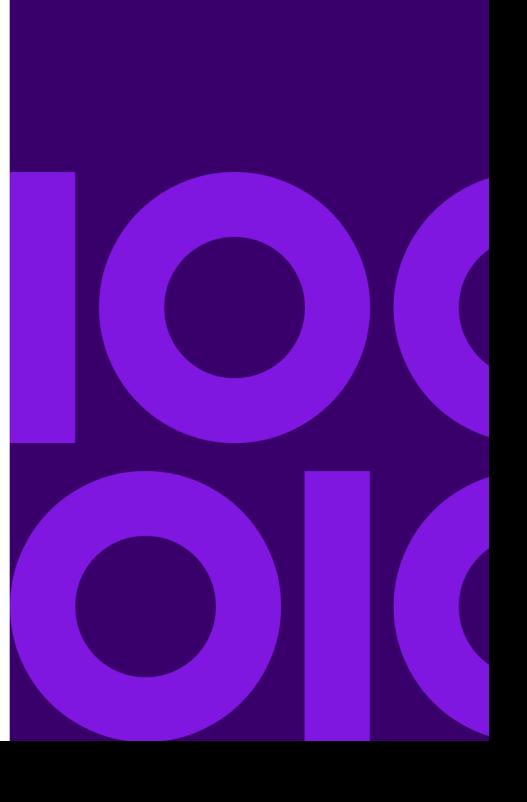

# <span id="page-53-2"></span>Designing and building flows

# Configure input stages

#### <span id="page-53-0"></span>Configure the Read from File Stage

Follow these steps to configure the Read from File stage.

- 1. Open an existing flow or start with a blank workspace.
- 2. Select an Input stage from the palette and drag the stage to the canvas.
- 3. Double-click the input stage to open the configuration view. Note that the input configuration has three tabs: **File**, **Sort**, and **Runtime**.
- <span id="page-53-1"></span>4. Select an input file for this stage. You are ready to **[Configure](#page-53-1) the File tab details - Read from File** on page 54.

#### *Configure the File tab details - Read from File*

- 1. At the **File Name** field, click the file name button to display the **Choose File** selection dialog. Flow Designer displays a list of available files at the default location.
- 2. To select an input file, you can:
	- Go to another location using the navigation character (<).
	- Filter the list of files using a letter or string then clicking the filter button.
	- Click a to select a file name in the scroll box, and click **OK** to confirm your choice.

Flow Designer returns to the Read From File configuration page File tab, displaying your input file in the File **Name** field.

- 3. Review the populated File tab fields to ensure correctness and make adjustments if needed.
- 4. Check the boxes that provide more detail on the file content:
	- First row is header record Toggle to **YES** if the first row in the input file is a header record.
	- Treat records with fewer fields than defined as malformed Toggle to **YES** to implement this global record handling option. You can learn more about handling malformed records here: **Managing [malformed](#page-24-0) input records** on page 25
- 5. Use the **File Schema** preview workspace to:
	- a) Change the order of the input fields:
		- 1. Click any gray bar in front of a field name; the pointer changes to a hand.
- 2. Hold down the mouse button and drag the field selection to its new position.
- 3. Release the mouse button when the new position is correct.
- 4. Click **Regenerate** to save the change.
- b) Rename a field Double-click a field name to open a text input box, allowing you to change the name.
- c) Change the field content type Double-click the **Type** column for any field to display the drop-down, and select a valid format for the field content.
- d) Selectively trim fields to their used length.
- e) Selectively define a field's locale or format If available, double-click the **Locale/Format** column for any field, and change the definition.
- f) Selectively delete fields Click the trash can: You will see a confirmation message before you can proceed.

**Tip:** Use the **Regenerate** button to re-examine and re-display the file schema after you make changes.

6. Click **Apply** so that your changes take effect, or click **Cancel** to return to the workflow canvas without saving changes.

<span id="page-54-0"></span>You are ready to **[Configure](#page-54-0) the Sort tab details - Read from File** on page 55.

#### *Configure the Sort tab details - Read from File*

The default view for the Sort tab assumes that your flow's sort order will copy the order in which those fields appear in the input file. You can change the defaults on this page.

**Tip:** You can click **Cancel** to abandon changes at any time.

1. Change the order of the sort fields.

For more information, see **[Configure](#page-53-1) the File tab details - Read from File** on page 54.

- 2. Change the sort fields used.
	- a. Double-click the name of any sort field. Alternatively, click the field name once to select it and click the drop-down arrow to show a list of available sort fields.
	- b. Select a new field from the list.
	- c. The new field name will appear indented until you click **Apply** to save your changes.
- 3. Delete a sort field: Click the Delete button  $\Box$  next to any field to delete it from the list.
- 4. Define advanced sort options.

**Important:** We suggest that you not change advanced sort performance options without consulting your system administrator. If you change these options, you may negatively affect sort performance.

#### a. Click **Advanced**.

b. Use the **Override sort performance options** toggle to change your sort memory and temporary file settings.

- c. Use the **In memory record limit** field to define the caching and memory to keep before writing to disk.
- d. Define the **Maximum number of temporary files** to use for sorting.
- e. Use the **Compression** toggle to change your option for compressing files stored on disk.
- f. Click **OK** to save your changes.

You are ready to **[Configure](#page-54-0) the Sort tab details - Read from File** on page 55.

#### *Configure the Runtime tab details - Read from File*

Use the Runtime tab to define record processing options for your flow.

- 1. Set the first record to process.
	- Use the **Starting Record** up and down arrows to select a record other than record 1 as the first record to process. You can use the arrows to set the starting record back to 1.
	- Alternatively, you can click the **Starting Record** field and enter the starting record number.
- 2. Define the number of records to process.
	- Select **All** records to process all input records (this is the default).
	- Select **Max Records** and define a maximum number of input records to process. Use the arrows to select a number or type a value in the entry field.
- 3. Click **Apply** to save your definitions.

you can now configure a Sorter stage if your flow is using one. **Related tasks**

#### **[Configure](#page-76-0) the Sorter stage** on page 77

<span id="page-55-0"></span>These configuration steps apply to the Technical Preview version of Flow Designer. We will update the documentation for this stage when the full version of Flow Designer is available.

#### Configure the Input stage

Follow these steps to configure the Input stage.

- 1. Open an existing flow or start with a blank workspace.
- 2. Select an Input stage from the palette and drag the stage to the canvas.
- 3. Double-click the input stage to open the configuration view. Note that the input configuration has three tabs: **File**, **Sort**, and **Runtime**.
- 4. Select an input file for this stage. You are ready to **[Configure](#page-53-1) the File tab details - Read from File** on page 54.

#### *Configure the File tab details - Input stage*

- 1. At the **File Name** field, click the file name button to display the **Choose File** selection dialog. Flow Designer displays a list of available files at the default location.
- 2. To select an input file, you can:
- Go to another location using the navigation character (<).
- Filter the list of files using a letter or string then clicking the filter button.
- Click a to select a file name in the scroll box, and click **OK** to confirm your choice.

Flow Designer returns to the Read From File configuration page File tab, displaying your input file in the File **Name** field.

- 3. Review the populated File tab fields to ensure correctness and make adjustments if needed.
- 4. Check the boxes that provide more detail on the file content:
	- First row is header record Toggle to **YES** if the first row in the input file is a header record.
	- Treat records with fewer fields than defined as malformed Toggle to **YES** to implement this global record handling option. You can learn more about handling malformed records here: **Managing [malformed](#page-24-0) input records** on page 25
- 5. Use the **File Schema** preview workspace to:
	- a) Change the order of the input fields:
		- 1. Click any gray bar in front of a field name; the pointer changes to a hand.
		- 2. Hold down the mouse button and drag the field selection to its new position.
		- 3. Release the mouse button when the new position is correct.
		- 4. Click **Regenerate** to save the change.
	- b) Rename a field Double-click a field name to open a text input box, allowing you to change the name.
	- c) Change the field content type Double-click the **Type** column for any field to display the drop-down, and select a valid format for the field content.
	- d) Selectively trim fields to their used length.
	- e) Selectively define a field's locale or format If available, double-click the **Locale/Format** column for any field, and change the definition.
	- f) Selectively delete fields Click the trash can: You will see a confirmation message before you can proceed.

**Tip:** Use the **Regenerate** button to re-examine and re-display the file schema after you make changes.

<span id="page-56-0"></span>6. Click **Apply** so that your changes take effect, or click **Cancel** to return to the workflow canvas without saving changes.

You are ready to **[Configure](#page-56-0) the Sort tab details - Input stage** on page 57.

#### *Configure the Sort tab details - Input stage*

The default view for the Sort tab assumes that your flow's sort order will copy the order in which those fields appear in the input file. You can change the defaults on this page.

**Tip:** You can click **Cancel** to abandon changes at any time.

1. Change the order of the sort fields.

For more information, see **[Configure](#page-53-1) the File tab details - Read from File** on page 54.

- 2. Change the sort fields used.
	- a. Double-click the name of any sort field. Alternatively, click the field name once to select it and click the drop-down arrow to show a list of available sort fields.
	- b. Select a new field from the list.
	- c. The new field name will appear indented until you click **Apply** to save your changes.
- 3. Delete a sort field: Click the Delete button  $\blacksquare$  next to any field to delete it from the list.
- 4. Define advanced sort options.

**Important:** We suggest that you not change advanced sort performance options without consulting your system administrator. If you change these options, you may negatively affect sort performance.

- a. Click **Advanced**.
- b. Use the **Override sort performance options** toggle to change your sort memory and temporary file settings.
- c. Use the **In memory record limit** field to define the caching and memory to keep before writing to disk.
- d. Define the **Maximum number of temporary files** to use for sorting.
- e. Use the **Compression** toggle to change your option for compressing files stored on disk.
- f. Click **OK** to save your changes.

You are ready to configure the **[Runtime](#page-24-1) tab** on page 25 details.

#### *Configure the Runtime tab details - Input stage*

- 1. Set the first record to process.
	- Use the **Starting Record** up and down arrows to select a record other than record 1 as the first record to process. You can use the arrows to set the starting record back to 1.
	- Alternatively, you can click the **Starting Record** field and enter the starting record number.
- 2. Define the number of records to process.
	- Select **All** records to process all input records (this is the default).
	- Select **Max Records** and define a maximum number of input records to process. Use the arrows to select a number or type a value in the entry field.
- 3. Click **Apply** to save your definitions.

You can now configure a Sorter stage if you flow is using one. **Related tasks**

**[Configure](#page-76-0) the Sorter stage** on page 77

These configuration steps apply to the Technical Preview version of Flow Designer. We will update the documentation for this stage when the full version of Flow Designer is available.

### <span id="page-58-0"></span>Configure the Read from XML Stage for Subflows

**Important:** We suggest that you not change advanced sort performance options without consulting your system administrator. If you change these options, you may negatively affect sort performance.

- 1. Open an existing flow or start with a blank workspace.
- 2. Select a **Read from XML** stage from the palette and drag the stage to the canvas.
- 3. Double-click the stage to open the configuration view.
- 4. Use the **Override system-wide default options** toggle so that options defined for this service will not affect any other services.
- 5. Click **OK** to save your changes.

# Configuring Control stages

#### Creating and configuring data transformations

Flow Designer functions provide the building blocks that help you to process, change, and convert data for site specific requirements. These custom transformations are configurable through the Transformer stage.

**Note:** This section provides a preview of the transforms available in Flow Designer. Note that only *custom* transforms are supported in this release of Flow Designer. Additionally, this preview version does not support multiple custom transforms. You can create Transforms in Enterprise Designer to use in this version of Flow Designer. For more information, see **[Creating](#page-33-0) a Custom [Transform](#page-33-0)** on page 34 in the *Dataflow Designer Guide*.

The Transformer stage has predefined transforms that perform a variety of common data transformations. If the predefined transforms do not meet your needs you can write a custom transform script using Groovy scripting. For more information about Apache Groovy, see **[groovy-lang.org](https://groovy-lang.org/)**.

#### **Related concepts**

**[Transformer](#page-59-0) Options page** on page 60 Use the Transformer stage to perform common data transformations.

**Transformer stage - Transform reference Related tasks**

**Creating a Custom [Transform](#page-61-0)** on page 62

The Transformer stage has predefined transforms that perform multiple common data transformations. If the predefined transforms do not meet your needs, you can write a custom transform script using Groovy.

#### <span id="page-59-0"></span>*Transformer Options page*

Use the Transformer stage to perform common data transformations.

When you add a Transformer stage to your flow and double-click the stage icon, you will see the Transformer Options page. The Transformer Options page is a workspace that allows you to construct transforms from a variety of functions that come with Flow Designer. This page consists of a palette on the left side, a scripting workspace, and **Apply** and **Cancel** buttons.

#### **Table 3: Fields and settings on the Transformer Options page**

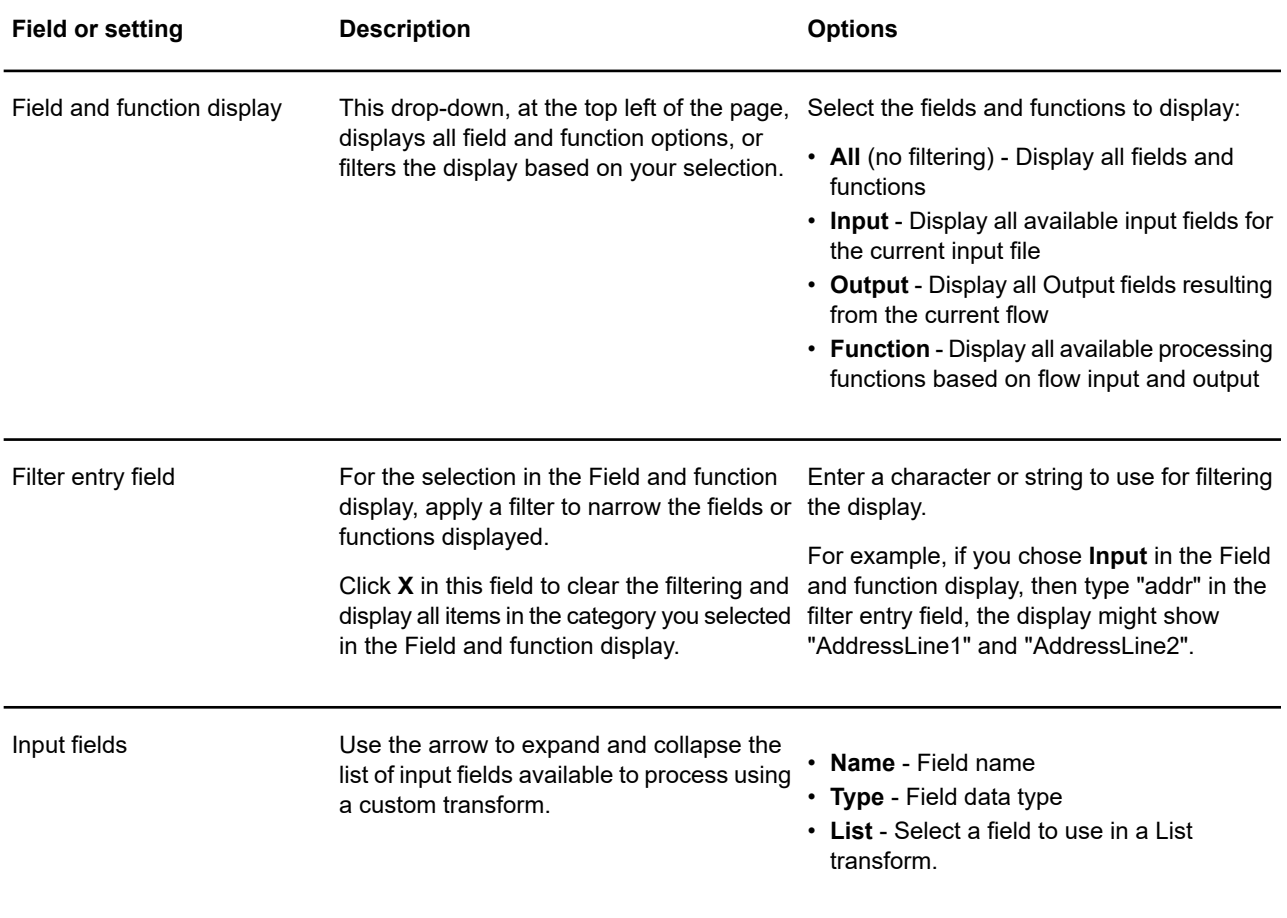

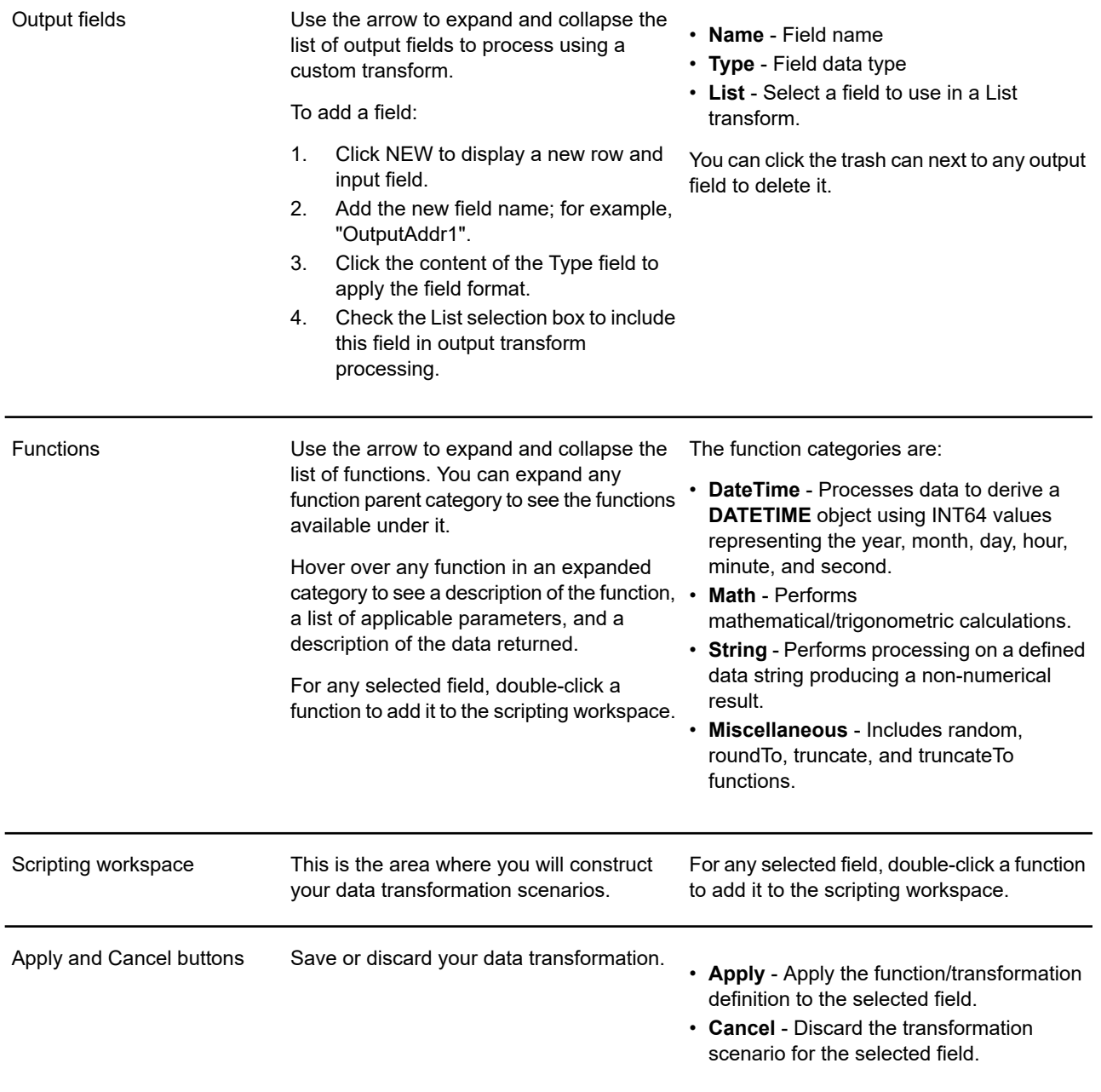

#### **Related tasks Creating a Custom [Transform](#page-61-0)** on page 62

The Transformer stage has predefined transforms that perform multiple common data transformations. If the predefined transforms do not meet your needs, you can write a custom transform script using Groovy.

#### <span id="page-61-0"></span>*Creating a Custom Transform*

The Transformer stage has predefined transforms that perform multiple common data transformations. If the predefined transforms do not meet your needs, you can write a custom transform script using Groovy.

This procedure describes how to create basic custom transforms using Groovy. For complete documentation on Groovy, see **[groovy-lang.org](http://groovy-lang.org)**.

**Note:** Review this topic to learn how to select fields for processing: **Creating a Custom Transform**.

- 1. In Flow Designer, add a Transformer stage to the dataflow.
- 2. Double-click the Transformer stage to display the Transformer Options page.
- 3. Using the palette on the left side of the page:
	- a) Select one or more **Input fields** to which you will apply the transform.
	- b) In the **Output fields** field, specify the field to which you want to write the output from the transform. If necessary, you can define a new field by clicking **NEW** in the field list.
- 4. Click in the **Script Editor** workspace.

The editor provides an easy-to-use workspace to develop your custom transforms, which includes type-ahead and selections. As you type in the workspace, Flow Designer provides applicable parameters based on your entries.

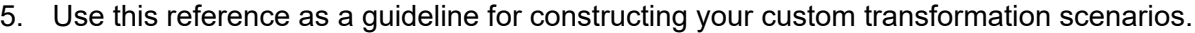

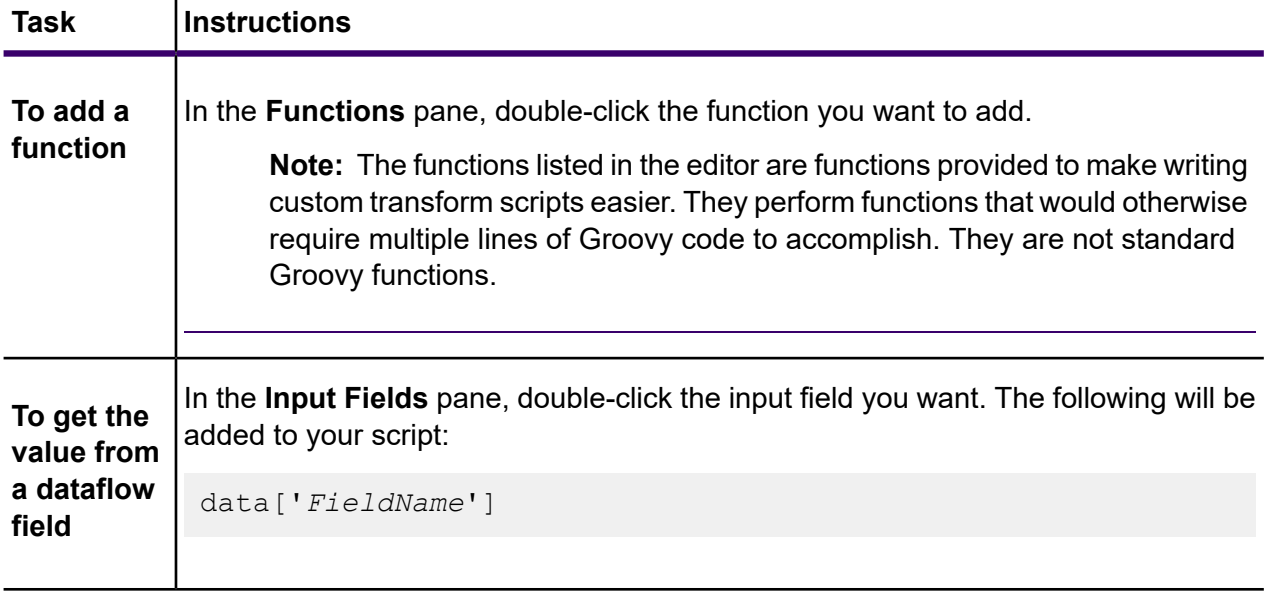

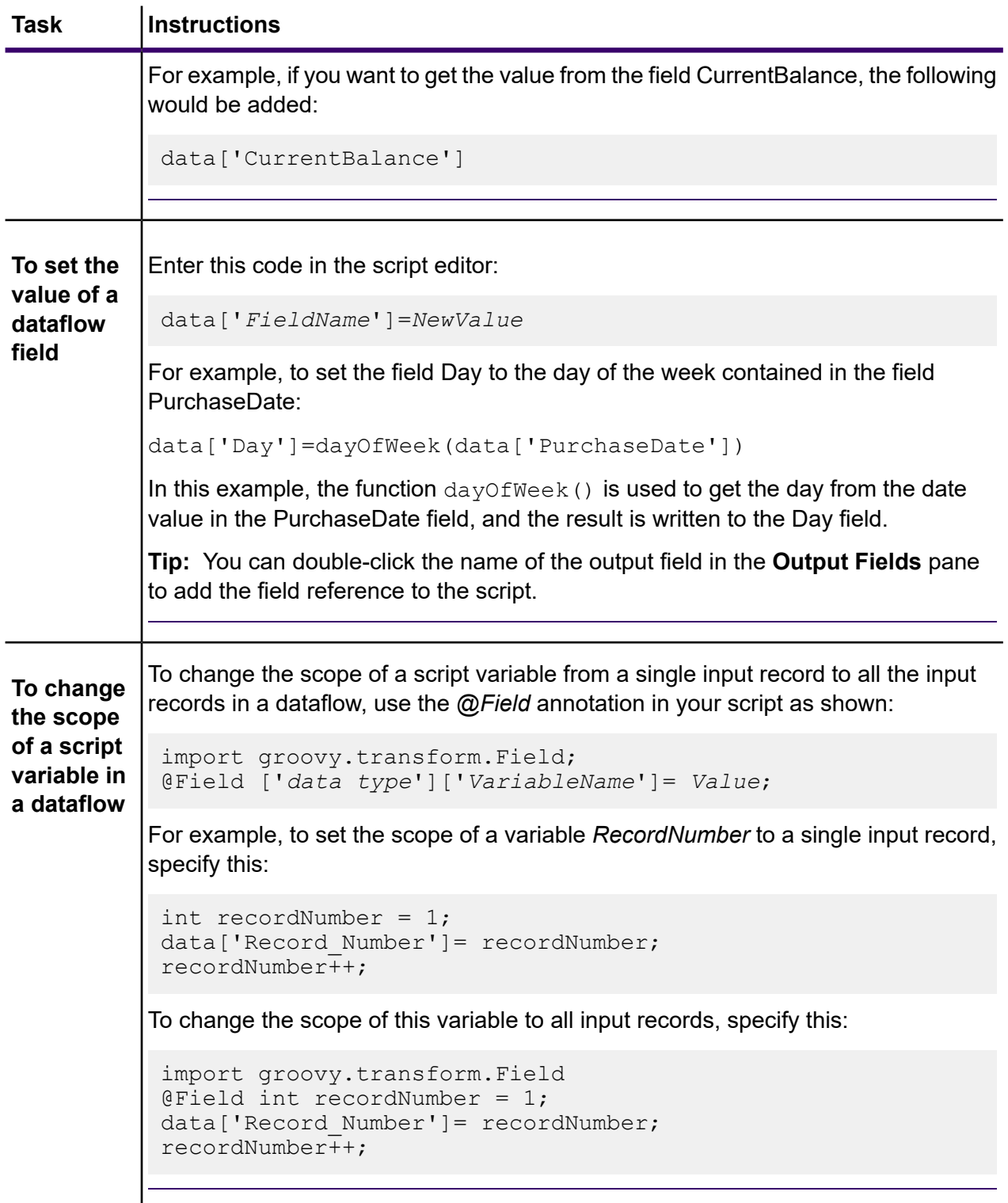

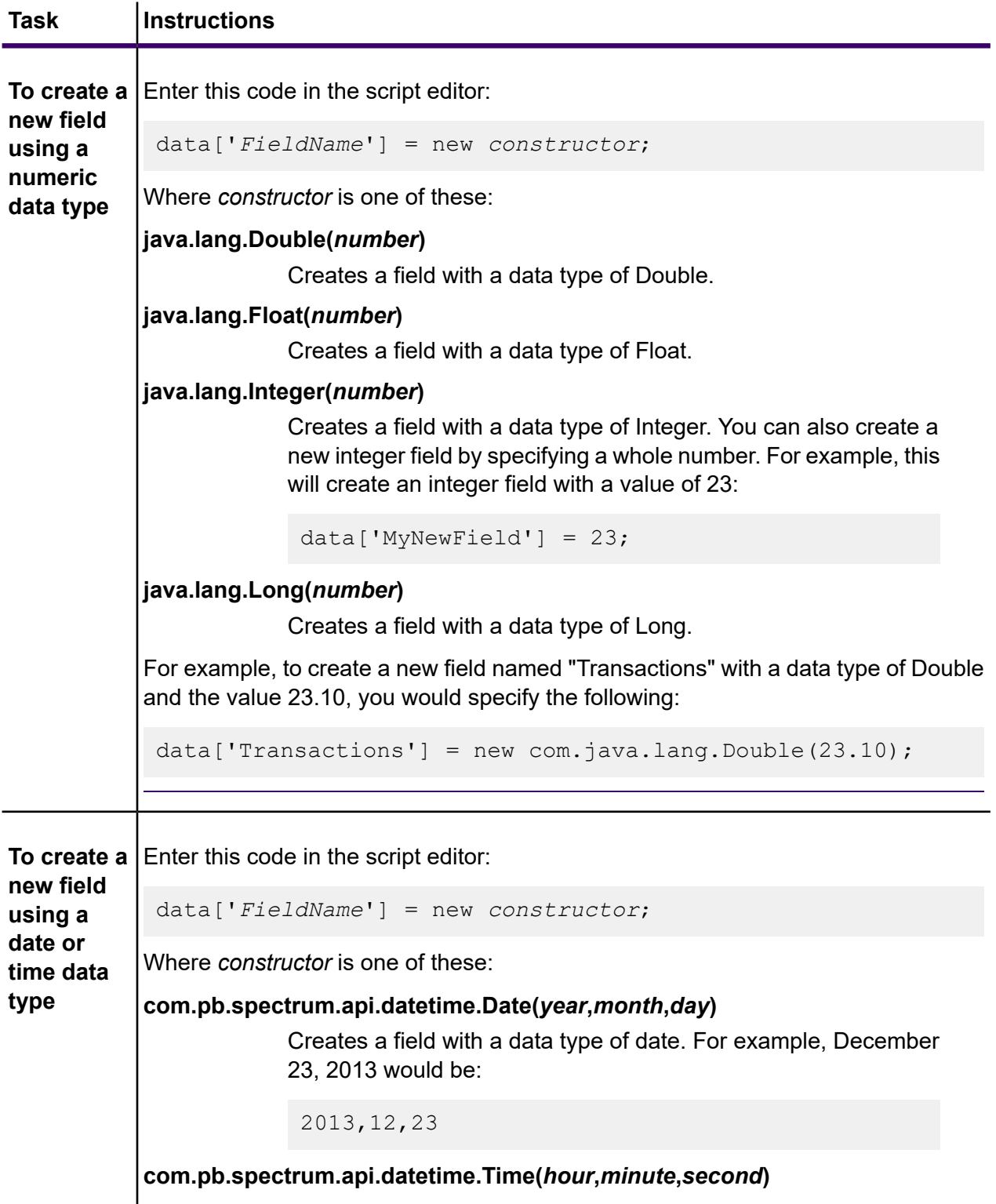

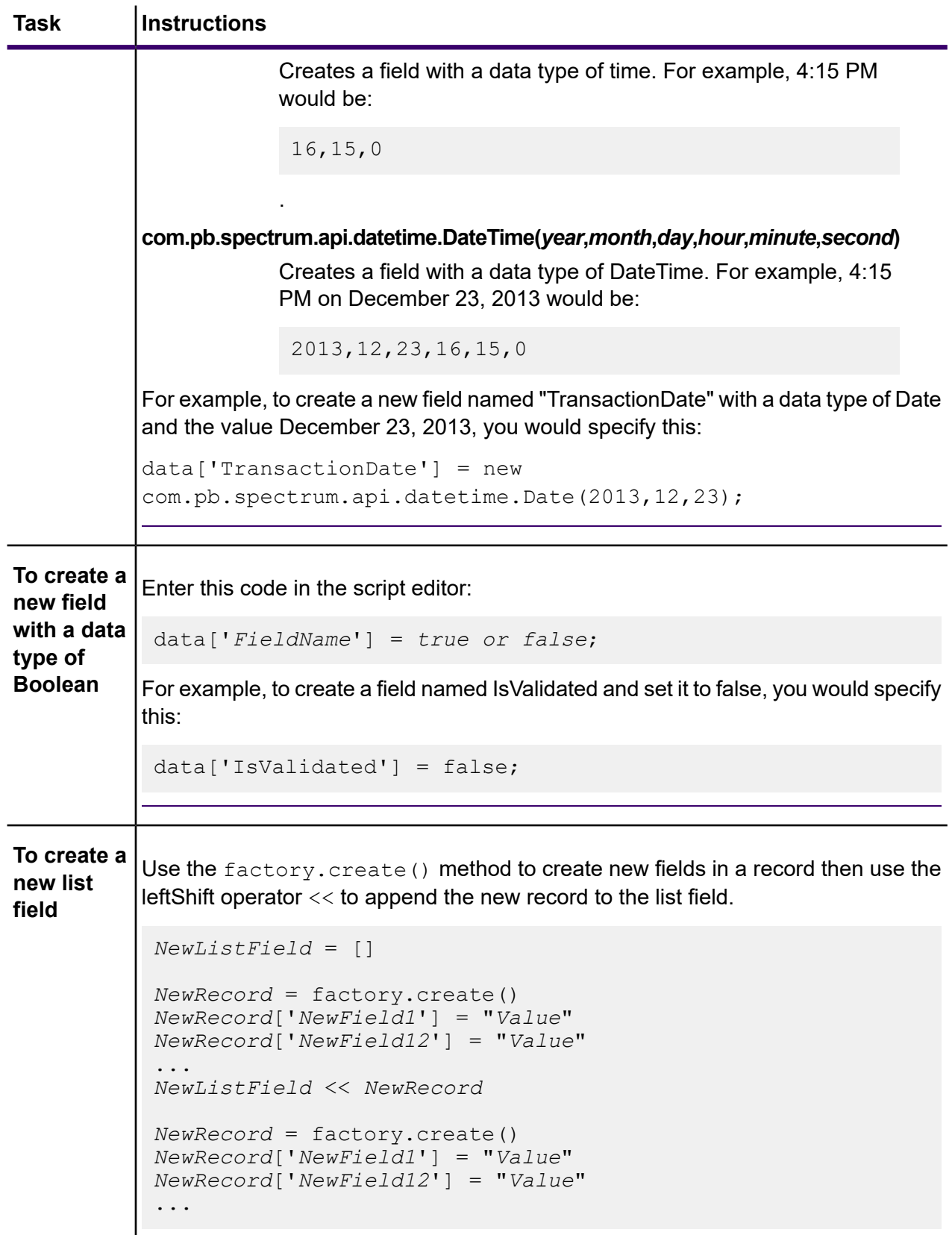

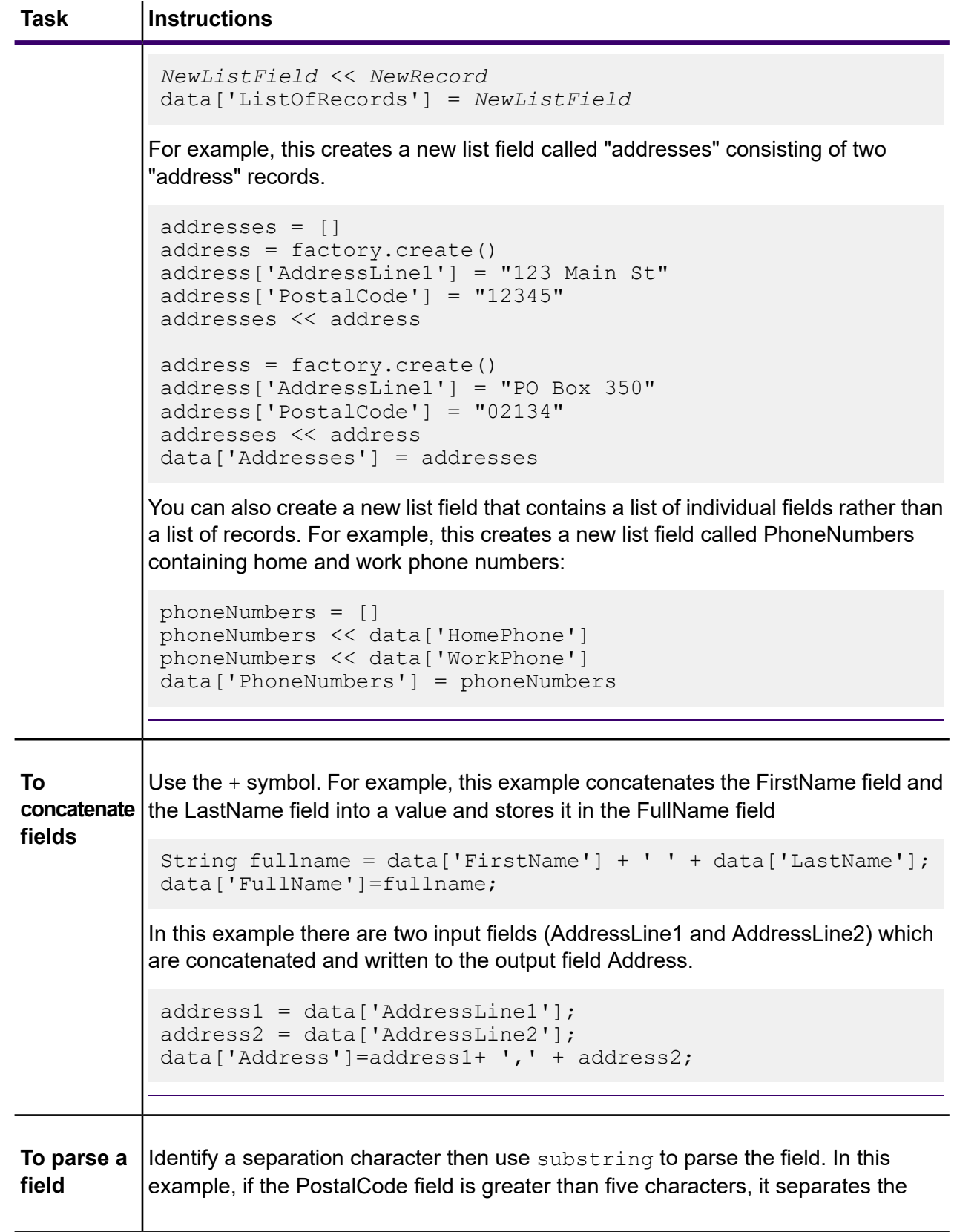

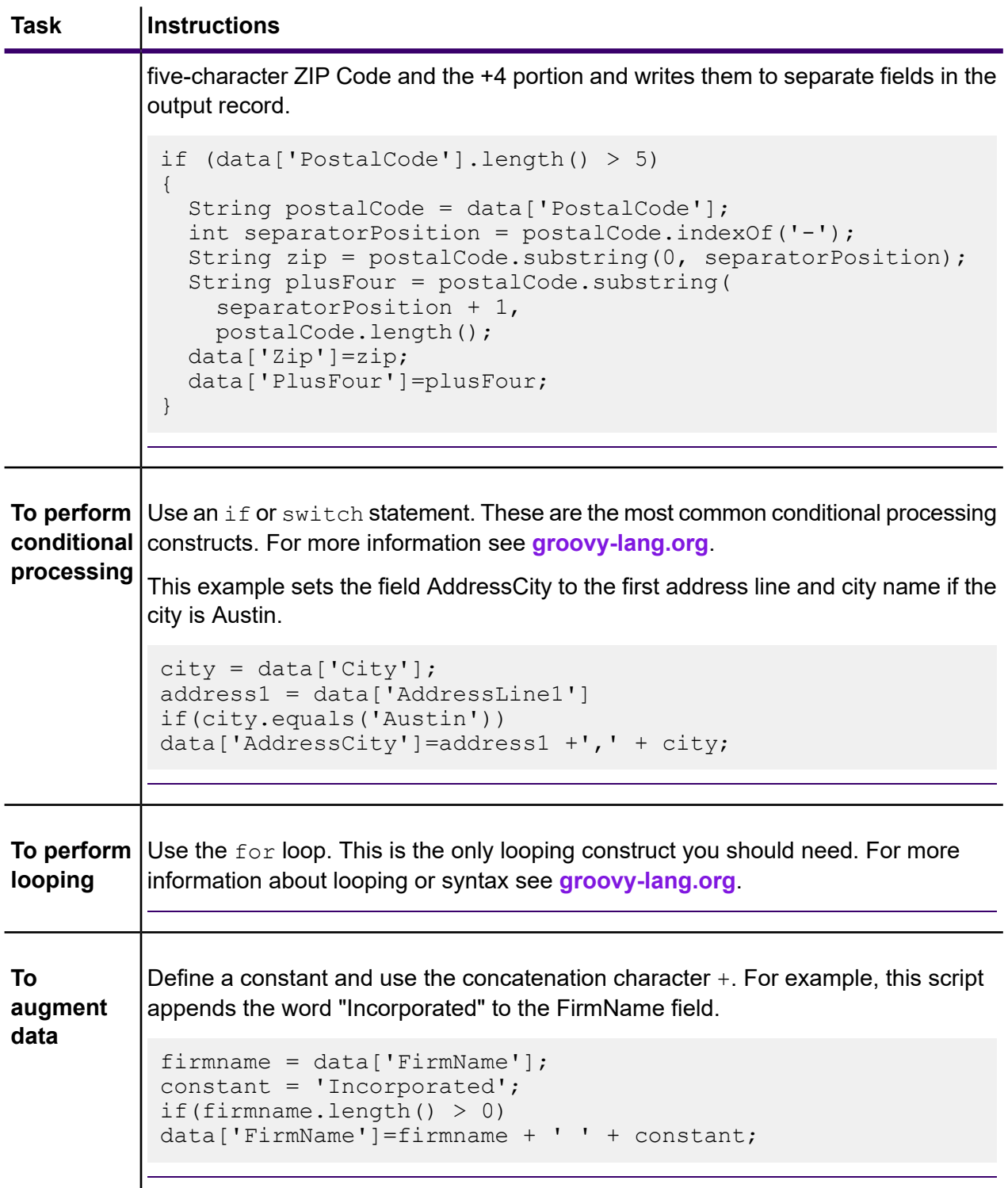

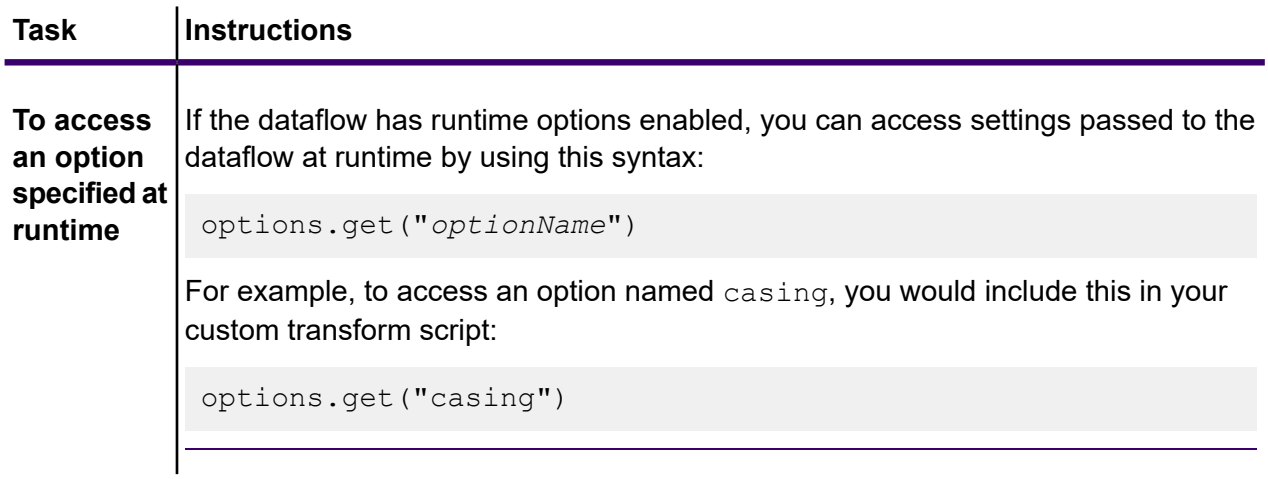

6. After you are done entering your script, click **Apply** to save your work.

#### **Related concepts**

#### **[Transformer](#page-59-0) Options page** on page 60

Use the Transformer stage to perform common data transformations.

#### **Related reference**

**Flow Designer stages and transforms**

#### Channel Mapping

This section describes the preview version of the channel mapping feature.

Channel mapping is the process of designating which data to move from an input source field into an output target field. With Flow Designer, you can:

- Map fields
- View field mapping details
- Unmap fields

Flow Designer indicates map and selection status in these ways:

#### **Table 4: Channel and map status**

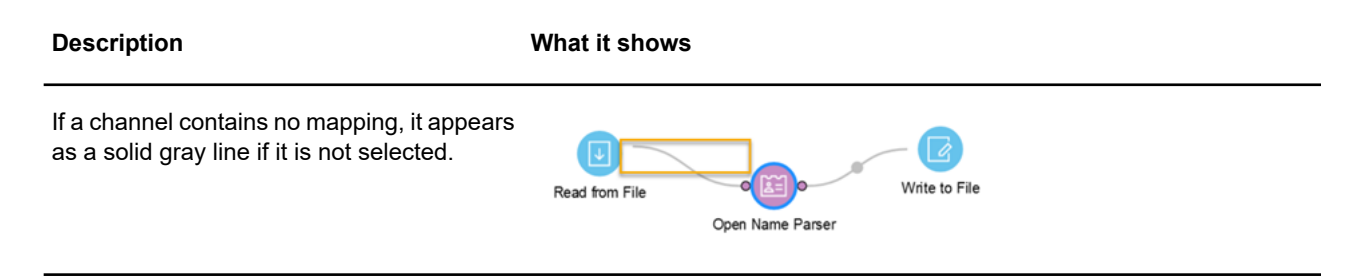

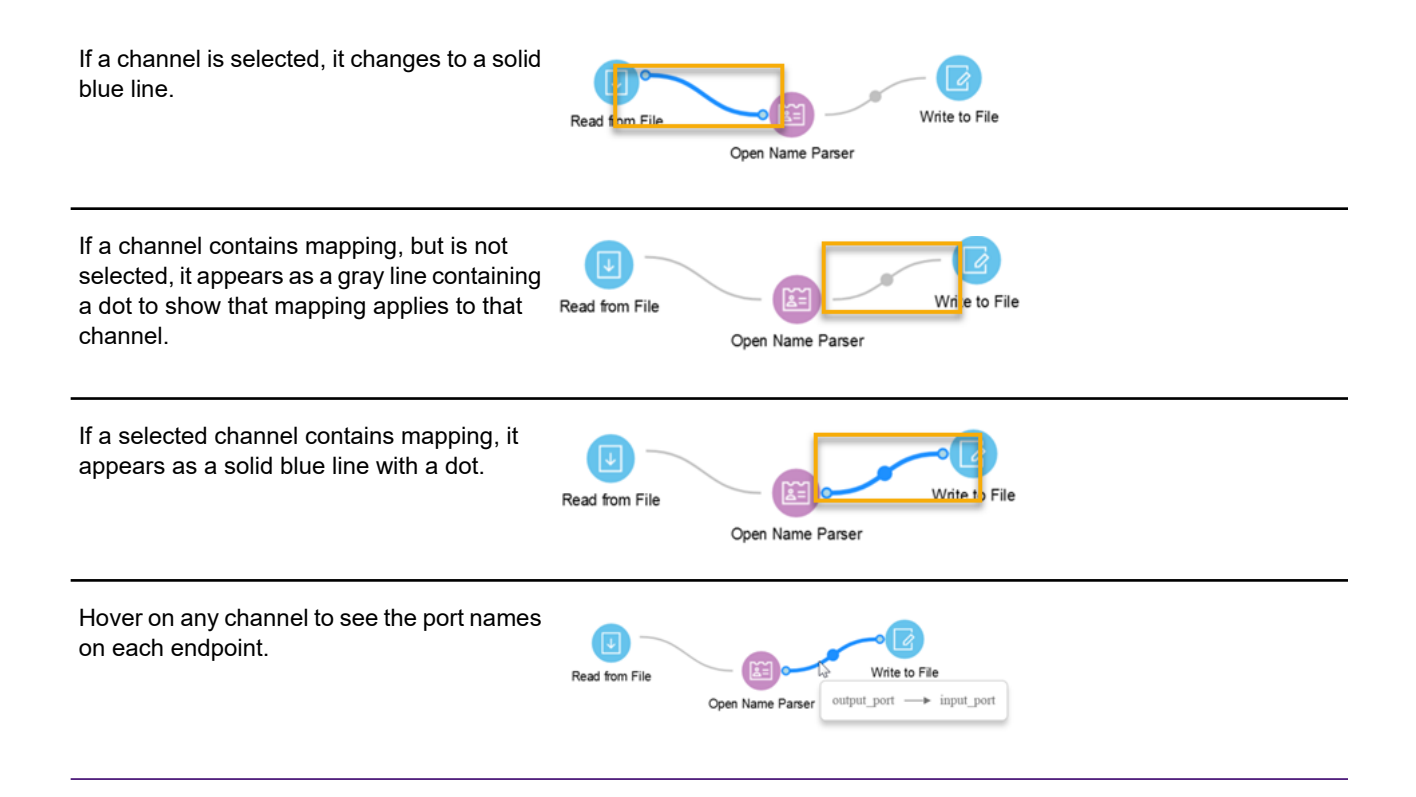

#### *Mapping details page*

Flow Designer displays mapping controls and status on the Mapping details page.

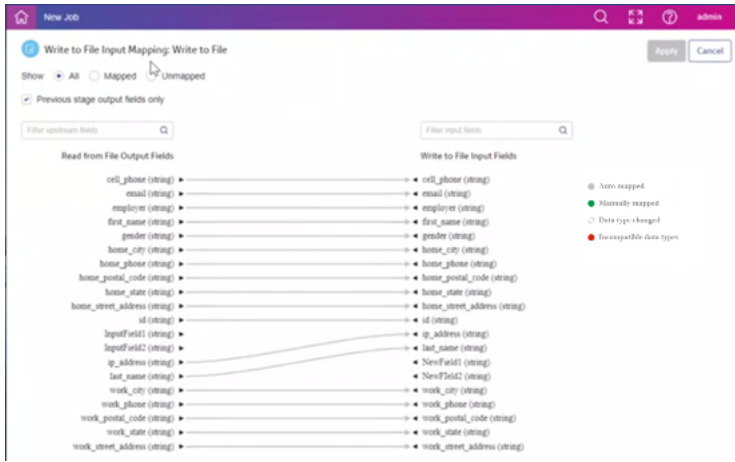

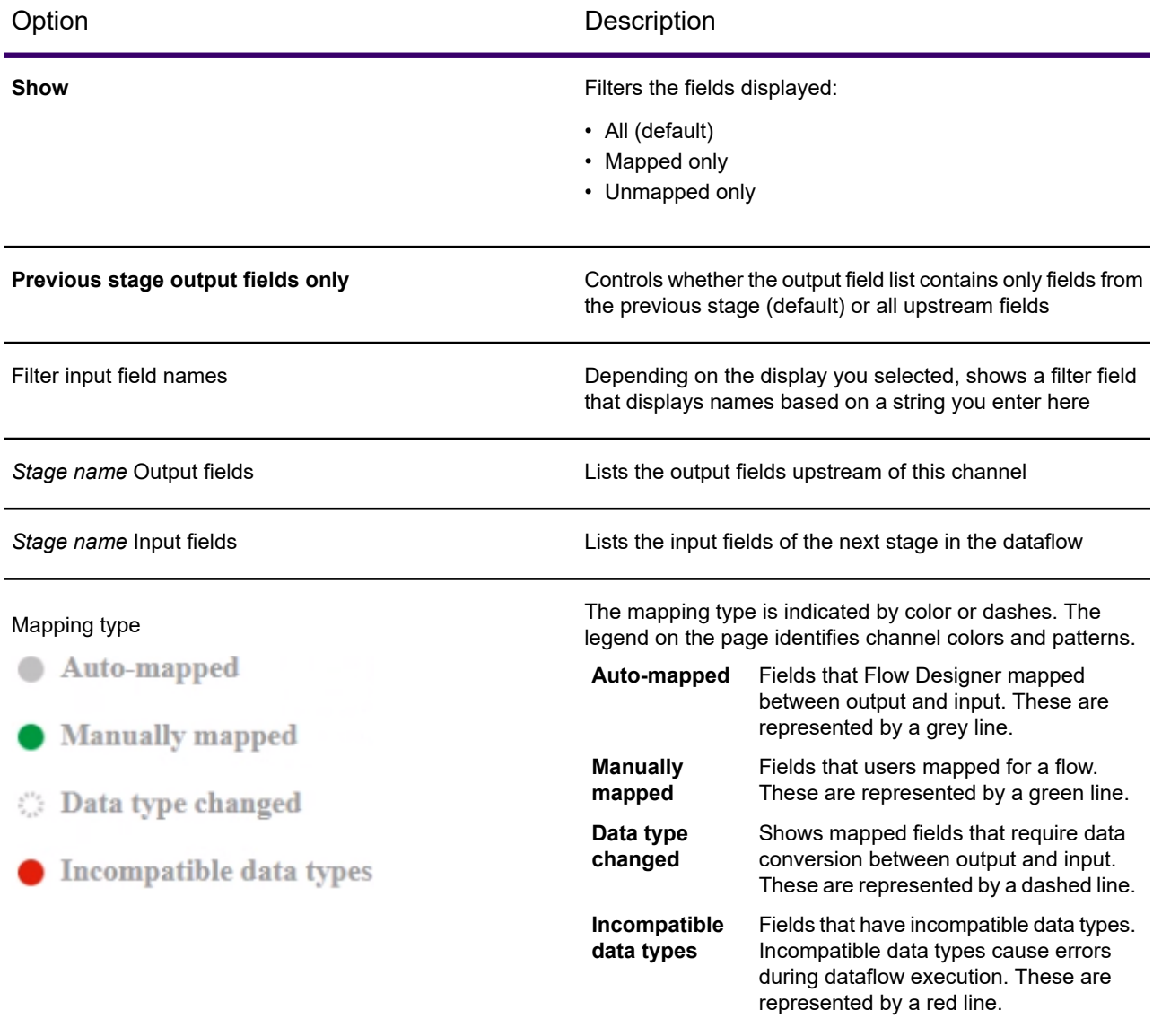

#### **Table 5: Contents of the Mapping Detail page**

#### *View mapping details*

Flow Designer displays mapping controls and status on the Mapping details page.

• Double-click the mapping indicator (dot) in a channel connection  $\bullet$  to display the Mapping details page.

#### *Manually map fields*

Flow Designer auto-maps fields, by default, based on its investigation of applicable fields.

You have the option to manually map fields to customize your output format and content.

- 1. With the Input Mapping page open, left-click the field name to map on the left/source field side.
- 2. Hold down the left mouse button and a line appears. Drag this channel (line) to the right-side target field to connect.
- 3. If the data types are compatible, Flow Designer displays a green line to show the manual field map you defined.

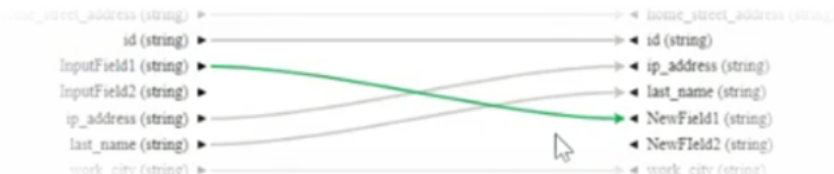

Data type conversions are represented by dashes. You can hover over any successfully mapping channel to display the mapping in a tooltip.

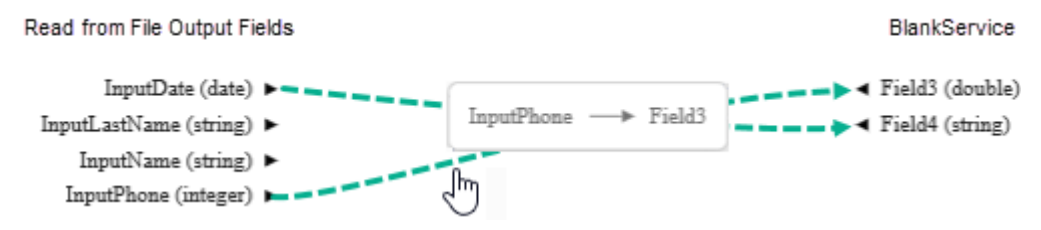

If the data types are incompatible, the channel is red.

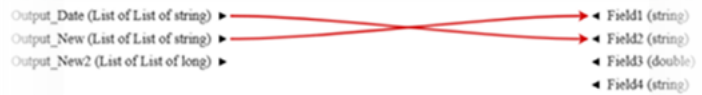

4. If the channel is red, You must unmap or remap to a compatible field.

**Note:** For more information data type conversions, see **Defining Data Type [conversion](#page-71-0) for [mapped](#page-71-0) fields** on page 72.

5. Once you have correctly mapped your fields, click **Apply** to save your changes.

#### *Change (re-map) fields*

To re-map an auto-mapped field:

- 1. Click the channel between two auto-mapped fields. Flow Designer changes the channel to blue and adds a diamond handle on the channel, showing that the field can be remapped.
- 2. Drag the arrow to the new field, and release the mouse.

#### *Unmap fields*

Click once on any map channel (connector line), and press Delete.

#### <span id="page-71-0"></span>*Defining Data Type conversion for mapped fields*

Spectrum Technology Platform automatically changes field data types as needed using the type conversion settings specified in Management Console, or through the dataflow type conversion options specified in Flow Designer.

In most situations you do not need to manually change field data types because any necessary data type conversions are handled automatically. However, in cases where a stage is unable to convert incoming data to the necessary data type, you may need to manually change the data type in the upstream channel.

There are a limited number of type conversions that you can perform manually:

- Polygon and MultiPolygon types can be converted to and from a geometry type.
- Date, time, and datetime data types can be converted to and from a string type.

To manually change a field data type, follow this procedure.

1. In Flow Designer, double-click the channel where you want to change the field's data type. A channel is the line that connects two stages on the canvas.

This displays field mappings between output fields in the upstream stage and input fields in the downstream stage. A dashed line indicates a data type change.

2. Double-click the mapping that you want to configure.

If type conversion options are configurable for the mapped fields, this expands the **Type Conversion Options** panel.

**Note:** The panel displays the appropriate options depending on the data type.

- 3. Click to toggle **Override type conversion options** to **ON**.
- 4. In the **Locale** field, select the country whose format you want to use for dates converted to a string.

Your selection will determine the default values for the date, time, and datetime field types. Your selection will also determine the language used when a month or day is spelled out. For example, if you specify English the first month of the year would be "January" but if you specify Spanish it would be "Enero".

5. In the **Format** field, specify the format you want to use for date, time, date and time, or numeric data that is converted to a string.

When the data, time, date and time, or numeric data is converted to a string, the string value will be in the format you specify here.
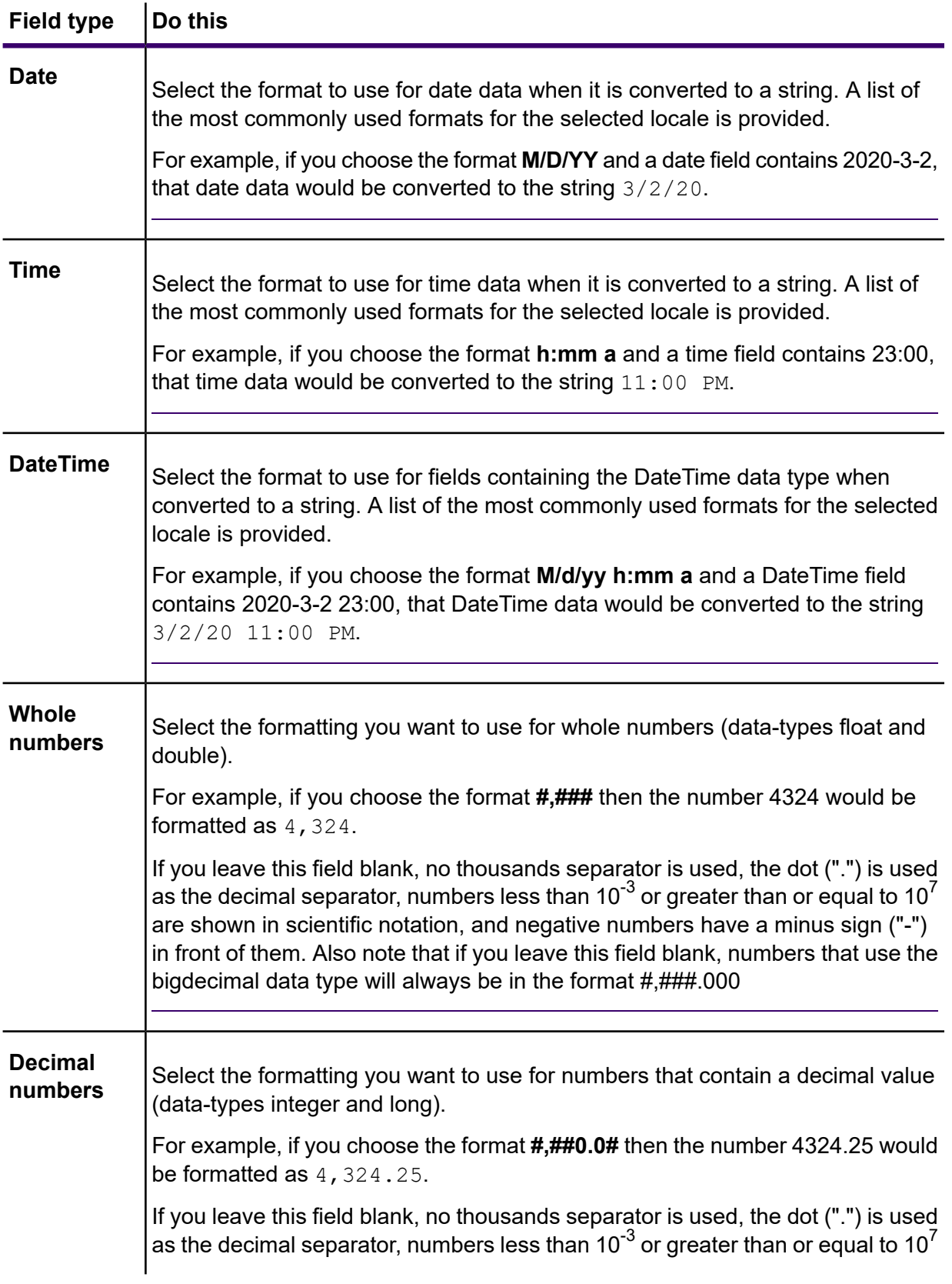

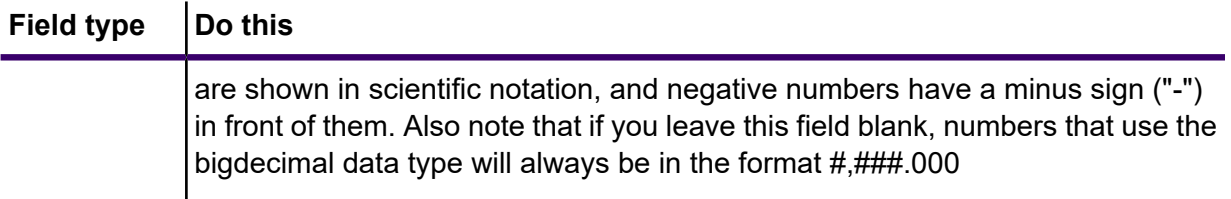

You can also specify your own date, time, and number formats if the ones available for selection do not meet your needs. To specify your own date or time format, type the format into the field using the notation described in **Date and time [patterns](#page-170-0)** on page 171. To specify your own number format, type the format into the file using the notation described in **Number Patterns**.

#### 6. Click **OK**.

The color of the data type name changes to green.

7. Click **Apply**, then the Save button  $\blacksquare$  on the toolbar to save the change.

#### Configuring Record Combiner stage

F

#### Record Joiner

Record Joiner performs a SQL-style JOIN operation to combine records from different streams based on a relationship between fields in the streams. You can use **Record Joiner** to join records from multiple files, multiple databases, or any upstream channels in the flow. You must connect at least two input channels to the **Record Joiner**. The results of the JOIN operation are then written to one output channel. Optionally, records that do not match the join condition can be written to a separate output channel.

#### *Using Record Joiner*

To use the **Record Joiner** stage in a new **Flow**, perform these steps:

- 1. On the **Spectrum Flow Designer** Home page, click **New**.
- 2. On the **New Flow** page, click **Job**, **Service**, or **Subflow**, as required and then click the correcsponding blank canvas.
- 3. Click **Ok**.
- 4. In the dialog box that appears, give a name to the **Flow**, **Job**, **Service**, or **Subflow** you are creating.
- 5. Click **Ok**.
- 6. From the **Palette Panel**, drag the **Record Joiner** stage to the canvas.

**Note:** Record Joiner is one of the **Control Stages**.

- 7. Drag all **Sources** (of the records that are to be joined) to the canvas and connect their **Output Port** to the **Record Joiner Input Port**.
- 8. Drag the **Sink** for the joined records and connect its **Input Port** to the **Record Joiner Output Port**.
- 9. Configure the Sources. See the documentation of the respective stage for field-level details.
- 10. Click **Record Joiner** and configure the **Join Definition** as described below.

 $\mathbf{r}$ 

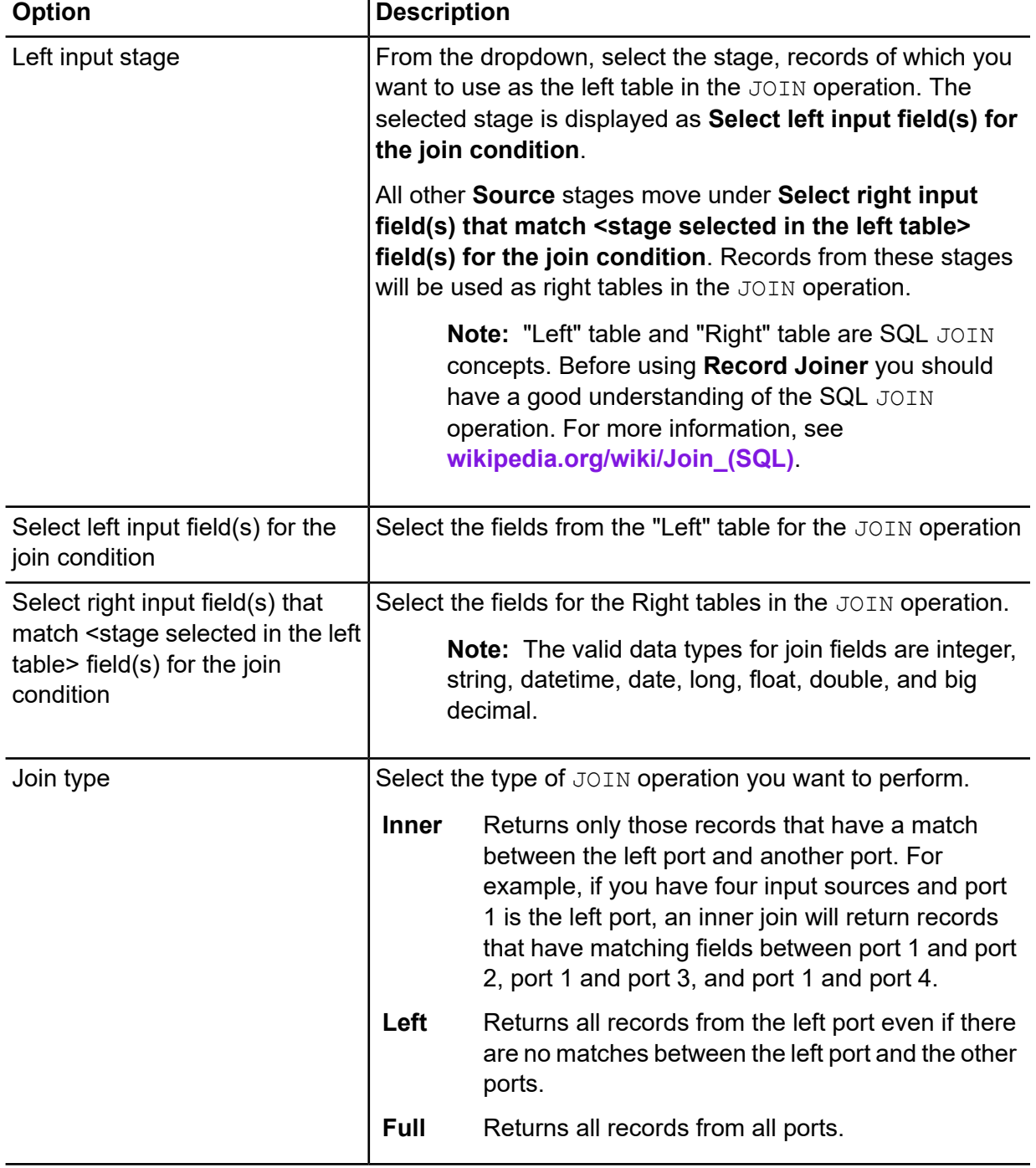

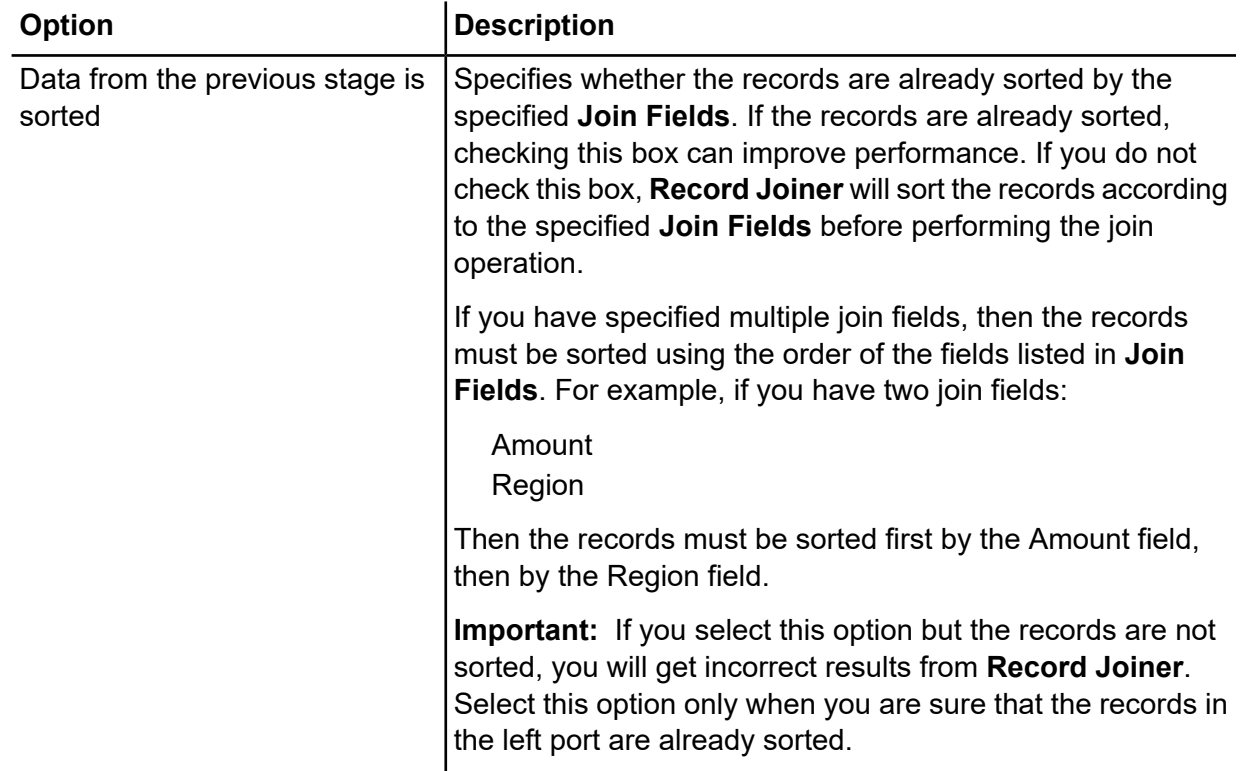

#### 11. Click the **Field Resolution** tab, and configure it.

This tab specifies which port's data to use in the joined record in cases where the same field name exists in more than one input port. For example, if you are performing a join on two sources of data, and each source contains a field named DateOfBirth, you can specify which port's data is to be used in the DateOfBirth field in the joined record.

If there are fields of the same name but with different data, and you want to preserve both fields' data in the joined record, you must rename one of the fields before the data is sent to the **Record Joiner**. You can use the **Transformer** stage to rename fields.

#### *Handling Records That Are Not Joined*

In order for a record to be included in the **Record Joiner** output it must meet the join condition, or a join type must be selected that returns both joined records and those that did not meet the join condition. For example, a full join will return all records from all input ports regardless of whether a record meets the join condition. In the case of a join type that does not return all records from all ports, such as a left outer join or an inner join, only records that match the join condition are included in the **Record Joiner** output.

To capture the records that are not included in the result of the join operation, use the **not\_joined** output port. The output from this port contains all records that were not included in the regular output port.

Records that come out of this port have the field **InputPortIndex** added to them. This field contains the number of the Record Joiner input port where the record came from. This allows you to identify the source of the record.

#### **Note:**

- For optimal performance of this stage, ensure two independent streams of records are joined to generate a consolidated output.
- If a single path is first branched using either a broadcaster or conditional router then re-joined back using a Record Joiner, the flow may hang. In case multiple stages are used between branching and joining, use the Sorter as close to the Record Joiner as possible.

#### *Math*

The Math stage handles mathematical calculations on a single data row and allows you to conduct a variety of math functions using one or more expressions. Data is input as strings but the values must be numeric or Boolean, based on the type of operation being performed on the data.

- 1. Under Control Stages, click the Math stage and drag it to the canvas, placing it where you want on the flow.
- 2. Connect the stage to other stages on the canvas.
- 3. Double-click the Math stage. The **Math Options** dialog box appears, with the Expressions tab open. This view shows the input fields, the Calculator, and the Expressions canvas. Alternately, you can click the Functions tab to use functions instead of the Calculator.

<span id="page-76-0"></span>The Input fields control lists the valid fields found on the input port. Field name syntax is very flexible but has some restrictions based on Groovy scripting rules. If you are not familiar with Groovy scripting, see this website for complete information about Groovy:**[groovy-lang.org](http://groovy-lang.org)**.

**Note:** This stage is not available in the tech preview version of Flow Designer.

#### Configure the Sorter stage

These configuration steps apply to the Technical Preview version of Flow Designer. We will update the documentation for this stage when the full version of Flow Designer is available.

You must configure an input file before you can apply a sorter stage.

- 1. Configure the input stages for your flow.
- 2. Locate the **Sorter** stage in the Stage Palette under Control Stages.
- 3. Click the **Sorter** stage and drag it to the canvas.
- 4. Connect the **Input** file and **Sorter** stages with a channel.
- 5. Double-click the **Sorter** stage to display the Sorter Options configuration page.
- 6. If not sort fields are listed, click Select to add a sort field to the sort options list.

#### *Change order of sort fields*

- 1. Change the order of the sort fields.
	- a. Click any gray bar in front of a field name; the pointer changes to a hand.
	- b. Hold down the mouse button and drag the field selection to its new position.
	- c. Release the mouse button when the new position is correct.
	- d. Click **Regenerate** to save the change.
- 2. Change the sort fields used.
	- a. Double-click the name of any sort field. Alternatively, click the field name once to select it and click the drop-down arrow to show a list of available sort fields.
	- b. Select a new field from the list.
	- c. The new field name will appear indented until you click **Apply** to save your changes.
- 3. Change the sort order for a field.
	- a) Double-click the sort direction for any sort field. Alternatively, click the Direction definition once to select it and click the drop-down arrow.
	- b) Select an option from the list.
	- c) The selection appears indented until you click **Apply** to save your changes.
- 4. Add and configure a sort field.
	- a) Click **Select**, which appears below the list of sort fields. You will see a list of available fields.
	- b) Select a field to add to the list.
	- c) Configure the sort direction: Ascending or Descending order.

**Note:** To learn more about how Flow Designer sorts data, review **How Flow [Designer](#page-30-0) [sorts](#page-30-0) data** on page 31

- d) Click the **Sort Type** column to select the field's data type. This column is disabled if incoming data is not in string format (see **Data [Types](#page-6-0)** on page 7 for more information).
- e) To remove blank space from before and after the value before sorting, check the box in the Trim column.

**Note:** The trim option does not modify the value of the field. It only trims the value for sorting. Note that if your incoming data is not in string format, the Trim column is disabled.

f) Use the **Treat Null As** column define the placement of null values in the sorted list: largest or smallest. Placement depends on the combination of options selected in the **Order** and **Treat Null As** fields:

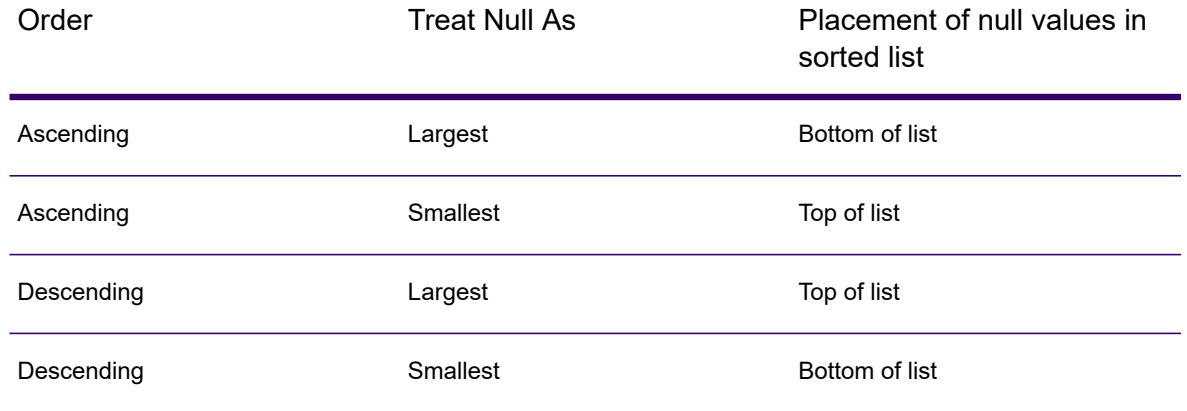

- 5. Repeat the above steps to add sort fields.
- 6. See Step 1 to rearrange the sort order. change the order to sort first by one field, then sort the resulting order using another field.
- 7. Click **Apply** to save your changes.
- 8. To delete a sort field, click the trash can button next to any field to delete it from the list.
- 9. Define advanced sort options.

**Important:** We suggest that you not change advanced sort performance options without consulting your system administrator. If you change these options, you may negatively affect sort performance.

- a. Click **Advanced**.
- b. Use the **Override sort performance options** toggle to change your sort memory and temporary file settings.
- c. Use the **In memory record limit** field to define the caching and memory to keep before writing to disk.
- d. Define the **Maximum number of temporary files** to use for sorting.
- e. Use the **Compression** toggle to change your option for compressing files stored on disk.
- f. Click **OK** to save your changes.

#### Unique ID Generator

The Unique ID Generator stage creates a unique key that identifies a specific record. A unique ID is crucial for data warehouse initiatives in which transactions may not carry all name and address data, but must be attributed to the same record or contact. A unique ID may be implemented at the individual, household, business, and premises level. Unique ID Generator provides a variety of algorithms to create unique IDs.

The unique ID is based on either a sequential number or date and time stamp. In addition, you can optionally use a variety of algorithms to generate data to appended to the ID, thereby increasing the likelihood that the ID will be unique. The sequential number or date and time stamp IDs are required and cannot be removed from the generated ID.

Unique ID Generator can be used to generate a non-unique key using one of the key generation algorithms. In non-unique mode, you can create keys to use for matching. This may be useful in a data warehouse where you have already added keys to a dimension and you want to generate a key for new records in order to see if the new records match an existing record.

This example shows that each record in the input is assigned a sequential record ID in the output.

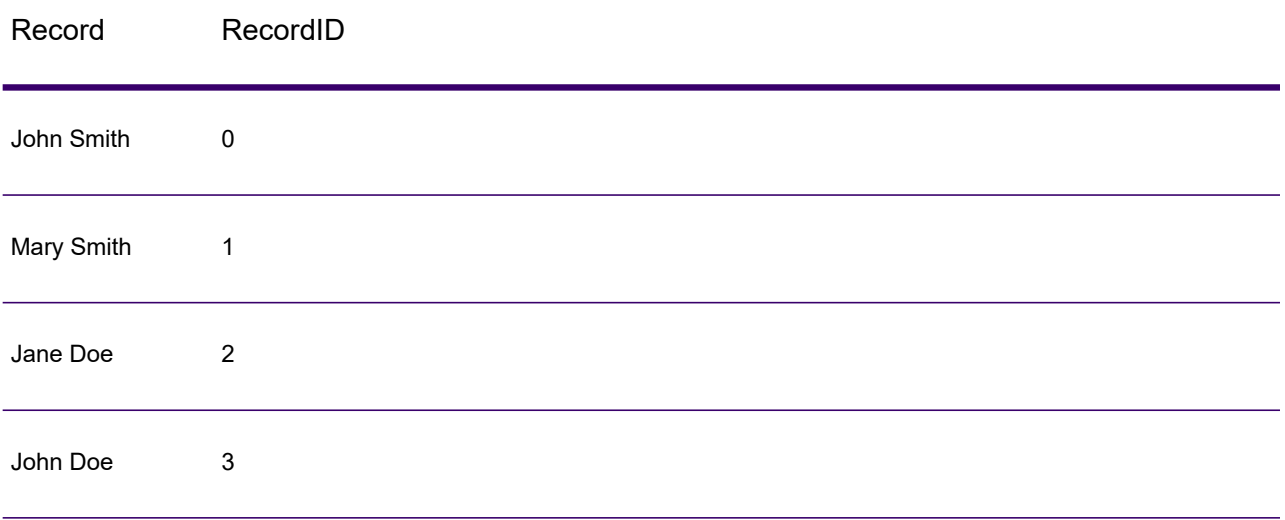

The Unique ID stage produces a field named **RecordID** which contains the unique ID. You can rename the **RecordID** field as required.

To use the **Unique ID** stage, perform these steps:

- 1. On the **Spectrum Flow Designer** Home page, click **New**.
- 2. On the **New Flow** page, click **Job**, **Service**, or **Subflow**, as required and then click the correcsponding blank canvas.
- 3. In the dialog box that appears, give a name to the **Flow**, **Job**, **Service**, or **Subflow** you are creating.
- 4. From the **Palette Panel**, drag the **Unique ID** stage to the canvas.
- 5. Connect the required **Sources** (such as **Read from File**) and **Sink** (such as **Write to File**) stages.
- 6. Configure the **Sources** stage. See the documentation of the respective stage for field-level details.
- 7. Click **Unique ID**. The **Unique ID Generator Options: Unique ID Generator** page is displayed.

#### *Defining a Unique ID*

By default, the **Unique ID Generator** stage creates a **sequential ID**, with the first record having an ID of 0, the second record having an ID of 1, the third record having an ID of 2, and so forth. If you want to change how the unique ID is generated, follow this procedure.

- 1. On the **Unique ID Generator Options: Unique ID Generator** page, modify the **Output field name**, if required. The default is **RecordID**.
- 2. By default **Sequential Numeric Tag; Starting at 0** is displayed as the method to generate the Unique ID. Click the corresponding **Modify** <sup>*♦*</sup> icon to modify the method you want to use to generate the **Unique ID**.

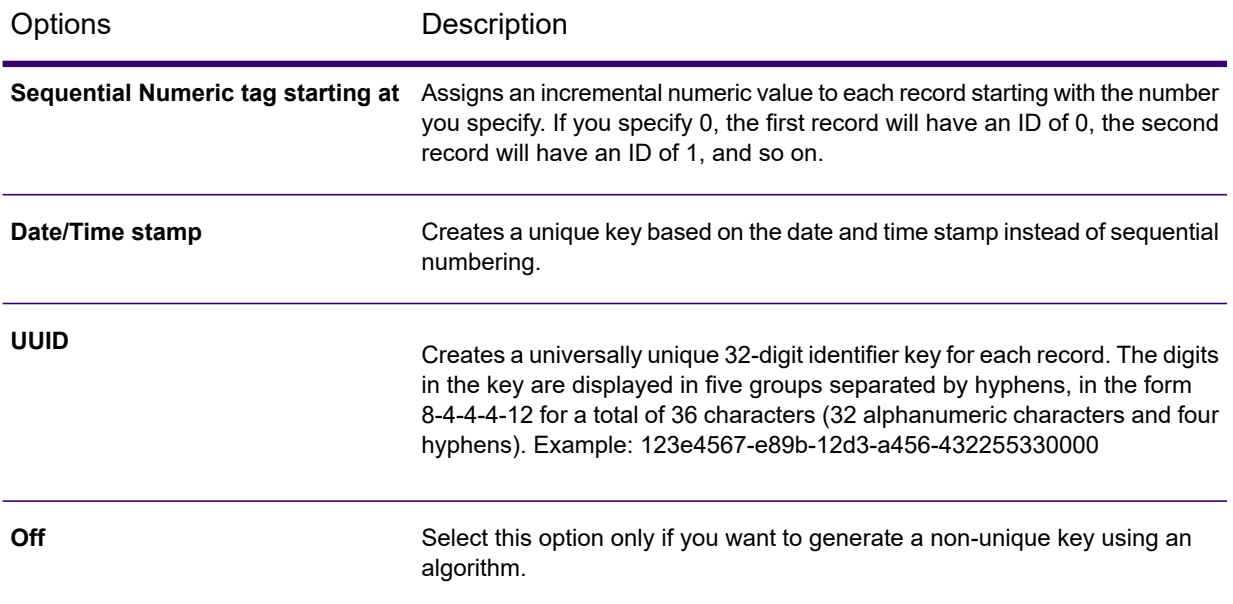

- 3. To create a new rule, click the **Add Rule** button and specify the **Unique ID Field Options**, as described below.
	- a. **Algorithm**: Specifies one of these algorithms to generate the match key:

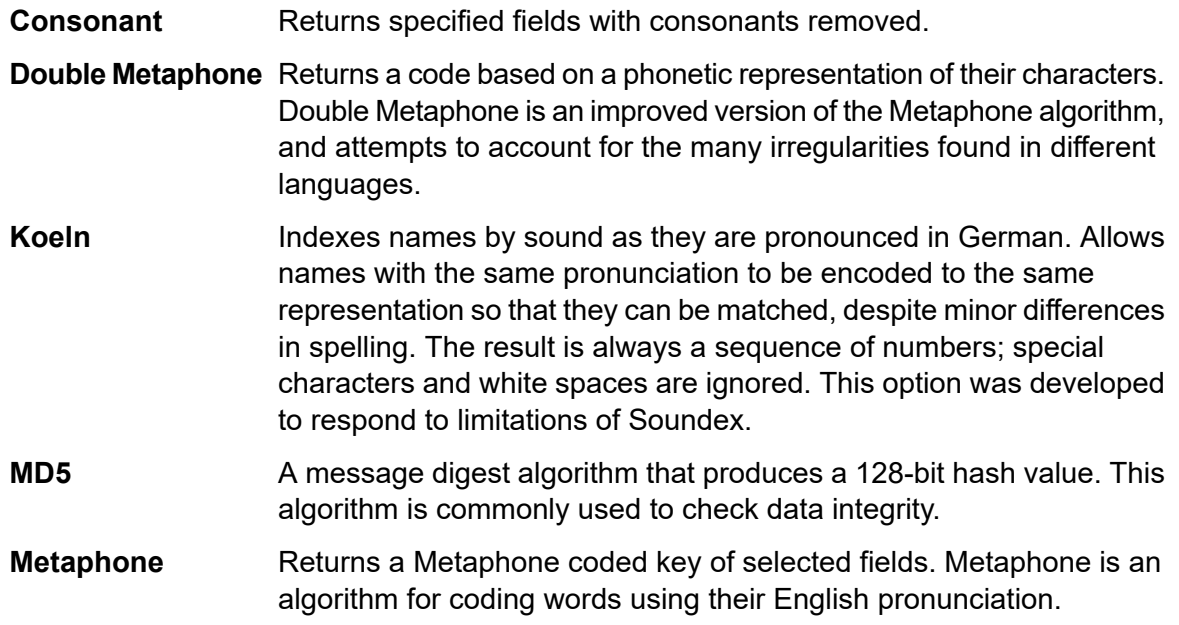

- Improves upon the Metaphone and Double Metaphone algorithms with more exact consonant and internal vowel settings that allow you **Metaphone 3** to produce words or names more or less closely matched to search terms on a phonetic basis. Metaphone 3 increases the accuracy of phonetic encoding to 98%. This option was developed to respond to limitations of Soundex.
- Phonetic code algorithm that matches an approximate pronunciation to an exact spelling and indexes words that are pronounced similarly. **Nysiis** Part of the New York State Identification and Intelligence System. Say, for example, that you are looking for someone's information in a database of people. You believe that the person's name sounds like "John Smith", but it is in fact spelled "Jon Smyth". If you conducted a search looking for an exact match for "John Smith" no results would be returned. However, if you index the database using the NYSIIS algorithm and search using the NYSIIS algorithm again, the correct match will be returned because both "John Smith" and "Jon Smyth" are indexed as "JAN SNATH" by the algorithm.
- Preprocesses name strings by applying more than 100 transformation rules to single characters or to sequences of several characters. 19 **Phonix** of those rules are applied only if the characters are at the beginning of the string, while 12 of the rules are applied only if they are at the middle of the string, and 28 of the rules are applied only if they are at the end of the string. The transformed name string is encoded into a code that is comprised by a starting letter followed by three digits (removing zeros and duplicate numbers). This option was developed to respond to limitations of Soundex; it is more complex and therefore slower than Soundex.
- Returns a Soundex code of selected fields. Soundex produces a fixed-length code based on the English pronunciation of a word. **Soundex**
- **SpanishMetaphone** Returns a Metaphone coded key of selected fields for the Spanish language. This metaphone algorithm codes words using their Spanish pronunciation.
- **Substring** Returns a specified portion of the selected field.
- b. **Field name**: Choose the field to which you want to apply the algorithm. For example, if you chose the soundex algorithm and chose a field named City, the ID would be generated by applying the soundex algorithm to the data in the City field
- c. Start Position Length: These two field get enabled if you selected the Substring algorithm, and it allows you to specify the portion of the field you want to use in the substring.
	- In the **Start Position** field, specify the position in the field where you want the substring to begin.
	- In the **Length** field, select the number of characters from the start position that you want to include in the substring.

For example, say the data in the **LastName** field has Augustine. If you specified 3 as the start position and 6 as the length, the substring would produce: gustin.

- d. **Pre-Processing options**:
	- 1. Check the **Remove noise character** box to remove all non-numeric and non-alpha characters such as hyphens, white space, and other special characters from the field before applying the algorithm.
	- 2. For consonant and substring algorithms, you can sort the data in the field before applying the algorithm by checking the **Sort input** box. You can then choose to sort either the **Characters** in the field or **Terms** in the field in alphabetical order.
- 4. Click **Ok**.

The rule gets added below **Sequential Numeric Tag; Starting at 0** in the table.

5. Repeat the steps to define additional algorithms to produce a more complex ID.

**Note:** The unique key definition is always displayed in a different color and cannot be deleted.

6. Click **Apply**

A preview can be seen in the **Preview** section.

#### *Using Algorithms to Augment a Unique ID*

Unique ID Generator generates a unique ID for each record by either numbering each record sequentially or generating a date-time stamp for each record. You can optionally use algorithms to append additional information to the sequential or date-time unique ID, thereby creating a more complex unique ID and one that is more likely to be truly unique.

To use algorithms, perform these steps On the **Unique ID Generator Options: Unique ID Generator** page:

- 1. Click the **Add Rule** button.
- 2. In the**Algorithm** field, select the algorithm you want to use to generate additional information in the ID.
	- **Consonant** Returns specified fields with consonants removed.

**Double Metaphone** Returns a code based on a phonetic representation of their characters. Double Metaphone is an improved version of the Metaphone algorithm, and attempts to account for the many irregularities found in different languages.

Indexes names by sound as they are pronounced in German. Allows names with the same pronunciation to be encoded to the same **Koeln** representation so that they can be matched, despite minor differences in spelling. The result is always a sequence of numbers; special characters and white spaces are ignored. This option was developed to respond to limitations of Soundex.

- A message digest algorithm that produces a 128-bit hash value. This algorithm is commonly used to check data integrity. **MD5**
- Returns a Metaphone coded key of selected fields. Metaphone is an algorithm for coding words using their English pronunciation. **Metaphone**
- **SpanishMetaphone** Returns a Metaphone coded key of selected fields for the Spanish language. This metaphone algorithm codes words using their Spanish pronunciation.
- Improves upon the Metaphone and Double Metaphone algorithms with more exact consonant and internal vowel settings that allow you to produce **Metaphone 3** words or names more or less closely matched to search terms on a phonetic basis. Metaphone 3 increases the accuracy of phonetic encoding to 98%. This option was developed to respond to limitations of Soundex.
- 3. In the **Field name** field, choose the field to which you want to apply the algorithm. For example, if you chose the soundex algorithm and chose a field named City, the ID would be generated by applying the soundex algorithm to the data in the City field.
- 4. If you selected the substring algorithm, specify the portion of the field you want to use in the substring:
	- a) In the **Start position** field, specify the position in the field where you want the substring to begin.
	- b) In the **Length** field, select the number of characters from the start position that you want to include in the substring.

For example, say you have this data in a field named LastName:

Augustine

If you specified 3 as the start position and 6 as the end position, the substring would produce:

gustin

5. Check the **Remove noise characters** box to remove all non-numeric and non-alpha characters such as hyphens, white space, and other special characters from the field before applying the algorithm.

#### 6. **Pre-Processing options**:

- a. Check the **Remove noise character** box to remove all non-numeric and non-alpha characters such as hyphens, white space, and other special characters from the field before applying the algorithm.
- b. For consonant and substring algorithms, you can sort the data in the field before applying the algorithm by checking the **Sort input** box. You can then choose to sort either the **Characters** in the field or **Terms** in the field in alphabetical order.
- 7. Click **OK** to save your settings.
- 8. Repeat as needed if you want to add additional algorithms to produce a more complex ID.

**Note:** The unique key definition is always displayed in a different color and cannot be deleted.

9. To modify the rule, click the corresponding **Modify** icon  $\theta$  and make the changes.

#### *Defining a Non-Unique ID*

Unique ID Generator can be used to generate a non-unique key using one of the key generation algorithms. In non-unique mode, you can create keys to use for matching. This may be useful in a data warehouse where you have already added keys to a dimension and you want to generate a key for new records in order to see if the new records match an existing record.

- 1. In the **Unique ID Generator Options: Unique ID Generator** page, on the **Rules** tab, click **Modify**.
- 2. Select **Off**.

This turns off the unique ID portion of the ID generation rules. With this option off, only the algorithm you choose in the steps below are used to create the ID. This means that any records that have the same data in the fields you use to generate the ID will have the same ID. You can then use the ID for matching.

- 3. Click **OK**.
- 4. Click the **Add Rule** button.
- 5. In the**Algorithm** field, select the algorithm you want to use to generate additional information in the ID.

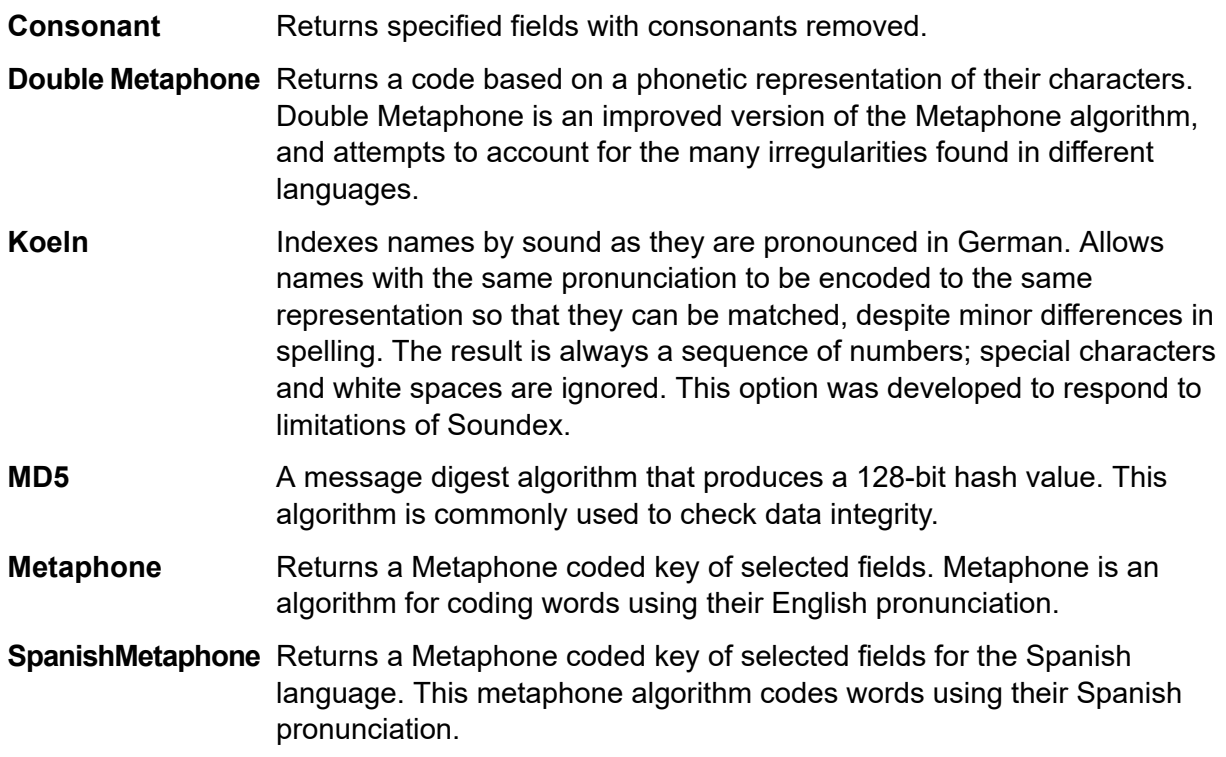

- Improves upon the Metaphone and Double Metaphone algorithms with more exact consonant and internal vowel settings that allow you to produce **Metaphone 3** words or names more or less closely matched to search terms on a phonetic basis. Metaphone 3 increases the accuracy of phonetic encoding to 98%. This option was developed to respond to limitations of Soundex.
- 6. In the **Field name** field, choose the field to which you want to apply the algorithm. For example, if you chose the soundex algorithm and chose a field named City, the ID would be generated by applying the soundex algorithm to the data in the City field.
- 7. If you selected the substring algorithm, specify the portion of the field you want to use in the substring:
	- a) In the **Start position** field, specify the position in the field where you want the substring to begin.
	- b) In the **Length** field, select the number of characters from the start position that you want to include in the substring.

For example, say you have this data in a field named LastName:

Augustine

If you specified 3 as the start position and 6 as the end position, the substring would produce:

gustin

- 8. Check the **Remove noise characters** box to remove all non-numeric and non-alpha characters such as hyphens, white space, and other special characters from the field before applying the algorithm.
- 9. **Pre-Processing options**:
	- a. Check the **Remove noise character** box to remove all non-numeric and non-alpha characters such as hyphens, white space, and other special characters from the field before applying the algorithm.
	- b. For consonant and substring algorithms, you can sort the data in the field before applying the algorithm by checking the **Sort input** box. You can then choose to sort either the **Characters** in the field or **Terms** in the field in alphabetical order.
- 10. Click **OK** to save your settings.
- 11. Repeat as needed if you want to add additional algorithms to produce a more complex ID.

**Note:** The unique key definition is always displayed in a different color and cannot be deleted.

12. To modify the rule, click the corresponding **Modify** icon  $\infty$  and make the changes.

# Configuring output stages

#### Configuring the Output/Write to File stage

- 1. From the Stage palette, drag a Write to File (output) stage to the canvas.
- 2. Double-click the output stage to open the configuration view.

Configure the File tab to define the output file details.

#### *Configure the File tab details - Write to File*

Use the File tab to define details about your processing output.

- 1. At the **File Name** field, click the file name button to display the **Save File** selection dialog. Flow Designer displays a list of available files at the default location. You can select an existing file to overwrite or define a new output file.
- 2. To define a new output file, enter the file name in the **File Name** field.

To select an existing file:

- a) Go to another location using the navigation character (<).
- b) Filter the list of files using a letter or string, then click the **Filter** button.
- c) Click to select a file name in the scroll box, and click **OK** to confirm your choice.

Flow Designer returns to the Write to File configuration page "File" tab, displaying your output file in the **File Name** field.

- 3. Review the populated File tab fields to ensure correctness and make adjustments if needed.
- 4. Select the options that provide more detail on the file content:
	- **First row is header record** Check if the first row in the output file is a header record.
	- **Treat records with fewer fields than defined as malformed** check to implement this global record handling option. You can learn more about handling malformed records here: **[Managing](#page-24-0) [malformed](#page-24-0) input records** on page 25.
- 5. Use the File Schema preview workspace to:
	- a) Change the order of the output fields:
		- 1. Click any gray bar in front of a field name; the pointer changes to a hand.
		- 2. Hold down the mouse button and drag the field selection to its new position.
		- 3. Click **Regenerate** to save the change.
	- b) **Rename a field** Double-click a field name to open a text input box, allowing you to change the field's name.
	- c) **Change the field content type** (format) Double-click the **Type** column for any field to display the drop-down, and select a valid format for the field content.
	- d) **Selectively trim fields to their used length** Eliminate unused space in any field.
- e) **Add a field** Click **Add** in the File schema view or click the **Quick Add** button above the table. Enter the new field name and click away from the row. You will see the new field name and can make adjustments to it.
- f) **Selectively delete fields** Click the trash can: You will see a confirmation message before you can proceed.

**Note:** Click the **Regenerate** button to re-examine and re-display the file schema after you make changes.

g) **Recalculate field position** – Select this option to recalculate the position and length of the fields when you modify, move, or remove a field in the output file. You can de-select this option if you do not want the position and length recalculated and instead want the fields to stay in their existing position after you edit the output file.

> **Note:** This option is available only if your record type is **Fixed Width** or **Line Sequential**.

6. Click **Apply** so that your changes take effect, or click **Cancel** to return to the workflow canvas without saving changes.

You are ready to configure the Sort Tab details.

#### *Configure the Sort tab details - Write to File*

The default view for the Sort tab assumes that your flow's sort order will copy the order in which those fields appear in the output file. You can change the defaults on this page.

**Tip:** You can click **Cancel** to abandon changes at any time.

- 1. Change the order of the sort fields.
	- a. Click any gray bar in front of a field name; the pointer changes to a hand.
	- b. Hold down the mouse button and drag the field selection to its new position.
	- c. Release the mouse button when the new position is correct.
	- d. Click **Regenerate** to save the change.

**Note:** Flow Designer sorts data in ascending or descending order, according to the **[ASCII](http://support.ecisolutions.com/doc-ddms/help/reportsmenu/ascii_sort_order_chart.htm) sort order [standard](http://support.ecisolutions.com/doc-ddms/help/reportsmenu/ascii_sort_order_chart.htm)**.

- 2. Change the sort fields used.
	- a) Double-click the name of any sort field. Alternatively, click the field name once to select it and click the drop-down arrow to show a list of available sort fields.
	- b) Select a new field from the list.
	- c) The new field name will appear indented until you click **Apply** to save your changes.
- 3. Change the sort order for a field.
	- a) Double-click the sort direction for any sort field. Alternatively, click the **Direction** definition once to select it and click the drop-down arrow.
	- b) Select an option from the list.
- c) The selection appears indented until you click **Apply** to save your changes.
- 4. Delete a sort field: Click the Delete button  $\Box$  next to any field to delete it from the list.
- 5. Define advanced sort options.

**Important:** We suggest that you not change advanced sort performance options without consulting your system administrator. If you change these options, you may negatively affect sort performance.

- a) Click **Advanced**.
- b) Use the **Override sort performance options** toggle to change your sort memory and temporary file settings.
- c) Use the **In memory record limit** field to define the caching and memory to keep before writing to disk.
- d) Define the **Maximum number of temporary files** to use for sorting.
- e) Use the **Compression** toggle to change your option for compressing files stored on disk.
- f) Click **OK** to save your changes.

You are now ready to configure the Runtime tab options.

#### *Configure the Runtime tab details - Write to File*

Use the Runtime tab to define record processing options for your flow.

- 1. Set the first record to process.
	- Use the Starting Record up/down arrows to select a record other than record 1 as the first record to write. You can use the arrows to set the starting record back to 1.
	- Alternatively, you can click the **Starting Record** field and type the starting record number.
- 2. Define the number of records to process.
	- Select **All Records** to write all output records (this is the default).
	- Select **Max Records** and define a maximum number of output records to write. Use the arrows to select a number or type a value in the entry field.

# Inspecting and testing flows

#### Checking a Flow for Errors

Flow Designer automatically checks a flow for errors when you run a flow, run inspection, expose a flow, or save an exposed flow. You can also check for errors by clicking the validation button  $\vee$ .

When Flow Designer finds an error, it displays the **Validation** pane at the bottom of the window. Click an error to highlight the error on the canvas. Double-click an error to open the options window of the item containing the error.

#### Inspecting a flow

Use the inspection tool to view how input data is transformed and processed at any point in a flow.

**Note:** For the preview version of Flow Designer, note these inspection limitations:

- This version supports single-point inspection. You cannot add multiple inspection points.
- Inspection is available for jobs, only. Flow Designer does not support for services.
- The input files must reside on the Spectrum server: Flow Designer does not support the inspection of local files at this time.

Inspection points provide a processing snapshot at any point in a flow. Inspection points allow you to confirm that the flow is producing the results you want, isolating problems, and identifying records that contain errors. The scenario below shows how to inspect data conversion of mapped fields during processing.

To add inspection points to your flow:

- 1. Open a flow containing an input file that resides on the server.
- 2. Perform a high-level check of the flow.
	- Are input and output fields mapped? Field mapping is indicated by a dot (node) on the channel between any two stages.

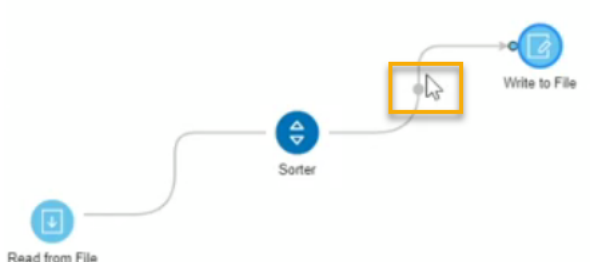

- You can hover over the mapping indicator to see the mapping that is taking place at that point in the flow.
- Double-click the channel with the node, and it turns blue. Click that same channel once more to display the Mapping options page. Learn more about field mapping here: **View [mapping](#page-69-0) [details](#page-69-0)** on page 70.
- Click at any section along the channel to see how the data will change for mapped fields during processing. Data changes include transforms, such as data type conversions. Flow Designer displays a hover message to provide that information.
- 3. To more closely inspect any point in the flow, right-click on a channel in the position where you will perform the inspection.

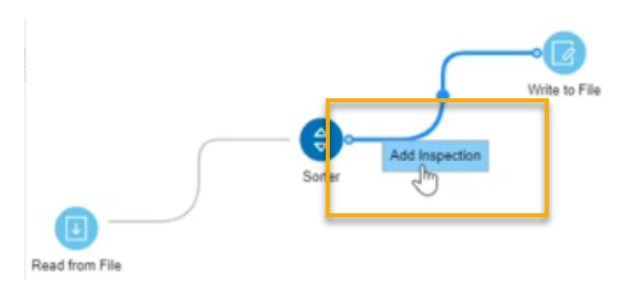

4. Click again to insert the inspection point. Notice that this first inspection point occurs before the data conversion, to the left of the mapping indicator. Flow designer adds an eyeglass icon indicating the inspection point and displays the Inspection details panel at the bottom of the page.

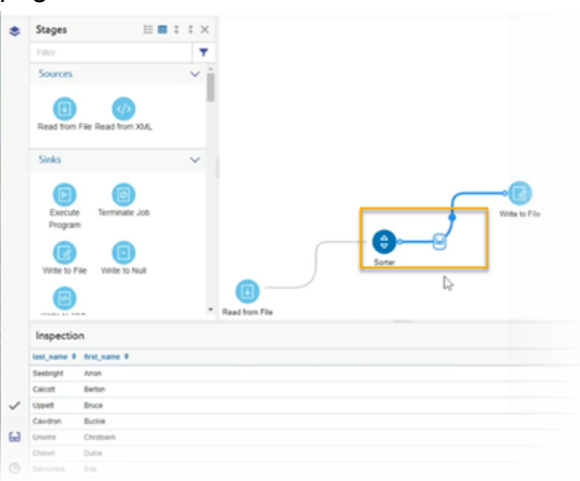

The inspection panel includes controls  $\sigma \mapsto \mathbf{R}$  that refresh, collapse all, and expand all contents, and close the panel. If your input contains hierarchical data, you can extend the display to see parent-child data relationships. You can sort data by clicking any column. The sort order changes as you click on the column name.

When you add the inspection point, Flow Designer runs the job to produce a snapshot of that inspection point. You will see the data as it relates to that specific processing point. The preview provides a picture of how the data conversion takes place during the different phases of processing.

5. To see the state of the data after mapping/conversion, place an inspection point on the other side of the mapping indicator.

> **Note:** Changing the inspection point removes the previous inspection point. If you remove the inspection point, Flow Designer displays a message: There are no inspection points yet. Add an inspection point on a channel to view inspection data.

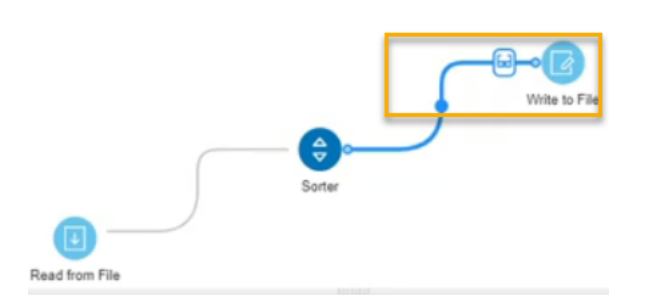

Once again, Flow Designer runs the job to take a snapshot of the data.

6. Observe the difference in field names this example, of the data before conversion and after conversion:

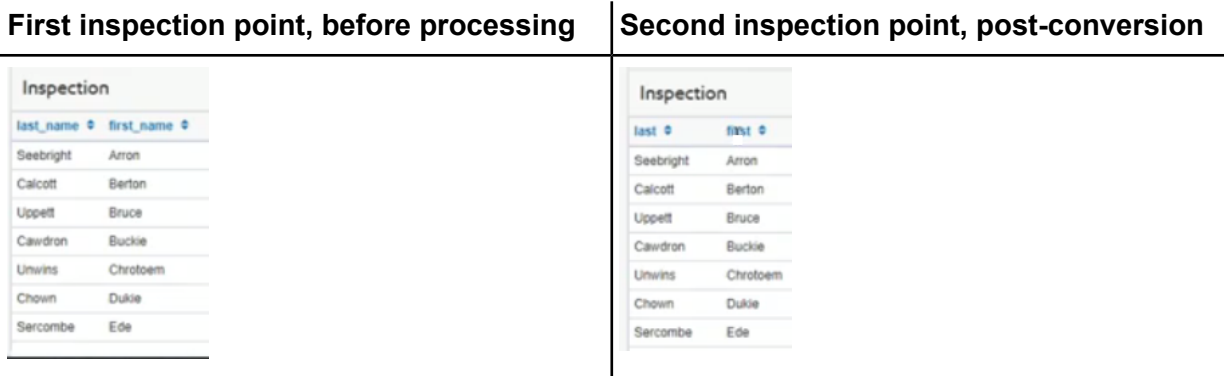

**Note:** Right-click on any inspection point to delete it. You can also right-click on any point of the channel containing the inspection point to delete it. When you delete an inspection point, Flow Designer closes the inspection details panel.

#### Testing a service with Spectrum Management Console

Spectrum Management Console provides a preview feature that allows you to send test data to a service and see the results.

**Note:** A service must be saved and exposed before it can be tested through Spectrum Management Console.

1. In a web browser go to this URL:

#### http://*server*:*port*/managementconsole

Where *server* is the server name or IP address of your Spectrum Technology Platform server and *port* is the HTTP port used by Spectrum Technology Platform. By default, the HTTP port is 8080 and the HTTPS port is 8443.

- 2. Go to the **Services** menu and click the other services containing the service you want to test.
- 3. Click the service you want to test.
- 4. Click **Preview**.
- 5. Enter the input data you want to use for your test. To import data from a file, click the Import button  $\cdot$ .
- 6. Click **Run Preview**.

# Running flows

#### Run a job or flow using the Run Jobs button

This release of Flow Designer supports only input and output files that reside on the Spectrum Technology Platform server. Local files are not supported at this time.

There are two ways to run a job or flow: using the Run Job button or from the Execution History view.

- 1. Open the flow (job) to run on the canvas.
- 2. Save the flow to capture recent changes.
- 3. Click the Run job button  $\blacktriangleright$ .
- 4. After you start the job, you can observe the progress and these details.
	- **ID** Job run number for this flow/job
	- **User** Name of the user who started the flow/job
	- **Start Time** and **End Time**
	- **Duration**
	- **Results** Green indicates that the job ran without errors. Red indicates errors that you will need to correct.
	- **Status** Indicates whether the job is actively running or completed

#### Run jobs or flows from the Execution History panel

This release of Flow Designer supports only input and output files that reside on the Spectrum Technology Platform server. Local files are not supported at this time.

Only the jobs containing input and output files on server are supported. The jobs containing client side input and output files are not supported in this release.

There are two ways to run a job or flow: using the Run Job button or from the Execution History view.

- 1. Open the flow (job) to run on the canvas.
- 2. Click the Execution History button  $\bullet$  to display the history for the current flow.
	- If someone ran the flow previously, you will see details for those job runs.
	- If no one has run the flow, you will see this message: There is no execution history for this flow. Select the Run flow button to run the flow.
- 3. Click the text "Run flow" to start the job.
- 4. After you start the job, you can observe the progress and these details.
	- **ID** Job run number for this flow/job
	- **User** Name of the user who started the flow/job
	- **Start Time** and **End Time**
	- **Duration**
	- **Results** Green indicates that the job ran without errors. Red indicates errors that you will need to correct.
	- **Status** Indicates whether the job is actively running or completed

# Deleting flows

This topic provides the steps for deleting flows and describes the confirmation messages returned by the delete function.

1. Select the flow to delete using the check box next to the flow name.

**Note:** You may select multiple flows to delete at once.

2. Use the **delete flow** button to delete the selected flows from the server.

Flow Designer displays a confirmation message:

```
Deleting will permanently remove these flows from the server. Are you
sure you wish to delete the selected flows?
```
3. If the flow you want to delete is not bound to any other flows, you can safely click **Yes**.

Some conditions prevent you from deleting flows. In those cases, Flow Designer returns an informational message. The message provides you with information to resolve the condition that prevents you from deleting selected flows.

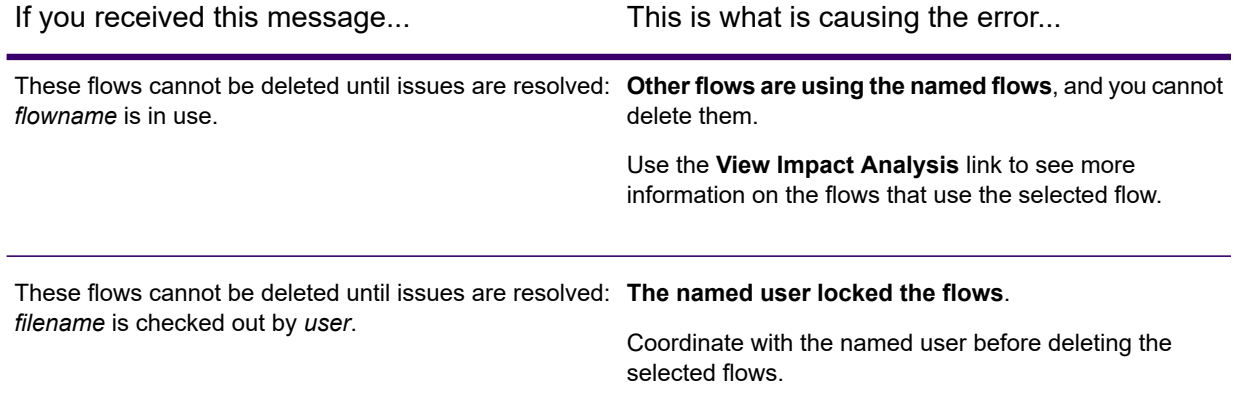

If you received this message... This is what is causing the error...

**Someone already deleted the named flows from the** These flows cannot be deleted until issues are resolved: **server**. *flowname* does not exist.

Refresh your screen to see all available flows.

# <span id="page-94-0"></span>Exposing flows

Exposing a flow to make it available for other users.

To expose a flow, open an existing flow or create a new flow on the Editor page, select the Save options button next to the Save button , and click **Save and expose** . This will make the flow available for use in other flows.

**Note:** If you have more than one version of the flow as a subflow, the version that is used in the parent flow is the exposed version. When you make a change to a subflow, be sure to expose the most recent version so your changes take effect in the flows that use the subflow.

# Importing flows

# Importing flows - import button method

- 1. Click the import button to open Windows Explorer.
- 2. Go to the location that contains the  $*$ .  $df$  files to import.
- 3. Select one or more files to import; click **Open**. Select one or more files to import; click **Open**.

**Note:** You can drop any exported flow anywhere on the Flow Designer workspace to import it. When you import a flow, Flow Designer automatically opens the flow in the editor.

# Importing flows - drag-drop method

- 1. Open Windows Explorer in a separate window.
- 2. Go to the location that contains the  $*$ .  $df$  files to import.
- 3. To import files, drag them to the Import bin on the **Explorer** page. The Import bin is the area that is labeled:

To import your flows, drag and drop your .df files here.

**Note:** You can drop any exported flow anywhere on the Flow Editor workspace to import it. When you import a flow, Flow Designer automatically opens the flow in the Flow Editor.

# Exporting flows

Export any saved selected flow.

Flow designer exports the selected flows to the default browser download folder according to browser and user settings. Some browsers will prompt you to define a location to save the exported file.

You have the option to:

- Export the last saved version for the selected flow, regardless of its exposure status.
- Export the last exposed version of the selected flow.

#### **Related concepts**

**[Exposing](#page-94-0) flows** on page 95 Exposing a flow to make it available for other users.

#### **Related tasks**

#### **[Exporting](#page-96-0) the exposed version of a flow** on page 97

You can export the current exposed version of a flow. This allows you to make adjustments to a flow without changing the status of a saved flow , regardless of whether the flow is exposed to other users. Follow these steps to export a flow.

#### **[Exporting](#page-96-1) the latest saved version of a flow - Explorer page** on page 97

You can export the latest saved version of a flow, regardless of whether the flow is exposed to other users. Follow these steps to export the latest saved version of a flow.

**[Exporting](#page-96-2) the latest saved version of a flow - Editor page** on page 97

You can export the latest saved version of a flow, regardless of whether the flow is exposed to other users. Follow these steps to export the latest saved version of a flow.

# <span id="page-96-1"></span>Exporting the latest saved version of a flow - Explorer page

You can export the latest saved version of a flow, regardless of whether the flow is exposed to other users. Follow these steps to export the latest saved version of a flow.

Before you export a flow, you must save or save and expose the flow.

- 1. To select a flow to export, check the box next to any saved flow listed on the **Explorer** page. You can select multiple flows.
- 2. Click the Export types arrow  $\Box$  next to the Export icon  $\Box$ .
- 3. Select **Export latest saved**. You will see this message:

Successfully exported *flowname*.

## <span id="page-96-2"></span>Exporting the latest saved version of a flow - Editor page

You can export the latest saved version of a flow, regardless of whether the flow is exposed to other users. Follow these steps to export the latest saved version of a flow.

Before you export a flow, you must save or save and expose the flow.

Click the Export icon  $\mathbb{E}$ .

<span id="page-96-0"></span>You will see this message:

Successfully exported *flowname*.

### Exporting the exposed version of a flow

You can export the current exposed version of a flow. This allows you to make adjustments to a flow without changing the status of a saved flow , regardless of whether the flow is exposed to other users. Follow these steps to export a flow.

Before you export a flow, you must save or save and expose the flow.

These steps take place on the **Explorer** page.

1. To select a flow to export, check the box next to any saved flow listed on the **Explorer** page. You can select multiple flows.

- 2. Click the Export type arrow  $\cdot$  next to the Export icon  $\Phi$ .
- 3. Select **Export exposed version**.

You will see this message:

Successfully exported *flowname*.

#### **Related concepts**

**[Exposing](#page-94-0) flows** on page 95 Exposing a flow to make it available for other users.

# Running an External Program

An Execute Program stage invokes an executable entity, such as a program or command line command, when it receives a record. To use an Execute Program stage in your flow:

#### *Options*

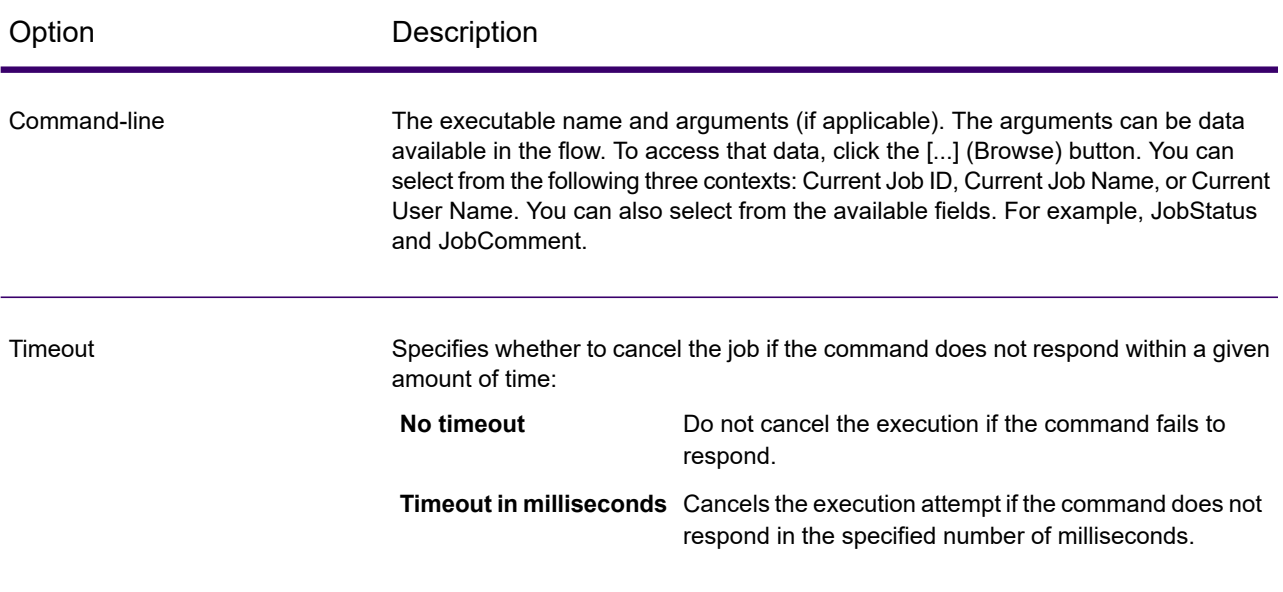

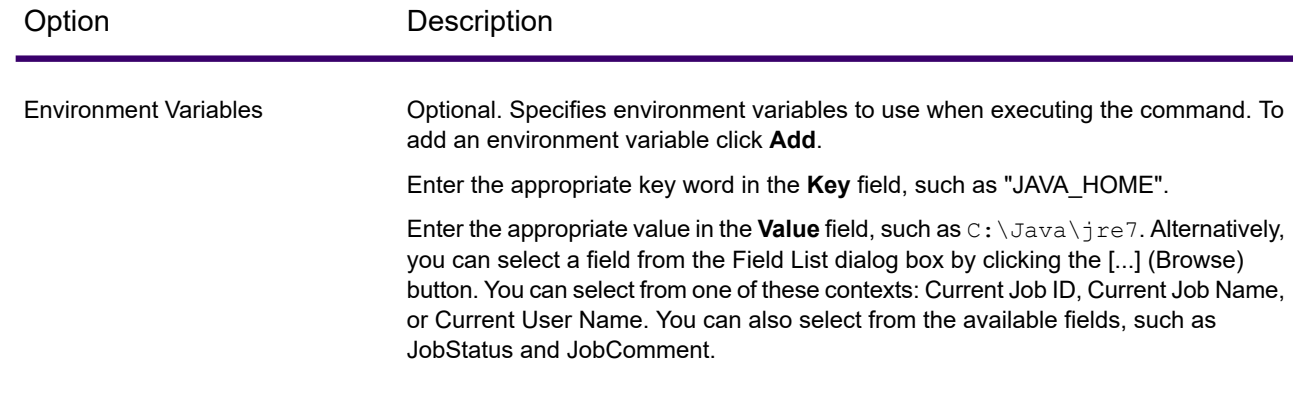

# Using the template browser to create flows and jobs

<span id="page-98-0"></span>Flow Designer provides a template browser that provides options for creating new jobs, services, or subflows on a blank canvas or using predefined templates.

# Flow templates

Flow templates illustrate ways to use Spectrum Technology Platform and its modules to meet your business needs. They show how particular modules solve various requirements, such as parsing, standardizing, and validating names and addresses.

Flow templates are delivered with each module that you license. For example, if you are licensed for Spectrum Data Normalization, you receive the Standardizing Personal Names flow template. If you are licensed for the Spectrum Universal Addressing, you receive the Validating U.S. and Canadian Addresses flow templates.

Depending on the purpose of each template, the job may come with sample data. Or, it may be a service with no sample data. You can use flows in their original state and run those that are delivered as jobs to see how they function. Alternatively, you can change the flows' input and output files or add services into your jobs, adding other input and output files.

**Note:** Templates are illustrations of various Spectrum Technology Platform features. They are intended to be starting points and examples for solutions you can create for your environment.

Flow Designer provides a selection of templates, available when you open the **New Flow [page](#page-14-0)** on page 15.

#### **Related concepts**

#### **Types of [Flows](#page-19-0)** on page 20

A flow is a series of operations that takes data from some source, processes that data, then writes the output to a destination. The processing of the data can be take the form of simple sorting to more complex data quality and enrichment actions.

#### **Related tasks**

**Create a new job, service, or subflow from a [template](#page-100-0)** on page 101 The template browser provides predefined templates for creating jobs, services and subflows.

# Create a new job, service, or subflow on a blank canvas

- 1. From the **Explorer** [page](#page-14-0), click the **New** icon  $\pm$ . Flow Designer displays the **New Flow page** on page 15 with template selections.
- 2. Use the **Job**, **Service**, or **Subflow** links at the top left side of the page to display selections. Depending upon the number of templates available, you may have to use the scroll bar on the right side of the display to see all templates.
- 3. Optionally, you can use the filter feature to find templates, by name, for the type of flow you selected.

Type a letter or a string, such as "b" or "blank."

4. Double-click the blank template (this is the first template displayed at the top of the selection space) to open the flow on the canvas, or click the blank template and click **OK**.

Flow Designer prompts you to specify a file name. The application provides a unique name suggestion. For example, if "New Job 1" is already used, Flow Designer suggests "New Job 2." If you try to use an existing flow name, you will see an error prompting you for a different name.

5. Once you decide on a name, click **OK**.

The flow editor saves the new flow on the server and displays a blank workflow canvas, with your job name displayed at the top left of the workspace.

You can open the **Explorer** page to see if your flow is displayed. You may have to refresh the view to see the new flow. The initial display may show that the flow is locked by the current user (you), and displays the user's name under the **Locked by** column.

#### **Related concepts**

#### **Types of [Flows](#page-19-0)** on page 20

A flow is a series of operations that takes data from some source, processes that data, then writes the output to a destination. The processing of the data can be take the form of simple sorting to more complex data quality and enrichment actions.

**Flow [templates](#page-98-0)** on page 99 **New Flow [page](#page-14-0)** on page 15 The **New Flow** page is the starting point for building new flows. Flow Designer provides a template browser that allows you to select templates to use in creating new flows.

# <span id="page-100-0"></span>Create a new job, service, or subflow from a template

The template browser provides predefined templates for creating jobs, services and subflows.

- 1. On the **Explorer** [page](#page-14-0), click the **New** icon  $\pm$ . Flow Designer displays the **New Flow page** on page 15 with template selections.
- 2. Use the **Job**, **Service**, or **Subflow** links at the top left side of the page to display available selections in each category.

Depending upon the number of templates available, you may have to use the scroll bar on the right side of the display to see all templates.

3. Optionally, you can use the filter feature to find templates, by name, for the type of flow you want to build.

Type a letter or a string, such as "p" or "parseaddress."

4. Select a template, and click **OK**.

Flow Designer prompts you to specify a name. The application provides a unique name suggestion. For example, if "ParseAddressFields" is already used, Flow Designer suggests "ParseAddressFields1." If you try to use an existing flow name, you will see an error prompting you for a different name.

5. Once you decide on a name, click **OK**.

The flow editor saves the new flow on the server and displays the selected flow on the canvas, with all of the stages it contains. You will see your flow name displayed at the top left of the workspace.

You can now modify the template job to suit your needs.

#### **Related concepts**

#### **Types of [Flows](#page-19-0)** on page 20

A flow is a series of operations that takes data from some source, processes that data, then writes the output to a destination. The processing of the data can be take the form of simple sorting to more complex data quality and enrichment actions.

**Flow [templates](#page-98-0)** on page 99

#### **New Flow [page](#page-14-0)** on page 15

The **New Flow** page is the starting point for building new flows. Flow Designer provides a template browser that allows you to select templates to use in creating new flows.

# 4 - Stages Reference

## In this section

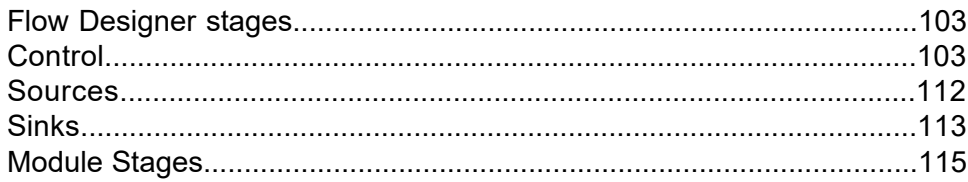

# <span id="page-102-0"></span>Flow Designer stages

This is a reference to the stages available with Flow Designer.

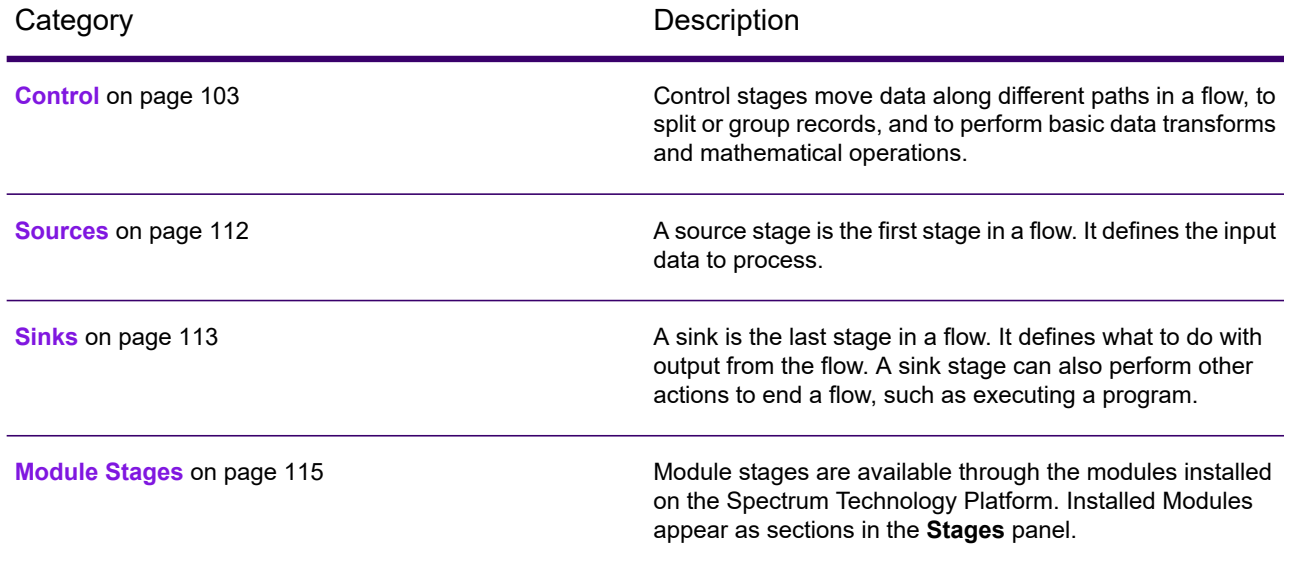

# <span id="page-102-1"></span>**Control**

Control stages move data along different paths in a flow, to split or group records, and to perform basic data transforms and mathematical operations.

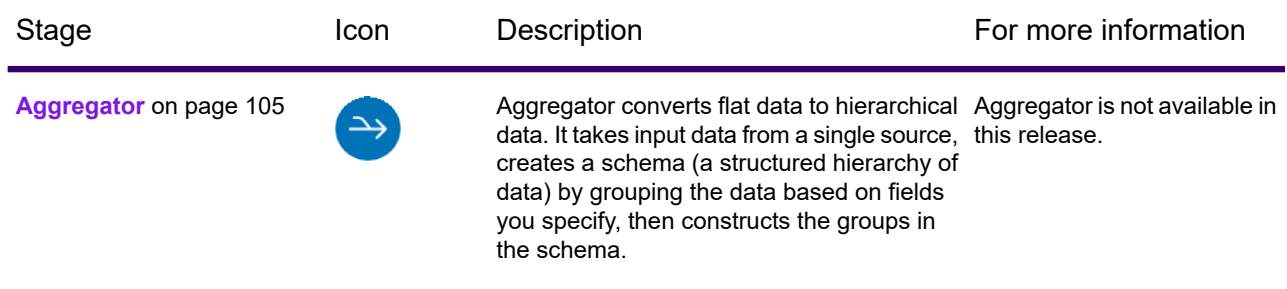

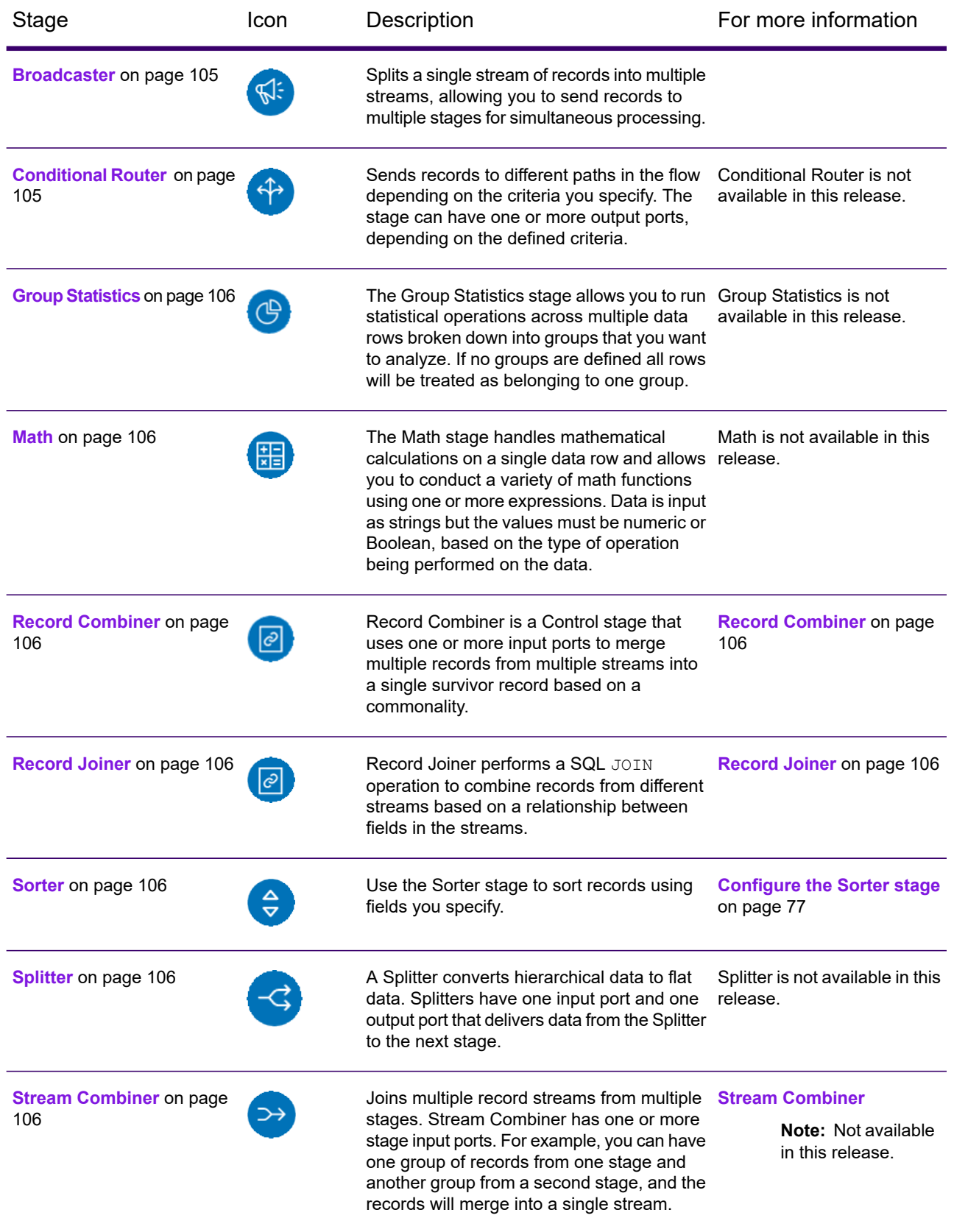

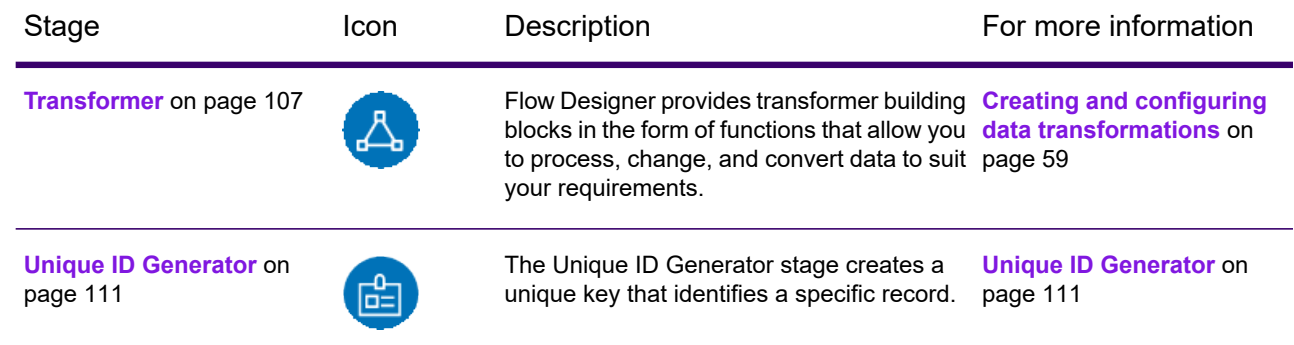

# <span id="page-104-0"></span>Aggregator

Aggregator converts flat data to hierarchical data. It takes input data from a single source, creates a schema (a structured hierarchy of data) by grouping the data based on fields you specify, then constructs the groups in the schema.

# <span id="page-104-1"></span>**Broadcaster**

<span id="page-104-2"></span>Splits a single stream of records into multiple streams, allowing you to send records to multiple stages for simultaneous processing.

# Conditional Router

Sends records to different paths in the flow depending on the criteria you specify. The stage can have one or more output ports, depending on the defined criteria.

Output ports are numbered consecutively, starting with 1 (which displays as port).

# <span id="page-105-0"></span>Group Statistics

The Group Statistics stage allows you to run statistical operations across multiple data rows broken down into groups that you want to analyze. If no groups are defined all rows will be treated as belonging to one group.

# <span id="page-105-1"></span>Math

The Math stage handles mathematical calculations on a single data row and allows you to conduct a variety of math functions using one or more expressions. Data is input as strings but the values must be numeric or Boolean, based on the type of operation being performed on the data.

# <span id="page-105-2"></span>Record Combiner

<span id="page-105-3"></span>Record Combiner is a Control stage that uses one or more input ports to merge multiple records from multiple streams into a single survivor record based on a commonality.

# Record Joiner

<span id="page-105-4"></span>Record Joiner performs a SQL JOIN operation to combine records from different streams based on a relationship between fields in the streams.

## <span id="page-105-5"></span>Sorter

Use the Sorter stage to sort records using fields you specify.

# <span id="page-105-6"></span>**Splitter**

A Splitter converts hierarchical data to flat data. Splitters have one input port and one output port that delivers data from the Splitter to the next stage.

## Stream Combiner

Joins multiple record streams from multiple stages. Stream Combiner has one or more stage input ports. For example, you can have one group of records from one stage and another group from a second stage, and the records will merge into a single stream.

# <span id="page-106-0"></span>Transformer

Flow Designer provides transformer building blocks in the form of functions that allow you to process, change, and convert data to suit your requirements.

Transformations are configurable through the Transformer stage. This section provides a preview of the transforms available in Flow Designer. Note that only custom transforms are supported in this release of Flow Designer.

#### Transformer stage transform types

The Transformer stage modifies field values and formatting. You can perform more than one transform on a field as long as the input and output field names are identical.

#### *General Transforms*

Uses values from existing fields and/or constant values to either replace field values or create a new field. For example, say you have a field named City and you want **Construct Field** to add the phrase "City of" to the values in the City field. You would create a template like this:

City of \${City}

In the **To field** field, you would select the City field. This has the effect of replacing the existing values in the City field with a value constructed using the template. For example, if the value in the City field is Chicago, the new value would be City of Chicago.

Some characters must be preceded by a backslash to produce a valid template. For example, the single quote character must be preceded by a backslash like this: \'. See **[groovy-lang.org/syntax.html](http://groovy-lang.org/syntax.html#_escaping_special_characters)** for a list of characters that must be escaped with a backslash.

**Copy** Copies the value from one field to another.

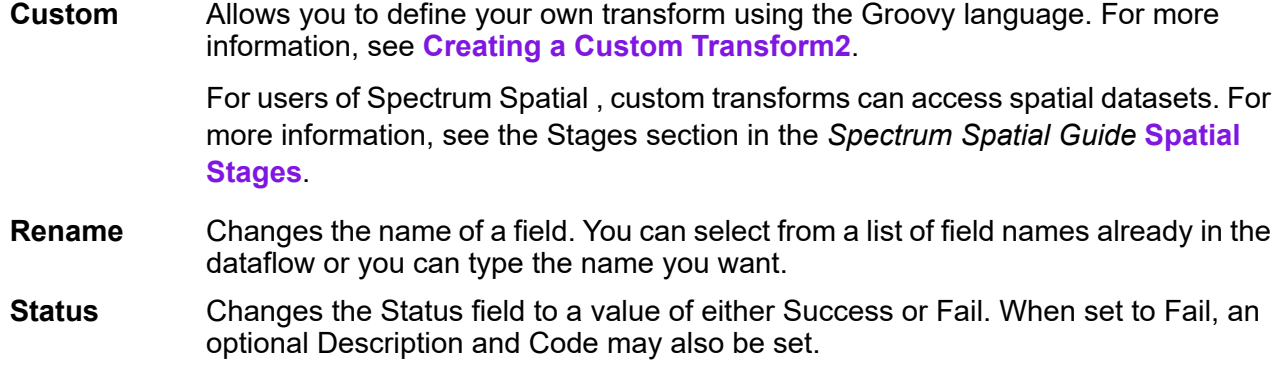

#### *Formatting Transforms*

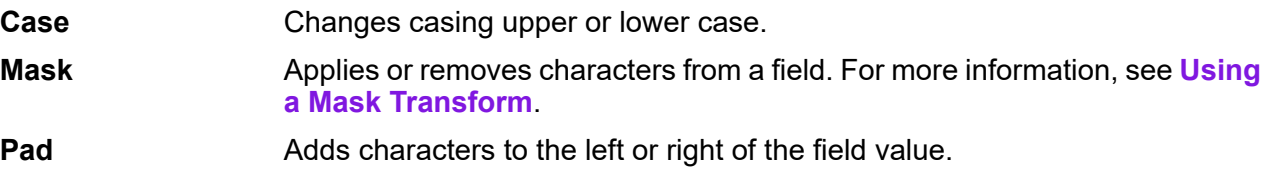

#### *String Transforms*

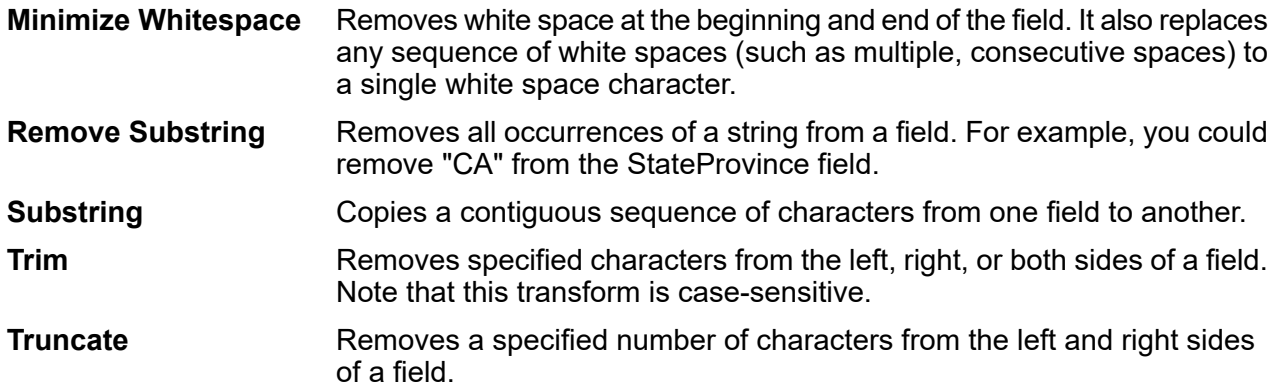

#### *List Transforms*

This feature helps you to create canned transformation that operate on lists, for example input from read from XML.

For defining list transformations, follow these steps:

- 1. Select a list transformation operation. Input fields appear in a tree view on the right.
- 2. Select a valid field in the tree to apply the operation on. Properties for the operation show up below the input fields tree view.
- 3. Specify the operation properties and click add. The transform gets added to the list in the parent window, that is the 'Transformer Options' window.
- Allows creating a field under the user selected list type field. For example if a list called Football has two clubs, Knitters and Lambs, you user can add a new club called Irons, for a total of three clubs. **Create Field**
- Performs sorting on values present in the selected field. In a complex list, the user needs to specify the key element for sorting while in case of simple list, the sorting **Sort** takes place on the elements present in the list. The user can select the sort order as either ascending or descending. In the example of Football, when the list has three clubs, the user needs to select field 'name' under 'club' to sort the clubs based on name. The current club entries list as Irons, Knitters and Lambs if sort order is ascending and descending for sort order descending. Now, if the user wants the list of players sorted, the field 'player' needs to be selected and sort order defined for it
- Performs summation of all the values present in the selected field. The output is stored in a field specified by the user. For example, if the user wants to view the total points **Sum** gained by each football club, user needs to select field 'points' under 'Tournament' and specify the output field name.
- Performs the copy operation from the selected field to the field specified by the user. When user selects a field to copy, the field and all fields under it (if any) are copied to the new field specified. This operation takes place at the same level of hierarchy. **Copy**
- Performs the rename operation of the selected field to the new name specified by the user. **Rename**

This sample XML code provides a reference to the List Transform feature:

```
<?xml version="1.0"?>
<sports_details>
 <sports name="football">
<clubs>
   <club name="Knitters">
    <player>Samuel</player>
    <player>Messi</player>
    <player>kaka</player>
    <player>Alan</player>
    <coach>Stuart</coach>
    <Tournament name="Football League">
  <result>won</result>
  <points>4</points>
    </Tournament>
    <Tournament name="UEFA">
  <result>draw</result>
  <points>2</points>
   </Tournament>
  \langle/club>
   <club name="Lambs">
    <player>Ronaldo</player>
    <player>Neymar</player>
    <player>Zlatan</player>
```

```
<player>Mesut</player>
   <coach>Ivan</coach>
   <Tournament name="Airtel League">
  <result>draw</result>
  <points>2</points>
   </Tournament>
   <Tournament name="Champions League">
  <result>lost</result>
  <points>0</points>
  </Tournament>
  \langle/club>
  <club name="Irons">
   <player>Scott</player>
   <player>Paul</player>
   <player>John</player>
   <player>Andrew</player>
  <coach>Jeff</coach>
   <Tournament name="CAF">
  <result>won</result>
  <points>4</points>
   </Tournament>
   <Tournament name="Copa America">
  <result>won</result>
  <points>4</points>
   </Tournament>
  </club>
\langle/clubs>
</sports>
 <sports name="badminton">
<clubs>
  <club name="Shuttlers">
   <player>Saina</player>
   <player>Viktor</player>
   <player>Chen</player>
   <player>Srikanth</player>
   <coach>Jan</coach>
   <Tournament name="Olympic Games">
  <result>won</result>
  <points>4</points>
   </Tournament>
   <Tournament name="Commonwealth Games">
  <result>won</result>
  <points>4</points>
   </Tournament>
  \langle/club>
  <club name="Choppers">
   <player>Wang</player>
   <player>Sindhu</player>
   <player>Carolina</player>
  <player>Li Xuerui</player>
   <coach>Ratchanok</coach>
   <Tournament name="World Junior">
  <result>draw</result>
```

```
<points>2</points>
   </Tournament>
   <Tournament name="Uber Cup">
   <result>draw</result>
   <points>2</points>
   </Tournament>
   \langle/club>
   <club name="Lobbers">
   <player>Nozomi</player>
   <player>Chou</player>
   <player>Marc</player>
   <player>Lin</player>
   <coach>Kevin</coach>
   <Tournament name="World Senior">
   <result>won</result>
   <points>4</points>
   </Tournament>
   <Tournament name="Thomas Cup">
   <result>won</result>
   <points>4</points>
   </Tournament>
   \langle/club>
</clubs>
 </sports>
</sports_details>
```
# Unique ID Generator

The Unique ID Generator stage creates a unique key that identifies a specific record.

A unique ID is crucial for data warehouse initiatives in which transactions may not carry all name and address data, but must be attributed to the same record or contact. A unique ID may be implemented at the individual, household, business, and premises level. Unique ID Generator provides a variety of algorithms to create unique IDs.

# Sources

A source stage is the first stage in a flow. It defines the input data to process.

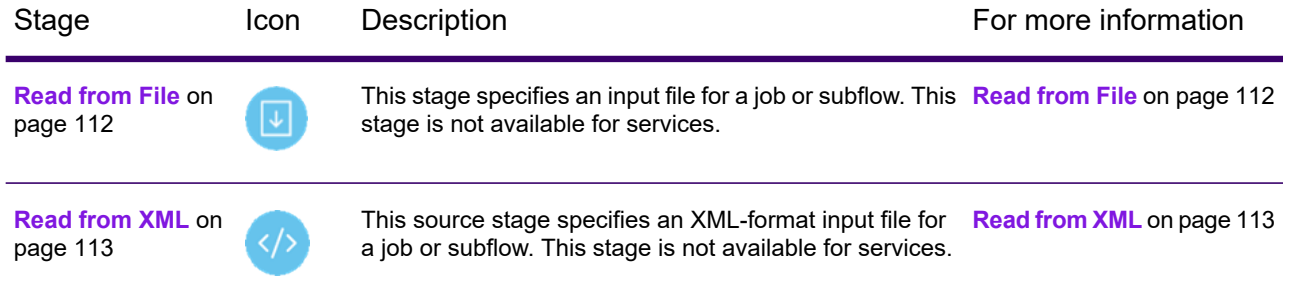

# <span id="page-111-0"></span>Read from File

This stage specifies an input file for a job or subflow.

Not available for services.

**Note:** If you want to use an XML file as input for your flow, use the **[Read](#page-112-0) from XML** on page 113 stage instead of Read from File. If you want to use a variable format file as input, use the **Read from [Variable](#page-112-1) Format File** on page 113.

### Configure the Read from File Stage

Follow these steps to configure the Read from File stage.

- 1. Open an existing flow or start with a blank workspace.
- 2. Select an Input stage from the palette and drag the stage to the canvas.
- 3. Double-click the input stage to open the configuration view. Note that the input configuration has three tabs: **File**, **Sort**, and **Runtime**.
- 4. Select an input file for this stage. You are ready to **Configure the File tab details - Read from File**.

# <span id="page-112-0"></span>Read from XML

This source stage specifies an XML-format input file for a job or subflow.

Not available for services.

### Configure the Read from XML Stage for Subflows

**Important:** We suggest that you not change advanced sort performance options without consulting your system administrator. If you change these options, you may negatively affect sort performance.

- 1. Open an existing flow or start with a blank workspace.
- 2. Select a **Read from XML** stage from the palette and drag the stage to the canvas.
- 3. Double-click the stage to open the configuration view.
- 4. Use the **Override system-wide default options** toggle so that options defined for this service will not affect any other services.
- <span id="page-112-1"></span>5. Click **OK** to save your changes.

# Read from Variable Format File

This stage specifies a variable-format input file. Not available for services

# Sinks

A sink is the last stage in a flow. It defines what to do with output from the flow. A sink stage can also perform other actions to end a flow, such as executing a program.

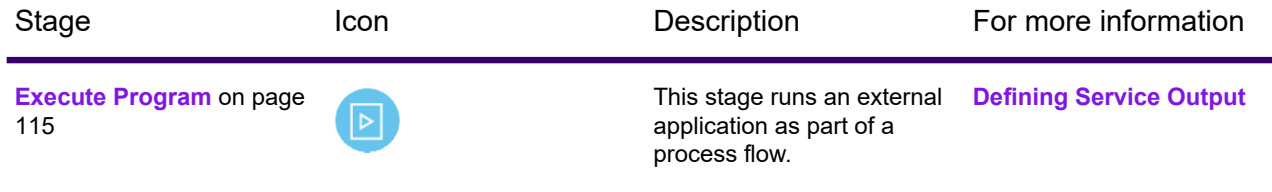

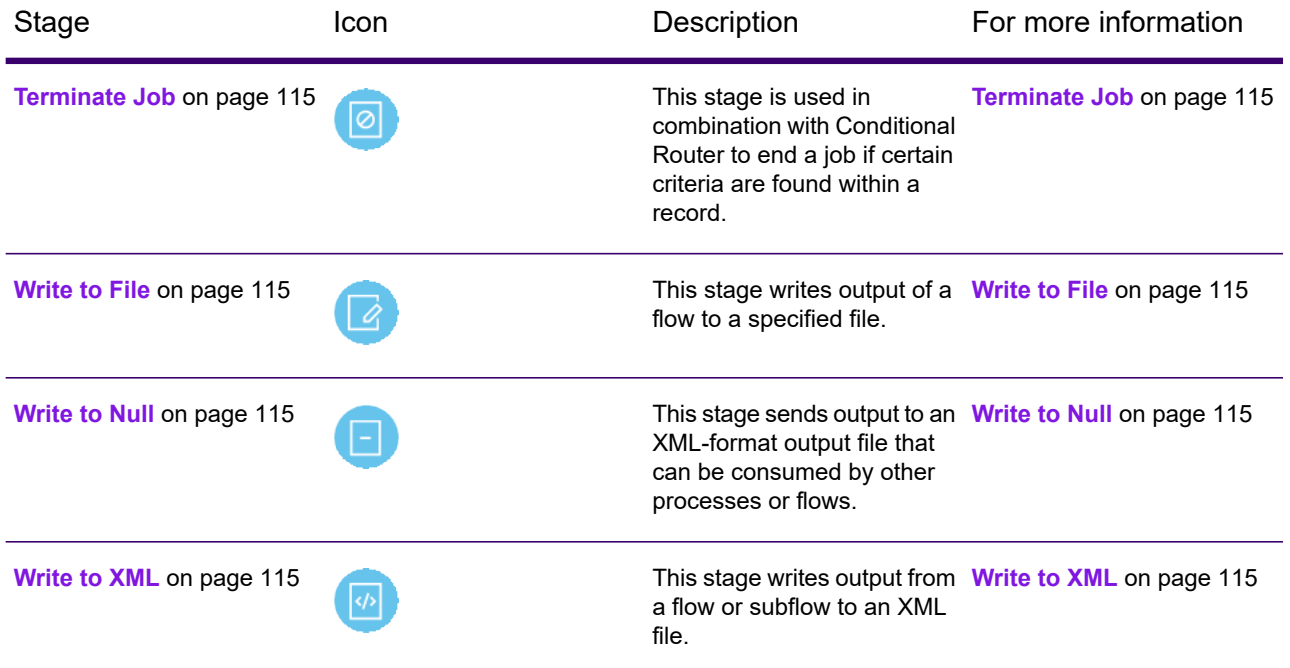

## <span id="page-114-0"></span>Execute Program

This stage runs an external application as part of a process flow.

# <span id="page-114-1"></span>Terminate Job

This stage is used in combination with Conditional Router to end a job if certain criteria are found within a record.

## <span id="page-114-2"></span>Write to File

<span id="page-114-3"></span>This stage writes output of a flow to a specified file.

## Write to Null

<span id="page-114-4"></span>This stage sends output to an XML-format output file that can be consumed by other processes or flows.

# Write to XML

This stage writes output from a flow or subflow to an XML file.

# Module Stages

Module stages are available through the modules installed on the Spectrum Technology Platform. Installed Modules appear as sections in the **Stages** panel.

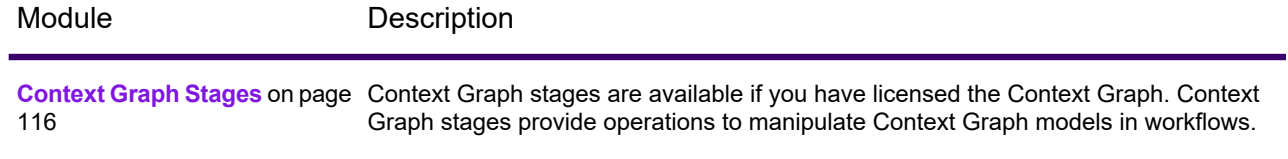

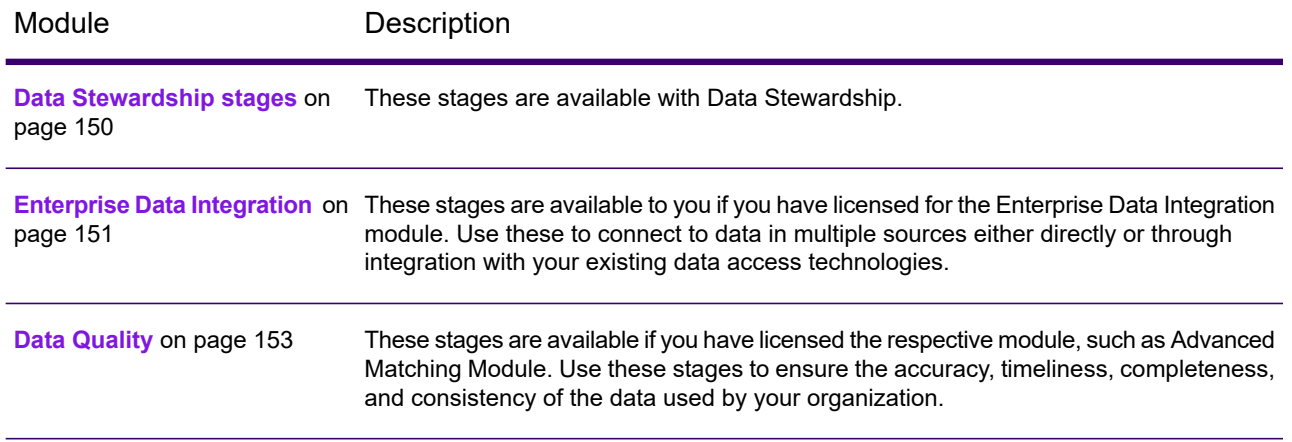

# <span id="page-115-0"></span>Context Graph

### Context Graph Stages

Context Graph stages are available if you have licensed the Context Graph. Context Graph stages provide operations to manipulate Context Graph models in workflows.

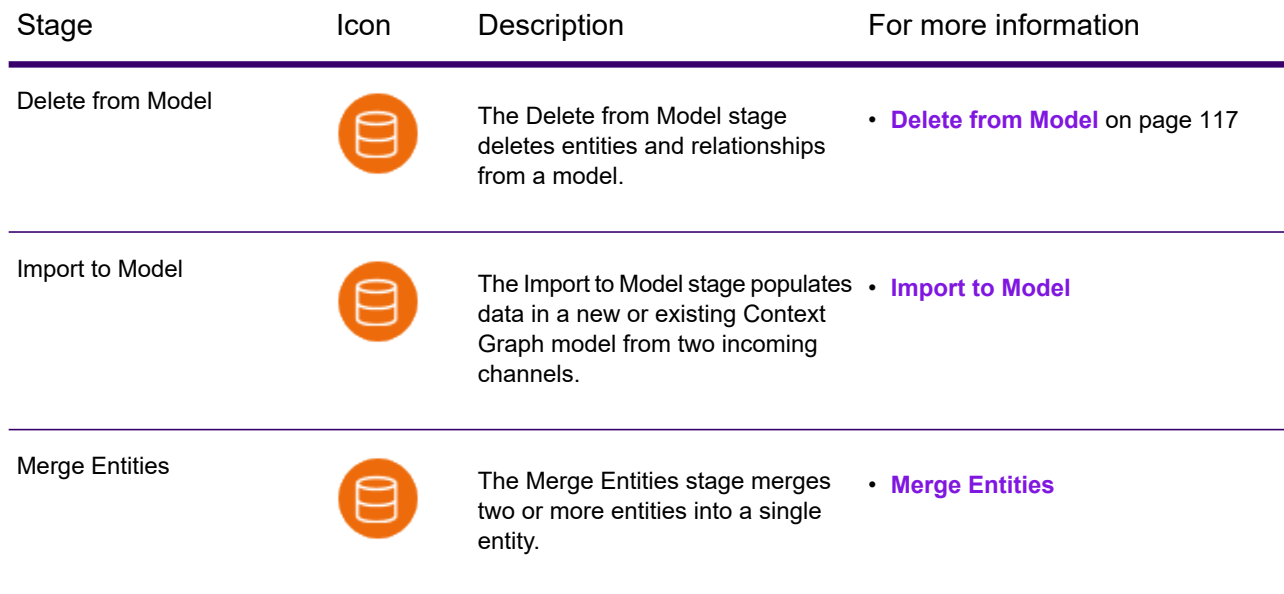

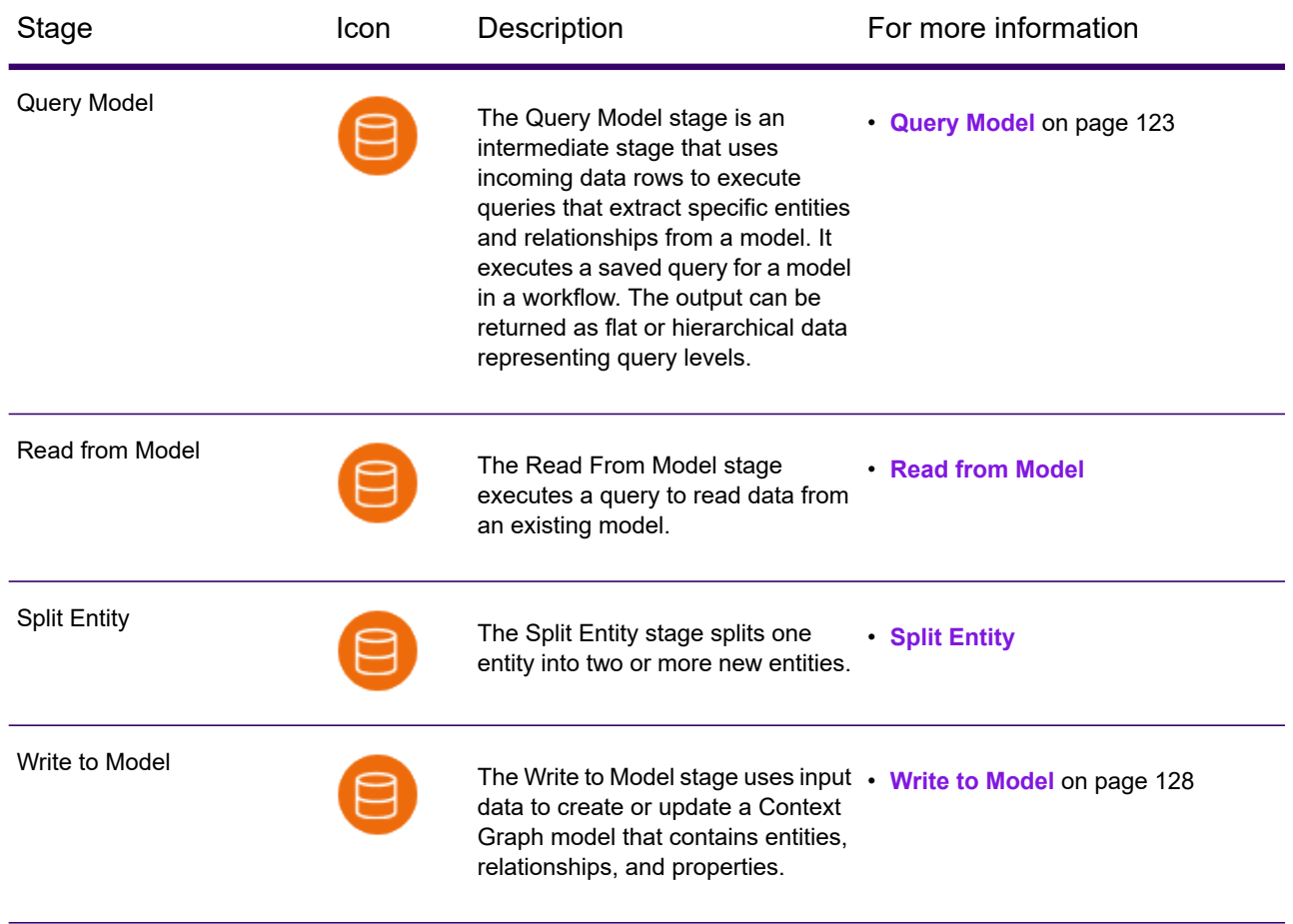

### <span id="page-116-0"></span>Delete from Model

The Delete from Model stage deletes entities and relationships from a model.

A dataflow that uses a Delete from Model stage requires an input stage that contains data from or queries the same model whose elements you are deleting. It also has two optional output ports. One port contains data for the deleted entities and relationships. The other port contains data for the records that were not deleted.

To configure a Delete from Model stage, you first select the model you want to modify, then choose whether to delete entities, relationships, or both entities and relationships, and finally complete options for the selected operations.

#### *Delete from Model ports*

The Delete from Model stage ports support one input channel and two optional output channels.

#### *Input*

The Delete from Model stage requires that your dataflow include an input stage that contains data from or queries the model whose elements you are deleting. The input stage could be a Read from Model stage, a Query Model stage, a source stage of some kind, or a control stage that combines or processes channels from input stages.

#### *Output*

The Delete from Model stage has two optional outgoing ports to which you can attach various sink stages. One sink captures data for the successfully deleted entities and relationships. The other sink collects any records that the dataflow did not process correctly. This is called the Error Port. Records that pass through this port into the sink are considered malformed.

Capturing malformed records can help you identify problems with those records. When you attach a sink to the Error Port, the resulting output file will contain all the fields from the malformed records. It will also contain a Reason field that specifies why the record failed.

#### *Delete from Model options*

The following sections describe how to configure the Delete from Model stage settings to delete entities and relationships from a Context Graph model.

- **[General](#page-117-0) options** on page 118
- <span id="page-117-0"></span>• **Delete entities [options](#page-118-0)** on page 119
- **Delete [relationships](#page-119-0) options** on page 120

#### *General options*

These Delete from Model settings specify the model in which to perform deletions; whether to delete entities, to delete relationships, or to delete both entities and relationships; and whether to allow other stages to write to the model while the Delete to Model stage executes.

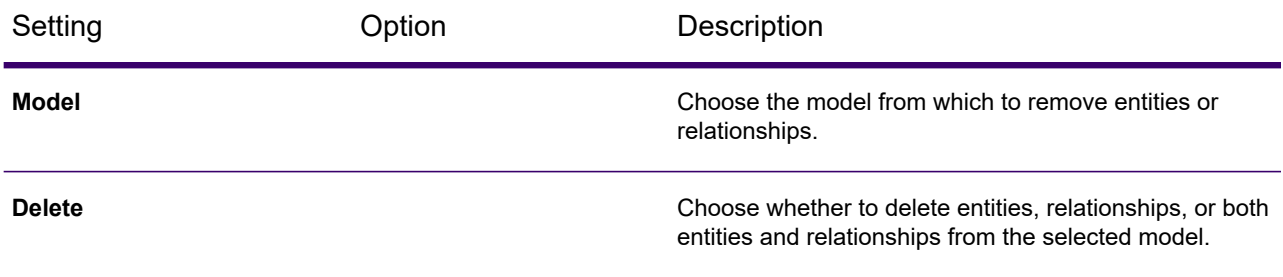

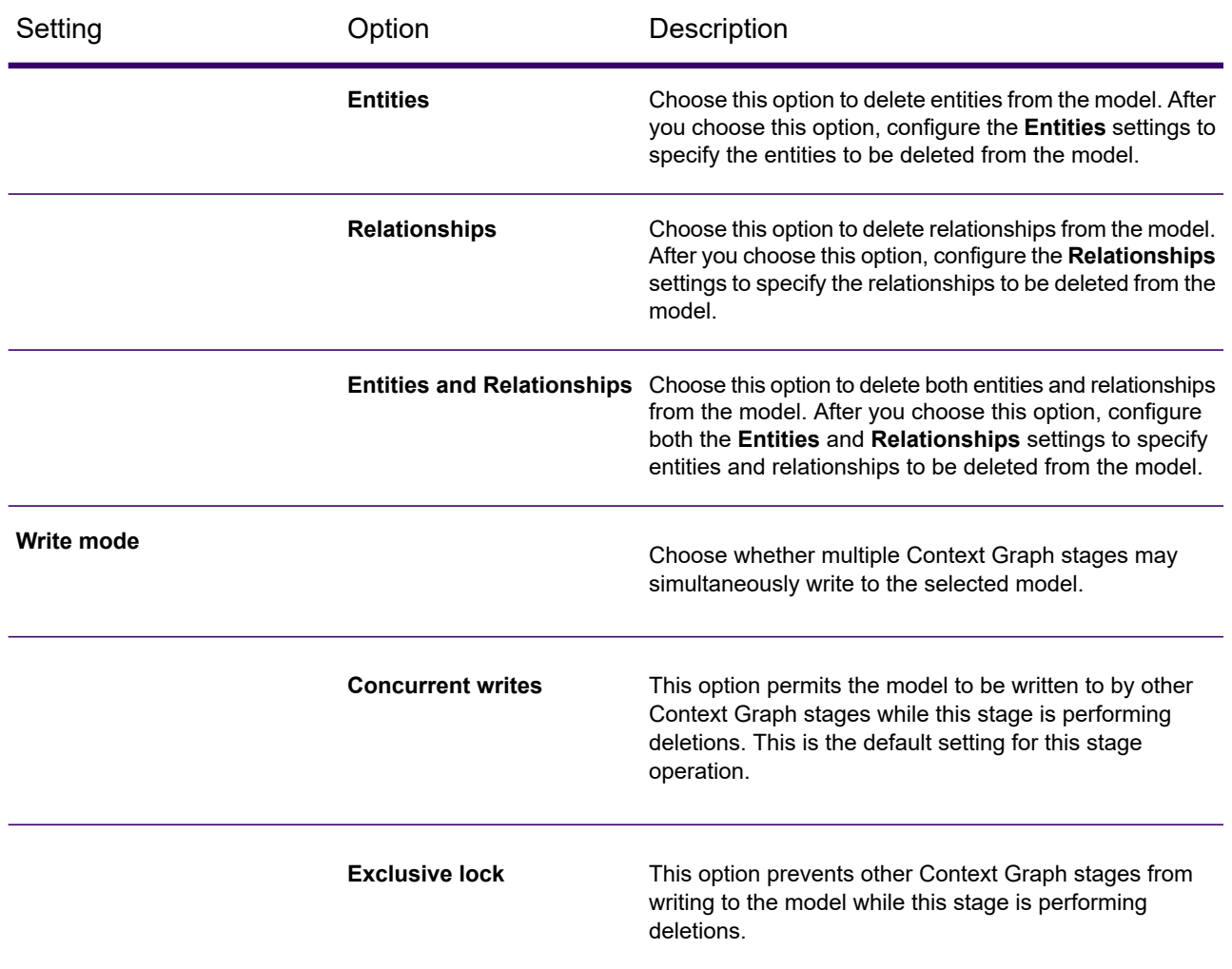

#### <span id="page-118-0"></span>*Delete entities options*

These settings identify entities that the Delete from Model stage deletes from a Context Graph model.

Choosing **Entities** or **Entities and relationships** in the **Delete** box expands the following settings.

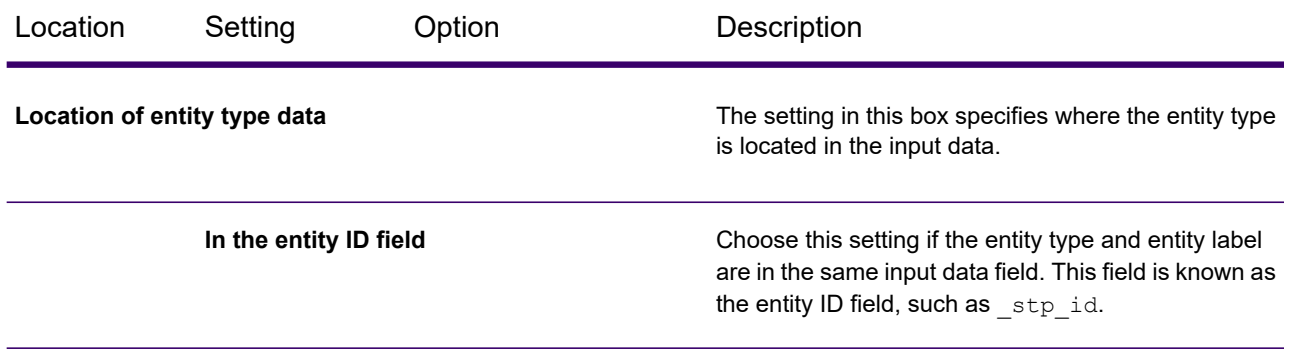

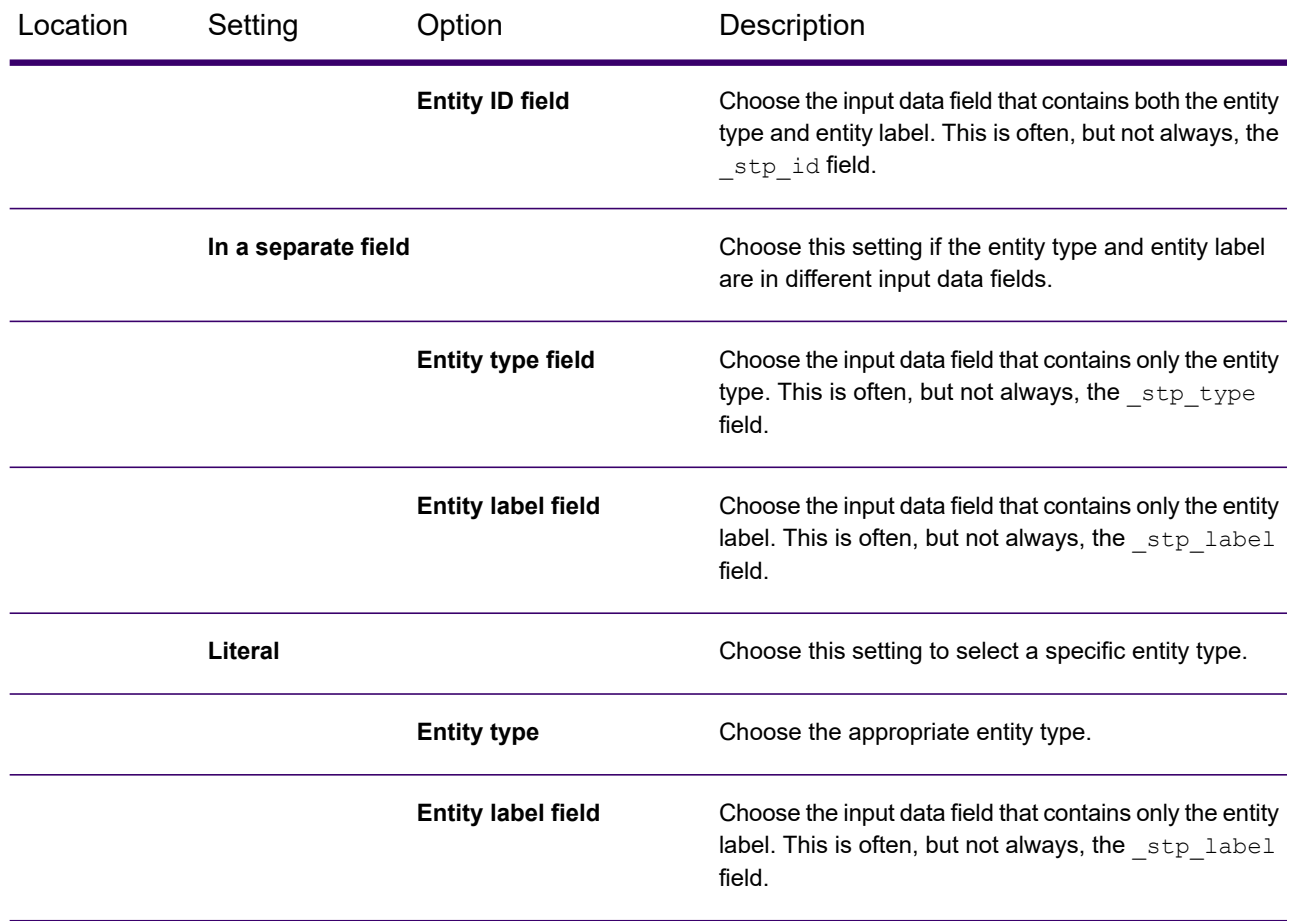

#### <span id="page-119-0"></span>*Delete relationships options*

The **Relationships** settings identify relationships to delete from a Context Graph model.

Choosing **Relationships** or **Entities and relationships** in the **Delete** box expands three categories of settings:

- **[Source](#page-119-1) entity** on page 120 settings identify source entities of relationships to be deleted.
- <span id="page-119-1"></span>• **[Relationships](#page-120-0)** on page 121 settings identify relationships to be deleted.
- **[Target](#page-121-0) Entity** on page 122 settings identify target entities of relationships.

Relationships that match the criteria defined by all three categories are deleted from the model.

#### *Source entity*

These settings identify source entities for relationships in the model. Choosing one of the **Location of entity type data** options expands settings for the selected data location.

### Stages Reference

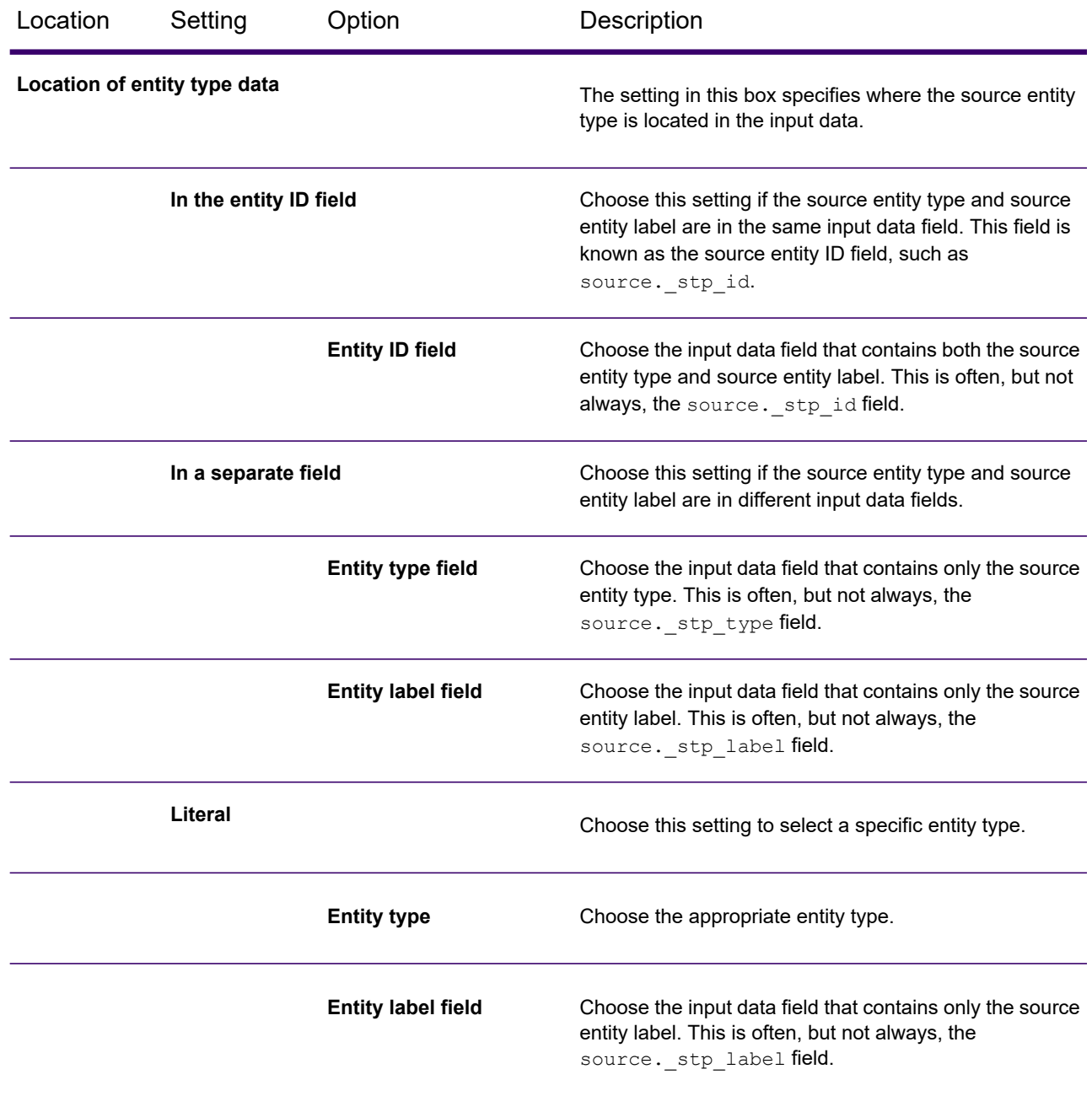

#### <span id="page-120-0"></span>*Relationships*

These settings identify relationships between the source and target entities.

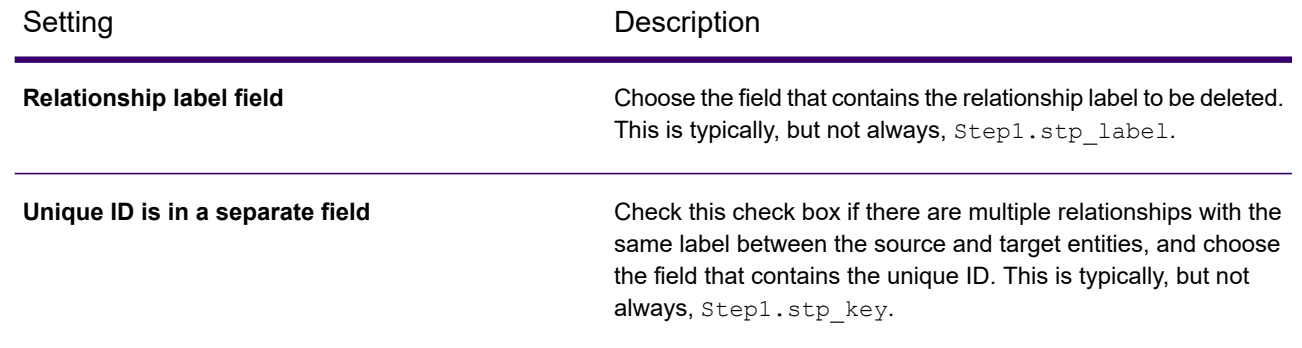

### <span id="page-121-0"></span>*Target Entity*

These settings identify target entities for relationships in the model. Choosing one of the **Location of entity type data** options expands settings for the selected data location.

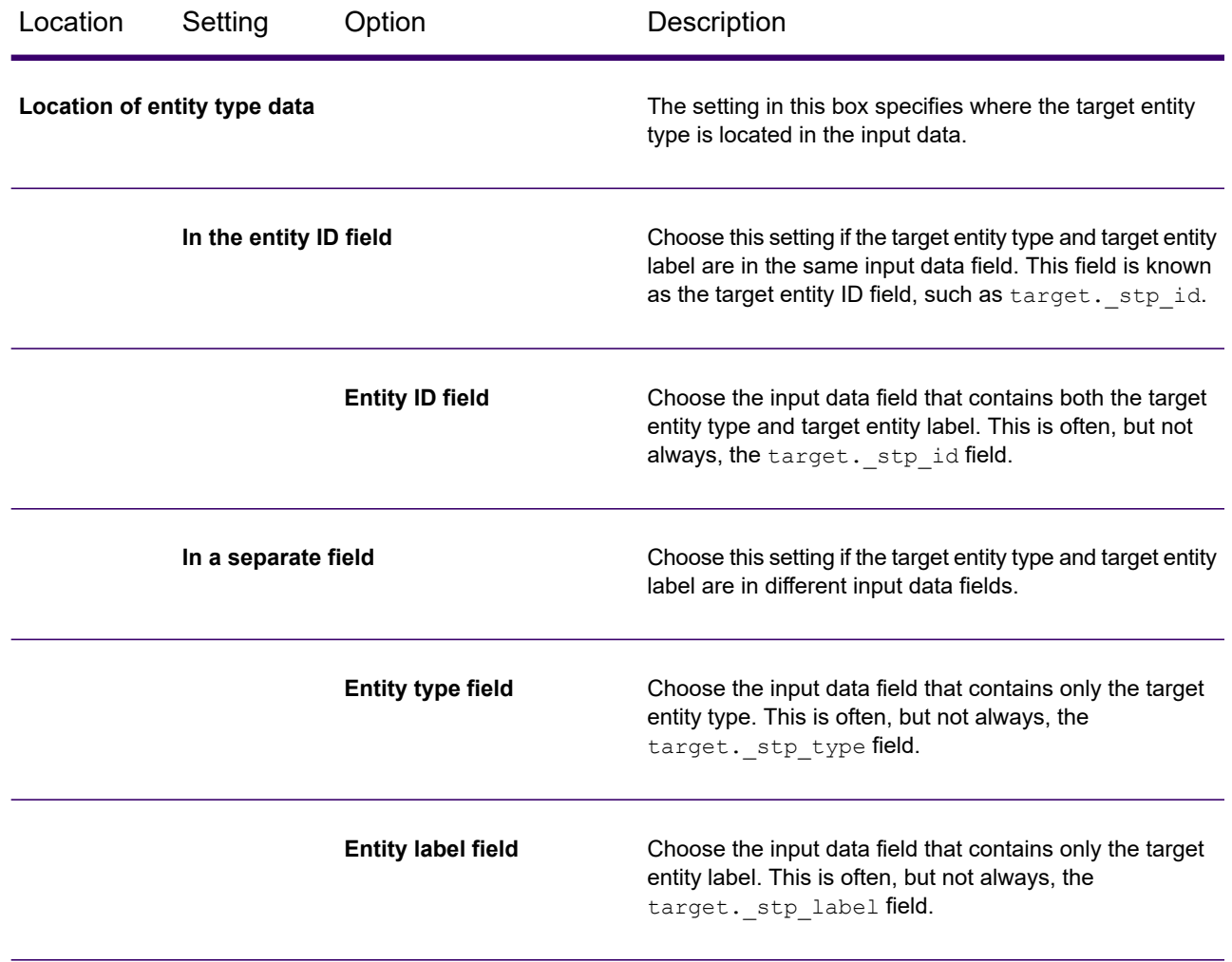

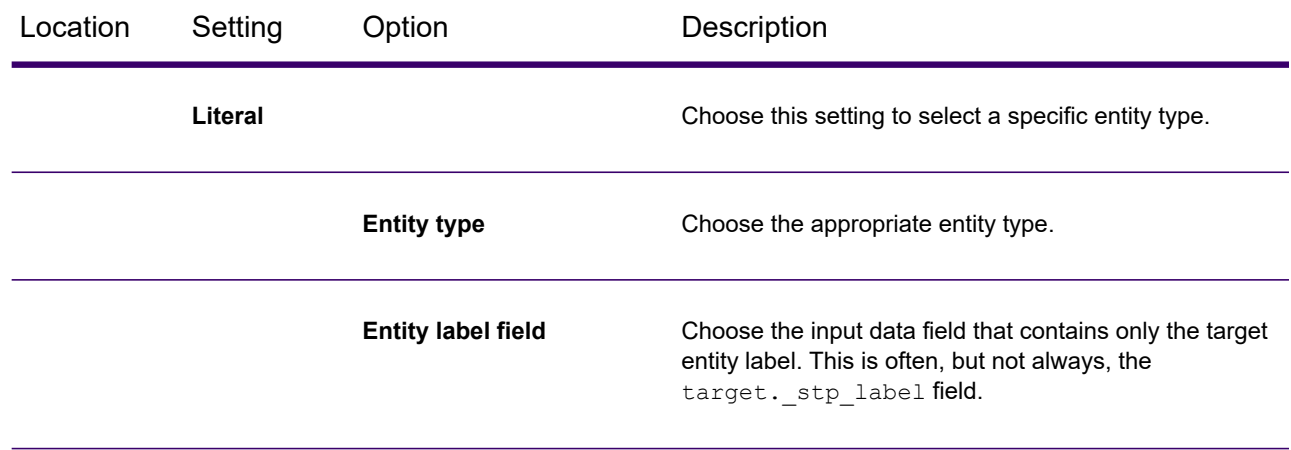

### <span id="page-122-0"></span>Query Model

The Query Model stage is an intermediate stage that uses incoming data rows to execute queries that extract specific entities and relationships from a model. It executes a saved query for a model in a workflow. The output can be returned as flat or hierarchical data representing query levels.

For example, Query Model can be used as part of a service to understand a customer's influence score within the network or determine if a customer record already exists in the hub.

**Note:** The Query Model stage in Flow Designer only supports saved queries. If you open a job that was created in Enterprise Designer that uses an unsaved query, you will be prompted to save the query.

### *How to*

#### *Add the Query Model stage to a workflow*

This procedure steps through addition of the Query Model stage to a workflow in Flow Designer. Use the Query Model stage to execute a saved Context Graph model query in a workflow.

- 1. In Flow Designer, on the **Stages** panel, expand the **Context Graph** section, and drag the **Query Model** stage to the canvas.
- 2. Connect a source to the input port on the **Context Graph** stage.
- 3. Double-click the **Query Model** stage.
- 4. Specify the Context Graph **Model** and **Query** that you want to execute in the workflow. For more information, see **Query Model [options](#page-123-0)** on page 124.
- 5. On the **Input Fields** tab, you can the view input fields for the query. For more information, see **Input [Fields](#page-124-0) tab** on page 125.
- 6. Click the **Output Fields** tab to configure output from the stage. The **Query results** box lists results that correspond to levels in a saved query. For more information, see **[Output](#page-124-1) Fields tab** on page 125.

7. In the **Query results** box, click to view the output fields corresponding to the result in the adjacent stage fields table.

You can check or uncheck boxes in the table to include or remove fields in the output. Press the Ctrl or Shift key and click another result to simultaneously view fields for more than one result.

- 8. To configure the settings for any result listed in **Query Results** box, check the **Override query results** check box, and click a single result to configure its settings.
- 9. In the **Result Configuration** box, you can change the result name and path, whether to use type names on the fields, and choose flat or hierarchical list output for each result. For more about these options information, see **Result [Configuration](#page-125-0)** on page 126.
- 10. When you finish configuring the stage, click the **Apply** button.
- 11. If you have not done so already, connect the output port to a downstream stage. The Query Model stage has a single required output port that you must connect to a stage that accepts input, such as the Write to File or Write to DB stage for flat output or the Write to XML stage for hierarchical output.
- 12. Before exiting the workflow, be sure to click the Save button  $\Box$  to save the workflow.

### *Reference*

#### *Stage ports*

The Query Model stage ports support one input channel and one output channel.

#### *Input*

The Query Model stage requires that the input channel of your dataflow has defined the input fields. Any input fields or output fields accessed using the data command need to be defined in the **Fields** tab in the input and output channels. Otherwise, they will not appear as input and output fields in other stages in your dataflow.

#### <span id="page-123-0"></span>*Output*

The Query Model stage has a single outgoing port to which you must attach a stage that takes input. Output fields are specified on the **Output Fields** tab. Output may be either flat or hierarchical, depending on the **List** setting in the **Result Configuration** (for more information, see **[Output](#page-124-1) Fields [tab](#page-124-1)** on page 125).

#### *Query Model options*

These settings specify the model, a saved query, and the maximum number of records that will be returned by the stage. The **Input Fields** and **Output Fields** tabs define input and output fields for the stage.

Choose the Context Graph model that you want to query. The drop-down list shows models that are currently in Context Graph. **Model**

Choose a saved query. This option is available only after you select a model in the **Model** box. The Query Model settings are for saved queries created for a model using the visual **Query** interfaces on the Context Graph Canvas or in Relationship Analysis Client. Queries created in the Query Model stage in Enterprise Designer have limited functionality in Flow Designer.

> **Note:** The Query Model stage in Flow Designer does not support unsaved queries. If you open a workflow that contains unsaved queries created in Enterprise Designer, you will be prompted to save the queries before you can edit the workflow in Flow Designer.

Specifies that maximum number of items that will be returned from the model by the stage per input record. The stage truncates any further output after it returns the maximum number of items. **Limit**

#### **Related reference**

**Input [Fields](#page-124-0) tab** on page 125 The **Input Fields** settings show input fields used by the query.

**[Output](#page-124-1) Fields tab** on page 125

<span id="page-124-0"></span>The **Output Fields** settings define fields and field names in the output. These settings also define whether the stage output is in flat or hierarchical format.

#### **Input Fields tab**

The **Input Fields** settings show input fields used by the query.

<span id="page-124-1"></span>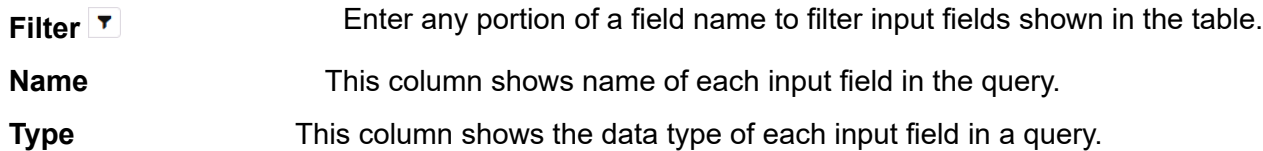

#### **Output Fields tab**

The **Output Fields** settings define fields and field names in the output. These settings also define whether the stage output is in flat or hierarchical format.

Check this check box to configure the result configuration. The default is to use the **query results** query result names defined by the query as they initially appear in the Query Results **Override** list. The order of result names in the list defines the hierarchical output. Check this check box to change result names, edit paths, or create flat instead of hierarchical output. To write flat data output,you can use the Write to File or Write to DB stages. To write hierarchical output, you can use the Write to XML stage.

> **Note:** Query results overrides are not supported by Enterprise Designer. If you configure query result overrides in Flow Designer, the overrides will not appear if you open the workflow in Enterprise Designer.

This box lists query results associated with each step in a saved query. The default result names are typically Root, Step1, Step2, and so forth, although they may have other names depending on the query. **Query results**

- Click to select a result and view how data is returned in output fields for the corresponding step in the query. If the **Override query results** check box is selected, you can click a result to edit **Result Configuration** options for that result.
- Select multiple results to view combined output fields for the corresponding steps in the query. Press Ctrl and click to add a result to the selection, or press Shift and click to add contiguous results to the selection.

#### <span id="page-125-0"></span>*Result Configuration*

These options allow you to edit the name and path for the result. You can also choose to output field values in a hierarchical list or as flat data. You must check the **Override query results**check box to edit these options for a the result that is currently selected in the **Query Results** box.

- Check or uncheck this check box to include or remove a result from the output. Clearing this check box removes the corresponding result fields from the stage **Include in results** field table. Do not uncheck this check box for the last result in a series or when there is only one result in the series. This check box is selected by default.
- The name for a result in the output. The default is the result name initially shown in the **Query Results** box. If the **List** check box is checked, this name designates **Name** a level in the hierarchy. It is the name of a level in hierarchical output, and by default, it also prefixes the property name for each output field.
- Shows the path for a result in the output hierarchy. By default, the path incorporates names of the preceding results. For any result, you can click to select one of the paths from a preceding result and thereby change the output hierarchy. **Path** For example, where the first result is named Locations and the second result is

CountryName, the **Path** box shows "/" when you select Locations in the **Query Results** box. Click CountryName in the **Query Results** box, and **Path** box now shows /Locations. If you then click the third result, the **Path** box would show /Locations/CountryName. If you click CountryName in the **Query Results** box, click the **Path** box, then select "/" on the drop-down menu, this moves the CountryName result up the hierarchy from /Locations/CountryName to /CountryName. You can view the altered hierarchy reflected in the stage fields table.

Check this check box to include the entity or relationship type name for a step in the output. Entities use the entity type and relationships use the relationship label for the type **Use type names** name. For example, if you do not select this option and the result name that shows in the

**Name** box is Afghanistan, then the output fields for Latitude and Date properties would be Afghanistan.Latitude and Afghanistan.Date. If you select this option, then the entity type name, Person for this example, will prefix the property name. The output fields would then be Afghanistan.Person.Latitude and Afghanistan.Person.Date. You can use this option to help identify hierarchical relationships in flat data output. You cannot simultaneously select both the **Use type names** and **List** check boxes.

Check this check box to create hierarchical output for the currently selected result. The result name then forms one level in the hierarchy and the output fields for the result are **List** inserted as its children. Uncheck this check box to combine output fields for a result with the output fields of the previous result. Clear this check box for every result for an entirely flat output. In both flat and hierarchical outputs, result names prefix output field names

unless you choose to remove them by clicking **Remove result name** on the edit menu  $\rightarrow$  above the stage fields table.

#### *Stage fields table*

.

This table shows the result hierarchy. If also shows output fields for any results that are currently selected in the **Query Results** box. In this table, you can select the check boxes to include results and fields in the output. You can edit individual field names. You also can remove the result name prefix from the field names. The hierarchy shown in the table depends on the **Result Configuration** settings for each result in the **Query Results** results list.

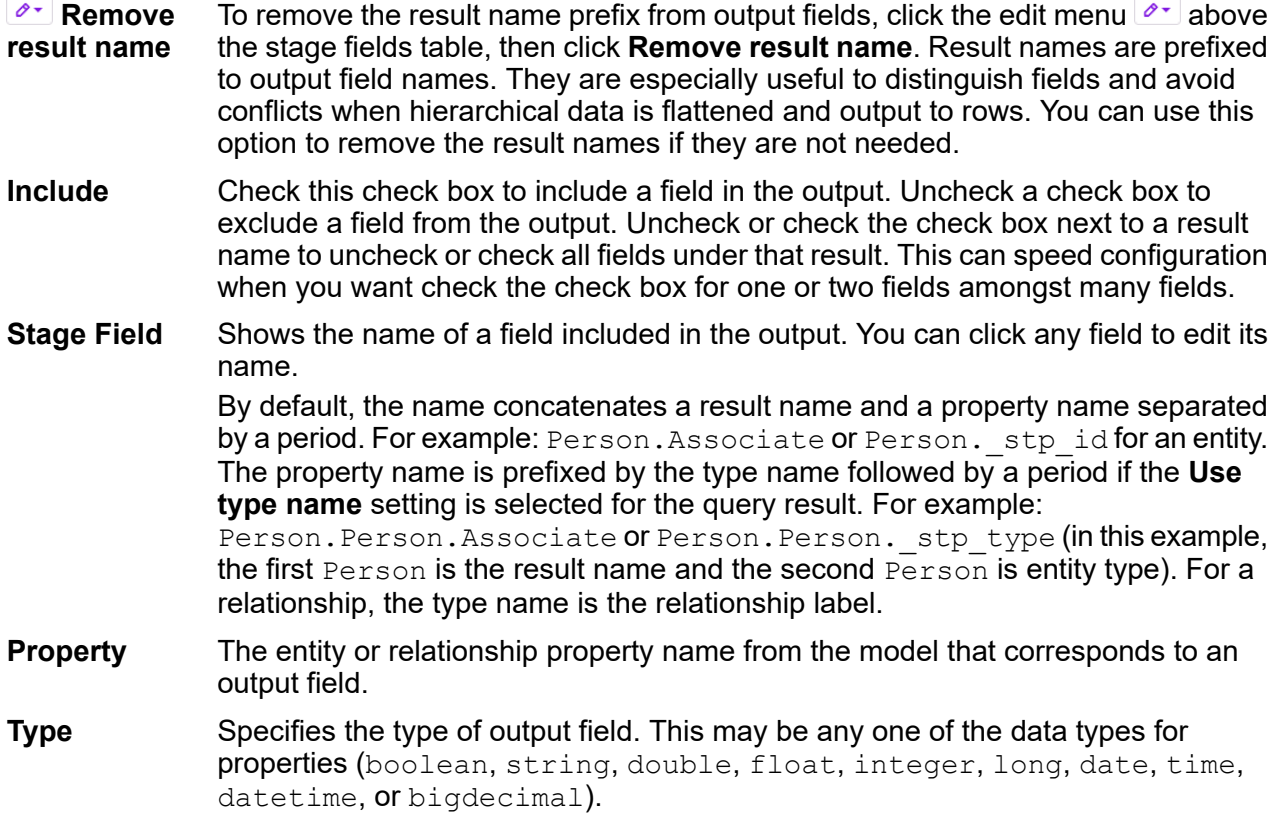

### <span id="page-127-0"></span>Write to Model

The Write to Model stage uses input data to create or update a Context Graph model that contains entities, relationships, and properties.

#### *How to*

#### *Create a new model*

This procedure steps through how to use input data to create a new Context Graph model in Flow Designer with the Write to Model stage.

Before you perform this procedure, configure the source and control stages in a data flow to define and process the input data that you want to write to the Context Graph.

- 1. In Flow Designer, drag the **Write to Model** stage icon from the **Context Graph** panel to the canvas.
- 2. Optional: Click the default "Write to Model" stage icon label to give the stage a more meaningful name.
- 3. Drag an upstream connection to the input port on the **Write to Model** stage icon.
- 4. Double-click the **Write to Model** icon to open its options.
- 5. In the **Model** box, type the name for the new model.
- 6. In the **Write mode** box, click to select **Initial load**.
- 7. Optional: If you want to remove entities without relationships from the new model before closing the stage, check the **Remove orphaned entities** check box.
- 8. Add and configure new entity types that you want to include in the model.

• For the procedure to do this, see **[Configure](#page-129-0) a new entity type** on page 130.

- 9. Add relationships to the model.
	- For the procedure to do this, see **Configure new [relationships](#page-130-0)** on page 131.
- 10. Click the **Indexes** button to configure indexes for the configured elements. For more information, see **[Indexes](#page-133-0)** on page 134.
- 11. Click **Apply**.
- 12. On the toolbar, click the Save button  $\blacksquare$ .

#### *Update an existing model*

This procedure steps through how to use input data and existing metadata to update a model.

Before you perform this procedure, configure the source and control stages in a data flow to define and process the source data that you want to write to an existing Context Graph model.

- 1. In Flow Designer, drag the **Write to Model** stage icon from the **Context Graph** panel to the canvas.
- 2. Click the default "Write to Model" stage icon label to give the stage a more meaningful name.
- 3. Drag an upstream connection to the input port on the Write to Model stage icon.
- 4. Double-click the **Write to Model** icon to open its settings.
- 5. In the **Model** box, click to select an existing model from the drop-down list.
- 6. In the **Write mode** box, click Exclusive lock or Concurrent write mode.
- For more information, see **Write [mode](#page-133-1)** on page 134.
- 7. Optional: If you want to remove entities without relationships from the model before closing the stage, check the **Remove orphaned entities** check box.
- 8. Add and configure existing or new entity types that you want to include in the model.
	- To configure new entity types in a model, see **[Configure](#page-129-0) a new entity type** on page 130.
	- To configure entity types already in a model, see **[Configure](#page-130-1) an existing entity type** on page 131.
- 9. Configure relationships in the model.
	- To configure new relationships in a model, see **Configure new [relationships](#page-130-0)** on page 131.
	- To configure relationships already in a model, see **Configure existing [relationships](#page-131-0)** on page 132.
- 10. Click the **Indexes** button to configure indexes for the configured elements.

For more information, see **[Indexes](#page-133-0)** on page 134.

- 11. Click **Apply**.
- 12. On the toolbar, click the Save button  $\blacksquare$ .

#### *Use the model schema to update an existing model*

You can use the schema of an existing model to add and configure entities and relationships for the Write to Model stage. The schema guides adding entities and relationships to the stage.

Before you perform this procedure, configure the source and control stages in a data flow to define and process the source data that you want to write to an existing Context Graph model.

- 1. In Flow Designer, drag the **Write to Model** stage icon from the **Context Graph** panel to the canvas.
- 2. Click the default "Write to Model" stage icon label to give the stage a more meaningful name.
- 3. Drag an upstream connection to the input port on the Write to Model stage icon.
- 4. Double-click the **Write to Model** icon to open its settings.
- 5. In the **Model** box, click to select an existing model from the drop-down list. After you complete this step, the **Show schema** toggle switch appears in the top right. It is initially set to **NO**.
- 6. In the **Write mode** box, click Exclusive lock or Concurrent write mode. For more information, see **Write [mode](#page-133-1)** on page 134.
- 7. Optional: If you want to remove entities without relationships from the model before closing the stage, check the **Remove orphaned entities** check box.
- 8. Click the toggle to switch **Show schema** to **YES**.

This displays entities and relationships from the selected model on the canvas. Items appear dimmed until they are configured.

- 9. Click dimmed entities to configure and add them to the stage.
	- To configure entity types from model schema, see **[Configure](#page-130-1) an existing entity type** on page 131.

Entities appear undimmed after they are configured.

- 10. Click dimmed relationships between configured entities to configure and add them to the stage.
	- To configure relationships from a model schema, see **Configure existing [relationships](#page-131-0)** on page 132.

Before you can configure a connecting relationship, both the source and target entity must be configured.

Relationships appear undimmed after they are configured.

- 11. Click **Apply**.
- 12. On the toolbar, click the Save button  $\blacksquare$ .

<span id="page-129-0"></span>Completing this procedure saves configured entities and relationships from the model schema in the Write to Model stage. Entities and relationships that have not been configured continue to appear dimmed on the canvas. Dimmed items are not saved in the Write to Model stage.

#### *Configure a new entity type*

This procedure describes how to configure a new entity type in the Write to Model stage.

- 1. In the **Entity Types** box, drag the **New Entity Type** icon to the canvas. Completing this step expands the **Entity Configuration** panel.
- <span id="page-129-1"></span>2. In the **Entity type** box, type the name for an entity type. For example, models sometimes use "Person" as an entity type to characterize people in an organization.
- 3. Under **Configurations**, click to choose an input field that identifies the entity type.
- 4. Under **Properties**, in the **Update mode** drop-down list box, choose how to update existing property values.

<span id="page-129-2"></span>For more information, see **[Update](#page-135-0) mode** on page 136.

**Note:** This setting is unavailable when **Write mode** is set to Initial load. For more information, see **Write [mode](#page-133-1)** on page 134.

5. Under **Properties**, click in the **Add property** drop-down list box to select input fields to define properties for each entity configuration.

By default the property name will be set to the field name. To change the name for any property, enter the new name in **Property name** box.

6. To add additional configurations to the model, repeat steps **[3](#page-129-1)** on page 130 and **[5](#page-129-2)** on page 130.

You can use more than one configuration to connect an entity type to itself (for example, Person reportsTo Person) or create or update an entity type based on two different fields, either from the same record or records from different sources.

Input source may include an "Name" field to identify a person type and a "Manager" field to identify a person type.

7. Click **OK**.

#### <span id="page-130-1"></span>*Configure an existing entity type*

This procedure describes how to configure entity types from an existing model in the Write to Model stage.

**Note:** This procedure describes how to update entities from an existing Context Graph model. To configure a new entity type, see **[Configure](#page-129-0) a new entity type** on page 130.

- <span id="page-130-2"></span>1. In the **Entity Types** box, drag an existing entity type icon to the canvas. Completing this step expands the **Entity Configuration** panel, which shows the selected entity type in the **Entity type** box.
- 2. Under **Configurations**, click to choose an input field that identifies the entity type. Input source may include an "Employee" field to identify workers in an organization, so an "Employee" configuration could identify a "Person" entity type.
- 3. Under **Properties**, in the **Update mode** drop-down list box, choose how to update existing property values.

<span id="page-130-3"></span>For more information, see **[Update](#page-135-0) mode** on page 136.

**Note:** This setting is unavailable when **Write mode** is set to Initial load. For more information, see **Write [mode](#page-133-1)** on page 134.

4. Under **Properties**, click in the **Source field** column to associate an input field with each **Property name**.

Leave this set to **None** when there is no corresponding source field for a property name in a configuration.

5. To add additional configurations to the model, repeat steps **[2](#page-130-2)** on page 131 through **[4](#page-130-3)** on page 131. You can use more than one configuration to connect an entity type to itself (for example, Person reportsTo Person) or create or update an entity type based on two different fields, either from the same record or records from different sources.

Input source may include an "Name" field to identify a person type and a "Manager" field to identify a person type.

<span id="page-130-0"></span>6. Click **OK**.

#### *Configure new relationships*

1. On the canvas, click and drag between entities to create a relationship. The order in which you click and drag defines the relationship. Completing this step expands the **Relationship Configuration** panel.

- 2. If the input source contains a field with the relationship label, set **Relationships provided at runtime** to **YES**.
- 3. In the **Relationship label** box, type the name of the relationship label. If you set **Relationships provided at runtime** to **YES** in the previous step, in the **Relationship label field** drop-down list box, click the input field that contains the relationship label.
- <span id="page-131-1"></span>4. In the **Connections** drop-down list box, click the connection that you want to use for the relationship.

The list box shows a connection for each configuration defined for an entity type.

- 5. If it applies, check the **Allow more than one relationship based on a unique ID** check box, and select the input field that contains the unique ID.
- 6. On the **Properties** tab, in the **Update mode** drop-down list box, choose how to update existing property values.

For more information, see **[Update](#page-136-0) mode** on page 137.

**Note:** This setting is unavailable when **Write mode** is set to Initial load. For more information, see **Write [mode](#page-133-1)** on page 134.

<span id="page-131-2"></span>7. On the **Properties** tab, in the **Source field** column, click the **Add property** drop-down list box to define properties for the relationship connection.

To change the name for any property, enter the new name in **Property name** column.

- 8. Optional: On the **Conditions** tab, you can add conditions that control whether to create a relationship between a source and a target entity. For more information, see **[Conditions](#page-136-1)** on page 137.
- <span id="page-131-0"></span>9. To add additional connections, repeat steps **[4](#page-131-1)** on page 132 through **[7](#page-131-2)** on page 132.
- 10. Click **OK**.

#### *Configure existing relationships*

- <span id="page-131-3"></span>1. On the canvas, click and drag between entities to create a relationship. The order in which you click and drag defines the relationship. Completing this step expands the **Relationship Configuration** panel.
- 2. In the **Relationship label** box, select an existing relationship label from the drop-down list.
- 3. In the **Connections** drop-down list box, click the connection that you want to use for the relationship.

The list box shows a connection for each configuration defined for an entity type.

- 4. If it applies, check the **Allow more than one relationship based on a unique ID** check box.
- 5. On the **Properties** tab, in the **Update mode** drop-down list box, click to choose when to update properties.

For more information, see **[Update](#page-136-0) mode** on page 137.

**Note:** This setting is unavailable when **Write mode** is set to Initial load. For more information, see **Write [mode](#page-133-1)** on page 134.

- <span id="page-132-0"></span>6. On the **Properties** tab, click in the **Source field** column to associate input fields with each property listed in the **Property name** column.
- 7. Optional: On the **Conditions** tab, you can add conditions that control whether to create a relationship between a source and a target entity. For more information, see **[Conditions](#page-136-1)** on page 137.

8. To add additional connections, repeat steps **[3](#page-131-3)** on page 132 through **[6](#page-132-0)** on page 133.

9. Click **OK**.

### *Reference Stage ports*

The Write to Model stage supports one input channel and one optional output channel.

#### *Input*

The Write to Model stage requires that your dataflow contain at least one source stage with defined fields that you can use to create a model.

Spectrum supports both simple and complex data types. You can use fields deep within the hierarchical structure of your input file as an entity. If you are using hierarchical data, you will also see a **Filter** control that allows you to filter out data on the **Property** list based on the path of the field. Likewise, you will see a control that allows you to hide non-primitive fields.

#### *Output*

The Write to Model stage has one optional outgoing port that collects any records that the dataflow did not process correctly. This is called the Error Port, and records that pass through this port into the sink are considered malformed.

#### *Write to Model options*

The Write to Model options allow you to create a new model or select an existing model to update. Other options on this page allow you to clear an existing model, remove orphaned entities, and index fields.

Specifies the Context Graph model to which to load data. To create a new model enter the name for the model. To update an existing model, click to select the model name from the drop-down list. **Model**

**Write mode** Specifies whether this is an initial load, exclusive lock, or concurrent lock.

• **Initial load**—Choose this mode if you are loading data into model for the first time. The model will be locked so that other Context Graph stages will be unable to read from or write to the model. The **Properties Update mode** will be greyed out and unavailable in the entity and relationship configurations. Selecting this option checks and greys out the **Clear model** check box, so that any existing data will always be cleared prior to writing.

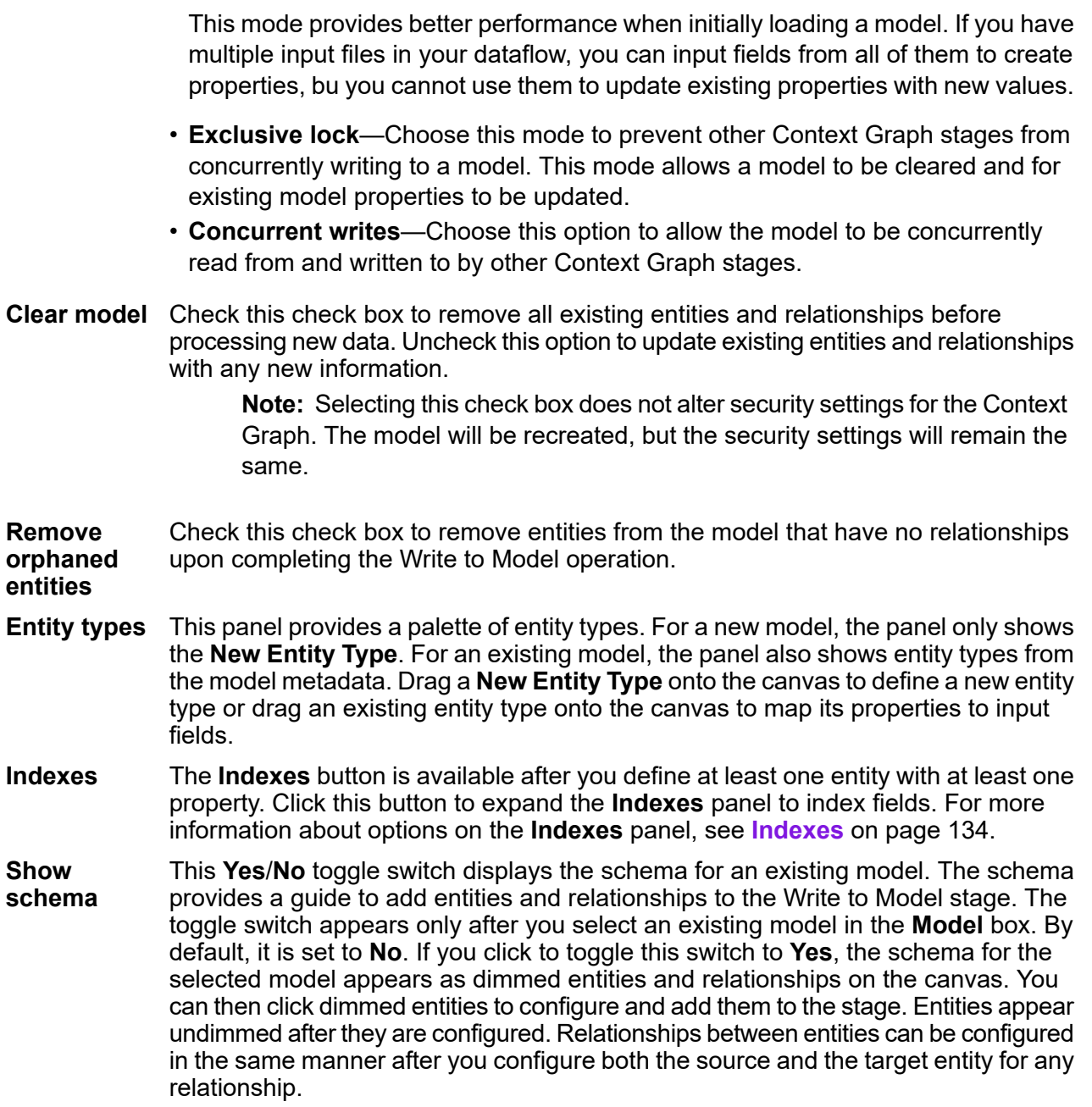

#### <span id="page-133-1"></span><span id="page-133-0"></span>*Indexes*

Select entity properties to index on this panel and specify whether to apply case sensitive (exact) or case insensitive indexing for the selected entities.

This panel is expanded when you click the **Indexes** button on the Write to Model stage canvas. Indexing properties results in faster response times when the fields are queried, and some search options work only on indexed fields. Unindexed properties may be queried, but response times will be slower. On the other hand, indexing every field in a model reduces the performance when writing data to the model. To maximize overall performance, one can index fields likely to be searched and not index fields that are less likely or unlikely to be queried.

**Property** This column shows entity properties defined in the model.

**Type** This column shows the data type for a property.

- In this column, choose whether to index a property. There are three different options. **Index Type**
	- **None**—Choose this option when a property is unlikely to be queried often.
	- **Exact**—Search results must exactly match upper and lower case characters in the indexed data. Choose this option to index when for more precise search results.
	- **Case Insensitive**—Search results do not have to match upper and lower case characters in the indexed data. A case insensitive index typically returns more results than an exact search.

#### *Entity Configuration*

The **Entity Configuration** panel allows you to define one or more configurations to connect an entity type to itself, (such as Person reportsTo Person) or to create or update an entity type based on two different fields. These can be either from the same record or from records from different sources. You can specify a name for the new entity type and add one or more configurations. Each entity configuration can have it's own set of properties.

**Entity type** Specifies the entity name.

Configurations map input fields to entity types (as in  $Person:Name)$ . These mappings create unique identifiers for each Entity. This identifier combines the **Configurations** Entity Type and Entity Label (data from the input field) to create a unique identifier called the Entity ID (for example, Person: Churchill). This mapping provides the source and target identifiers for relationships (as in Person:Name → Event:EventName).

#### *Properties*

For each configuration, this section maps property names to source fields. The mapping depends on whether you are defining a known entity type or a new entity type. For a known entity type, you map source fields to the property names. For a new entity type, you choose source fields and enter names to define properties.

- Update mode Choose how Write to Model manages property updates. After an entity is created it can be updated over time when data with the same Entity ID is input into the Write to Model stage.
	- **Always update properties**—Properties are always updated with the most recent information. This includes updating with null or empty strings.
	- **Update properties unless all input is null**—Properties are always updated unless all input fields associated with the selected properties are null.
- **Never overwrite non-empty properties**—Properties are always updated unless the input is a null or empty string.
- **Never overwrite properties with empty input data**—Properties are never updated once populated with non-empty data.
- Specifies the name of an entity property. For a known entity type, this column is populated with property names from the entity. For a new entity type, enter a property **Property name** name in this column for each selected source field. By default, the property name is the source field name.
- <span id="page-135-0"></span>Specifies the source field of an entity property. For a known entity type, select a source field that maps to a property. For a new entity type, select the source fields **Source field** in this column that will populate entity properties. Choose **None** if there is no source field that maps to a property.

#### *Relationship Configuration*

The **Relationship configuration** determines how relationships are created between source and target entities.

You can specify a name for the new relationship label and add one or more connections, or you can select a relationship label from an existing model. Connections are determined by the configurations of the source and target entities.

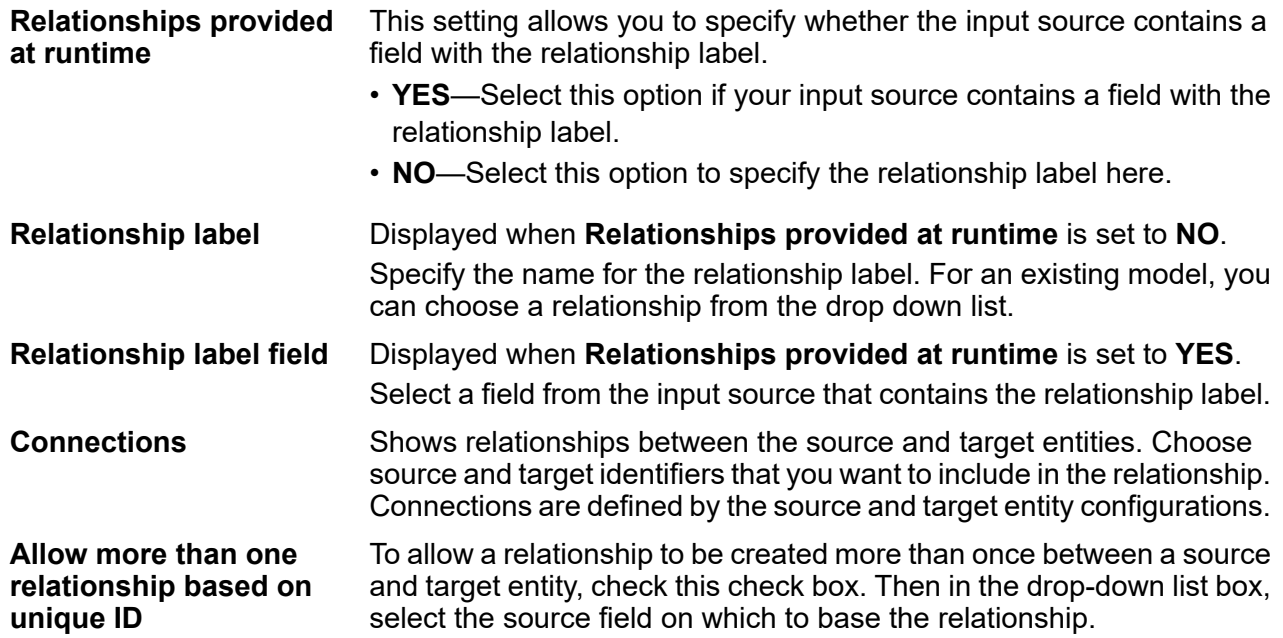

#### *Properties*

For each connection, options on this tab map property names to source fields. The mapping depends on whether you are defining properties for a known relationship label or a new relationship label. For a known relationship label, you map source fields to the property names. For a new relationship label, you select source fields and enter names to define properties.

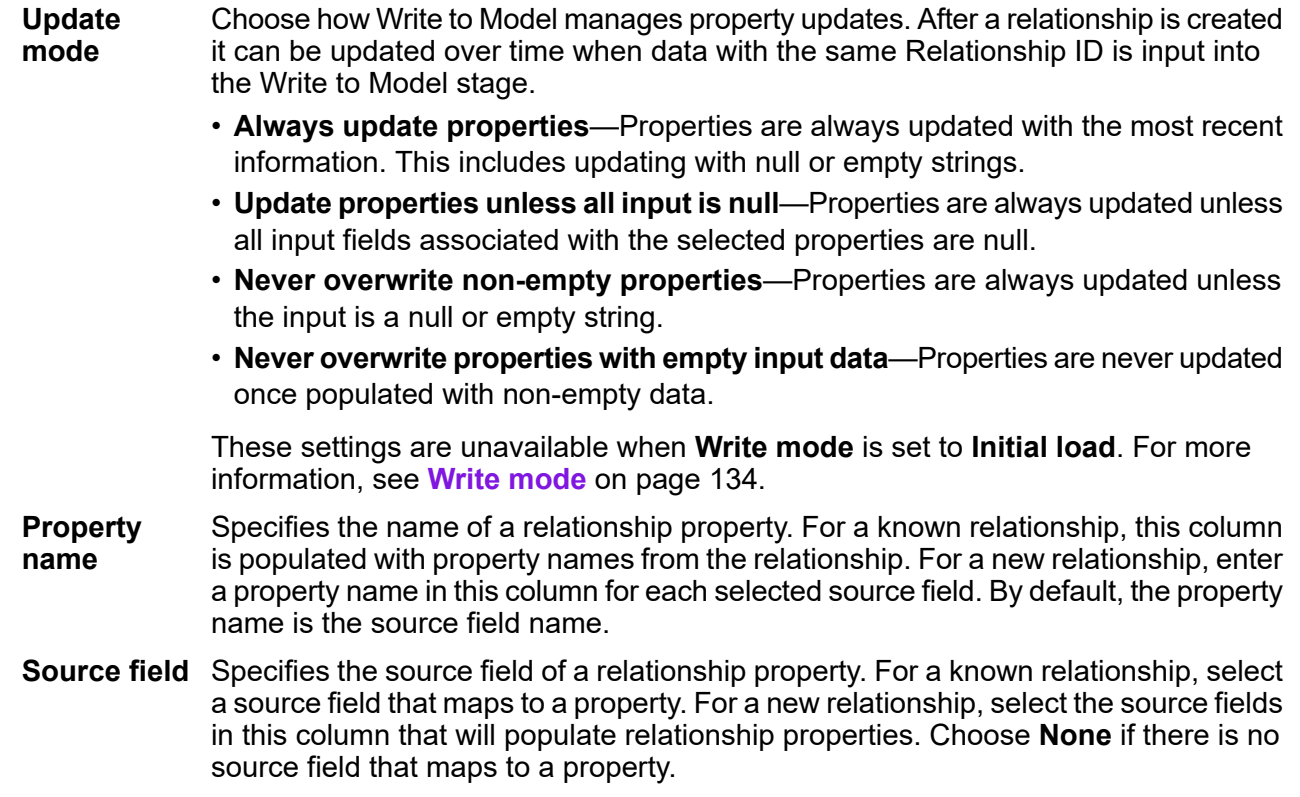

#### <span id="page-136-1"></span><span id="page-136-0"></span>*Conditions*

For each connection settings on this tab specify conditions that control whether to create a relationship between a source and a target entity.

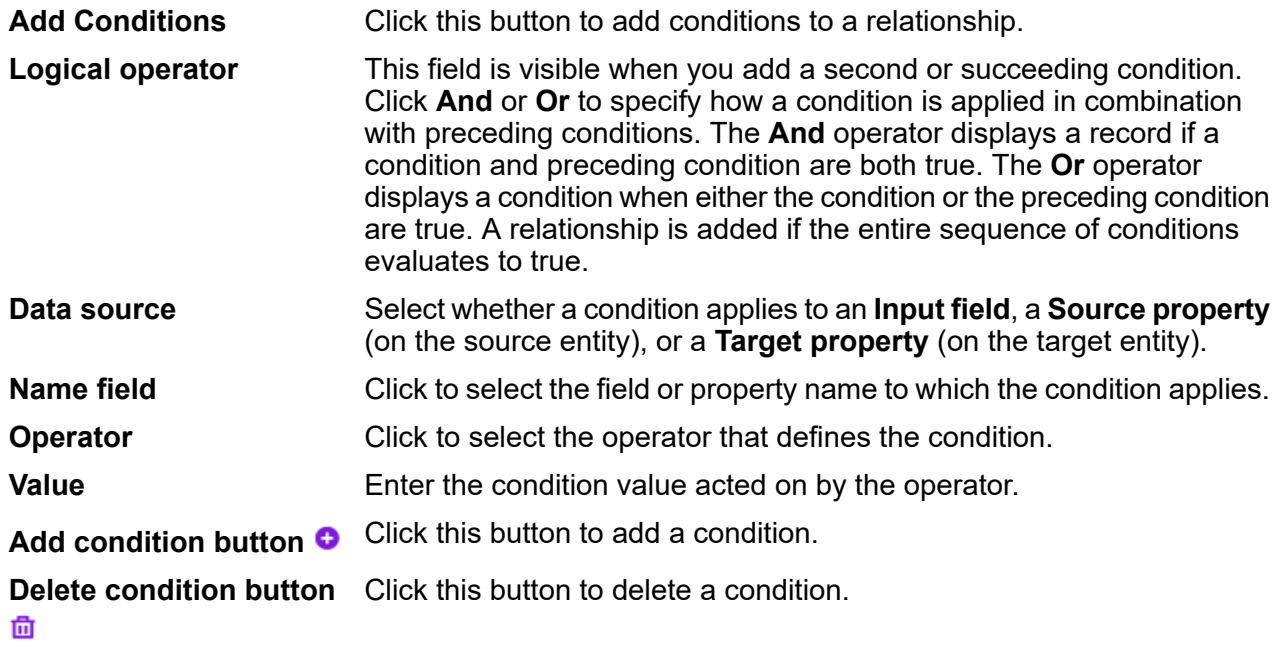

#### *Example Context Graph Dataflows*

This section describes how to configure a simple dataflow that includes a Write to Model stage.

The first example uses a flat file for input, and the second example uses an XML file for input; both files include names of employees and their managers, along with other information described in more detail in the following sections. The end result is the same for both dataflows: a model that depicts the reporting structure of a small organization.

#### *Write to Model with flat file input*

The Write to Model dataflow that uses a flat file for input looks like this:

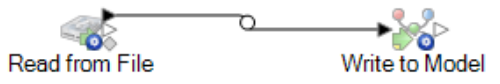

#### *Configuring Read from File*

The Read from File stage uses a comma-delimited file that includes records with the following fields:

- Employee ID
- Name
- Title
- Manager ID

The input file itself looks like this:

#### F

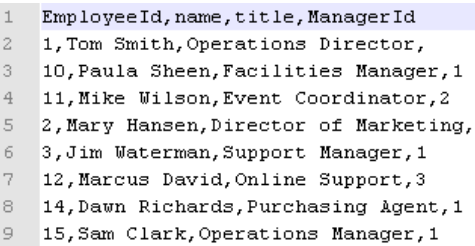

Notice that two employees do not have manager IDs. These employees (Tom Smith and Mary Hansen) are both directors and therefore have no manager in this exercise. All other employees have a number in the ManagerID field that refers to the employee who is their manager. For example, Paula Sheen's record has "1" in the ManagerID field, indicating that Tom Smith is her manager.

The Read from File stage options appear as follows when the stage is configured to work with this input file:

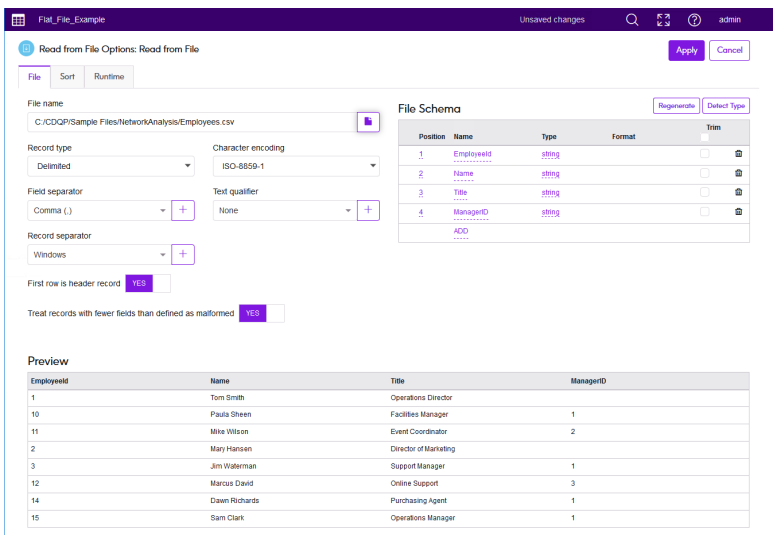

#### *Configuring Write to Model*

Next we configure the Write to Model stage. After naming the model "Employees" we configure the stage to include the entities and relationships that will comprise the model.

Because we are creating a model that is similar to an organization chart, our entities are employees who are assigned numeric IDs. The first thing we do is drag **New Entity Type** to the canvas. In the **Entity type** box, we type "Employee". Under **Configurations** we select "EmployeeId". Under properties we add Name and Title as we want those fields brought in as properties for the Employee entity type. In each case we leave the **Property name** set to the same as the **Source field**.

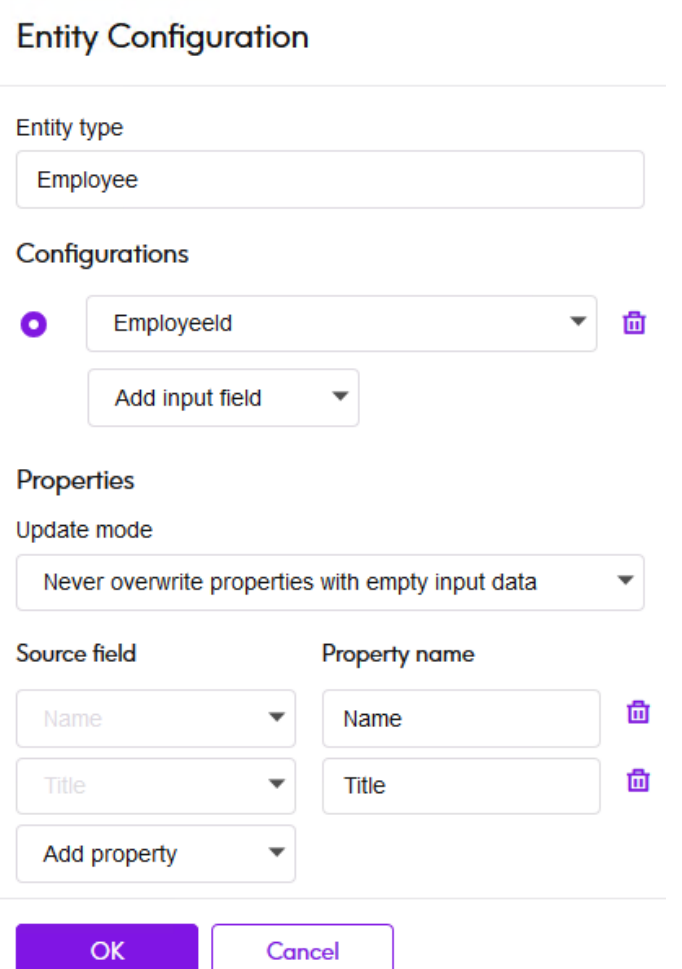

In the **Update mode** box, we configure the processing options for the configuration. This option specifies whether properties can be updated in the model once they are in place and if they should overwrite existing data. For instance, in our example, Mary Hansen would be encountered twice because on record 4, she is referred to as an employee, but on record 3, she is referred to as a manager. When Write to Model processes Mary for the second time, it could potentially overwrite or remove data that was populated the first time that it processed Mary Hansen. By selecting **Never overwrite properties with empty data** (which is the default), any updates that occur will create new properties and overwrite existing properties, but they will not blank out properties that were set in the first instance and missing in a subsequent instance. This also ensures that the order in which these records are read has no impact on the model.

#### Properties

Update mode

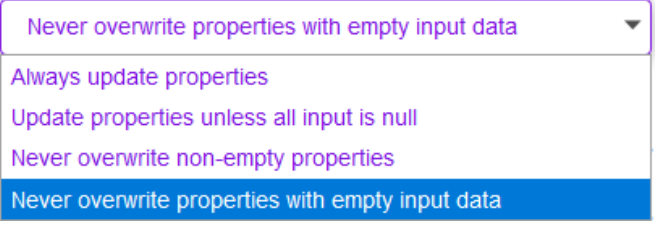

If we selected **Always update properties**, data would always be overwritten and only the last set of property data would be reflected in the model. If we selected **Update properties unless all input is null**, data would always be overwritten unless every field in the new record were blank. Finally, if we selected **Never overwrite non-empty properties**, the first set of data for any given field would be retained, unless that field were blank. In that case, the first set of non-blank data would be retained. In this case we select the default, **Never overwrite properties with empty input data**.

We repeat these steps to "ManagerId" as a second configuration. Although ManagerID and EmployeeID are different fields in the input file, both are configurations of "Employee". If we set ManagerID to a different type, the model would contain two entities for mid-level managers. For example, Jim Waterman would have an entity as an employee and an entity as a manager. With both entities being set to "Employee" as the type, mid-level managers such as Jim will have just one entity in the model. That entity will have other entities coming into it (from employees) and another entity going out of it (to their respective manager). Note that we do not add properties to the ManagerID entities because the values in those fields (name, title) apply to the employees, not the managers. Also, we accept the **Never overwrite properties with empty data** default selection on the Updates tab.

#### **Entity Configuration**

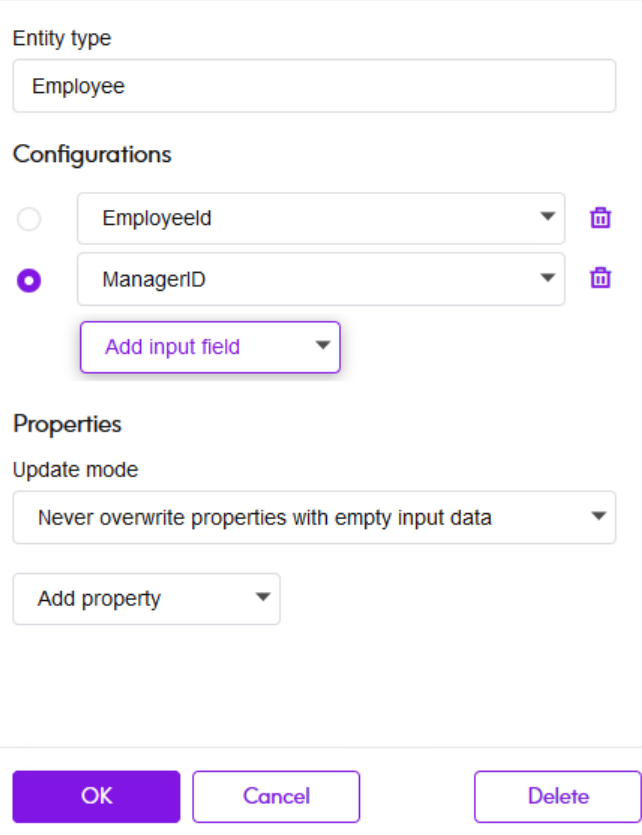

We click **OK** to save this entity type. This displays the Employee entity type on the canvas.

Now we configure relationships. The first thing we do is click the Employee entity type and drag a relationship line to itself. This displays the **Relationship Configuration** panel. The relationship between entities reflects the reporting structure (employee to manager). In the **Relationship label** box, we enter the text, "reports to". Under connections, we select

"Employee:EmployeeId->Employee:ManagerID". This defines the EmployeeID as the source and ManagerID as the target of a relationship. We could reverse the relationship by specifying "manages" instead of a "reports to", in which case we would choose the reverse permutation of source and target fields. Once again we choose to **Never overwrite properties with empty input data**.

The completed Relationship Configuration is as follows:

### **Entity Configuration**

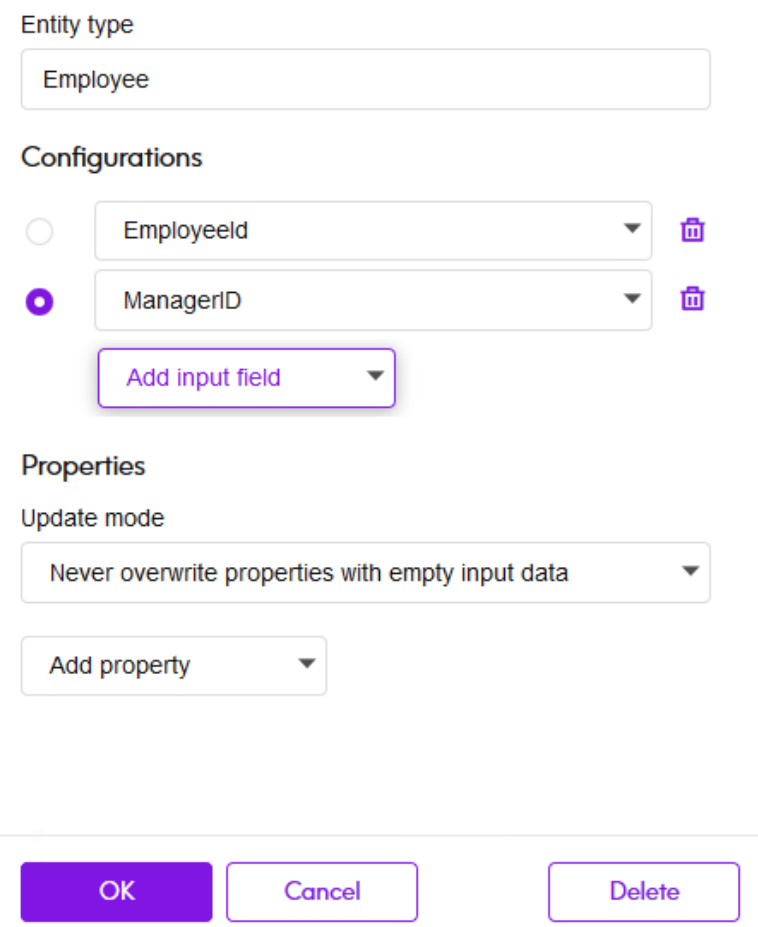

The configuration of this dataflow is complete and results in the following model, as depicted on the canvas.

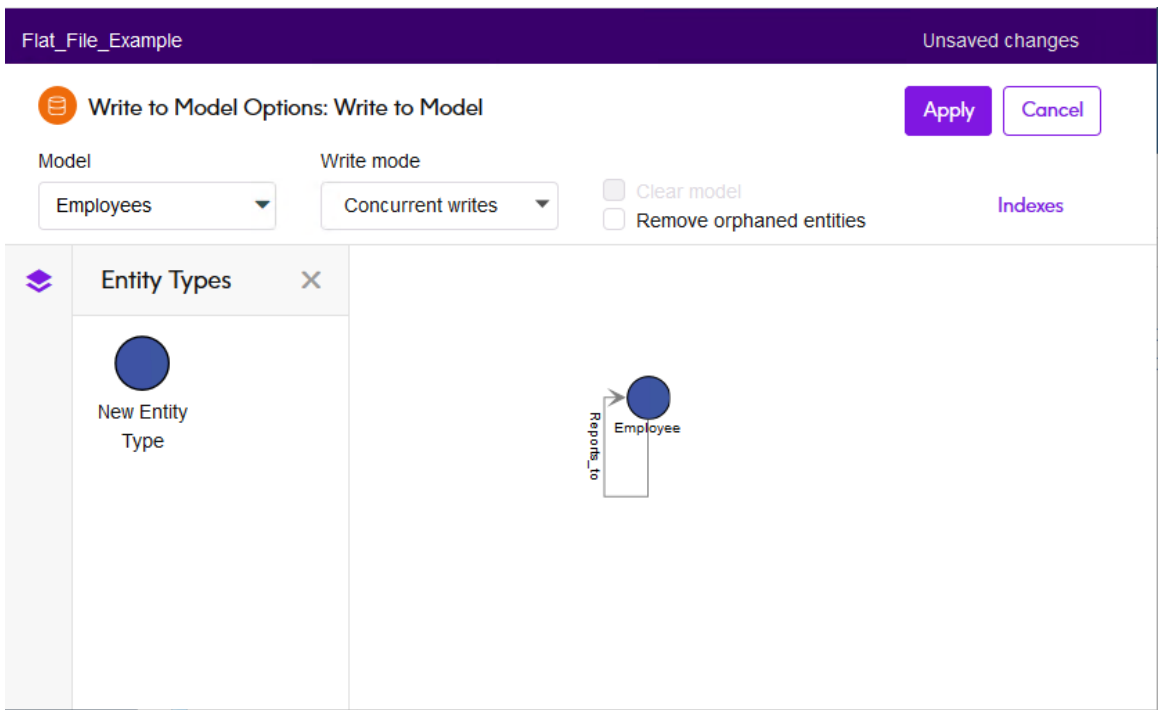

We click **Apply** to save the model.

When we run the flow, this results in the following graph database as viewed on the **Context Graph Visualization** Canvas  $\mathcal{C}$ . On the Canvas you can view properties by clicking an entity.

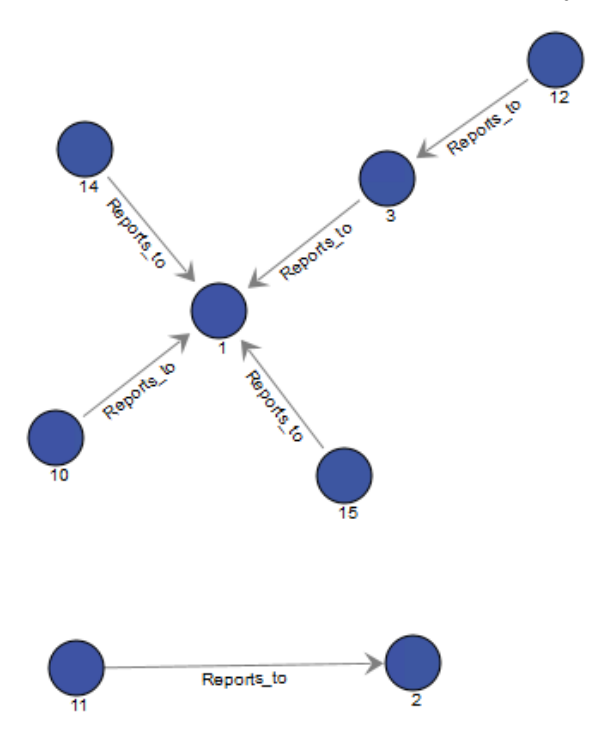
Another way to view this same data is in the **Context Graph Visualization** Table View  $\frac{2\pi}{n}$ . In Table View you can view property values simultaneously for multiple entities.

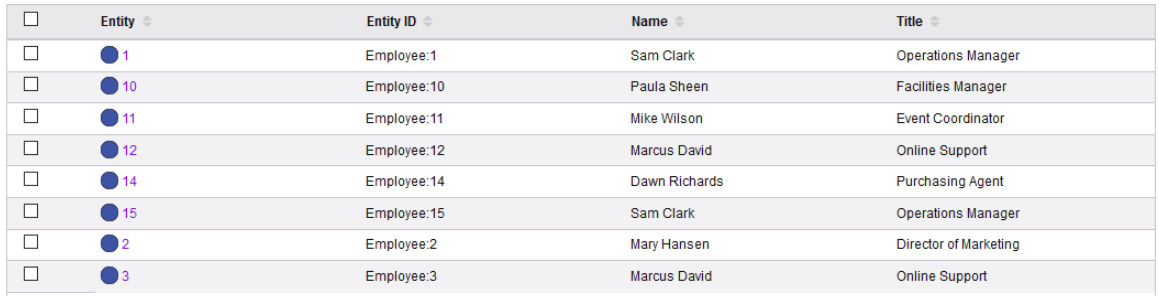

#### *Write to Model with XML input*

The Write to Model dataflow that uses an XML file for input looks like this:

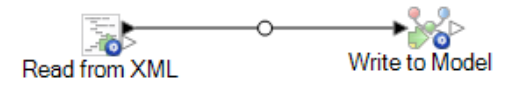

#### *Configuring Read from XML*

The Read from XML stage uses a hierarchical file that contains the following:

```
<Employees>
  <Employee id="1" name="Tom Smith" title="Operations Director">
    \langleStaff>
      \timesEmployee id="3"/>
      <Employee id="10"/>
      \langleEmployee id="14"/>
      \langleEmployee id="15"/>
    </Staff>
  </Employee>
  <Employee id="2" name="Mary Hansen" title="Director of Marketing">
    <Staff>
     \langleEmployee id="11"/>
    \langle/Staff>
  </Employee>
  <Employee id="3" name="Jim Waterman" title="Support Manager">
    \langle \texttt{Staff}\rangle\langleEmployee id="12"/>
    \langle/Staff>
  </Employee>
  <Employee id="10" name="Paula Sheen" title="Facilities Manager"/>
  <Employee id="11" name="Mike Wilson" title="Event Coordinator"/>
  <Employee id="12" name="Marcus David" title="0nline Support"/>
  <Employee id="14" name="Dawn Richards" title="Purchasing Agent"/>
  <Employee id="15" name="Sam Clark" title="Operations Manager"/>
</Employees>
```
The Read from XML stage appears as follows when it is configured to work with this input file:

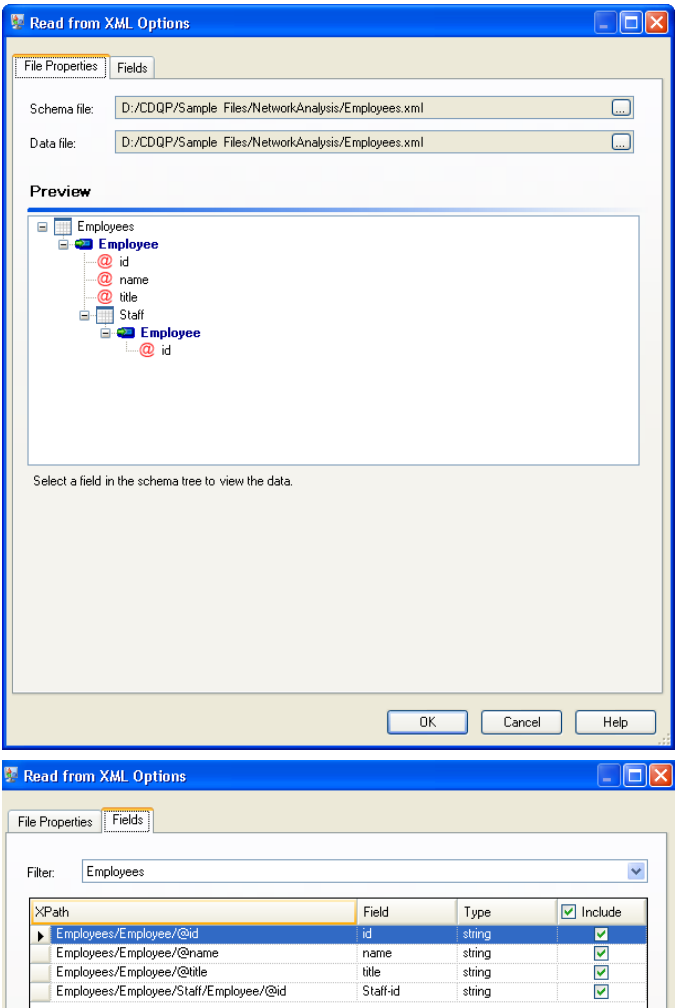

#### *Configuring Write to Model*

Next we configure the Write to Model stage. After naming the model "Employees" we configure the stage to include the entities and relationships that will comprise the model.

Because we are creating a model that is similar to an organization chart, our entities are employees who are assigned numeric IDs. The first thing we do on the **Add Entity** dialog box is click the browse button to access the **Field Schema** dialog box, and then select "id." This is the first group of entities in our model.

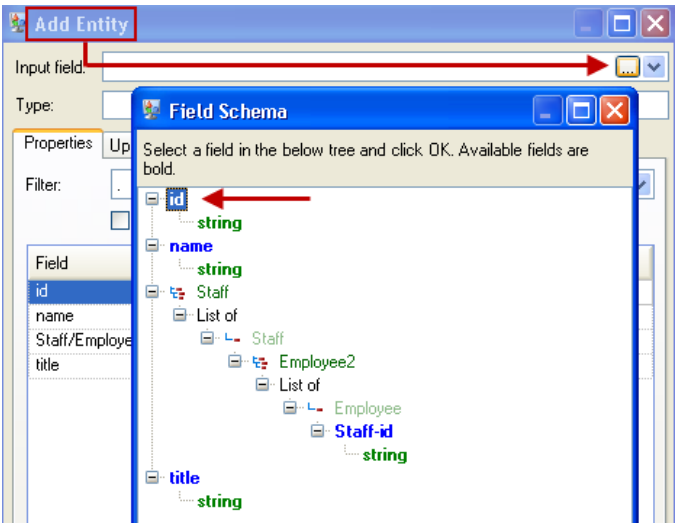

Next, we set the **Type** field to "Employee" and check the boxes for "name" and "title" because we want the information from those fields to be brought in as properties for the ID entities in the model.

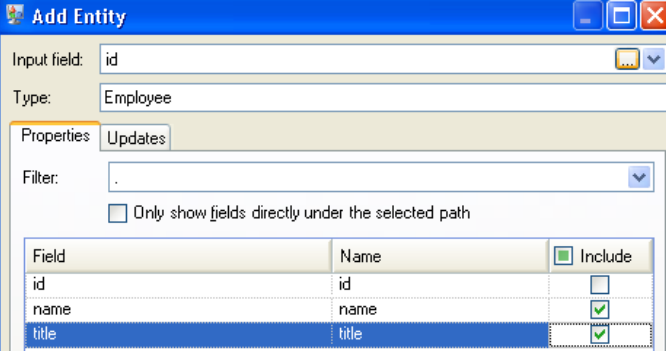

After setting properties for the ID entity, we configure the processing options. The Updates tab enables you to specify whether properties can be updated in the model once they are in place and if they should overwrite existing data. For instance, in our example, Mary Hansen would be encountered twice because for ID 2, she is an employee, but for ID 11, she is a manager. When Write to Model processes Mary for the second time, it could potentially overwrite or remove data that was populated as a result of the first time it processed Mary. By selecting **Never overwrite properties with empty data** (which is the default), any updates that occur will create new properties and overwrite existing properties, but they will not blank out properties that were set by the first encounter but missing in the second encounter. This also ensures that the order in which these records are read has no impact on the model.

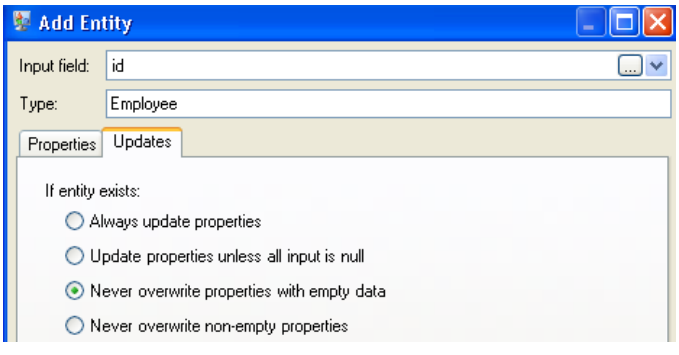

If we selected **Always update properties**, data would always be overwritten and only the last set of property data would be reflected in the model. If we selected **Update properties unless all input is null**, data would always be overwritten unless every field in the new record were blank. Finally, if we selected **Never overwrite non-empty properties**, the first set of data for any given field would be retained, unless that field were blank. In that case, the first set of non-blank data would be retained.

We repeat these steps to add "ManagerId" as the second group of entities in our model. Although ManagerID and EmployeeID are different fields in the input file, both entities' types are set to "Employee." If we set ManagerID to a different type, the model would contain two entities for mid-level managers. For example, Jim Waterman would have an entity as an employee and an entity as a manager. With both entities being set to "Employee" as the type, mid-level managers such as Jim will have just one entity in the model. That entity will have other entities coming into it (from employees) and another entity going out of it (to their respective manager). Note that we do not add properties to the ManagerID entities because the values in those fields (name, title) apply to the employees, not the managers. Also, we accept the **Never overwrite properties with empty data** default selection on the Updates tab.

The completed Entities tab for this example appears as follows:

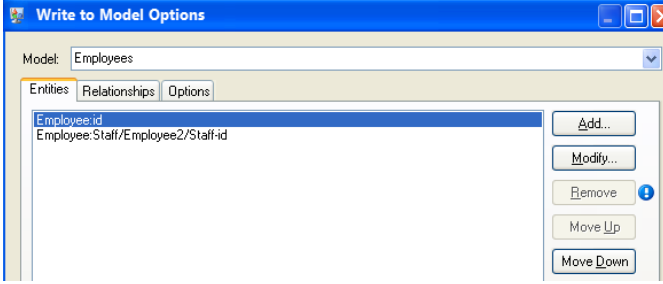

Now we configure the Relationships tab. The first thing we do on the **Add Relationship** dialog box is select the source of the relationship from the list of entities created on the Entities tab. The relationship between our entities reflects the reporting structure (employee to manager); therefore, we select the "Employee:Staff/Employee/Staff-id" entity as the source. Next, we select "String" as name of the relationship, and we enter the text "Reports to." After that, we select the target of the relationship from the list of the entities created on the Entities tab; for our example, we select "Employee:id." If we were using a "manages" relationship instead of a "reports to" relationship, we would reverse the selections in the source and target fields.

The completed Relationships tab for this example appears as follows:

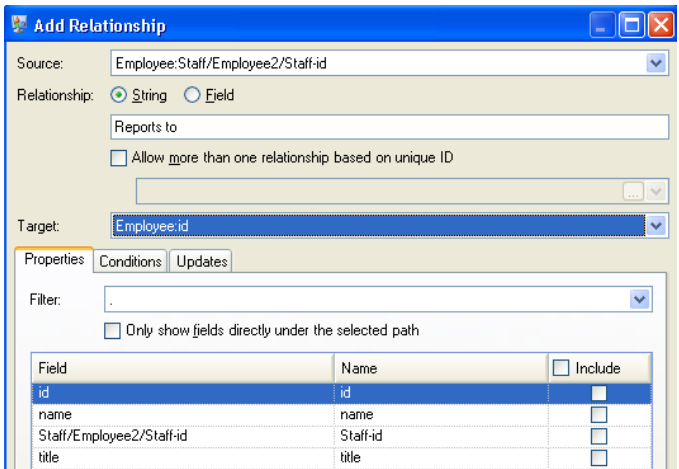

The configuration of this dataflow is complete and results in the following model, as depicted in the Relationship Analysis Client:

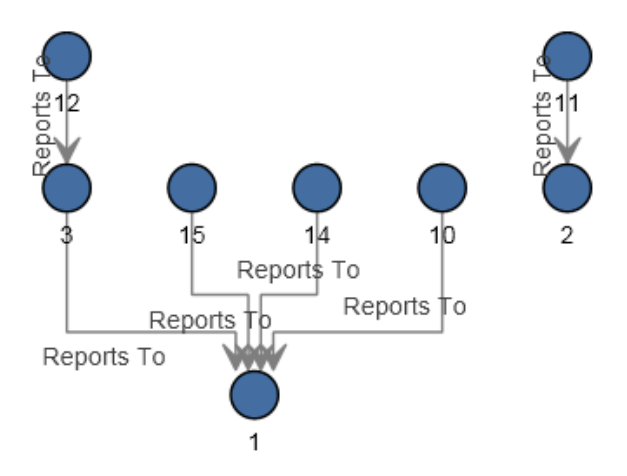

As with the flat sample, this model can also be viewed in **Panel** style, as shown below.

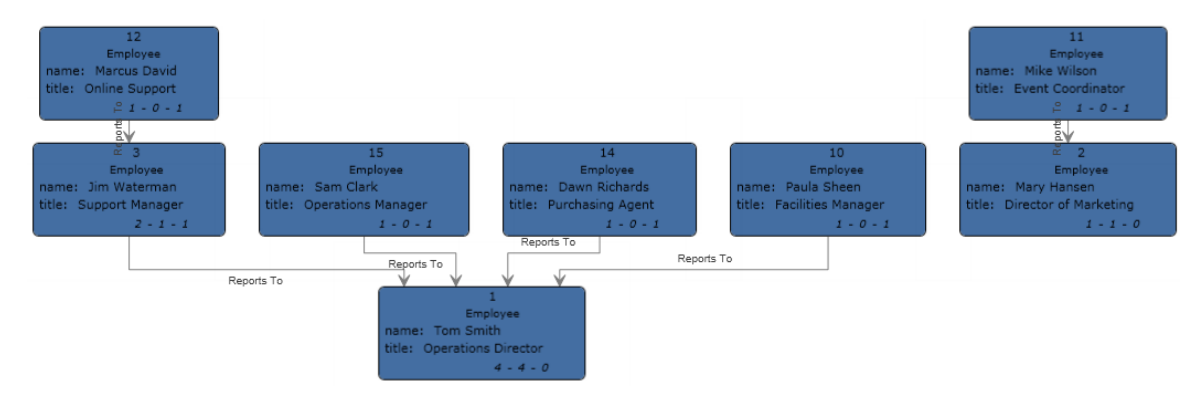

### Data Stewardship

#### Data Stewardship stages

These stages are available with Data Stewardship.

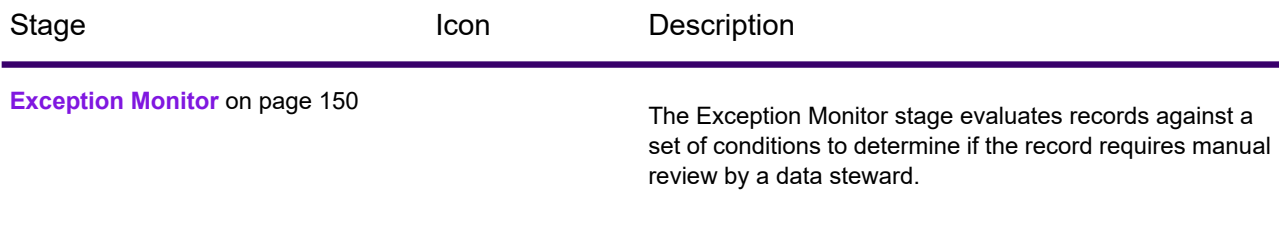

#### <span id="page-149-0"></span>Exception Monitor

The Exception Monitor stage evaluates records against a set of conditions to determine if the record requires manual review by a data steward.

Exception Monitor enables you to route records that Spectrum Technology Platform could not successfully process to a manual review tool (the Data Stewardship Portal). In addition to setting conditions that determine if records require manual review, you can also configure Exception Monitor to send a notification to one or more email addresses when those conditions have been met a certain number of times.

#### *How to*

#### *Reference*

#### *Stage ports*

The Exception Monitor stage has a single input channel and two output channels.

#### *Input*

Exception Monitor takes any record as input. If the input data does not contain a field called "CollectionNumber" the **Return all records in exception's group** option will be disabled.

**Note:** Exception Monitor cannot monitor fields that contain complex data such as lists or geometry objects.

#### *Output*

Exception Monitor returns records in two ports. The Success port collects records that do not meet any of the conditions defined in the Exception Monitor stage. The exception port, contains all records that match one or more exception conditions. The exception port may also include non-exception records if you enable **Return all records in exception's group**. Exception Monitor does not add or modify fields within a record.

#### *Options tab*

*Settings tab*

### Enterprise Data Integration

These stages are available to you if you have licensed for the Enterprise Data Integration module. Use these to connect to data in multiple sources either directly or through integration with your existing data access technologies.

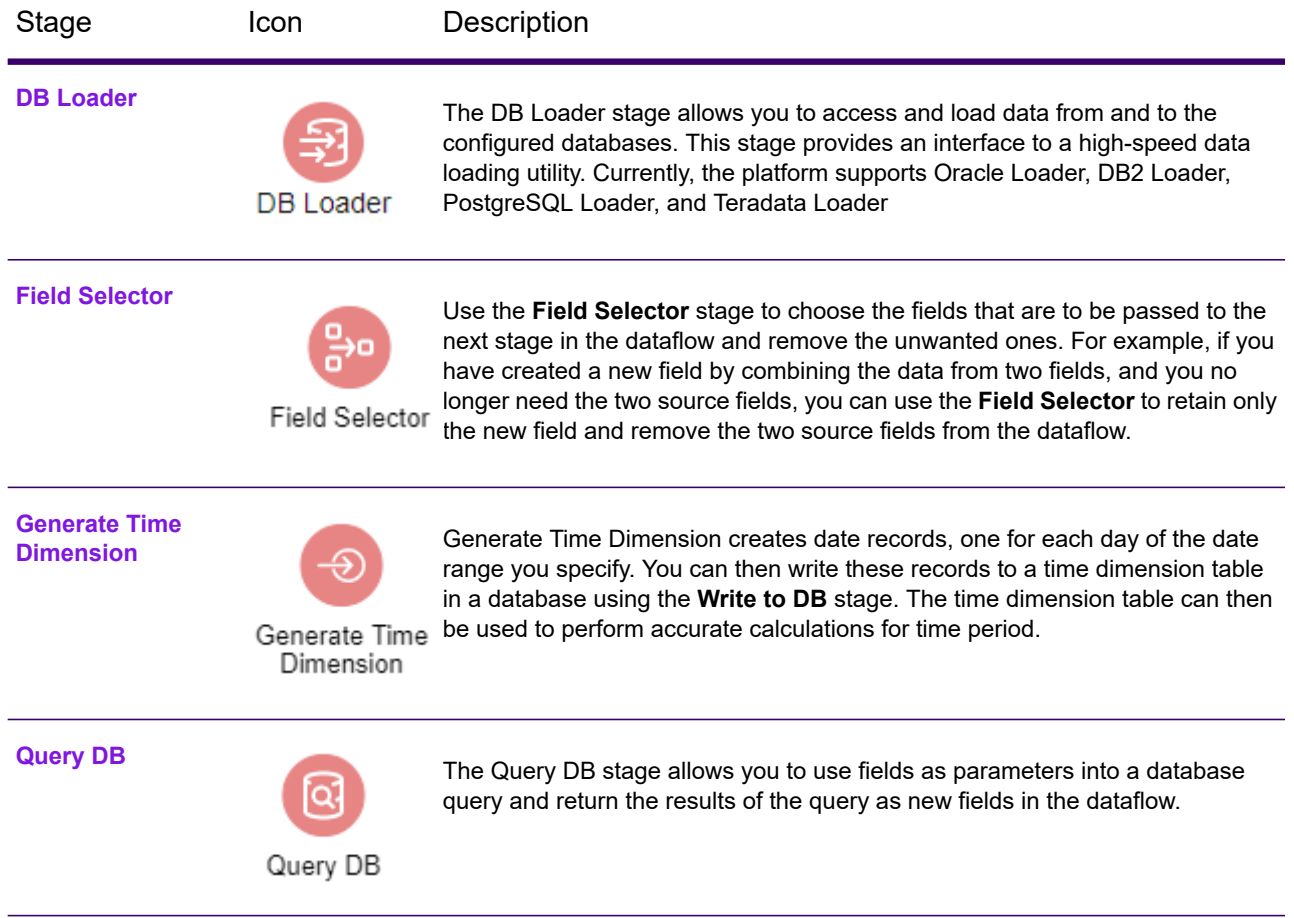

#### Stages Reference

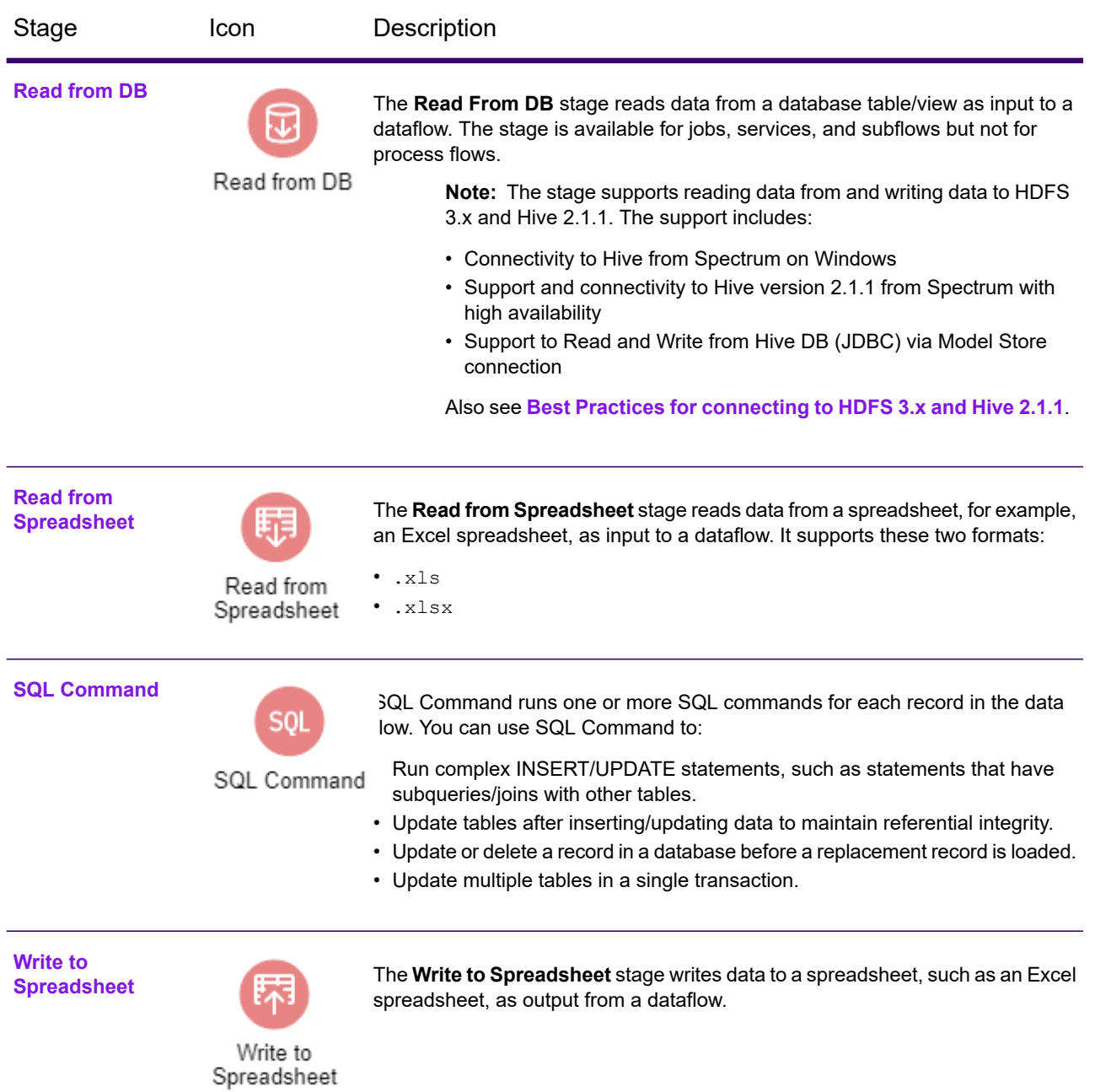

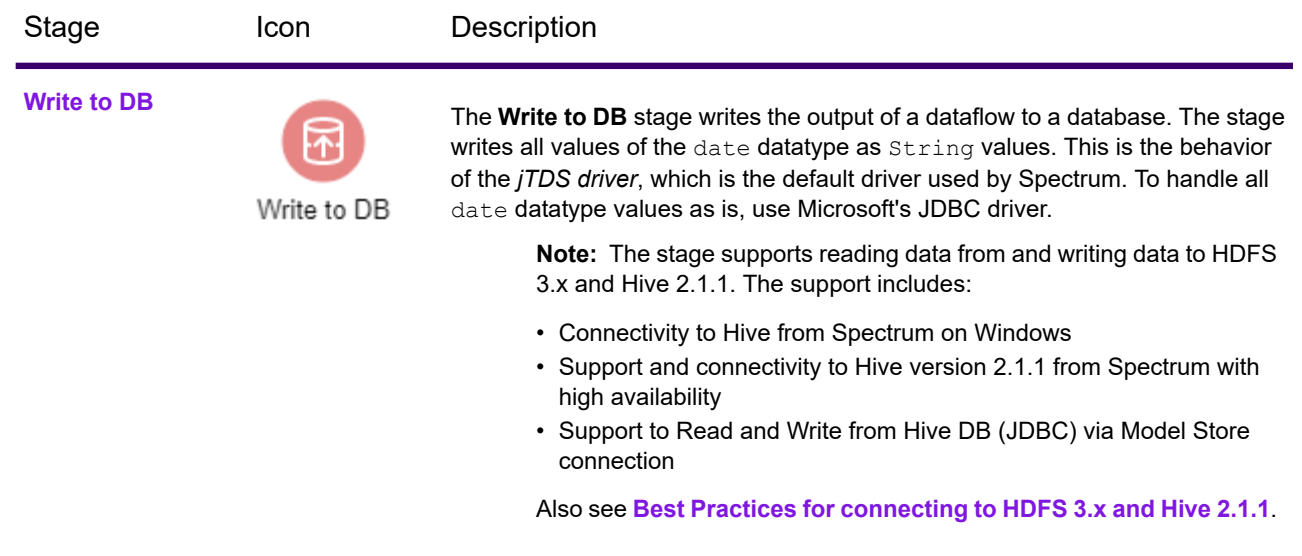

## Data Quality

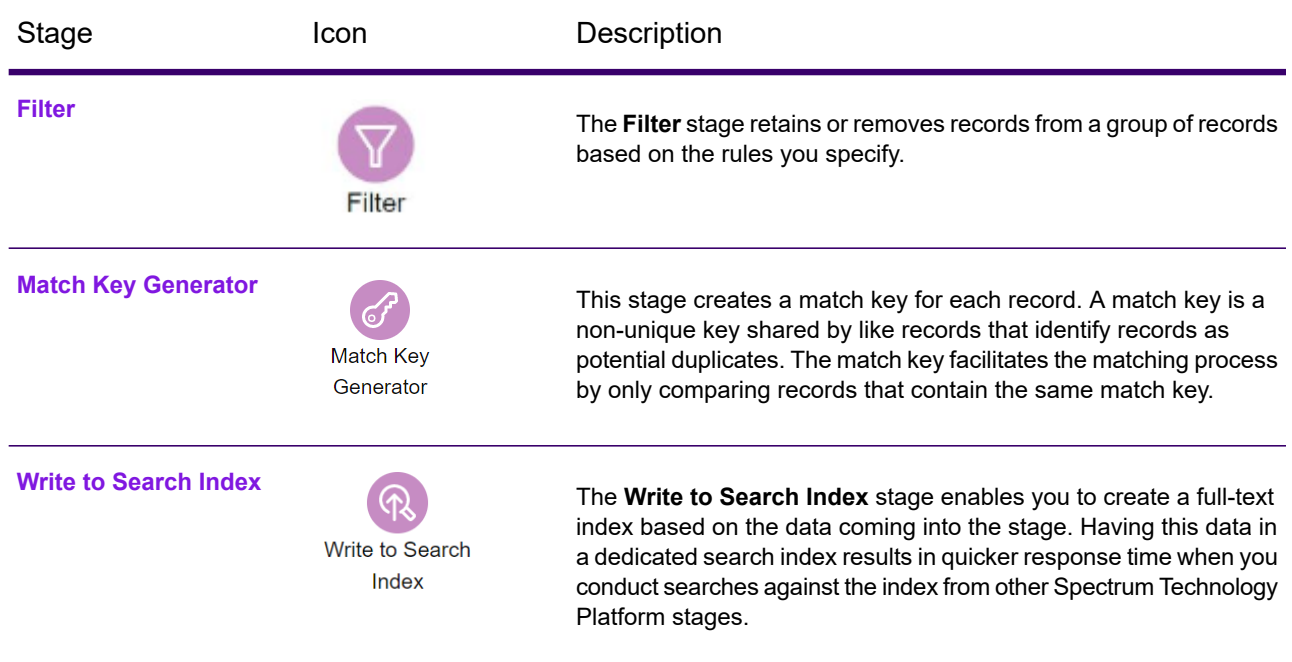

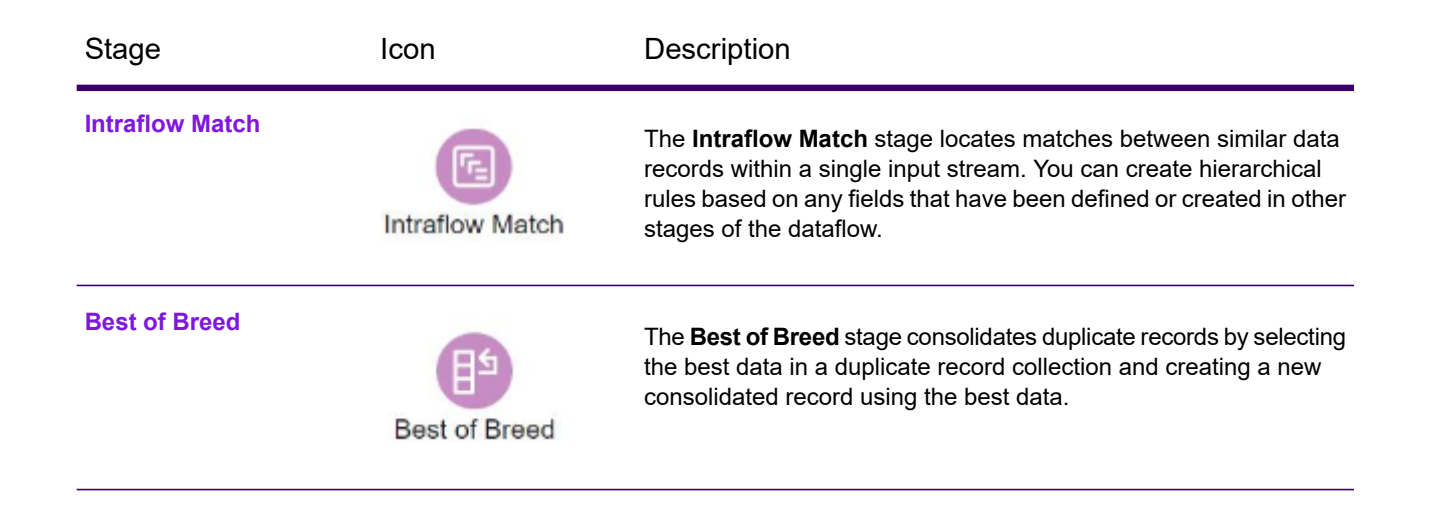

## Machine Learning

#### Binning

The Binning stage performs what is known as unsupervised binning, which divides a continuous variable into groups (bins) without taking into account objective information. The data captured includes ranges, quantities, and percentage of values within each range.

Advantages to performing binning include the following:

- It allows records with missing data to be included in the model.
- It controls or mitigates the impact of outliers over the model.
- It solves the issue of having different scales among the characteristics, making the weights of the coefficients in the final model comparable.

In Spectrum Technology Platform unsupervised binning, you can use equal-width bins, where the data is divided into bins of equal size, or equal-frequency bins, where the data is divided into groups containing approximately the same number of records. In the Binning stage, equal-width bins are referred to as Equal Range bins and equal-frequency bins are referred to as Equal Population bins.

You can perform more binning functions using the Machine Learning Model Management **[Binning](https://docs.precisely.com/docs/sftw/spectrum/20.1/en/webhelp/AnalyticsGuide/MachineLearningRepository/source/BinningManagement/BinningMgmt_overview.html) [Management](https://docs.precisely.com/docs/sftw/spectrum/20.1/en/webhelp/AnalyticsGuide/MachineLearningRepository/source/BinningManagement/BinningMgmt_overview.html)** tool.

You can also view a list of binning and delete binning using command line instructions. See "Binning" in the "Administration Utility" section of the *Administration Guide*.

#### *How to*

#### *Add Binning to workflow*

1. In the **Stages** panel, scroll to **Machine Learning**, and drag the **Binning** stage onto the canvas.

2. Connect the stage to other stages.

For more information, see **[Binning](#page-154-0) Stage ports**.

- 3. Double-click the Binning stage to open the **Binning Properties**.
- 4. On the **Binning Properties** tab, configure the model name and the input fields to be included in the binning.

For more information about options on this tab, see **Binning [Properties](#page-155-0) tab** on page 156.

5. On the **Basic Options** tab, configure the binning style, null value bin, number of target bins, and bin width.

For more information about options on this tab, see **Basic [Options](#page-155-1) tab** on page 156.

6. Click **Apply** to save your changes.

#### <span id="page-154-0"></span>*Reference*

#### *Stage ports*

#### *Input*

The input stage must be the data source that contains input variable fields for your model.

#### *Output*

The Binning stage has two output ports. The first port will output all input fields plus a binned field for each selected input field. For example, if the input contains Name, Age, and Income fields and you perform binning on Age and Income, the output from the first port will contain the following fields:

- Name
- Age
- Binned\_Age
- Income
- Binned\_Income

The second port outputs four types of information for each selected input field. For example, if you perform binning on Age, the output from the second port will contain the following fields:

- Age Bins
- Age\_BinValue
- Age\_Count
- Age Percentage

An output stage is not required. You may connect an output stage if you wish to capture your output independent of the Machine Learning Model Management tool.

#### <span id="page-155-0"></span>*Binning Properties tab*

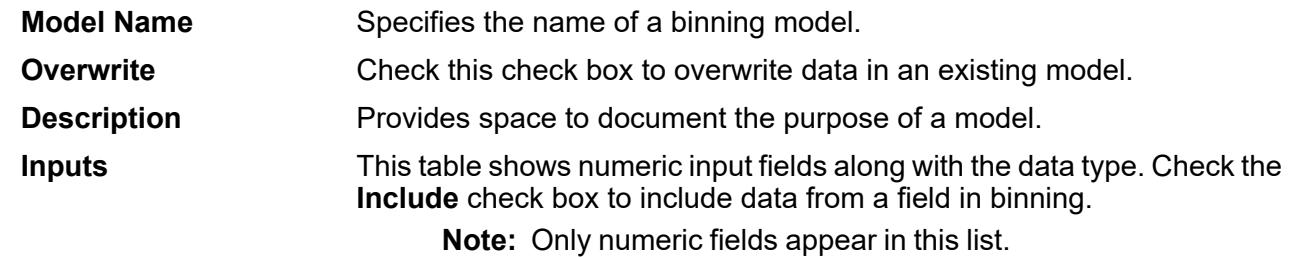

#### <span id="page-155-1"></span>*Basic Options tab*

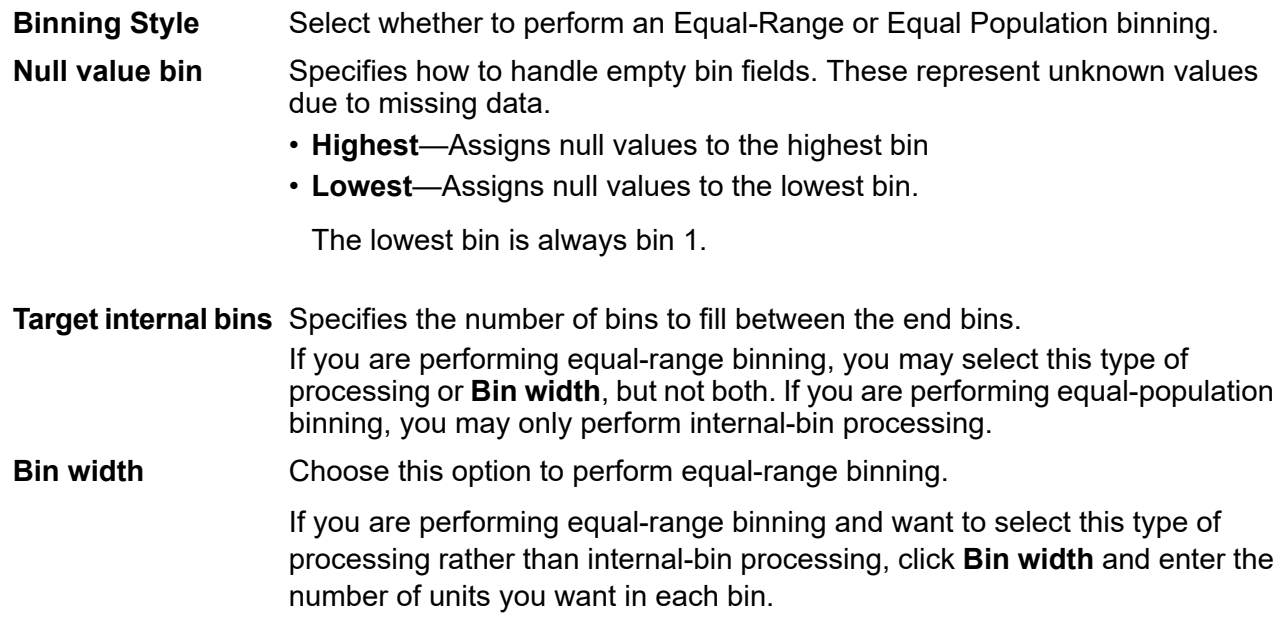

#### Logistics Regression

Logistic Regression enables you to perform machine learning by creating models from datasets that use binary objectives with input variables.

#### *How to*

#### *Add Logistics Regression to workflow*

This procedure describes how to add the Logistics Regression stage to a workflow in Flow Designer. Logistics Regression is a Machine Learning stage.

To create your model, you must first complete the **Model Properties** settings. The **Basic Options** and **Advanced Options** settings provide sufficient default settings to complete a job, but you can change those settings to meet your needs. After you run your job a limited version of the resulting model appears on the **Model Output** tab. The complete output is available in the Machine Learning Model Management tool.

- 1. In the **Stages** panel, scroll to **Machine Learning**, and drag the **Logistics Regression** stage onto the canvas.
- 2. Connect the stage to other stages.

The input stage must be the data source that contains the principal components for your model. An output stage is not required but you may connect one if you wish to capture your output independent of the Machine Learning Model Management tool.

For more information, see **Logistics [Regression](#page-156-0) stage ports**.

- 3. Double-click the Logistics Regression stage to open **Logistic Regression Options: Logistics Regression**.
- 4. On the **Model Properties** tab, configure the model name, number of principal components, and the input fields to be included in the analysis. For more information about options on this tab, see **Model [Properties](#page-157-0) tab** on page 158.
- 5. On the **Basic Options** tab, configure to use all factor level, to score input data, the transform, and how to handle missing data. For more information about options on this tab, see **Basic [Options](#page-157-1) tab** on page 158.
- 6. On the **Advanced Options** tab, configure whether to ignore constant fields, the PCA method, and convergence criteria. For more information about options on this tab, see **[Advanced](#page-158-0) Options tab** on page 159.
- 7. On the **Model Output** tab, view the metrics you are using to assess the fitted model. For more information about this tab, see **Model [Output](#page-160-0) tab** on page 161
- 8. Click **Apply** to save your changes.

#### <span id="page-156-0"></span>*Reference*

#### *Stage ports*

#### *Input port*

The input stage must be the data source that contains the principal components for your model.

#### *Output ports*

Output is captured by the Machine Learning Model Management tool. The optional output ports allow you to pass output to subsequent stages in a workflow.

- Use this port to capture model scores independent of the Machine Learning Model Management tool. **Model score port**
- **Model metrics port** The optional model metrics port lets you output the model assessment metrics to a data file. This helps compare many models generated from within and outside of Spectrum Technology Platform and perform other data processing

tasks on the metrics. This port's functionality is determined by input and configuration of basic and advanced options in the stage settings.

#### <span id="page-157-0"></span>*Model Properties tab*

Options must be configured on this tab to perform an analysis.

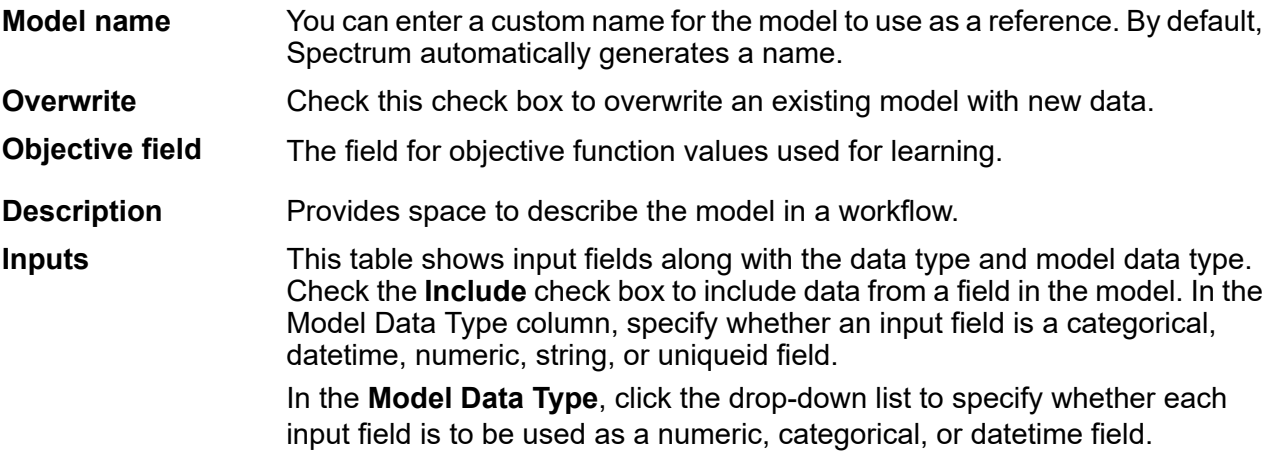

#### <span id="page-157-1"></span>*Basic Options tab*

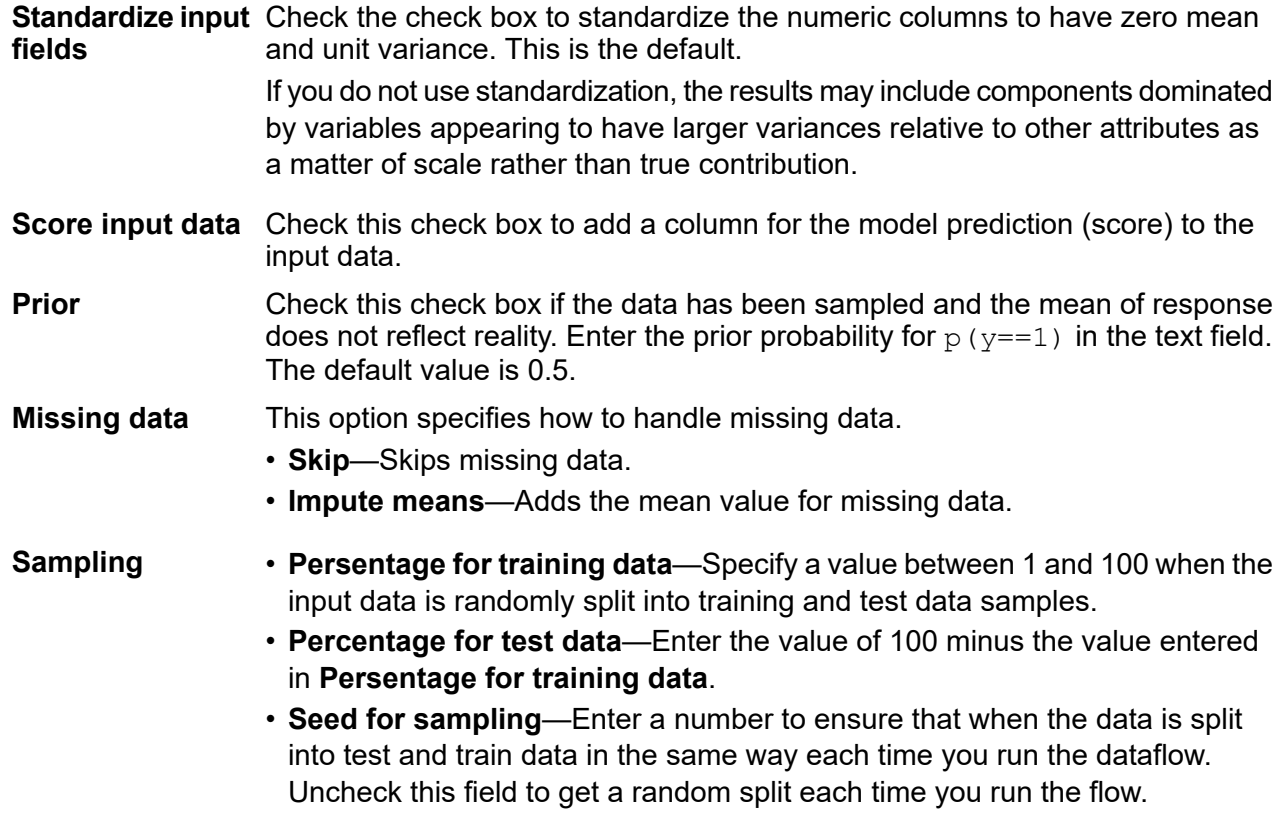

#### <span id="page-158-0"></span>*Advanced Options tab*

### *Options*

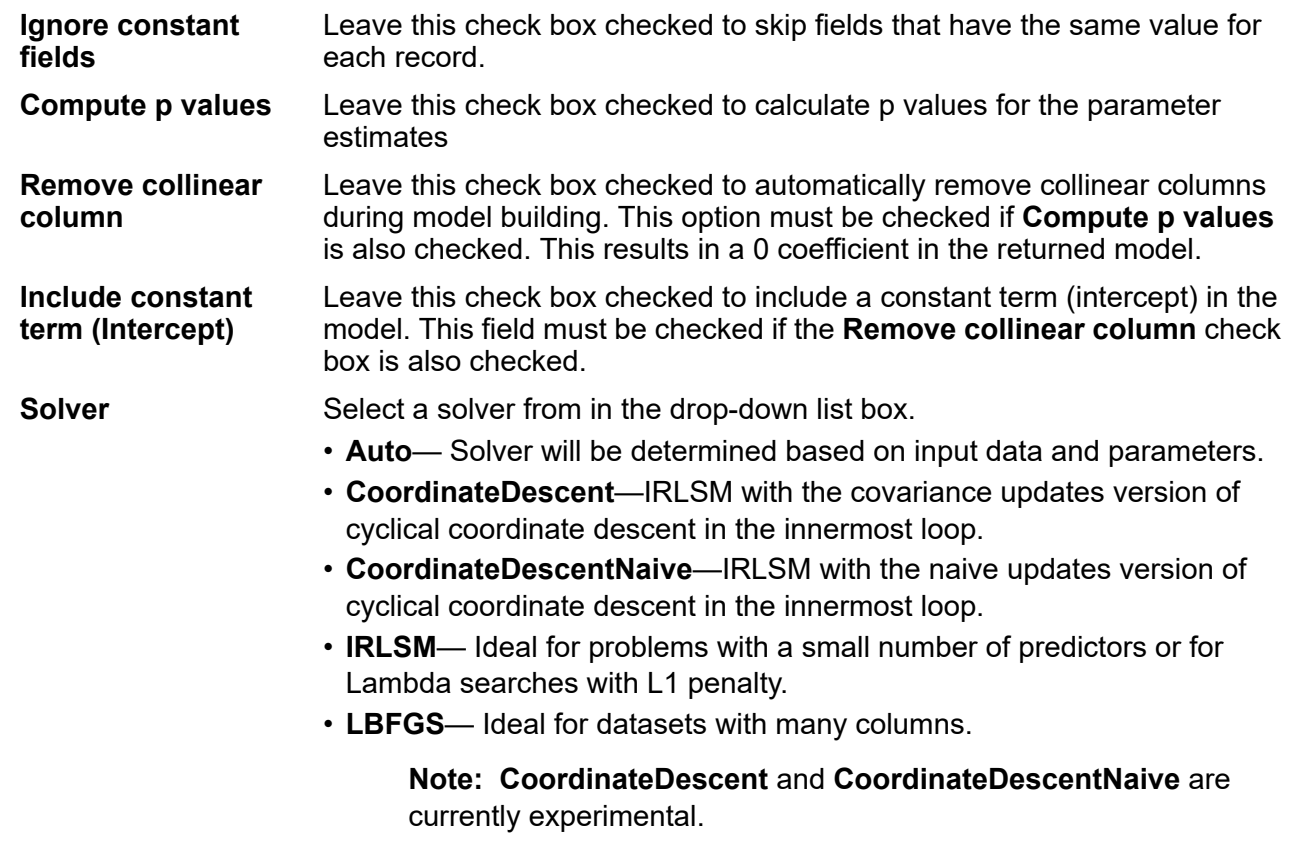

#### *Convergence Criteria*

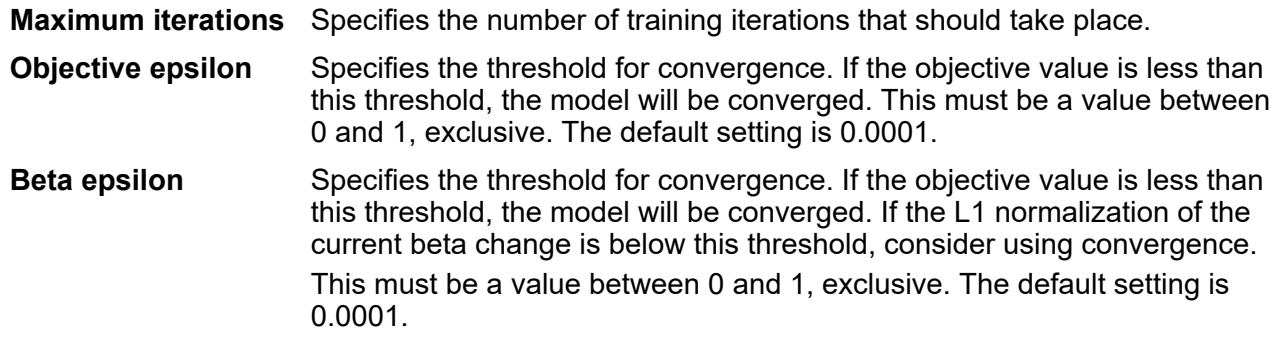

#### *Cross Validation*

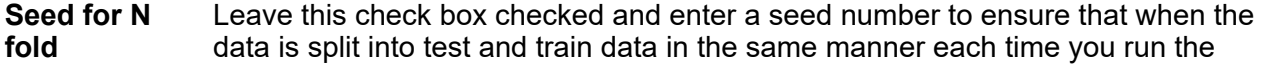

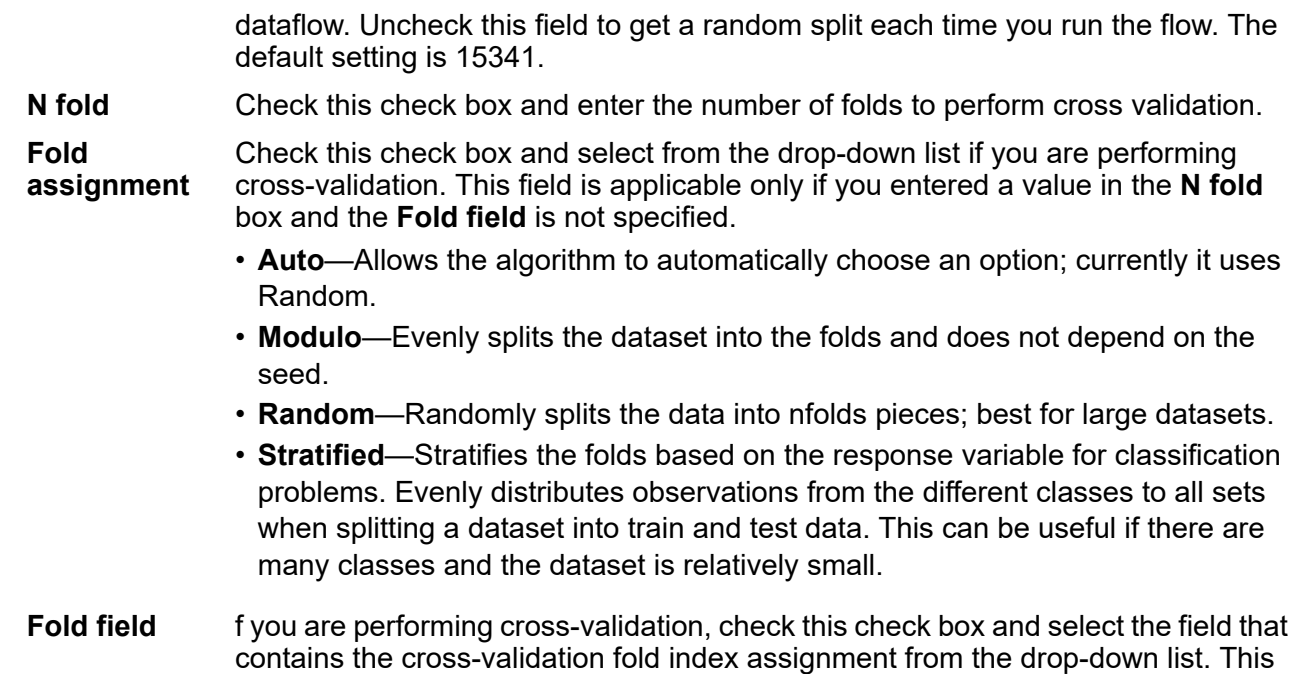

#### *Regularization*

**Regularization** Choose the appropriate regularization type. A common concern in predictive modeling is overfitting, when an analytical model corresponds too closely (or exactly) **type** to a specific dataset and therefore may fail when applied to additional data or future observations. Regularization is one method used to mitigate overfitting.

> • **Elastic Net Penalty**—Combines LASSO and Ridge Regression by acting as a variable selector while also preserving the grouping effect for correlated variables (shrinking coefficients of correlated variables simultaneously). Elastic Net is not limited by high dimensionality and can evaluate all variables when a model contains more variables than records.

> field is applicable only if you did not enter a value in **N fold** and **Fold assignment**.

- **LASSO**—(Least Absolute Shrinkage and Selection Operator) Selects a small subset of variables with a value of lambda high enough to be considered crucial. May not perform well when there are correlated predictor variables, as it will select one variable of the correlated group and remove all others. Also limited by high dimensionality; when a model contains more variables than records, LASSO is limited in how many variables it can select. Ridge Regression does not have this limitation. When the number of variables included in the model is large, or if the solution is known to be sparse, LASSO is recommended.
- **Ridge Regression**—Retains all predictor variables and shrinks their coefficients proportionally. When correlated predictor variables exist, Ridge Regression reduces the coefficients of the entire group of correlated variables towards equaling one another. If you do not want correlated predictor variables removed from your model, use Ridge Regression.

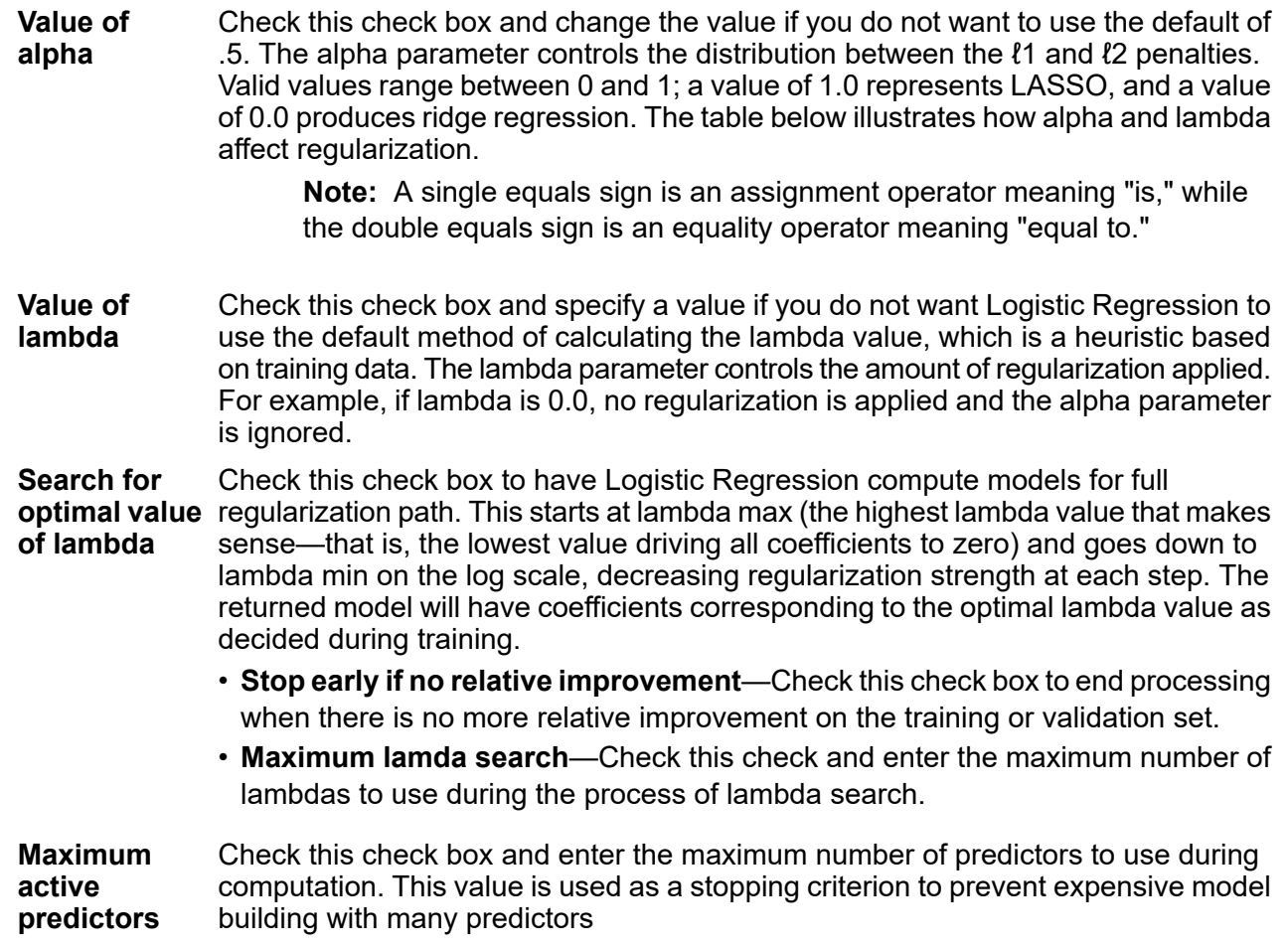

#### <span id="page-160-0"></span>*Model Output tab*

This tab shows the metrics you are using to assess the fitted model.

These fields cannot be edited. The Training column will always contain data. If you selected a train/test split on the **Basic Options** tab, the Test column will also be filled, unless you have selected an N Fold validation on the **Advanced Options** tab, in which case the N Fold column will be filled.

After you run your job, the resulting model is stored on the Spectrum Technology Platform server. Click the **Output** button to regenerate the output and click **Model details** to view the entire output in the Machine Learning Model Management tool.

#### Principal Component Analysis (PCA)

Principal Component Analysis (PCA) is a statistical process that converts a set of observations of possibly correlated variables into a set of values of linearly uncorrelated variables known as principal components.

To create your model, you must first complete the **Model Properties** tab. The **Basic Options** and **Advanced Options** tabs provide default settings to complete a job, but you can change those settings to satisfy particular circumstances. You then run your job and a limited version of the resulting model appears on the **Model Output** tab. The complete output is available in the Machine Learning Model Management tool. If you are satisfied with the output of your model, you can then expose it and use it in a scoring dataflow.

#### *How to*

#### *Add Principal Component Analysis (PCA) to workflow*

- 1. In the **Stages** panel, scroll to **Machine Learning**, and drag the **PCA** stage onto the canvas.
- 2. Connect the stage to other stages.

The input stage must be the data source that contains the principal components for your model. An output stage is not required but you may connect one if you wish to capture your output independent of the Machine Learning Model Management tool.

For more information, see **PCA [Stage](#page-161-0) ports**.

- 3. Double-click the PCA stage to open **PCA Properties**.
- 4. On the **Model Properties** tab, configure the model name, number of principal components, and the input fields to be included in the analysis.

For more information about options on this tab, see **Model [Properties](#page-162-0) tab** on page 163.

5. On the **Basic Options** tab, configure to use all factor level, to score input data, the transform, and how to handle missing data.

For more information about options on this tab, see **Basic [Options](#page-162-1) tab** on page 163.

6. On the **Advanced Options** tab, configure whether to ignore constant fields, the PCA method, and convergence criteria.

For more information about options on this tab, see **[Advanced](#page-162-2) Options tab** on page 163

7. Click **Apply** to save your changes.

#### <span id="page-161-0"></span>*Reference*

#### *Stage ports*

#### *Input port*

The input stage must be the data source that contains the principal components for your model.

#### *Output ports*

Output is captured by the Machine Learning Model Management tool. The optional output ports allow you to pass output to subsequent stages in a workflow.

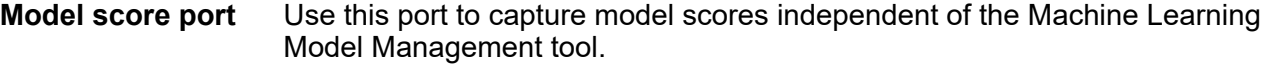

**Model metrics port** The optional model metrics port lets you output the model assessment metrics to a data file. This helps compare many models generated from within and

outside of Spectrum Technology Platform and perform other data processing tasks on the metrics. This port's functionality is determined by input and configuration of basic and advanced options in the stage settings.

#### <span id="page-162-0"></span>*Model Properties tab*

Options must be configured on this tab to perform an analysis.

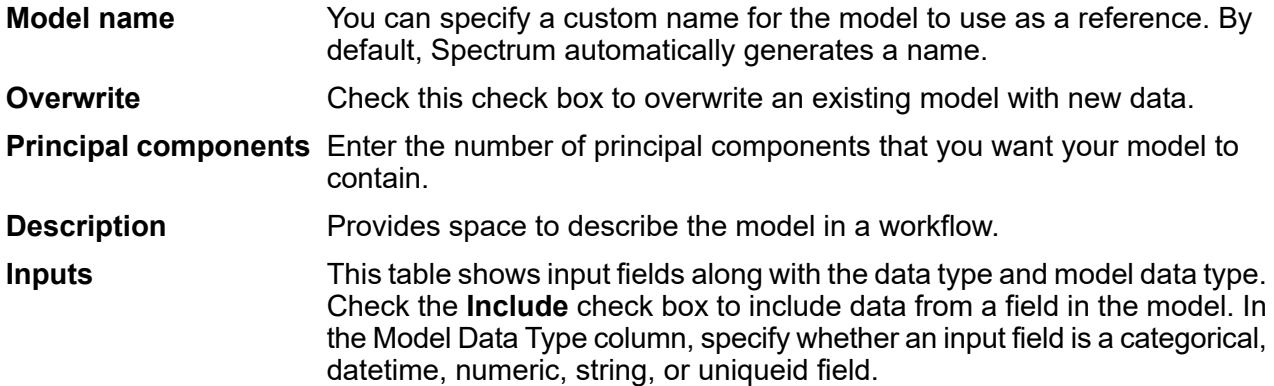

#### <span id="page-162-1"></span>*Basic Options tab*

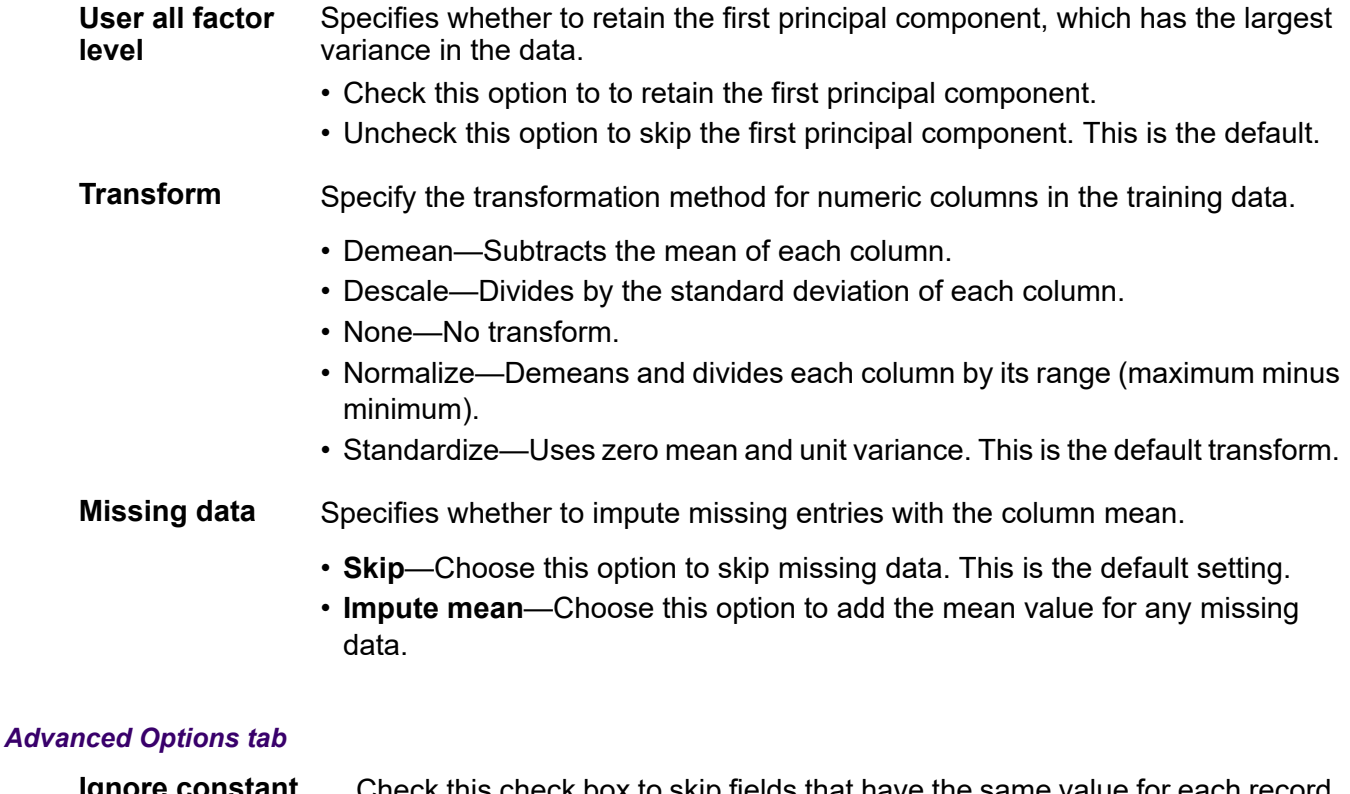

<span id="page-162-2"></span>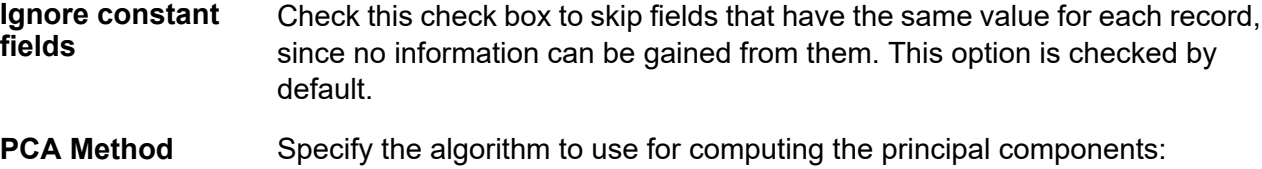

- GLRM—Fits a generalized low-rank model with L2 loss function and no regularization; solves for the SVD using local matrix algebra.
- GramSVD—Uses a distributed computation of the Gram matrix, followed by a local SVD using the JAMA package. This is the default method.
- Power—Computes the SVD using the power iteration method.
- Randomized—Uses the randomized subspace iteration method.

Maximum iteration Specifies the number of training iterations. The value must be between 1 and 1e6 and the default is 1000.

#### *Output tab*

This tab shows the metrics you are using to assess the fitted model. These fields cannot be edited.

After you run your job, the resulting model is stored on the Spectrum Technology Platform server. Click the **Output** button to regenerate the output and click **Model details** to view the entire output in the Machine Learning Model Management tool.

# 5 - File properties reference

### In this section

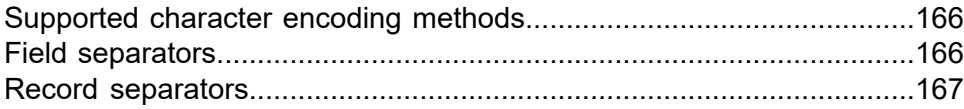

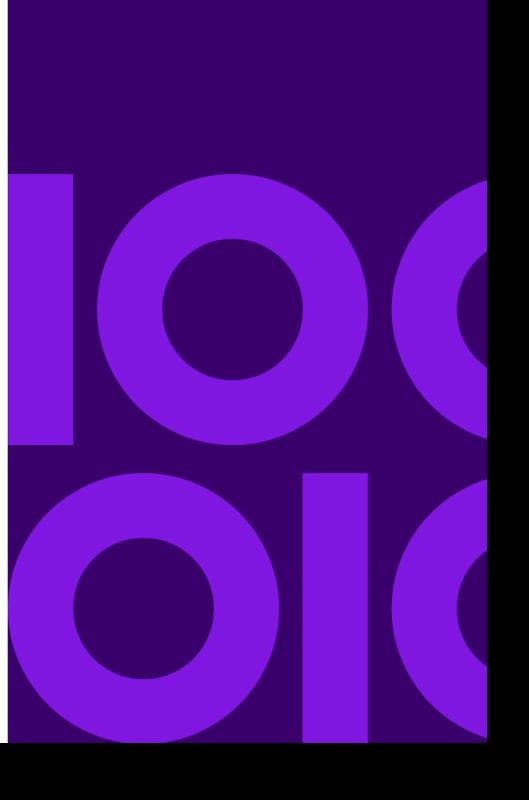

## <span id="page-165-0"></span>Supported character encoding methods

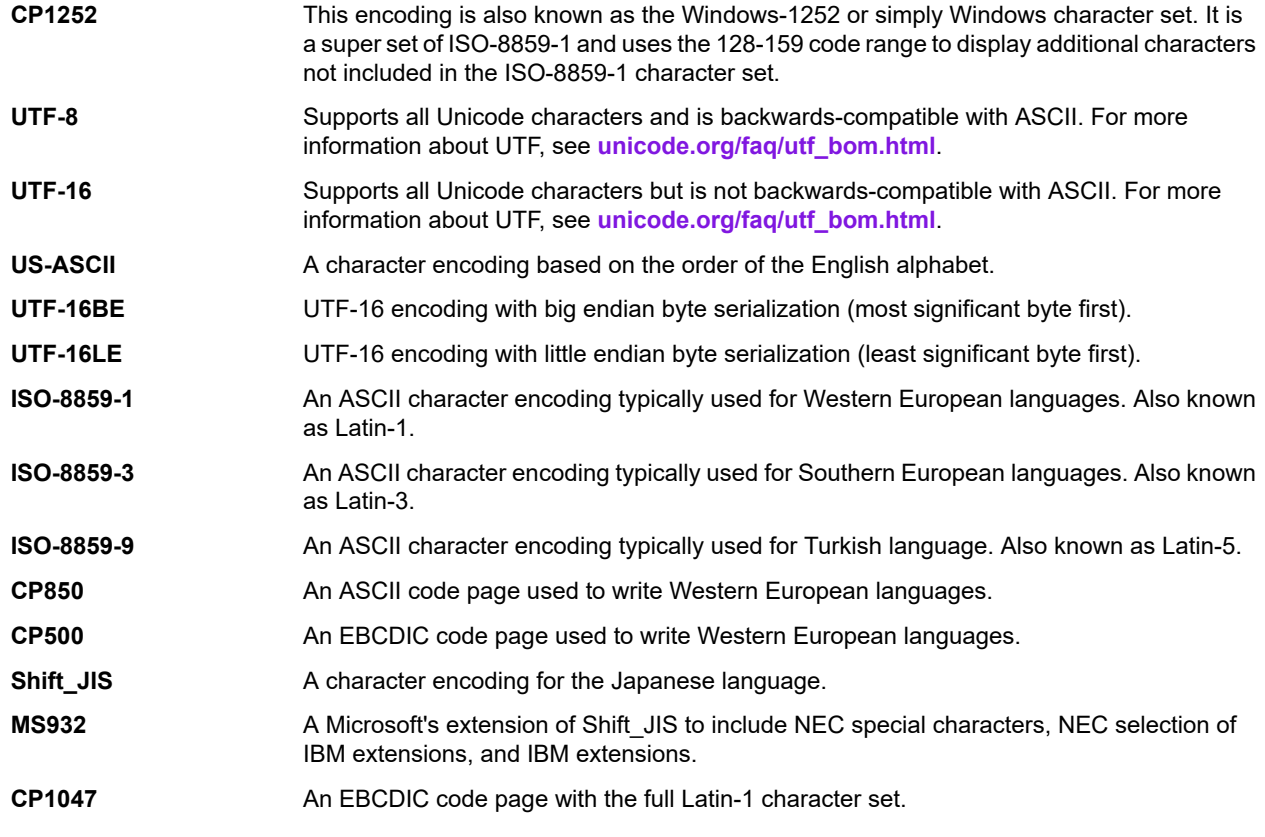

## <span id="page-165-1"></span>Field separators

Use one of these characters to separate fields in a delimited file.

- Space
- Tab
- Comma
- Period
- Semicolon
- Pipe

## <span id="page-166-0"></span>Record separators

Specifies the character used to separate records in line a sequential or delimited file. Note that this selection is not available if you select **Use default EOL.**

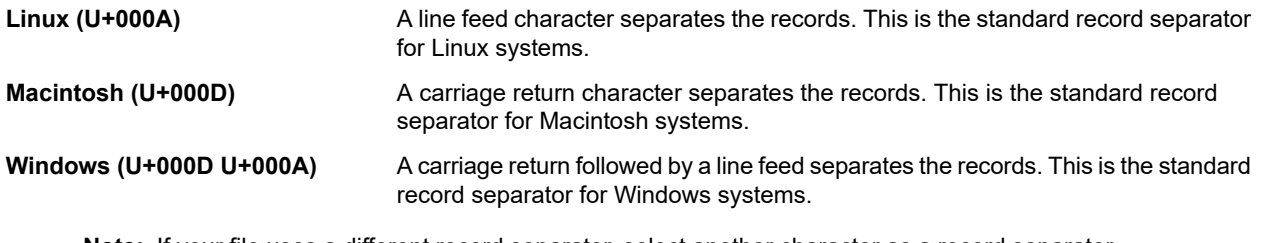

**Note:** If your file uses a different record separator, select another character as a record separator.

# 6 - Supported data types reference

Depending on the type of processing you want to perform you may use one or more of . For an address validation flow you might only use string data. For flows that involve the mathematical computations you may use numeric or Boolean data types. For flows that perform spatial processing you may use a complex data type. For flows that combine these, you may use a variety of data types.

### In this section

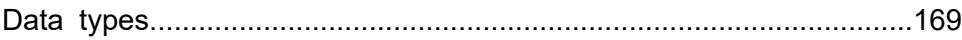

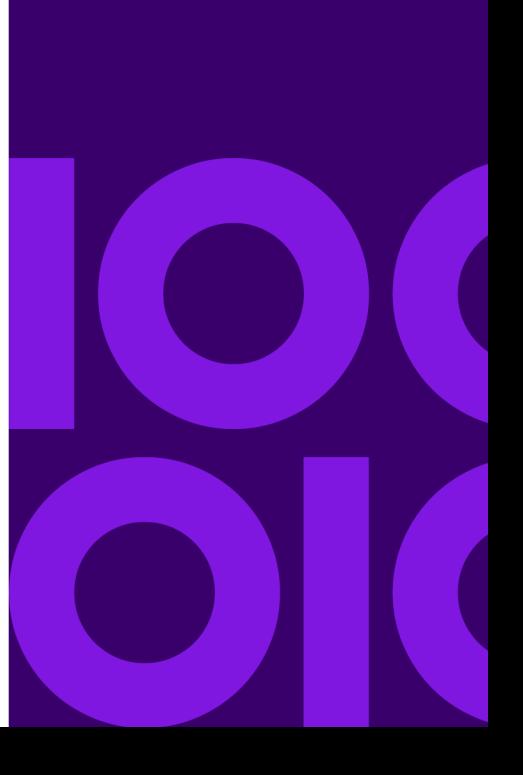

## <span id="page-168-0"></span>Data types

Spectrum Technology Platform supports these data types.

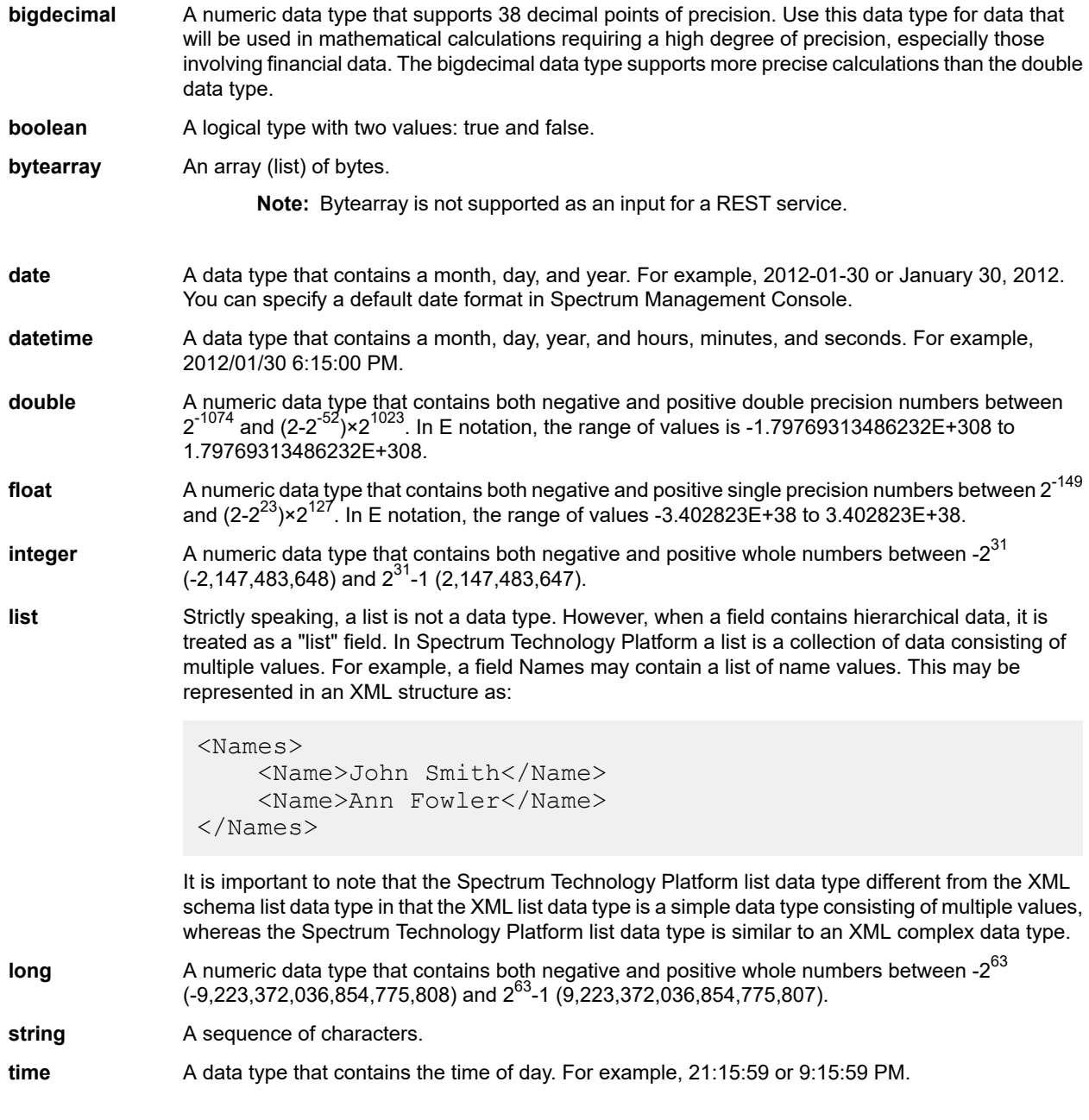

# 7 - Date and time patterns reference

### In this section

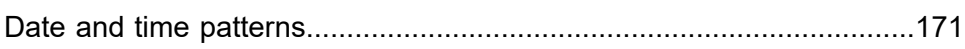

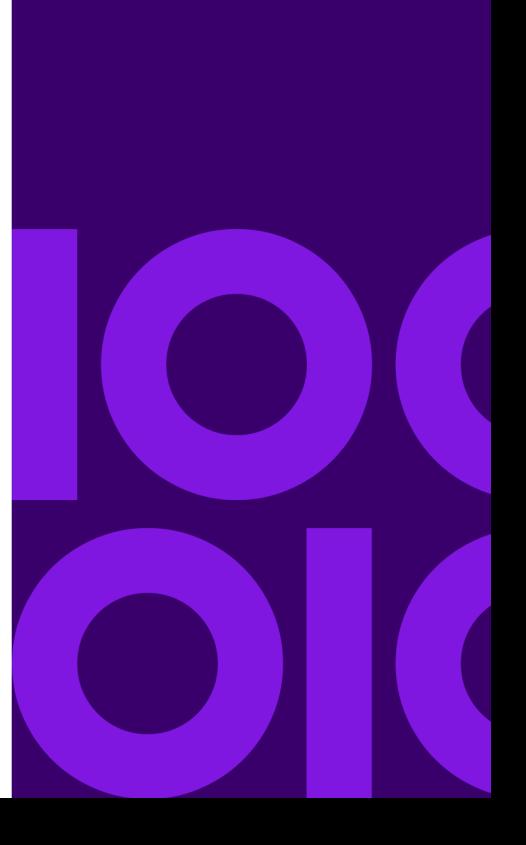

## <span id="page-170-0"></span>Date and time patterns

When defining data type options for date and time data, you can create your own custom date or time pattern if the predefined ones do not meet your needs. To create a date or time pattern, use the notation described in the table below. For example, this pattern:

#### dd MMMM yyyy

Would produce a date like this:

14 December 2020

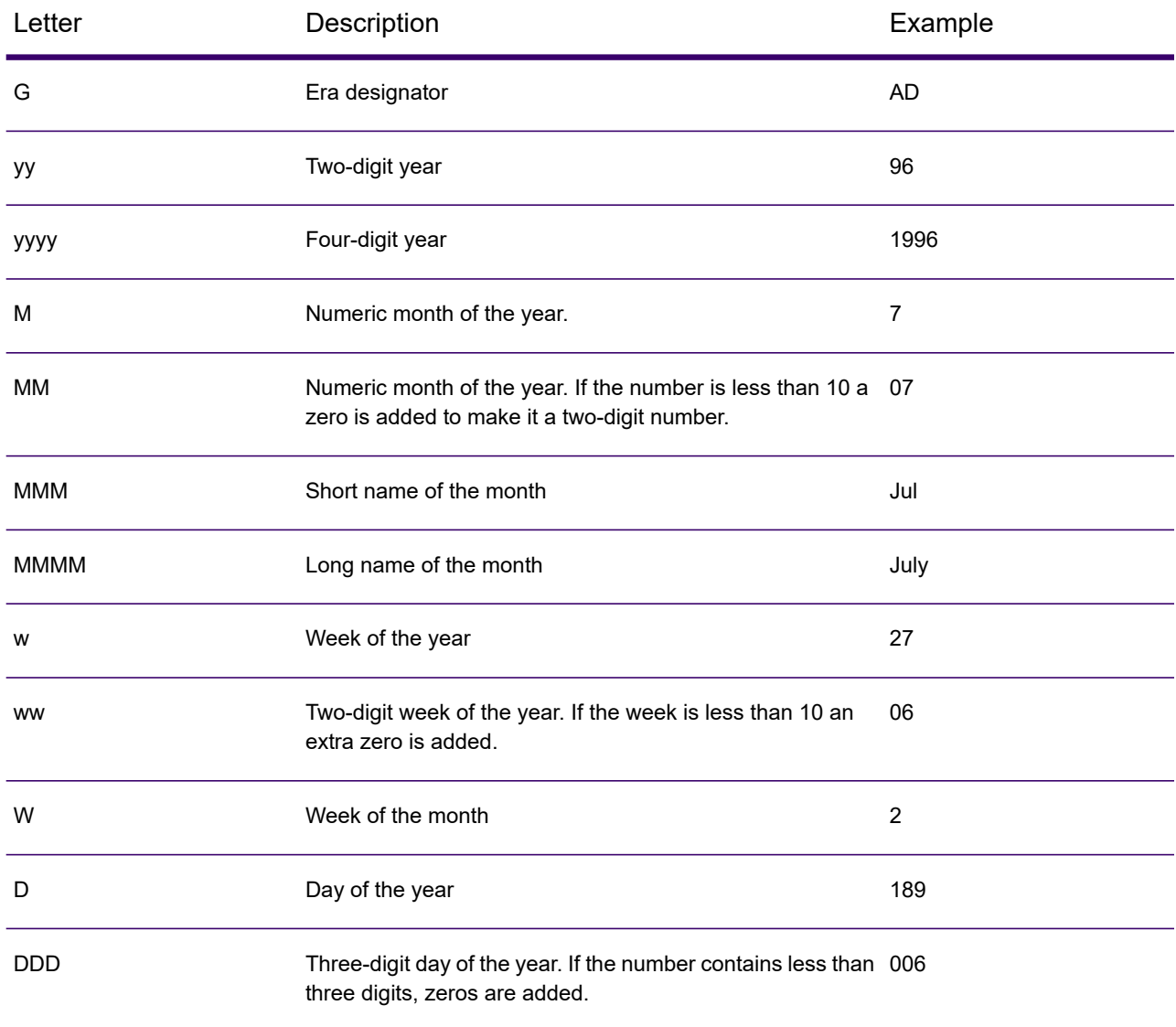

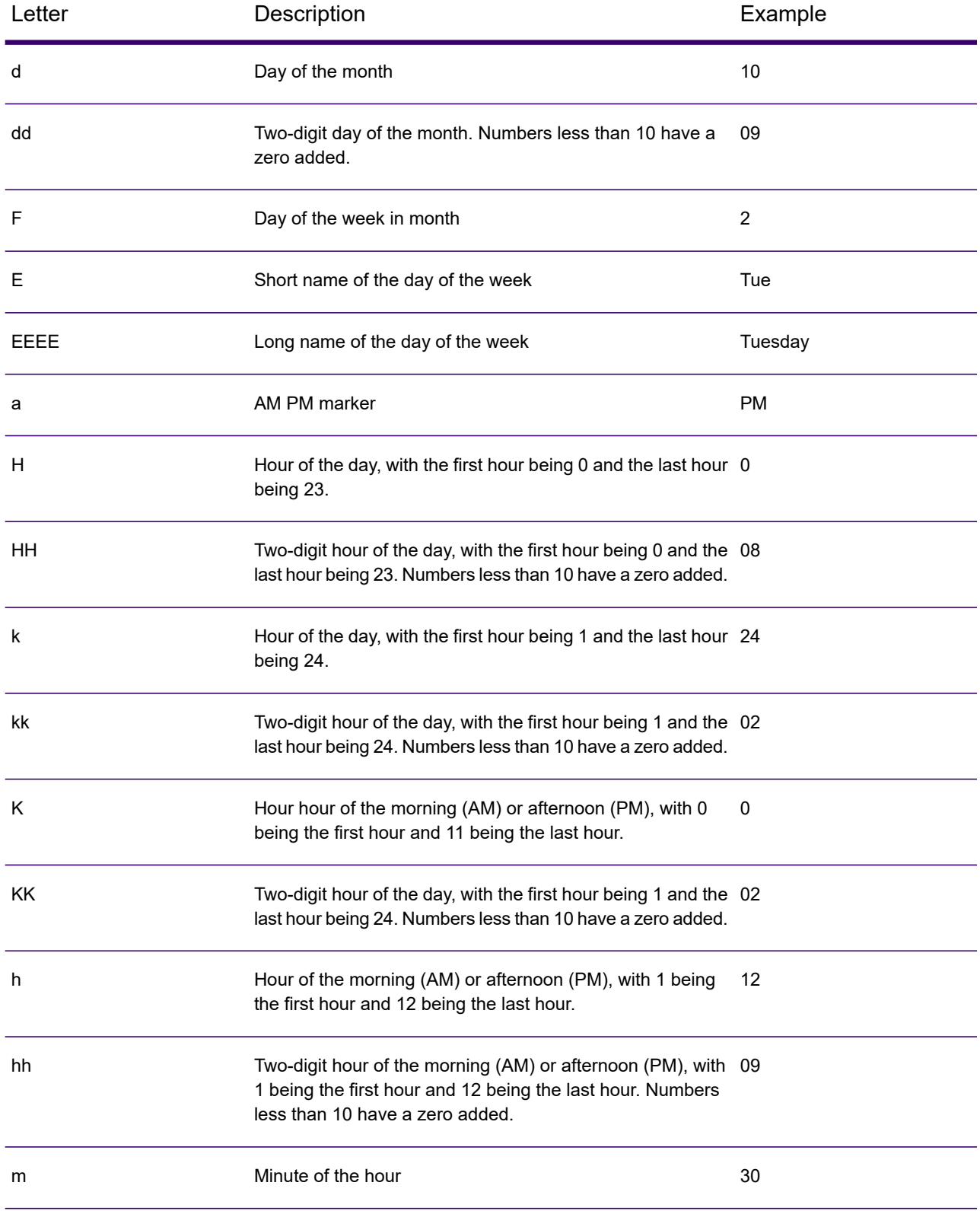

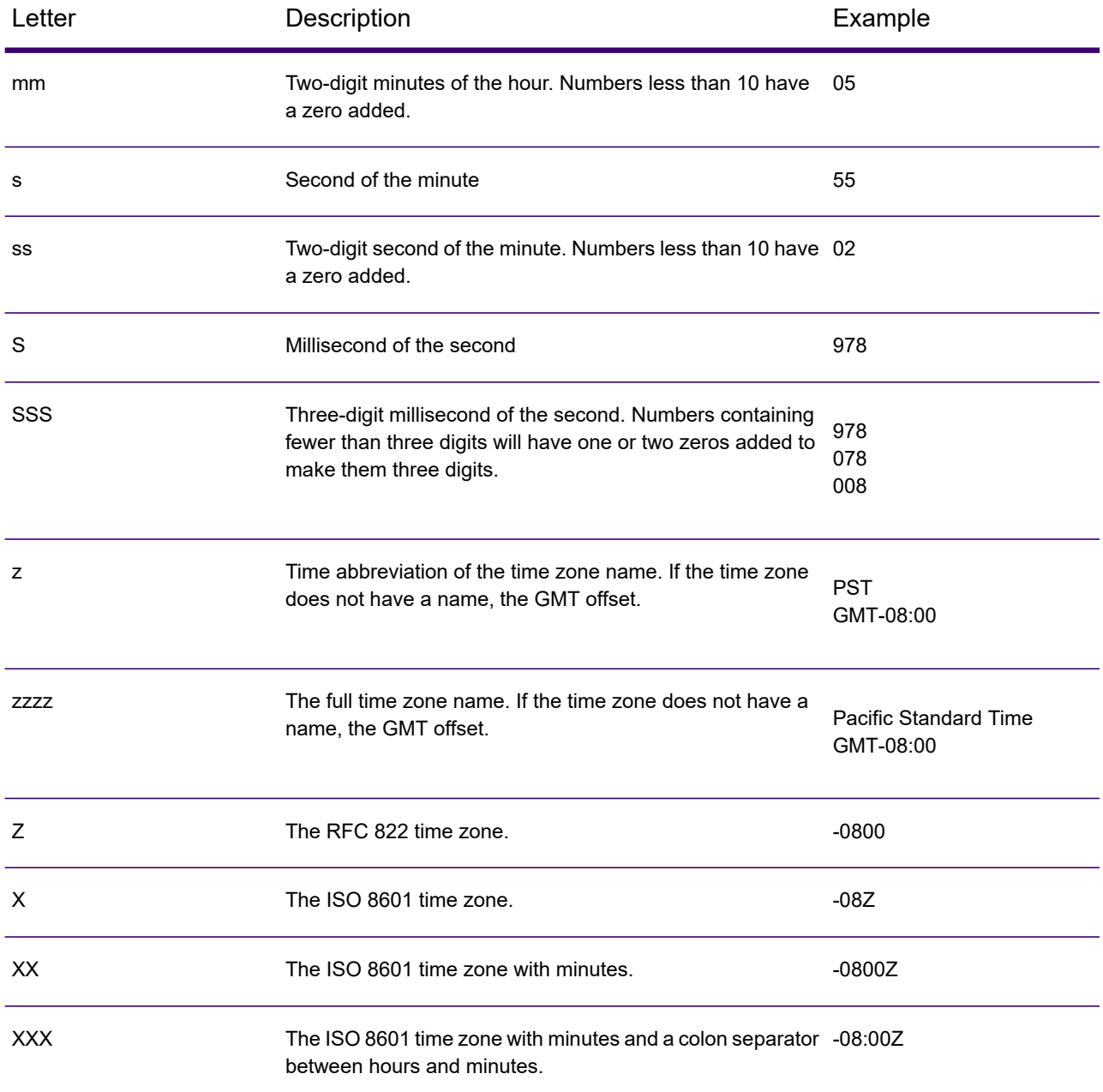

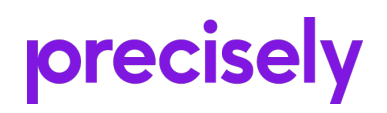

2 Blue Hill Plaza, #1563 Pearl River, NY 10965 USA

www.precisely.com

© 2007, 2021 Precisely. All rights reserved.